# KENWOOD

# DNX997XR DNX697S DNX577S

# GPS NAVIGATION SYSTEM

#### JVCKENWOOD Corporation

| • | Updated information (the latest Instruction Manual, system updates, new |
|---|-------------------------------------------------------------------------|
|   | functions, etc.) is available from                                      |
|   | <https: ce="" cs="" www.kenwood.com=""></https:> .                      |
|   |                                                                         |

 The Instruction manual is subject to change for modification of specifications and so forth. Be sure to download the latest edition of the Instruction manual for reference.

<http://manual.kenwood.com/edition/im402/>

Take the time to read through this instruction manual.

# Familiarity with installation and operation procedures will help you obtain the best performance from your new GPS Navigation System.

#### For your records

Record the serial number, found on the top of the unit, in the spaces designated on the warranty card, and in the space provided below. Refer to the model and serial numbers whenever you call upon your KENWOOD dealer for information or service on the product.

Model DNX997XR / DNX697S / DNX577S Serial number

#### **US** Residence Only

#### **Register Online**

Register your KENWOOD product at www.kenwood.com/usa/

#### © 2020 JVCKENWOOD Corporation

# **Important Notice on Software**

### Software License on This Product

The software embedded in this product comprises a number of independent software components, each of which is copyrighted by JVCKENWOOD Corporation or by a third party.

This product uses software components that are based on an End-User License Agreement (hereinafter called "EULA") stipulated by JVCKENWOOD Corporation and by third parties. The EULA dictates the availability of the source codes of free-software components as a prerequisite to distributing them in executable form under the terms of the GNU General Public License or the Lesser General Public License (hereinafter called "GPL/LGPL"). To get information about the software components that are subject to the terms of the GPL/LGPL, please visit the following Website:

Website URL https://www2.jvckenwood.com/gpl/

Queries concerning the contents of the source code or the like will not be accepted.

Please note that software components based on a EULA that is not subject to the terms of the GPL/LGPL or those that have been developed or created by JVCKENWOOD Corporation will be excluded from the scope of source code disclosure.

Because licenses to use software components distributed under the GPL/LGPL are offered to the customers for free of charge, no warranty is granted to the customers, whether explicitly or implicitly, to the extent of the applicable laws. Unless otherwise stipulated by the applicable laws or agreed upon in writing, the copyright holders or those who are entitled to modify and redistribute the software components are not held responsible for any and all damages resulting from their use or from inability to use them. For more information about the terms of use of the software components, required items of compliance and so on, please refer to the GPL/LGPL.

Customers wishing themselves to use a software component that is subject to the GPL/LGPL embedded in this product are encouraged to read the terms of the corresponding license before use. Because each individual license is prescribed by a third party other than JVCKENWOOD Corporation, the original (English) of the license is presented.

# EULA

# Software License Agreement

JVCKENWOOD Corporation (hereinafter called "Licensor") holds either the copyright to the embedded software or the right to sublicense it. This agreement establishes the conditions under which the customer uses this "Licensed Software." The customer shall agree to the terms of this license agreement before proceeding to use Licensed Software.

This agreement is deemed to have taken effect when the customer (hereinafter called "User") has used a product implementation of Licensed Software.

The Licensed Software may contain software Licensor has been licensed to use by third parties directly or indirectly. Some third parties may have terms of use prescribed for their customers, apart from this Software License Agreement. This agreement does not apply to such software. Be sure to consult "Important Notice on Software" as presented separately.

#### Article 1 (General)

Licensor grants to User a non-exclusive, nonassignable right of use Licensed Software within the country where the User purchases the Product (hereinafter the "Country") (except for the exception provided for in Paragraph 1, Article 3).

#### Article 2 (Right of Use)

- 1. The rise of use granted under this agreement is the right to use Licensed Software in this product.
- User may not duplicate, copy, modify, add to, translate or otherwise alter, or loan licensed Software and the associated literature in whole or in part.
- Use of Licensed Software is limited to a private extent, and Licensed Software may not be distributed, licensed or sublicensed for any purposes whatsoever, including commercial use.
- 4. User shall use Licensed Software as per the instruction manual or instructions given in the help file and may not use or duplicate data in violations of the regulations of the Copyright Law or other governing laws by using Licensed Software in whole or in part.

#### Article 3 (Terms of License)

- In assigning this product, User may not retain the original copy of the embedded Licensed Software (including associated literature, updates and upgrades) and any duplicates and associated literature with regard to the license to use Licensed Software. User may transfer Licensed Software only to the condition of binding the assignee to abide by the terms of this Software License Agreement.
- 2. User may not reverse-engineer, disassemble, decompile or otherwise analyze the source code of Licensed Software.

#### Article 4 (Rights to Licensed Software)

All rights to Licensed Software and the associated literature, including copyrights, shall reside with Licensor or

the original right holder who has granted the Right of Use and right to sublicense to Licensor (hereinafter referred to as "Original Right Holder"), and User does not have any rights other than Right of Use granted hereunder with regard to Licensed Software and the associated literature.

#### Article 5 (Exemption Granted to Licensor)

- Licensor and Original Right Holder do not assume any responsibility for damages caused to User or third parties resulting from the exercise by User of the license granted hereunder, unless otherwise provided by any law to the contrary.
- Licensor does not warrant Licensed Software to be merchantable, compatible and fit for specific purposes.

#### Article 6 (Responsibility for Third Parties) If disputes over the infringement of third parties' intellectual property rights, such as copyrights and patent rights, arise out of the use of Licensed Software by User, User shall resolve these disputes at User's own expenses

# while keep Licensor and Original Right Holder harmless.

#### Article 7 (Secrecy Obligation)

User shall keep confidential Licensed Software provided hereunder, information contained in the associated literature or the like and those provisions of this agreement not yet in public knowledge and may not disclose or leak these to third parties without prior written consent from Licensor.

#### Article 8 (Cancellation of the Agreement)

Licensor reserves the right to cancel this agreement forthwith and claim compensation from User for the damages caused by such cancellation when User:

- (1) Breaches any of the provisions of this agreement, or
- (2) Has received a petition for seizure, provisional seizure, provisional disposition or any other kind of compulsory execution.
- Article 9 (Destruction of Licensed Software) If this agreement is terminated under the provision of the foregoing paragraph, User shall destroy Licensed Software, along with all associated literature and its duplicates, within two (2) weeks from the date of termination.

#### Article 10 (Copyright Protection)

- Copyrights and all other intellectual property rights relating to Licensed Software shall reside with Licensor and Original Right Holder and in no circumstances with User.
- 2. User shall abide by the laws relating to copyrights and intellectual property rights in using Licensed Software.

#### Article 11 (Export Control)

- Licensed Software and the associated literature or the like may not be exported to places outside the Country (including transmission outside the Country over the Internet or the like).
- 2. User agrees that Licensed Software is subject to export controls imposed by the Country and the United States of America.
- 3. User agrees to comply with all the international and domestic laws that apply to this software (U.S. Export Administration Regulations and regulations established by the U.S., the Country and their governmental agencies regarding usage by end users and export destinations).

#### Article 12 (Miscellaneous)

- 1. Even if this agreement is invalidated in part by law, all other provisions shall remain in effect.
- Licensor and User shall consult each other in good faith to resolve any matters not provided for in this agreement or questions arising from the interpretation of this agreement.
- Licensor and User agree that this agreement is governed by the law of Japan and that all disputes involving claims and obligations that may arise out of this agreement will be settled by arbitration at the Tokyo District Court as the court of first instance.

# Contents

# **Before Use**

| Precautions                                     | 5 |
|-------------------------------------------------|---|
| Safety Precautions<br>and Important Information | 7 |
| How to read this manual                         |   |

# **Basic Operations**

| Functions of the Buttons on the Front Panel | l 9 |
|---------------------------------------------|-----|
| Turning on the Unit                         | 11  |
| Initial Settings                            | 12  |
| Adjusting the volume                        | 13  |
| Display Adjustment                          | 14  |
| Viewing Angle                               | 14  |
| Touch screen operations                     | 15  |
| HOME screen descriptions                    | 15  |
| Popup menu                                  | 16  |
| Source selection screen description         | 16  |
| Source control screen descriptions          | 19  |
| List screen                                 | 20  |
| Navigation Operation                        | 20  |
|                                             |     |

| Widget |
|--------|
|--------|

| Widget             | 25 |
|--------------------|----|
| Multi Widget       | 25 |
| Weather Widget     | 27 |
| Photo Frame Widget | 27 |
| Widget SETUP       |    |

Disc

| 20 |  |
|----|--|
| 29 |  |

25

| Playing a disc                      | .29 |
|-------------------------------------|-----|
| DVD/VCD Basic Operation             | .30 |
| Music CD/Disc media Basic Operation | .31 |
| File search Operation               | .33 |
| DVD Disc Menu Operation             | .33 |
| DVD SETUP                           | .34 |
|                                     |     |

# APPS

6

9

| Wireless Mirroring Operation | 36 |
|------------------------------|----|
| USB Mirroring Operation      | 36 |
| Apple CarPlay Operation      | 38 |
| Android Auto™ Operation      | 41 |
|                              |    |

36

44

51

54

# USB/SD

| Connecting a USB device | 44 |
|-------------------------|----|
| Inserting the SD        | 44 |
| USB/SD Basic Operation  | 45 |
| Search Operation        | 47 |

# iPod/iPhone 48

| Preparation                 | 48 |
|-----------------------------|----|
| iPod/iPhone Basic Operation | 48 |
| Search Operation            | 49 |

# Radio (DNX577S)

|                       | - 4 |
|-----------------------|-----|
| Radio Basic Operation | 51  |
| Memory Operation      | 52  |
| Selecting Operation   | 53  |
| Traffic Information   | 53  |

# HD Radio<sup>™</sup> Tuner

| HD Radio Tuner Basic Operation | 54 |
|--------------------------------|----|
| Receive Mode                   | 56 |
| Memory Operation               | 56 |
| Selecting Operation            | 56 |
| Bookmark                       | 58 |
| Alert Message                  | 59 |

#### **SiriusXM**®

| SiriusXM <sup>®</sup> Basic Operation  | 60 |
|----------------------------------------|----|
| Storing Channels in Preset Memory      | 62 |
| Preset select                          | 62 |
| Direct search                          | 62 |
| Category/Channel search                | 63 |
| Replay                                 | 63 |
| TuneMix <sup>™</sup>                   | 64 |
| SmartFavorites, TuneStart <sup>™</sup> | 64 |
| TuneScan™                              | 64 |
| Traffic & Weather Now <sup>™</sup>     | 65 |
| Content Alerts                         | 65 |
| SportsFlash <sup>™</sup>               | 66 |
| SiriusXM SETUP                         | 66 |
|                                        |    |

60

72

# Bluetooth Control

| Information for using Bluetooth® devices | .72 |
|------------------------------------------|-----|
| Register the Bluetooth device            | .73 |
| Bluetooth Setup                          | .74 |
| Playing the Bluetooth Audio Device       | .76 |
| Using the Hands-Free Unit                | .78 |
|                                          |     |

### Other External Components 84

Hands-Free Setup......82

| View Camera                          | 84 |
|--------------------------------------|----|
| Use Dashboard Camera                 | 86 |
| External audio/video players (AV-IN) | 87 |
| OEM Features Operation               | 88 |

# Setup89Monitor Screen Setup89System Setup89User Interface Setup90Special Setup91Display Setup92AV Setup94

# Controlling Audio

| 95  |
|-----|
| 96  |
| 98  |
| 98  |
| 99  |
| 100 |
| 100 |
| 101 |
| 103 |
|     |

95

104

### Remote control

| Battery Installation                    | 104 |
|-----------------------------------------|-----|
| Functions of the Remote control Buttons | 104 |

# Connection/Installation 107

| Before Installation | 107 |
|---------------------|-----|
| Installing the unit | 109 |

# Troubleshooting 118

| Problems and Solutions | 118 |
|------------------------|-----|
| Error Messages         | 119 |

# Appendix 121

| Playable Media and Files  | 121 |
|---------------------------|-----|
| Region Codes in the World | 123 |
| DVD Language Codes        | 124 |
| Specifications            | 125 |
| About this Unit           | 129 |

# **Before Use**

# Precautions

# **A** WARNINGS

# To prevent injury or fire, take the following precautions:

- To prevent a short circuit, never put or leave any metallic objects (such as coins or metallic tools) inside the unit.
- Do not watch or fix your eyes on the unit's display when you are driving for any extended period.
- If you experience problems during installation, consult your KENWOOD dealer.

# Precautions on using this unit

- When you purchase optional accessories, check with your KENWOOD dealer to make sure that they work with your model and in your area.
- You can select a language to display menus, audio file tags, etc. See **User Interface Setup** (**P.90**).
- The Radio Data System or Radio Broadcast Data System feature won't work in areas where the service is not supported by any broadcasting station.

# Protecting the monitor

• To protect the monitor from damage, do not operate the monitor using a ball point pen or similar tool with a sharp tip.

# Cleaning the unit

 If the faceplate of this unit is stained, wipe it with a dry soft cloth such as a silicon cloth.
 If the faceplate is stained badly, wipe it with a cloth moistened with neutral cleaner, then wipe it again with a clean soft dry cloth.

#### NOTE

 Applying spray cleaner directly to the unit may damage its mechanical parts. Wiping the faceplate with a hard cloth or using a volatile liquid such as thinner or alcohol may scratch the surface or erase the screened print.

# 🔳 Lens fogging

When you turn on the car heater in cold weather, dew may form on the lens in the disc player of the unit due to condensation. This condensation on the lens (also called lens fogging) may not allow discs to play. In such a situation, remove the disc and wait for the dew to evaporate. If the unit still does not operate normally after a while, consult your KENWOOD dealer.

# Precautions on handling discs

- Do not touch the recording surface of the disc.
- Do not stick tape etc. on the disc, or use a disc with tape stuck on it.
- Do not use disc type accessories.
- Clean the disc from the center toward the outside rim.
- When removing a disc from this unit, pull it out horizontally.
- If the disc center hole or outside rim has burrs, use the disc only after removing the burrs with a ballpoint pen etc.
- Discs that are not round cannot be used.

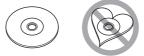

- 8-cm (3 inch) discs cannot be used.
- Discs with coloring on the recording surface or discs that are dirty cannot be used.
- This unit can only play the following types of CDs.

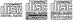

- This unit may not correctly play discs which do not have the mark.
- You cannot play a disc that has not been finalized. (For the finalization process, see your writing software and your recorder's instruction manual.)

# Acquiring GPS signal

The first time you turn on this unit, you must wait while the system acquires satellite signals for the first time. This process could take up to several minutes. Make sure your vehicle is outdoors in an open area away from tall buildings and trees for fastest acquisition. After the system acquires satellites for the first time, it will acquire satellites quickly each time thereafter.

### About GLONASS

This unit uses Global Navigation Satellite System (GLONASS) in addition to GPS.

Combining GPS and GLONASS can refine positioning accuracy than using GPS only.

# Caution for Smartphone Users

Simultaneously running multiple applications on your smartphone while screen sharing places heavy demand on the microprocessor of the phone, potentially affecting communication and performance.

For best results while pairing with your Kenwood receiver, please be sure to close any unused applications.

# Safety Precautions and Important Information

Read this information carefully before starting to operate the KENWOOD Car Navigation System and follow the instructions in this manual. Neither KENWOOD nor Garmin shall be liable for problems or accidents resulting from failure to observe the instructions in this manual.

# **A** WARNING

# Failure to avoid the following potentially hazardous situations could result in an accident or collision resulting in death or serious injury.

When navigating, carefully compare information displayed on the navigation system to all available navigation sources, including information from street signs, visual sightings, and maps. For safety, always resolve any discrepancies or questions before continuing navigation.

Always operate the vehicle in a safe manner.

Do not become distracted by the navigation system while driving, and always be fully aware of all driving conditions. Minimize the amount of time spent viewing the screen of the navigation system while driving, and use voice prompts when possible.

Do not enter destinations, change settings, or access any functions requiring prolonged use of the navigation system controls while driving. Stop your vehicle in a safe and legal manner before attempting such operations.

Keep the system volume at a low enough level to be able to hear outside noises while driving. If you can no longer hear outside noises, you may be unable to react adequately to the traffic situation. This may cause accidents.

The navigation system will not display the correct current position of the vehicle the first time it is used after purchase, or if the vehicle battery is disconnected. GPS satellite signals will soon be received, however, and the correct position will be displayed.

Be careful of the ambient temperature. Using the navigation system at extreme temperatures can lead to malfunction or damage. Also note that the unit can be damaged by strong vibration, by metal objects, or by water getting inside the unit.

# **A** CAUTION

# Failure to avoid the following potentially hazardous situations may result in injury or property damage.

The navigation system is designed to provide you with route suggestions. It does not reflect road closures or road conditions, weather conditions, or other factors that may affect safety or timing while driving.

Use the navigation system only as a navigational aid. Do not attempt to use the navigation system for any purpose requiring precise measurement of direction, distance, location, or topography. The Global Positioning System (GPS) is operated by the United States government, which is solely responsible for its accuracy and maintenance. The government system is subject to changes that could affect the accuracy and performance of all GPS equipment, including the navigation system. Although the navigation system is a precision navigation device, any navigation device can be misused or misinterpreted and, therefore, become unsafe.

# IMPORTANT INFORMATION

#### Vehicle Battery Preservation

This navigation system can be used when the ignition key is turned to ON or ACC. To preserve the battery, however, it should be used with the engine running whenever possible. Using the navigation system for a long time with the engine switched off can cause the battery to run down.

#### **Map Data Information**

One of the goals of Garmin is to provide customers with the most complete and accurate cartography that is available to us at a reasonable cost. We use a combination of governmental and private data sources, which we identify in product literature and copyright messages displayed to the consumer. Virtually all data sources contain some inaccurate or incomplete data. In some countries, complete and accurate map information is either not available or is prohibitively expensive.

# How to read this manual

 The screens and panels shown in this manual are examples used to provide a clear explanation of operations.

For this reason, they may be different from the actual screens or panels, or some display patterns may be different from the actual ones.

• **Display language**: English is used for the purpose of explanation. You can select a display language from the **SETUP** menu. See **User Interface Setup** (**P.90**).

# **Basic Operations**

# Functions of the Buttons on the Front Panel

#### DNX997XR

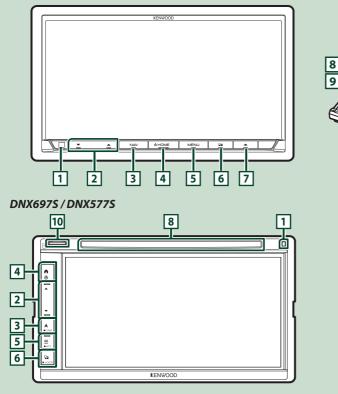

### NOTE

• The panels shown in this manual are examples used to provide a clear explanation of operations. For this reason, they may be different from the actual panels.

| Number | Name                 | Motion                                                                                                    |
|--------|----------------------|----------------------------------------------------------------------------------------------------|
| 1      | Remote<br>Sensor     | Receives the remote control signal.                                                                                                    |
| 2      | ▼, ▲<br>(Volume)     | <ul> <li>Adjusts the volume.<br/>The volume will go up to 15 when you keep pressing ▲. (P.13)</li> </ul>                                                                                                    |
| 3      | NAV/                 | <ul> <li>Displays the navigation screen.</li> <li>Pressing and holding switches view camera display on/off.</li> <li>The camera whose view is displayed first changes according to the "Camera Setup" setting and the shift lever position in the shift gate. The camera whose view was displayed last is kept and the same camera view will be displayed the next time. If its assignment setting is changed, the rear camera view is displayed.</li> </ul>                |
| 4      | HOME/                | <ul> <li>Displays the HOME screen (P.15).</li> <li>Pressing for 1 second turns the power off.</li> <li>When the power is off, turns the power on.</li> </ul>                                                                                                    |
| 5      | MENU/                | <ul> <li>Displays the popup menu screen.</li> <li>Pressing for 1 second switches attenuation of the volume on/off.</li> </ul>                                                                                                    |
| 6      |                      | <ul> <li>Displays the APP (Apple CarPlay/Android Auto/Wireless Mirroring) screen.</li> <li>Pressing and holding displays the Voice Recognition screen (P.80).</li> <li>When neither Apple CarPlay, Android Auto, nor a Bluetooth Hands-Free phone is connected, pressing and holding displays Bluetooth pairing waiting dialog. (P.73)</li> </ul>                                                                                                    |
| 7      | <b>▲</b>             | <ul> <li>Displays the Angle Adjust screen.</li> <li>DISC EJECT: Ejects the disc.</li> <li>OPEN: Fully opens the panel to the location of the SD card slot.</li> <li>When the panel is opened, closes the panel.</li> <li>To forcibly eject the disc, press it for 2 seconds and then touch DISC EJECT after the message is displayed.</li> <li>(DNX997XR only)</li> </ul>                                                                                                   |
| 8      | Disc insert<br>slot  | A slot to insert a disc media.                                                                                                    |
| 9      | SD card slot         | <ul> <li>A slot to insert an SD card.</li> <li>You can play audio/visual files in the card. *1</li> <li>An SD card slot for upgrading the map. For how to upgrade the map, refer to the instruction manual of the navigation system. *2</li> <li>*1 If the map update file remains in the SD card, you cannot play audio/visual files.</li> <li>*2 The system of the unit is rebooted after inserting/removing the MAP SD. (DNX997XR only)</li> </ul>                       |
| 10     | microSD<br>card slot | <ul> <li>A slot to insert a microSD card.</li> <li>You can play audio/visual files in the card. *1</li> <li>A microSD card slot for upgrading the map. For how to upgrade the map, refer to the instruction manual of the navigation system. *2</li> <li>*1 If the map update file remains in the microSD card, you cannot play audio/visual files.</li> <li>*2 The system of the unit is rebooted after inserting/removing the MAP SD. (DNX697S / DNX577S only)</li> </ul> |

# **Turning on the Unit**

The method of turning on is different depending on the model.

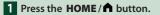

#### DNX997XR

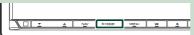

#### DNX697S / DNX577S

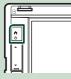

> The unit is turned on.

#### • To turn off the unit:

Press the **HOME**/ hbutton for 1 second.

#### NOTE

• If it is your first time to turn the unit on after installation, it will be necessary to perform Initial SETUP (P.12).

# **Initial Settings**

#### **Initial SETUP**

Perform this setup when you use this unit first time.

#### 1 Set each item as follows.

| Initial SETUP Finish    |   |
|-------------------------|---|
| Locale<br>United States | x |
| Language                |   |
| Display                 |   |
| Camera                  | • |
| OEM SETUP               |   |

#### Locale

Select the country for the navigation system. The language, the distance unit, and the gasoline unit are set.

#### 1) Touch Locale.

② Select the desired country.

#### Language

Select the language used for the control screen and setting items. Default is "American English(en)".

- ① Touch Language.
- (2) Touch Language Select.
- (3) Select the desired language.
- ④ Touch 🦕 .

For details, see **User Interface Setup** (P.90).

#### Display

Set the key illumination color. If it is hard to see the image on the screen even, adjust the viewing angle.

#### 1) Touch **Display**.

- 2 Touch Key Color.
- ③ Select the desired color.
- ④ Touch 🖌

#### (DNX997XR only)

(5) Touch **Display Adjustment**.

- (6) Adjust a viewing angle and a tilt position.
- ⑦ Touch

For details, see **Display Adjustment** (P.14).

#### (DNX697S / DNX577S only)

- 5 Touch Viewing Angle.
- 6 Select a viewing angle.

⑦ Touch

For details, see Viewing Angle (P.14).

For details, see **Display Setup (P.92)**.

#### Camera

Set the parameters for the camera.

- 1) Touch Camera.
- 2 Set each item and touch 
   For details, see Camera Setup (P.84).

#### OEM SETUP

This function requires a commercial adaptor. Consult your KENWOOD dealer for details.

#### DEMO

Set the demonstration mode. Default is "ON".

#### 2 Touch Finish.

| Initial SETUP |   |
|---------------|---|
| Language      | Ŧ |
| Display       |   |
| Camera        |   |
| OEM SETUP     |   |
| DEMO          |   |

#### NOTE

These settings can be made from the SETUP menu. See **Setup (P.89)**.

### Calendar/clock settings

#### **1** Press the **MENU** $/ \equiv$ button.

► Popup menu appears.

#### 2 Touch SETUP.

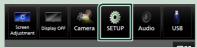

➤ SETUP Menu screen appears.

#### **3** Touch User Interface.

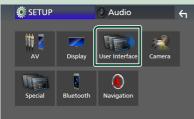

> User Interface screen appears.

#### 4 Set each item as follows.

Scroll the page to show hidden items.

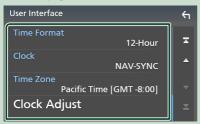

#### Time Format

Select the time display format. 12-Hour (Default)/24-Hour

#### Clock

**NAV-SYNC** (Default): Synchronizes the clock time with navigation GPS data.

Manual : Set the clock manually.

#### Time Zone

If you have selected **Manual** for Clock, select the time zone.

#### Clock Adjust

If you select **Manual** for Clock, adjust the date and time manually. (**P.91**)

#### NOTE

• Please set the date and time. If they are not set, some functions may not work.

# Adjusting the volume

You can adjust the volume (0 to 40).

Press ▲ to increase, and press ▼ to decrease. Holding ▲ increases the volume continuously to level 15.

#### DNX997XR

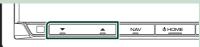

#### DNX697S / DNX577S

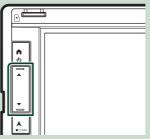

# Display Adjustment (DNX997XR)

#### 1 Press the ▲ button.

> Display Adjustment screen appears.

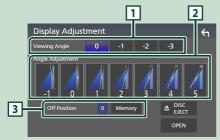

### 1 Viewing Angle

You can adjust the viewing angle when the image on the screen is difficult to see evenly. The smaller the (negative) value, the more whitish the image on the screen looks. "0" (Default)/"-1"/"-2"/"-3"

### 2 Angle Adjustment

Select a tilt position you want to set up. Default is "0".

### **3 Off Position**

You can store the current monitor angle as the angle during power off. Touch **Memory** when the desired angle is selected.

# Viewing Angle (DNX697S / DNX577S)

You can adjust the viewing angle when the image on the screen is difficult to see evenly. The smaller the (negative) value, the more whitish the image on the screen looks.

### 1 Press the $\equiv$ button.

> Popup menu appears.

2 Touch SETUP.

### 3 Touch Display.

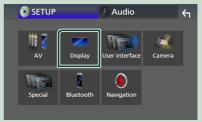

- > Display screen appears.
- 4 Touch Viewing Angle.
- **5** Select an angle you want to set up. Default is "0". (*P.92*)

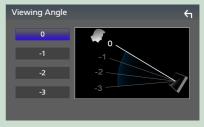

# **Touch screen operations**

To perform operations on the screen, you need to touch, touch and hold, flick or swipe to select an item, display a setting menu screen or change pages.

#### • Touch

Touch the screen gently to select an item on the screen.

#### • Touch and hold

Touch the screen and keep your finger in place until the display changes or a message is displayed.

#### Flick

Slide your finger quickly to the left or right on the screen to change the page. You can scroll a list screen by flicking up/down on the screen.

#### • Swipe

Slide your finger up or down on the screen to scroll the screen.

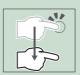

# **HOME screen descriptions**

Most functions can be performed from the HOME screen.

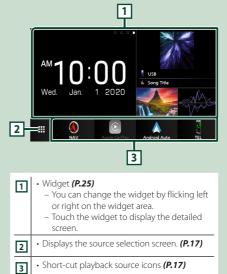

# **Display the HOME screen**

#### 1 Press the HOME/ fbutton.

DNX997XR

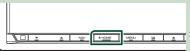

DNX697S / DNX577S

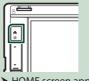

HOME screen appears.

English 15

#### **Basic Operations**

### Popup menu

#### **1** Press the **MENU** $/\equiv$ button.

> Popup menu appears.

#### 2 Touch to display the popup menu.

#### DNX997XR

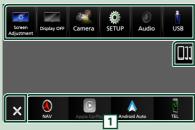

#### DNX697S / DNX577S

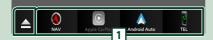

The contents of the menu are as follows.

| Screen<br>Adjustment | Displays the Screen Adjustment screen.     (P.89)                                                                                                    |
|----------------------|----------------------------------------------------------------------------------------------------|
| Display OFF          | Turns the display off. (P.16)                                                                                                    |
| Camera               | <ul> <li>Displays the view camera screen.</li> <li>(P.84)</li> </ul>                                                                                                    |
| Ö:<br>SETUP          | <ul> <li>Displays the SETUP Menu screen.</li> <li>(P.89)</li> </ul>                                                                                                    |
| Ø<br>Audio           | • Displays the Audio screen. <b>(P.95)</b>                                                                                                    |
| USB                  | Displays the control screen of current<br>source. Icon feature differs depending on<br>the source. This icon is for USB source.                                                                        |
| ×                    | Close the popup menu. DNX997XR only                                                                                                    |
|                      | <ul> <li>Touch to eject the disc.</li> <li>Touch for 2 seconds to forcibly eject<br/>the disc and then touch <b>Yes</b> after the<br/>message is displayed.</li> <li>DNX697S / DNX577S only</li> </ul> |
|                      | Displays the Android Auto device list. This<br>icon appears only when Android Auto is<br>connected and two or more devices can<br>be used as Android Auto source.<br>DNX997XR / DNX697S only           |

#### Short-cut source icons: The source changes to the one you have set with a short-cut. For the short-cut setting, refer to Customize Short-cut source icons on HOME screen (P.18).

#### Turn off the screen

#### 1 Select Display OFF on the popup menu.

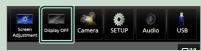

#### NOTE

- Touch the display to turn on the screen.
- To display the clock while the screen is off, it is necessary to set "OSD Clock" to "ON". (P.92)

# Source selection screen description

You can display icons of all playback sources and options on the source selection screen.

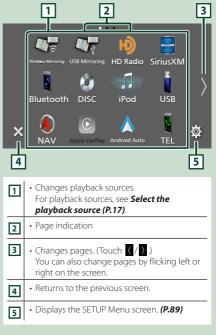

### Select the playback source

#### 1 Press the HOME/ hutton.

► HOME screen appears.

# 2 Touch

From the screen, you can select the following sources and functions.

|               | Displays the navigation screen. (P.20)                                                                                                    |
|---------------|----------------------------------------------------------------------------------------------------|
| Apple CarPlay | Switches to the Apple CarPlay screen from the connected iPhone. (P.38)                                                                                                    |
| Andreid Auto  | Switches to the Android Auto<br>screen from the connected Android<br>smartphone. (P.41)                                                                                                    |
| TEL           | <ul> <li>Displays the Hands Free screen. (P.78)</li> <li>When neither Apple CarPlay, Android<br/>Auto, nor a Bluetooth Hands-Free phone<br/>is connected, displays Bluetooth pairing<br/>waiting dialog.*1 (P.73)</li> </ul> |
| Radio         | Switches to the Radio broadcast.     (P.51) DNX5775 only                                                                                                    |
| HD Radio      | <ul> <li>Switches to the HD Radio broadcast.<br/>(P.54)</li> <li>DNX997XR / DNX697S only</li> </ul>                                                                                                    |
| SiriusXM      | <ul> <li>Switches to the SiriusXM<sup>®</sup> satellite radio<br/>broadcast. (P.60)</li> </ul>                                                                                                    |
| Bluetooth     | Plays a Bluetooth audio player. (P.76)                                                                                                    |
| DISC          | • Plays a disc. <b>(P.29)</b>                                                                                                    |
| iPod          | • Plays an iPod/iPhone. <b>(P.48)</b>                                                                                                    |
| USB           | Plays files on a USB device. (P.44)                                                                                                    |
| SD            | Plays files on an SD card. (P.44)                                                                                                    |
| AV-IN         | Switches to an external component<br>connected to the AV-IN input terminal.*2<br>(P.87)                                                                                                    |
|               | Switches to the Wireless Mirroring<br>screen from the connected Android<br>smartphone. (P.36)<br>DNX997XR only                                                                                                    |
| USB Mirroring | Switches to the USB Mirroring screen<br>from the connected iPhone/Android<br>smartphone. (P.36)                                                                                                    |

| Audio | • |
|-------|---|
|       | • |

Displays the Audio screen. (P.95)

• Puts th

Puts the unit in standby. (P.18)

- For sources and information displayed when an ADS adapter is connected, see **OEM Features Operation** (**P.88**).
- \*1 When connecting as Apple CarPlay or Android Auto, it works as a phone provided in Apple CarPlay or Android Auto. If Apple CarPlay or Android Auto are connected during talking by the Bluetooth device or iDataLink phone, the current call will be continued.
- \*2 CA-C3AV (optional accessory) is connected to the AV-IN input terminal for visual. (*P.113*)

# To select the playback source on the HOME screen

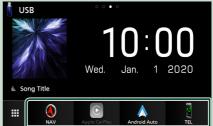

The 4 items displayed on the source selection screen with large icons are shown on the HOME screen.

You can change the items displayed on this area by customizing the source selection screen. (*P.18*)

# To select the playback source on the source control screen

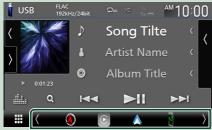

Display source selection icons by touching or flicking left or right on the source control screen, then select a playback source.

### Put the unit in standby

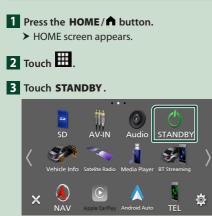

# Customize Short-cut source icons on HOME screen

You can arrange the positions of the source icons as you like.

- Press the HOME/ fbutton.
  - ► HOME screen appears.
- 2 Touch I.
- **3** Touch and hold the icon which you want to move in the customizing mode.
- 4 Drag the icon to the desired position.

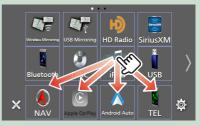

Changes the page

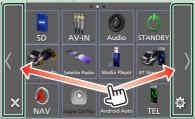

# Source control screen descriptions

There are some functions which can be performed from most screens.

#### Indicators

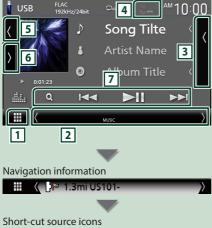

#### 

# 1 All sources icon

Displays the source selection screen. (P.16)

#### 2 Secondary screen

- If a secondary screen changes to another one every time you touch it. You can also change the Secondary screen by flicking left or right on the screen.
- Indicators: Displays the current source condition and so on.
  - ATT: The attenuator is active.
  - **DUAL**: The dual zone function is active.
  - MUTE: The mute function is active.
  - LOUD: The loudness control function is active.
- Navigation information: Displays the current location and the direction. The screen changes to the navigation screen when you touch here.
- Short-cut source icons: The source changes to the one you have set with a short-cut. For the short-cut setting, refer to Customize Shortcut source icons on HOME screen (P.18).

#### 3 Content list

Displays the track/file/station/channel list.

#### 

Connected Bluetooth device information.

#### 5 Artwork & information

You can select whether to display an artwork and song information or only song information in more detail.

Touching the artwork area switches to the VU meter. (The Disc, USB, SD, iPod, Bluetooth audio sources only)

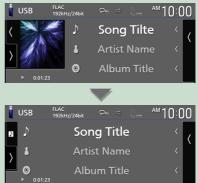

Change the text size of song information smaller when the "Small Audio Text" is set to "ON" in the User Interface screen **(P.90)**.

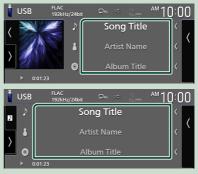

#### 6 Function panel

Touch the left side of the screen to display the function panel. Touch again to close the panel.

#### 7 Operation keys

You can operate the current source with these operation keys. The available functions are different depending on the source type.

#### **Basic Operations**

# List screen

There are some common function keys in the list screens of most sources. See (*P.33, 47, 49, 77*).

#### **Display the list screen**

#### For Disc media/ USB/ SD/ iPod:

Touch Q or the item listed on the information area in the source control screen.

➤ The list screen appears.

#### For Bluetooth audio:

#### 1 Touch Q.

The list screen appears.

You can use following operation keys from this screen.

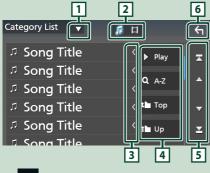

# 1

Displays the list type selection window.

# 2 7 日

Displays a music/movie file list.

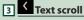

Scrolls the displayed text.

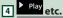

Keys with various functions are displayed here.

- Play : Plays all tracks in the folder containing the current track.
- **Q** A-Z : Jumps to the letter you entered (alphabetical search).
- Top Top : Moves to the upper hierarchy level.

# 5 **A** / **V** / **X** / **Y** Page scroll

You can change pages to display more items by touching .

• **Z** / **Y** : Displays the top or bottom page.

# 6 Return

Returns to the previous screen.

#### NOTE

• Depending on the current source or mode, some function key may not appear.

# **Navigation Operation**

For details on the navigation function, please refer to the Navigation Instruction Manual.

#### **Display the navigation screen**

#### Press the **NAV** / A button.

#### DNX997XR

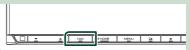

#### DNX697S / DNX577S

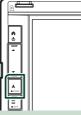

► The navigation screen appears.

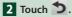

► Main Menu screen appears.

#### How to Use the Navigation System

#### 1 Operate the desired function from the Main Menu screen.

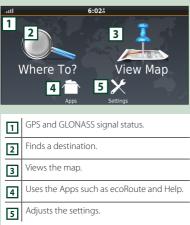

#### NOTE

- GLONASS reception is not available on all device models.
- You can get additional information about using the navigation system from Help. To display Help, touch **Apps** and then touch **Help**.

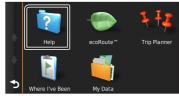

#### NOTE

 For more information about your navigation system, download the latest version of the Owner's Manual from *http://manual. kenwood.com/edition/im402/*

# 2 Enter your destination and start the guidance.

Finding points of interest

- 1) Touch Where To?.
- ② Select a category and a subcategory.
- ③ Select a destination.
- (4) Touch Go!.

#### NOTE

• To enter letters contained in the name, touch the Search bar and enter the letters.

#### **3** Follow your route to the destination.

#### NOTE

 The speed limit icon feature is for information only and does not replace the driver's responsibility to abide by all posted speed limit signs and to use safe driving judgment at all times. Garmin and JVCKENWOOD will not be responsible for any traffic fines or citations that you may receive for failing to follow all applicable traffic laws and signs.

Your route is marked with a magenta line. As you travel, your navigation system guides you to your destination with voice prompts, arrows on the map, and directions at the top of the map. If you depart from the original route, your navigation system recalculates the route.

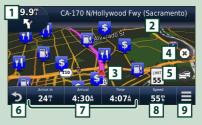

Views the Next Turn page or the junction 1 view page, when available. Views the Turn List page. 2 Views the Where Am I? page. 3 Stops the currents route. 4 Displays traffic information on the route. 5 Returns to the Main menu. 6 Data field. Touch to display a different data 7 field. Vehicle speed. Touch to display a trip 8 information. Displays more options. 9

#### **Basic Operations**

#### NOTE

- Touch and drag the map to view a different area of the map.
- A speed limit icon could appear as you travel on major roadways.

#### Adding a stop

- ① While navigating a route, touch **2** and then touch **Where To?**.
- 2 Search for the extra stop.
- 3 Touch Go!.
- ④ Touch Add to Active Route to add this stop before your final destination.

#### • Taking a detour

- ① While navigating a route, touch 📃 .
- 2 Touch 🔄 .

#### Manually avoiding traffic on your route

① From the map, touch 🚘

#### ② Touch Traffic On Route.

- ③ If necessary, touch the arrows to view other traffic delays on your route.
- ④ Touch 📃 > Avoid.

#### ■ Viewing the traffic map

The traffic map shows color-coded traffic flow and delays on nearby.

① From the map, touch 🚅

(2) Touch Traffic Conditions.

#### About traffic

- Traffic service is not available in some areas or countries.
- Garmin and JVCKENWOOD are not responsible for the accuracy or timeliness of the traffic information.
- You can receive INRIX traffic information and weather forecast by connecting your iPhone or Android smartphone in which the "KENWOOD Traffic Powered By INRIX" application is installed.

For details, see "KENWOOD Traffic Powered By INRIX" application.

#### Updating maps

You can purchase updated map data from Garmin.

① Go to https://kenwood.garmin.com/ kenwood/site.

- ② From the Map Updates section, select Update
- ③ Follow the on-screen instructions.

# Control audio from the navigation screen

You can control audio sources while the navigation screen is displayed.

Also, you can view the navigation information while the source control screen is displayed. **(P.19)** 

### 

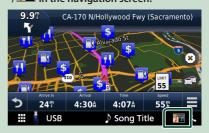

Each time you touch the icon, the screen switches as follows.

Displays the navigation and control keys of the current source.

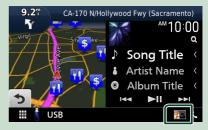

Displays the navigation and current video playback display.

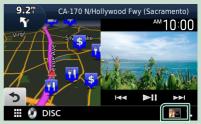

Displays the navigation and view camera display.

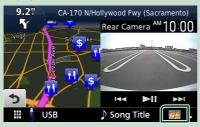

Returns to the full navigation screen.

#### NOTE

- For details on control keys, refer to the instructions in each section.
- Touching the source icon at the bottom of the screen displays the full audio screen. During video playback, touching the viewing area displays operation keys.
- During camera view display, touching the viewing area switches to the view cameras set in the camera assignment settings. **(P.85)**

### **Navigation Setup**

# **1** Press the **MENU** = button.

> Popup menu appears.

#### 2 Touch SETUP.

> SETUP Menu screen appears.

#### 3 Touch Navigation.

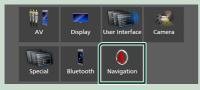

> Navigation Setup screen appears.

4 Set each item as follows.

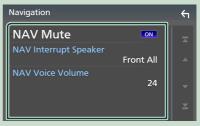

# NAV Mute (2-way speaker system only)

Mutes the volume of rear speakers during voice guidance of the navigation system. Default is "ON".

#### NAV Interrupt Speaker

Selects speakers used for voice guidance of the navigation system.

- Front L: Uses the front left side speaker for voice guidance.
- Front R: Uses the front right side speaker for voice guidance.
- Front All (Default): Uses both front speakers for voice guidance.

#### NAV Voice Volume

Adjusts the volume for voice guidance of the navigation system. Default is "24".

### **KENWOOD Traffic Powered By INRIX**

You can receive INRIX traffic information and weather forecast by connecting your iPhone or Android smartphone in which the "KENWOOD Traffic Powered By INRIX" application is installed to this unit.

#### Preparation

- Install the latest version of the KENWOOD Traffic Powered By INRIX application on your iPhone or Android smartphone.
  - iPhone: Search for "KENWOOD Traffic Powered By INRIX" in the Apple App Store to find and install the most current version.
  - Android: Search for "KENWOOD Traffic Powered By INRIX" in Google play to find and install the most current version.
- For details, see "KENWOOD Traffic Powered By INRIX" application.

#### 1 Connect the device.

- To connect a device via Bluetooth, register it as the Bluetooth device and do the App (SPP) profile setting of the connection beforehand. See *Register the Bluetooth device (P.73)* and *Connect the Bluetooth device (P.74)*.
- Connect an iPhone using KCA-iP103 via the USB (Black) terminal. (P.115)

#### NOTE

• When an Apple CarPlay is connected, you can receive INRIX traffic information and weather forecast.

### 2 Press the NAV / A button.

#### DNX997XR

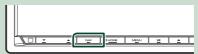

#### DNX697S / DNX577S

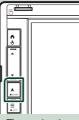

The navigation screen appears.

# 3 Touch ว.

- Main Menu screen appears.
   Touch Apps on the Main Menu screen
  - and then an icon of your desired content. For details, see Navigation system manual.

# Widget

# Widget

- 1 Press the HOME/ houtton.
- **2** You can change the widget by flicking left or right on the widget area.

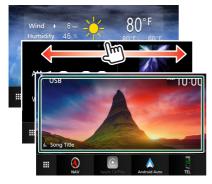

#### Widget list

- Weather Widget \*1
- Multi Widget \*2
- Clock Widget
- Tire Pressure Widget \*3
- Rader Widget \*3
- Climate Widget \*3
- Photo Frame Widget
- \*1 You can receive INRIX traffic information and weather forecast by connecting your iPhone or Android smartphone in which the "KENWOOD Traffic Powered By INRIX" application is installed.
- \*2 Up to 3 pages can be set to the multi widget screen.
- \*3 This can be selected when a compatible ADS adapter is connected.

# Multi Widget

You can place a widget on each of the following areas. Up to 4 widgets can be placed per a multi widget screen.

- 1 Press the **HOME**/ button.
- **2** Flick the widget area to the left/right to display the multi widget.

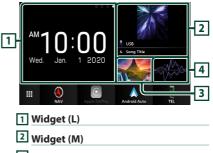

- 3 Widget (S1)
- 4 Widget (S2)

# Replace the widget

- To move the widget
- Touch and hold the widget.
   Widget customize mode is activated.
- **2** Drag the widget to the desired position.
- To delete the widget
- 1 Touch and hold the widget.
  - ➤ Widget customize mode is activated.
- - > The selected widget is deleted.

- To replace the widget
- 1 Touch ▼ on the multi widget screen.

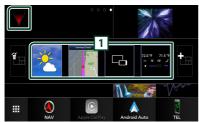

Widget list popup appears.

#### 1 Widget icon

The widgets which can be placed to the multi widget screen are listed.

- 2 Flick the widget list popup to the left/ right to select the widget to replace.
- 3 Touch and hold the new widget.> Widget customize mode is activated.

# 4 Drag the widget from the widget list popup to the desired widget area.

You can set up following items.

- Clock Widget
- Weather Widget \*1
- NAV Widget
- Compass Widget \*2
- Current source information \*3
- Visualizer Widget
- Mirroring Widget \*4 \*5
- Photo Frame Widget
- Climate Widget \*6
- Radar Widget \*6
- Tire Pressure Widget \*6
- \*1 You can receive INRIX traffic information and weather forecast by connecting your iPhone or Android smartphone in which the "KENWOOD Traffic Powered By INRIX" application is installed.
- \*2 The Turn by Turn function is displayed during the guidance of the navigation system.
- \*3 You cannot display the screen of Wireless Mirroring (DNX997XR only)/USB Mirroring on this widget. To display the screen of the source, select the Mirroring Widget.
- \*4 This can be selected when using Wireless Mirroring (DNX997XR only)/USB Mirroring.

- \*5 You cannot play the video file on the USB/SD/Disc media when using Wireless Mirroring (DNX997XR only)/USB Mirroring.
- \*6 This can be selected when a compatible ADS adapter is connected.

#### NOTE

- ▼ and the widget list popup disappear when no operation is done for 5 seconds.
- When the screen is switched from another widget to multi widget screen, ▼ appears again.

# 🔳 Add a new multi widget

You can add pages to the multi widget screen.

1 Touch ▼ on the multi widget screen.
> Widget list popup appears.

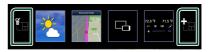

#### Í

Displays confirmation message to delete the current page from the multi widget screen. For details, see **To delete the multi widget** (**P.26**).

ta

Adds a page to the multi widget screen.

# 2 Touch in on the widget list popup.> A new page is added.

#### NOTE

- You can add up to 2 pages to the multi widget screen. If you have already added 2 pages, you cannot select
- The widget list popup is displayed on the new page until you place a widget to.

#### To delete the multi widget

Touch an on the widget list popup.
 Confirmation message appears.

#### 2 Touch YES.

Current page is deleted.

#### NOTE

 You cannot delete the first page of the multi widget screen.

# Weather Widget

You can display the weather forecast of the present location on the Home screen.

#### Preparation

- See KENWOOD Traffic Powered By INRIX (P.24).
- Select "ON" for Weather Widget. See *Widget* SETUP (P.28).
- 1 Press the HOME/ ♠ button.
- **2** Flick the widget area to the left/right to display the weather widget.

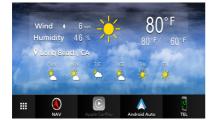

# **Photo Frame Widget**

You can display a slideshow of the image files stored in the USB memory/SD card on the Home screen.

### Preparation

 Select "ON" for Photo Frame Widget. See Widget SETUP (P.28).

#### • Acceptable Picture files

|                       | Max. Picture size |
|-----------------------|-------------------|
| JPEG (.jpg, .jpeg) *1 | 5,000 × 5,000     |
| PNG (.png)            | 1,000 × 1,000     |
| BMP (.bmp)            | 1,000 × 1,000     |

- This unit can only play back files which are less than 50 MB.
- The maximum number of files per device is 500.
- Picture files may not be played depending on their condition.
- \*1 A progressive format is not supported.

### 🔳 Photo Frame

- **1** Press the **HOME**/**h** button.
- 2 Flick the widget area to the left/right to display the photo frame widget.

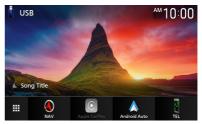

• Scroll the screen to display the hidden part.

#### Widget

# Widget SETUP

Set up the widgets on the Home screen.

- **1** Press the **MENU**  $\ge$  button.
  - Popup menu appears.
- 2 Touch SETUP.
  - ➤ SETUP screen appears.

#### 3 Touch User Interface.

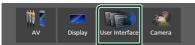

- ➤ User Interface screen appears.
- 4 Touch Widget SETUP in the User Interface screen.
- **5** Set each item as follows.

#### Weather Widget

Determine whether to use the weather widget. "ON" (Default)/"OFF"

#### Photo Frame Widget

Determine whether to use the photo frame widget.

"ON" (Default)/"OFF"

#### Photo Frame SETUP

Make settings related to display of the photo frame widget.

6 Touch G.

#### To Photo Frame Setup

Make settings related to display of the photo frame widget.

- 1 Touch Photo Frame SETUP on the Widget SETUP screen.
- 2 Set each item as follows.

#### Sort Order

Specify a file sorting criterion. "By Name(Ascending)"/ "By Name(Descending)"/ "By Date(Newest First)" (Default)/ "By Date(Oldest First)"

#### Slide Show Interval

Specify the slideshow interval. "5" to "30" seconds. Default is "5" seconds.

■ Photo Frame is • • • • • • Display help topics about the photo frame.

# 3 Touch C

# Disc

# **Playing a disc**

### 🔳 Insert a disc

#### DNX997XR

1 Press the ▲ button.

# 

#### **2** Touch **DISC EJECT**.

➤ The panel opens.

#### **3** Insert the disc into the slot.

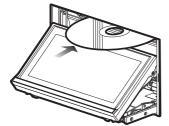

 The panel closes automatically. The unit loads the disc and playback starts.

#### DNX697S / DNX577S

1 Insert the disc into the slot.

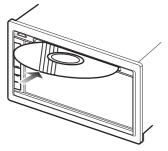

 The unit loads the disc and playback starts.

# 🔳 Eject a disc

#### DNX997XR

- 1 Press the ▲ button.
- **2** Touch DISC EJECT. When removing a disc, pull it horizontally.
- 3 Press the ▲ button.
  > The panel closes.

#### NOTE

To forcibly eject the disc, press and hold the
 ▲ button for 2 seconds and then touch DISC

 EJECT after the message is displayed.

#### DNX697S / DNX577S

- **1** Press the  $\equiv$  button.
  - > Popup menu appears.
- 2 Touch **a**.

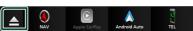

#### When removing a disc, pull it horizontally.

#### NOTE

- This is not displayed on the popup menu screen of Apple CarPlay or Android Auto source. Change Apple CarPlay or Android Auto source to other one to display the popup menu screen.
- To forcibly eject the disc, touch and hold ▲ for 2 seconds and then touch Yes after the message is displayed.

# **DVD/VCD Basic Operation**

Most functions can be controlled from the source control screen and playback screen.

#### NOTE

- Set the remote control mode switch to DVD mode before starting operation for DVD and VCD, see Switch the operation mode (P.104).
- The screen shot below is for DVD. It may be different from the one for VCD.

#### When the operation keys are not displayed on the screen, touch <a>[7]</a> area.

Control screen

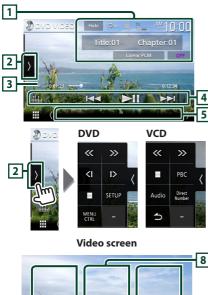

#### 1 Information display area

Displays the following information.

- Title #, Chapter #: DVD title and chapter number
- Track #/Scene #: VCD track or scene number. Scene # is displayed only when Playback control (PBC) is on.

- · Linear PCM, etc.: Audio format
- OFF/Zoom2 4 (DVD)/Zoom2 (VCD): Displays the zoom ratio. This function can be used from the remote control. (P.104)
- Hide : Hides the control screen.
- D: Repeats the current content. Each time you touch the key, repeat modes are switched in the following sequence;

 DVD: Title repeat ( Image: constraint of the constraint of the constrai

VCD (PBC On): Does not repeat

VCD (PBC Off): Track repeat ( ), Repeat off

#### 2 Function panel

Touch the left side of the screen to display the function panel. Touch again to close the panel.

- Tstops playback. Touching twice will play the disc from the beginning when you play it next time.
- Kast-forwards or fast-backward the disc. Each time you touch the key, the speed changes. 2 times, 10 times.
- CDVD only): Plays in slow motion forward or backward.
- **SETUP** (DVD only): Touch to display the DVD SETUP screen. See **DVD SETUP (P.34)**.
- MENU CTRL (DVD only): Touch to display the DVD-VIDEO disc menu control screen. See DVD Disc Menu Operation (P.33).
- **PBC** (VCD only): Touch to turn Playback control (PBC) on or off.
- Audio (VCD only): Touch to change audio output channels.
- **Direct Number** (VCD only): Touch to display the Direct Number dialog only when Playback control (PBC) is on. You can directly enter the track number to play when scene is selected.
- 🖸 (VCD only): Returns to the previous scene only when Playback control (PBC) is on.

#### **3** Play mode indicator/Playing time

- ►, ►►, ■, etc.: Current play mode indicator Meanings of the icons are as follows: ► (play),
  - ►► (fast forward), ◄◄ (fast backward),
- (stop), **R** (resume stop), **II** (pause), **I** (slow playback), **◄ I** (slow reverse playback).
- For confirmation of current playing position. You can drag the circle left or right to change the playing position.

001+23 -0.45 27

• Image: Searches for the previous/next content.

Touch and hold to fast-forward or fastbackward the disc. (It will be cancelled automatically after about 50 seconds.)

- ►II : Plays or pauses.
- iii : Displays the Graphic Equalizer screen. (P.98)

#### 5 Indicator Items

• IN : Disc insertion status. White: A Disc is inside the unit. Orange: Disc player failure.

#### VCD

- 1chLL/2chLL: Identifies the left audio output of channel 1 or 2.
- 1chLR/2chLR: Identifies the monaural audio output of channel 1 or 2.
- 1chRR/2chRR: Identifies the right audio output of channel 1 or 2.
- 1chST/2chST: Identifies the stereo audio output of channel 1 or 2.
- LL: Identifies the left audio output.
- LR: Identifies the monaural audio output.
- **RR**: Identifies the right audio output.
- **ST**: Identifies the stereo audio output.
- PBC : The PBC function is on.
- VER1 : The VCD version is 1.
- VER2 : The VCD version is 2.

#### 6 Searching area

Touch to search for the next/previous content.

#### 7 Key display area

Touch to display the control screen.

#### 8 MENU CTRL (DVD only)

Touch to display the DVD-VIDEO disc menu control screen. See **DVD Disc Menu Operation** (**P.33**).

#### NOTE

- The control screen disappears when no operation is done for 5 seconds.
- If you use a remote control, you can jump directly to the desired image by entering the chapter number, scene number, etc. (P.104).

# Music CD/Disc media Basic Operation

# Most functions can be controlled from the source control screen and playback screen.

#### NOTE

- Set the remote controller mode switch to AUD mode before starting operation for Music CD and audio files, see *Switch the operation mode* (*P.104*).
- In this manual, "Music CD" means a general CD which includes music tracks.
   "Disc media" means a CD/DVD disc which includes audio or video files.
- The screen shot below is for disc media. It may be different from the one for CD.

#### **Control screen**

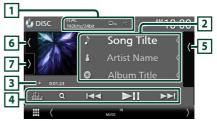

#### Open the drawer

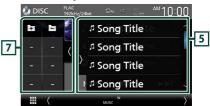

#### **Close the drawer**

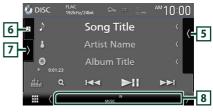

#### 1 CODEC / 🖓 / 😕

 When a high-resolution source is played, its format information is displayed. (Disc media only) Track/File repeat ( 🔎 ), Folder repeat ( 🔎 ) (Disc media only), Repeat all ( 🔎 )

• Call : Randomly plays all tracks in current folder/disc. Each time you touch the key, random mode switches in the following sequence;

Track random ( 🚧 ) (Music CD only), Folder random ( 🚰 ) (Disc media only), Random off ( 🛫 )

#### 2 Track information

- Displays the information of the current track/file. Only a file name and a folder name are displayed if there is no tag information. (Disc media only)
- Change the text size of the information smaller when the "Small Audio Text" is set to "ON" in the User Interface screen (**P.90**).

#### **3** Play mode indicator/Playing time

- ▶, ▶▶, etc.: Current play mode indicator Meanings of the icons are as follows: ▶ (play),
   ▶ (fast forward), ◄◄ (fast backward),
   II (pause).
- For confirmation of current playing position. You can drag the circle left or right to change the playing position. (Video file only)

0.01.23 0 0.45.27

# 4 Operation keys

- Q (Disc media only): Searches files. For details on search operation, see *File search Operation (P.33)*.
- Idd >> I: Searches for the previous/next content.

Touch and hold to fast-forward or fastbackward the disc. (It will be cancelled automatically after about 50 seconds.)

- ►II : Plays or pauses.
- iiii : Displays the Graphic Equalizer screen. (P.98)

### 5 Content list

- Touch the right side of the screen to display the Content list. Touch again to close the list.
- Displays the playing list. When you touch a track/file name on the list, playback will start.

# 6 Artwork/VU meter

- Displays/hides artwork area.
- The jacket of the currently playing file is displayed. (Disc media only)
- Touch to switch between the artwork and VU meter.

#### 7 Function panel (Disc media only)

Touch the left side of the screen to display the function panel. Touch again to close the panel.

• - + : Searches for the previous/next folder.

#### 8 Indicator Items

- IN : Disc insertion status. White: A Disc is inside the unit. Orange: Disc player failure.
- VIDEO: Identifies the video file.
- MUSIC : Identifies the music file.

#### Video screen

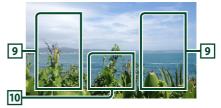

# 9 File search area (Video file only)

Touch to search for the next/previous file.

#### 10 Key display area (Video file only)

Touch to display the control screen.

# File search Operation (Disc media only)

You can search for a file according to hierarchy.

#### NOTE

• For operations in the list screen, see *List screen* (*P.20*).

- 1 Touch Q.
  - > Folder List screen appears.
- **2** Touch the desired folder.

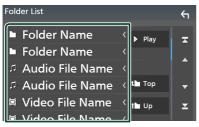

- When you touch a folder its contents are displayed.
- 3 Touch the desired item in the content list.> Playback starts.
  - Playback starts

# **DVD Disc Menu Operation**

You can set up some functions using the DVD-VIDEO disc menu.

**1** Touch the framed area during playback.

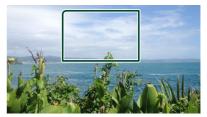

- > Menu Control screen appears.
- **2** Perform your desired operation as follows.

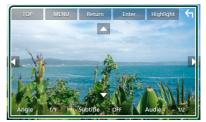

To display the top menu Touch **TOP**.\*

To display the menu Touch **MENU**.\*

■ To display the previous menu Touch **Return**.\*

To enter selected item Touch Enter.

■ To enable direct operation Touch **Highlight** to enter the highlight control mode (*P.34*).

**To move the cursor** Touch  $\blacktriangle$ ,  $\blacktriangledown$ ,  $\triangleleft$ ,  $\triangleright$ .

■ To switch among subtitle languages Touch Subtitle. Each time you touch this key, subtitle languages are switched.

■ To switch among audio languages Touch Audio. Each time you touch this key, audio languages are switched. To switch among picture angles

Touch **Angle**. Each time you touch this key, picture angles are switched.

\* These keys may not function depending on the disc.

# Highlight control

Highlight control lets you control the DVD menu by touching the menu key directly on the screen.

- **1** Touch **Highlight** on the Menu Control screen.
- **2** Touch your desired item on the screen.

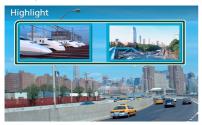

#### NOTE

• The highlight control function is cancelled automatically if you do not operate for a predetermined period of time.

# **DVD SETUP**

You can set up the DVD playback functions.

**1** Touch the framed area during playback.

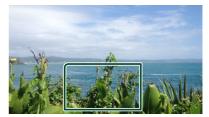

**2** Touch **b** on the left side of the screen. Touch **SETUP**.

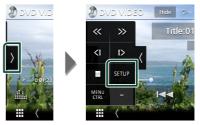

- DVD SETUP screen appears.
- **3** Set each function as follows.

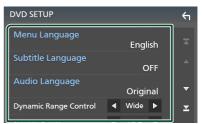

Menu Language / Subtitle Language / Audio Language See Language setup (P.35).

**Dynamic Range Control** Sets the dynamic range.

ets the dynamic range.

Wide: The dynamic range is wide.

Normal: The dynamic range is normal.

**Dialog** (Default): Makes the total sound volume larger than the volumes in other modes. This is effective only when the Dolby Digital software is in use.

#### Screen Ratio

Sets the screen display mode.

16:9 (Default): Displays wide pictures.

- **4:3 LB**: Displays wide pictures in the Letter Box format (having black stripes at the top and bottom of screen).
- **4:3 PS**: Displays wide pictures in the Pan & Scan format (showing pictures cut at the right and left ends).

### 🔳 Language setup

This setting is for the languages used for the menu, subtitle, and voice.

- 1 Touch the desired item; Menu Language, Subtitle Language, Audio Language.
  - Language Set screen appears.
- 2 Select a language.

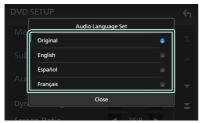

#### For language codes, refer to **DVD** Language Codes (P.124).

Touch Close to set the entered language and return to the DVD SETUP screen.

#### NOTE

• To set the DVD's original language as the audio language, touch **Original**.

# APPS

# Wireless Mirroring Operation (DNX997XR)

You can display the same screen of the Android smartphone on the monitor of the unit using the Wireless Mirroring function of the Android smartphone.

#### Preparation

- You can use the Wireless Mirroring function with Android smartphones compatible with this function.
- This function may be called Wireless Display, Screen Mirroring, AllShare Cast, etc., depending on the manufacturer.
- The settings on the Android smartphone differ depending on the device type. For details, refer to the instruction manual supplied with your Android smartphone.
- If your Android smartphone is locked, Mirroring screen may not appear.
- If the Android smartphone is not ready for UIBC, you cannot perform touch operation.

#### 1 Press the HOME button.

- **2** Touch **#**.
- 3 Touch Wireless Mirroring. (P.17) → The App screen is displayed.
- **4** Operate your Android smartphone to activate the Wireless Mirroring function, then connect to this unit.
- 5 Select ("DNX997XR") as the network to use.
  - When the connection is established, then the same screen displayed on the Android smartphone is displayed.

#### NOTE

- Apps is discontinued when the power is turned ON/OFF or you leave the vehicle. To restart Apps, operate the Android smartphone.
- When the Apps source is displayed, you cannot register or reconnect a Bluetooth device. Switch the Apps source to another source, and then operate the Bluetooth device.

# **USB Mirroring Operation**

With Mirroring for KENWOOD application installed on your smartphone, you can display the screen of your smartphone on the screen of this unit and listen to either the audio of your smartphone or current source of this unit. You may access your smartphone from this unit.

You can use the USB Mirroring function with your smartphone compatible with this function.

#### **Compatible devices**

- Android smartphone
- Bluetooth support
- Android version 5.0 or later
- Linux Kernel version 3.5 or later
- iPhone
- Bluetooth support
- iOS version 11 or later

#### Preparation

• Install the latest version of the Mirroring for KENWOOD application and activate the application on your smartphone.

**Android smartphone**: Search for "Mirroring for KENWOOD" in Google Play to find and install the most recent version.

**iPhone**: Search for "Mirroring for KENWOOD" in Apple App Store to find and install the most recent version.

Mirroring for KENWOOD application is a free application. You can check "how to" tutorial in Mirroring for KENWOOD application.

# Connect the device

Screen is mirrored through USB (Black) terminal connection while audio is shared via Bluetooth connection between this unit and your smartphone.

#### For Android smartphones:

1 Pair your Android smartphone with this unit via Bluetooth. See *Register the Bluetooth device*. (*P.73*) Select A2DP/SPP Audio/App.

- 2 Press the HOME/ hbutton.
- **3** Touch **#**.
- 4 Touch USB Mirroring. (P.17)
- 5 Connect your Android smartphone via the USB (Black) terminal. (P.116) When you use Mirroring for KENWOOD application for the first time, the terms of service are displayed. It is necessary to agree to the terms of service to use this function.

## For iPhone:

- Pair your iPhone with this unit via Bluetooth. See *Register the Bluetooth device. (P.73)* Select A2DP/SPP Audio/App.
- 2 Touch "Mirroring for KENWOOD" and start broadcast.
- 3 Press the HOME/ hbutton.
- 4 Touch III.
- 5 Touch USB Mirroring. (P.17)
- **6** Connect your iPhone using KCA-iP103 via the USB (Black) terminal. (*P.115*)
- **7** Operate your iPhone to complete followings.
  - Launch "Settings", then touch "Control Center" and then "Customize Controls".
  - Touch "Screen Recording" and add to "INCLUDE" list.
  - Launch "Control Center" of your iPhone, then touch and hold Screen Recording icon.

### NOTE

- USB (Gray) terminal does not support USB Mirroring. (DNX997XR / DNX697S only)
- You cannot use the Bluetooth and iPod sources at the same time with Mirroring for KENWOOD application.
- OSD clock is not shown on the mirroring screen of this unit regardless of the setting made for OSD Clock (P.92).
- Depending on the connected Android smartphone, you may need to enable virtual keyboard setting on your smartphone to display software keyboard on the screen of this unit and on your smartphone.
- Mirroring for KENWOOD application is discontinued by the following operations if you use the application with an iPhone:
  - Receiving an incoming call
  - iPhone's screen recording function is stopped
  - iPhone screen is turned off
     To resume the mirroring operation, disconnect

the iPhone from the USB Audio cable, and try connecting it again.

- The audio may be of poor quality, interrupted or skipped, depending on several conditions such as network condition, the application and etc.
- If you perform pairing with another device during mirroring, mirroring (audio and/or video) will be disturbed or paused.
- Some applications may not support audio sharing.
- Some operations may not work depending on the compatibility between this unit, Mirroring for KENWOOD application and your smartphone.

## Operation keys on the mirroring screen

On the USB mirroring screen, the following virtual hard keys are available. The keys are hidden when no operation is done for about 5 seconds. You can display back them anytime by touching the screen.

- • I/I : Changes the virtual hard keys position shown on the screen of this unit.
- O: Returns to home page.
- × : Closes the virtual hard keys.
- D: Shows the recent applications (Android only).
- **1** : Returns to the previous page (Android only).

### NOTE

- These keys differ depending on the connected device and may differ from the function operated from the device
- These keys can be displayed even if there is no hard key on the connected device.

## Disconnect mirroring

You can disconnect mirroring by disconnecting your smartphone from the USB (Black) terminal from the rear panel.

#### NOTE

 Once you disconnect from mirroring operations. stop broadcast on iPhone's screen recording function. Otherwise "iPod" source and "Bluetooth" source may not work correctly.

## **Apple CarPlay Operation**

Apple CarPlay is a smarter, safer way to use your iPhone in the car. Apple CarPlay takes the things you want to do with iPhone while driving and displays them on the screen of the product. You can get directions, make calls, send and receive messages, and listen to the music from iPhone while driving. You can also use Siri voice control to make it easier to operate iPhone.

For details about Apple CarPlay, visit https:// www.apple.com/ios/carplav/.

## Compatible iPhone devices

You can use Apple CarPlay with the following iPhone models.

- iPhone XS Max
- iPhone 7 Plus
- iPhone XS
- iPhone XR • iPhone X
- iPhone 8 Plus
- iPhone 8
- iPhone 7
- iPhone SE
- iPhone 6s Plus
- iPhone 6s

Connecting an iPhone

## Preparation

- · To register an iPhone by the connection via the USB (Black) terminal
- Connect an iPhone via the USB (Black) terminal and operate the iPhone according to the confirmation messages displayed on the iPhone. The iPhone is registered in Apple CarPlay Device List . Removing the iPhone from the USB (Black) terminal and selecting the registered iPhone from Apple CarPlay **Device List**, the iPhone will be connected wirelessly.
- To register an iPhone by the connection via Bluetooth
  - Touching +0 on the Apple CarPlay Device List screen (P.39), displays Bluetooth pairing waiting dialog. Referring to **Register** the Bluetooth device (P.73) and registering the iPhone, the iPhone will be connected wirelessly.

#### Wired connection

Connect your iPhone using KCA-iP103 via the USB (Black) terminal. (P.115)

When an iPhone compatible with Apple CarPlay is connected to the USB (Black) terminal, the Bluetooth Hands-Free phone currently connected is disconnected. If the Bluetooth Hands-Free phone is being used, disconnection will occur after ending the call.

2 Unlock your iPhone.

## Wireless connection (DNX997XR)

You can select the iPhone registered as the Bluetooth device from Apple CarPlay Device **List** and use it as the Apple CarPlay device.

- 1 Press the **HOME** button.
- **2** Touch **#**.
- **3** Touch Apple CarPlay. (P.17)

#### NOTE

- Turn on the Bluetooth function and Wi-Fi function of an iPhone.
- If two or more iPhones have been registered, select the iPhone to be used as the Apple CarPlay source. (P.39)
- You can also select the iPhone registered in Apple CarPlay Device List (P.39) even when the Apple CarPlay icon is not activated on the source selection screen.
- It is necessary to connect the GPS antenna and the speed pulse input in order to use a wireless Apple CarPlay.
- When the Wi-Fi connection becomes unavailable, the HOME screen is displayed.
- You cannot use Apple CarPlay if the iPhone's screen recording function is enabled.

## To switch the Current Screen to the Apple CarPlay Screen When Connecting Your iPhone

- Touch **Apple CarPlay** icon on the source selection screen. (P.17)
- Touch the following connection message if the message appears.

#### Apple CarPlay is connected

#### NOTE

- The connection message appears when;
   The iPhone you used previously is connected
  - again.
  - The screen other than HOME and the source selection screen is displayed.
- The connection message is displayed for about 5 seconds.

## Select an Apple CarPlay device (DNX997XR)

If two or more iPhones compatible with Apple CarPlay have been registered, select the iPhone to be used as the Apple CarPlay source.

- **1** Press the **MENU**  $\equiv$  button.
  - > Popup menu appears.

#### **2** Touch **SETUP**.

> SETUP screen appears.

#### 3 Touch AV.

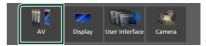

### 4 Touch Apple CarPlay Device List.

#### 5 Select a device.

The Apple CarPlay device connected via the USB and the registered Apple CarPlay devices ready for wireless connection are displayed.

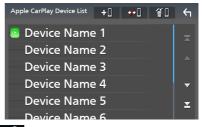

- **+D** : Displays a Bluetooth pairing waiting dialog. For details, see **Register the Bluetooth** *device (P.73)*.
- Displays confirmation message to disconnect the device.
- **C** : Displays Device Remove screen. **(P.40)**

## To delete the registered Apple CarPlay device

1 Touch 1 .

**2** Touch the device name to check.

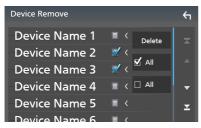

### 🗖 🗹 ALL

Selects all Apple CarPlay devices.

Clears all check marks.

## **3** Touch **Delete**.

► Confirmation message appears.

## 4 Touch Yes.

> All the selected device(s) is deleted.

### NOTE

• This operation also deletes the same device(s) from the Bluetooth device list screen. (**P.75**)

## Operation keys and available Apps on the home screen of Apple CarPlay

You can use the Apps of the connected iPhone. The items displayed and the language used on the screen differ among the connected devices.

To enter the Apple CarPlay mode, touch **Apple CarPlay** icon on the source selection screen. (*P.17*)

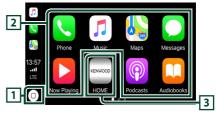

## 10

- Displays the home screen of Apple CarPlay.
- Touch and hold to activate Siri.

## 2 Application keys

Starts the application.

## 3 HOME

Exits the Apple CarPlay screen and displays the Home screen.

\* The icon design may change depending on the iOS version.

## To exit the Apple CarPlay screen

1 Press the **HOME** / h button.

## 🔳 Use Siri

You can activate Siri.

1 Press the 📲 button for 1 second.

### DNX997XR

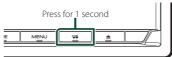

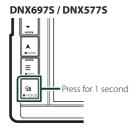

**2** Talk to Siri.

## To deactivate

- Press the 
   I button.
- Switch to the Apple CarPlay screen while listening to another source
- 1 Press the 📲 button.

## DNX997XR

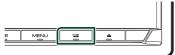

## DNX697S / DNX577S

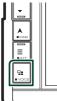

### NOTE

• When listening to another source with the Apple CarPlay screen displayed, playing music in the Apple CarPlay mode will switch the current source to the Apple CarPlay source.

## Android Auto™ Operation

Android Auto enables you to use the functions of your Android smartphone convenient for driving. You can easily access route guidance, make calls, listen to music, and access convenient functions on the Android smartphone while driving.

For details about Android Auto, visit *https://www.android.com/auto/* and *https://support.google.com/androidauto*.

## **Compatible Android smartphones**

You can use Android Auto with Android smartphones of Android version 5.0 or later. For Wi-Fi connection, Android 8.0 or later.

#### NOTE

 Android Auto may not be available on all devices and may not be available in all countries or regions.

## About the placement of smartphone

Install the smartphone connected as Android Auto device in the place where it can receive the GPS signals.

When using the Google Assistant, install the smartphone in the place where the smartphone easily catch a voice by the microphone.

#### NOTE

• Do not put the smartphone in a spot exposed to direct sunlight or near an air blowing out port of an air conditioner. The placement of the smartphone in such places can lead to malfunction or damage of your smartphone.

• Do not leave the smartphone in the vehicle.

## Connect Android smartphone

## Wired connection

## 1 Connect an Android smartphone via the USB terminal. (P.116)

To use the hands-free function, connect the Android smartphone via Bluetooth. When an Android smartphone compatible with Android Auto is connected to the USB terminal, the device is connected via Bluetooth automatically, and the Bluetooth Hands-Free phone currently connected is disconnected.

- **2** Unlock your Android smartphone.
- 3 Press the HOME/ hbutton.
- 4 Touch
- 5 Touch Android Auto. (P.17)

## Wireless connection (DNX997XR)

When the Android smartphone is ready for wireless connection, connecting it via the USB registers Bluetooth and Wi-Fi automatically. Thus, the registered Android smartphone will be able to be connected wirelessly to be used as an Android Auto source.

- 1 Press the HOME button.
- **2** Touch **.**
- 3 Touch Android Auto. (P.17)

#### NOTE

- Turn on the Bluetooth function and Wi-Fi function of Android smartphone.
- If two or more Android smartphones have been registered, select the Android smartphone to be used as the Android Auto source. (*P.42*)
- To change the password for wireless connection manually, refer to **Reset Android Auto Wireless Connection (P.94)**.
- When the Wi-Fi connection becomes unavailable, the HOME screen is displayed.

## Select an Android smartphone (DNX997XR/DNX697S)

If two or more Android smartphones have been registered, select the Android smartphone to be used as the Android Auto source.

- 1 Press the **HOME** / fbutton.
- **2** Touch **#**.
- 3 Touch Android Auto. (P.17)
- **4** Press the **MENU**  $/\equiv$  button.

## 5 Touch 🛄

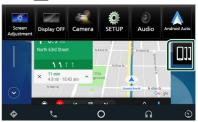

### **6** Select an Android smartphone.

The registered Android smartphones ready for wireless connection and the Android smartphone connected via the USB are displayed.

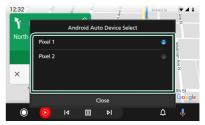

## Operation keys and available Apps on the Android Auto screen

You can perform the operations of the Apps of the connected Android smartphone. The items displayed on the screen differ among the connected Android smartphones. To enter the Android Auto mode, touch the **Android Auto** icon on the source selection screen. (*P.17*)

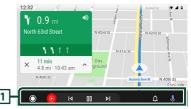

## 1 Application/information keys

Starts the application or displays information.

To exit the Android Auto screen

1 Press the **HOME** / h button.

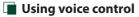

**1** Press the 🖃 button for 1 second.

#### DNX997XR

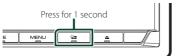

## DNX697S / DNX577S

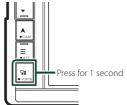

## To cancel

1 Press the 🖃 button.

# Switch to the Android Auto screen while listening to another source

1 Press the 📲 button.

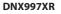

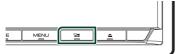

## DNX697S / DNX577S

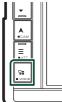

#### NOTE

• When listening to another source with the Android Auto screen displayed, playing music in the Android Auto mode will switch the current source to the Android Auto source.

## USB/SD

## **Connecting a USB device**

1 Connect the USB device with the USB cable. (P.114)

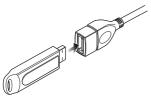

- 2 Press the HOME/ hbutton.
- **3** Touch **H**.
- 4 Touch USB. (P.17)

## Disconnect the USB device

- 1 Press the **HOME**/ button.
- 2 Touch a source other than USB.
- 3 Detach the USB device.

## Usable USB device

You can use a mass-storage-class USB device with this unit.

The word "USB device" appearing in this manual indicates a flash memory device.

## • About the file system

The file system should be the one of the following.

## NOTE

- Install the USB device in the place where it will not affect safe driving.
- You cannot connect a USB device via a USB hub and Multi Card Reader.
- Take backups of the audio files used with this unit. The files can be erased depending on the operating conditions of the USB device. We shall have no compensation for any damage arising from any erased data.

## **Inserting the SD**

### DNX997XR

1 Press the ▲ button.

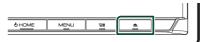

- 2 Touch OPEN to the panel fully opens.
- **3** Insert the SD card into the slot until it clicks.

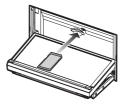

- **4** Press the **≜** button.
- **5** Press the **HOME** button.
- 6 Touch III.
- 7 Touch SD. (P.17)

## DNX697S / DNX577S

 Insert the microSD card into the slot until it clicks.

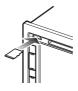

- 2 Press the 🕇 button.
- **3** Touch **#**.
- 4 Touch SD. (P.17)

## Remove the SD card

## DNX997XR

- Press the ▲ button.
- **2** Touch **OPEN** to the panel fully opens.
- **3** Push the SD card until it clicks and then remove your finger from the card. The card pops up so that you can pull it out with your fingers.
- 4 Press the ▲ button.

## DNX697S / DNX577S

Push the microSD card until it clicks and then remove your finger from the card. The card pops up so that you can pull it out with your fingers.

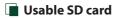

## DNX997XR

The unit is capable of playback of SD/SDHC/ SDXC memory cards complying with the SD, SDHC or SDXC standard. A special adapter is required to use a miniSD card, miniSDHC card, microSD card, microSDHC, or microSDXC card. The MultiMedia Card (MMC) cannot be used.

## DNX697S / DNX577S

The unit is capable of playback of microSD/ microSDHC/microSDXC memory cards complying with the microSD, microSDHC or microSDXC standard.

## **USB/SD Basic Operation**

Most functions can be controlled from the source control screen and playback screen.

#### NOTE

 Set the remote controller mode switch to AUD mode before starting operation, see Switch the operation mode (P.104).

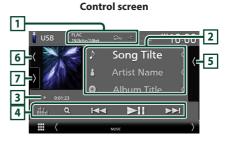

#### Open the drawer

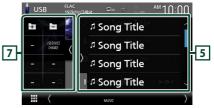

### **Close the drawer**

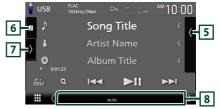

## 1 CODEC / 🗘 / 🗯

- When a high-resolution source is played, its format information is displayed.
- : Repeats the current track/folder. Each time you touch the key, repeat modes are switched in the following sequence:

   File repeat ( ), Folder repeat ( ), Repeat all ( ).

## 2 Track information

- Displays the information on the current file. Only a file name and a folder name are displayed if there is no tag information.
- Change the text size of the information smaller when the "Small Audio Text" is set to "ON" in the User Interface screen (**P.90**).

## **3** Play mode indicator/Playing time

- ▶, ▶▶, etc.: Current play mode indicator Meanings of individual icons are as follows:
   ▶ (play), ▶▶ (fast forward), ◄◄ (fast backward), Ⅱ (pause).
- For confirmation of current playing position. You can drag the circle left or right to change the playing position. (Video file only)

0.01/23 0 0.45

## 4 Operation keys

- Q : Searches track/file. For details on search operation, see *Search Operation (P.47)*.
- I >>> : Searches the previous/next track/ file.

Touch and hold to fast forward or fast backward. (It will be cancelled automatically after about 50 seconds.)

- ►II : Plays or pauses.
- Isplays the Graphic Equalizer screen. (P.98)

### 5 Content list

- Touch the right side of the screen to display the Content list. Touch again to close the list.
- Displays the playing list. When you touch a track/file name on the list, playback will start.

### 6 Artwork/VU meter

- Displays/hides artwork area.
- The jacket of the currently playing file is displayed.
- Touch to switch between the artwork and VU meter.

## 7 Function panel

Touch the left side of the screen to display the function panel. Touch again to close the panel.

• - + : Searches for the previous/next folder.

### · USB DEVICE CHANGE:

Switches to another USB device when two USB devices are connected. (DNX997XR / DNX697S only)

## 8 Indicator Items

- VIDEO: Identifies the video file.
- MUSIC : Identifies the music file.

#### Video screen

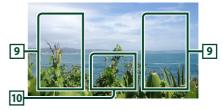

## 9 File search area (Video file only)

Touch to search for the next/previous file.

## 10 Key display area (Video file only)

Touch to display the control screen.

## Search Operation

You can search music or video files by the following operations.

- 1 Touch Q.
- 2 Touch ▼.

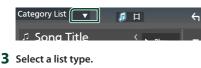

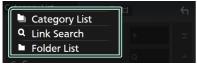

#### NOTE

• For operations on the list screen, see *List screen* (*P.20*).

## Category search

You can search for a file by selecting a category.

- **1** Touch **Category List**.
- 2 Select whether you search audio files or video files .
- **3** Touch the desired category.

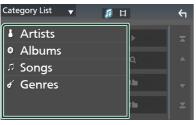

 The list corresponding to your selection appears.

**4** Touch to select the desired item in the list. Repeat this step until you find the desired file.

## 🔳 Link search

You can search for a file of the same artist/ album/genre as that in the current track.

- 1 Touch Link Search.
- **2** Touch the desired tag type. You can select from artists, albums and genres.

| Link Search 🔻 | _   | ← |
|---------------|-----|---|
| Artists       |     |   |
| © Albums      |     |   |
| ∉ Genres      | 4   |   |
|               | t 🖿 |   |
|               |     |   |

- The list corresponding to your selection appears.
- **3** Touch the desired item in the content list.

## 🔳 Folder search

You can search for a file according to hierarchy.

- 1 Touch Folder List.
- **2** Touch the desired folder.

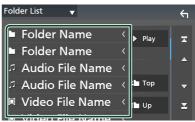

When you touch a folder its contents are displayed.

**3** Touch to select your desired item in the list. Repeat this step until you find the desired file.

## iPod/iPhone

## Preparation

## Connectable iPod/iPhone

## The following models can be connected to this unit.

Made for

- iPhone XS Max
- iPhone 7 Plus
- iPhone XS
- iPhone 7
- iPhone XR
- iPhone SE
   iPhone 6s Plus
- iPhone X
  iPhone 8 Plus
- iPhone 6s
- iPhone 8
- iPod touch (6th)
- generation)

#### NOTE

- Latest compatible list of iPod/iPhone. For details, see **www.kenwood.com/cs/ce/ipod/**.
- By connecting your iPod/iPhone to this unit with the iPod connection cable KCA-iP103 (optional accessory), you can supply power to your iPod/ iPhone as well as charge it while playing music. Note that the power of this unit must be held on.
- If you restart playback after connecting the iPod, the music that has been played by the iPod is played first.

## Connect iPod/iPhone

## Wired connection

### Preparation

- Connect an iPod/iPhone with the KCA-iP103 (optional accessory) while Apple CarPlay is not connected.
- With an Apple CarPlay-capable iPhone, turn off Apple CarPlay by operating the iPhone at functional setup before connecting iPhone.
   For details of the setup method, contact the manufacturer of the terminal.
- Plug the iPod/iPhone into the gray USB terminal with the KCA-iP103 (optional accessory). (DNX997XR / DNX697S only)
- Plug the iPod/iPhone into the USB terminal with the KCA-iP103 (optional accessory). (DNX577S only)
- Only one iPod/iPhone can be connected.

- 1 Connect the iPod/iPhone using the KCAiP103. (P.115)
- 2 Press the HOME / A button.
- **3** Touch **#**.
- 4 Touch iPod. (P.17)
- To disconnect the iPod/iPhone connected with the cable:
- 1 Detach the iPod/iPhone.

## **Bluetooth connection**

Pair the iPhone through Bluetooth.

#### Preparation

- To connect an iPhone via Bluetooth, register it as a Bluetooth device and do the profile setting for the connection beforehand. See **Register the Bluetooth device (P.73)** and **Connect the Bluetooth device (P.74)**.
- Connect an iPhone via Bluetooth while Apple CarPlay and an iPod/iPhone are not connected via USB.
- With an Apple CarPlay-capable iPhone, turn off Apple CarPlay by operating the iPhone at functional setup before connecting iPhone.
   For details of the setup method, contact the manufacturer of the terminal.

## iPod/iPhone Basic Operation

#### NOTE

 Set the remote controller mode switch to AUD mode before starting operation, see Switch the operation mode (P.104).

## **Control screen**

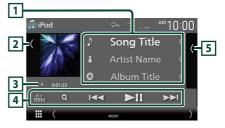

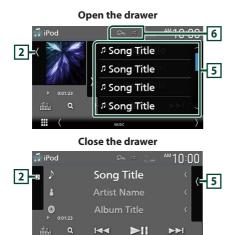

## 1 Track information

Ħ

- Displays the information on the current file.
- Touch to display the category list screen. See *Category search (P.50)*.
- Change the text size of the information smaller when the "Small Audio Text" is set to "ON" in the User Interface screen (**P.90**).

## 2 Artwork/VU meter

- Displays/hides artwork area.
- The jacket of the currently being played file is displayed.
- Touch to switch between the artwork and VU meter.

## **3** Play mode indicator/Playing time

 ▶, ▶▶, etc.: Current play mode indicator Meanings of individual icons are as follows:
 ▶ (play), ▶▶ (fast forward), ◄◄ (fast backward), Ⅱ (pause).

## 4 Operation keys

- Q : Searches for a track/file. For details on search operation, see *Search Operation* (*P.49*).
- I >>> : Searches for the previous/next track/file.

Touch and hold to fast forward or fast backward. (It will be cancelled automatically after about 50 seconds.)

- ►II : Plays or pauses.
- Isplays the Graphic Equalizer screen. (P.98)

## 5 Content list

- Touch the right side of the screen to display the Content list. Touch again to close the list.
- Displays the playing list. When you touch a track/file name on the list, playback will start.

## 6 Q / 🛪

- C : Repeats the current track/album. Each time you touch the key, repeat modes are switched in the following sequence:
   Song repeat ( O ), All songs repeat ( Au ), Repeat off ( )
- Eandomly plays all tracks in the current album. Each time you touch the key, random modes are switched in the following sequence: Song random (20), Random off (20)

## 7 Indicator Items

• MUSIC : Identifies the music file.

## **Search Operation**

You can search music files by the following operations.

- 1 Touch Q.
- 2 Touch ▼.

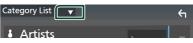

3 Select a list type.

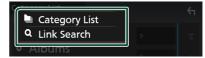

## NOTE

• For operations on the list screen, see *List screen* (*P.20*).

## Category search

You can search for a file by selecting a category.

- 1 Touch Category List.
- **2** Touch the desired category.

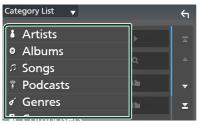

- The list corresponding to your selection appears.
- **3** Touch to select the desired item in the list. Repeat this step until you find the desired file.

## 🔳 Link search

You can search for a file of the same artist/ album/genre/composer as that in the current track.

- 1 Touch Link Search.
- **2** Touch the desired tag type. You can select from artists, albums, genres and composers.

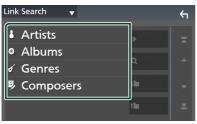

 The list corresponding to your selection appears.

**3** Touch the desired item in the content list.

## Radio (DNX577S)

## **Radio Basic Operation**

Most functions can be controlled from the source control screen.

To listen to the Radio source, touch **Radio** icon on the source selection screen. (P.17)

#### NOTE

• Set the remote control mode switch to AUD mode before starting operation, see *Switch the operation mode (P.104)*.

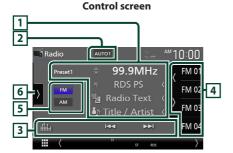

## Open the drawer

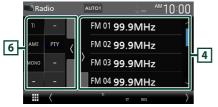

### **Close the drawer**

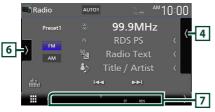

## 1 Information display

• Displays the information on the current station: Frequency

Touching allows you to switch between Content A and Content B. Content A: PS name, Radio Text, Title & Artist Content B: PTY Genre, Radio Text plus **Preset#**: Preset number

• Change the text size of the information smaller when the "Small Audio Text" is set to "ON" in the User Interface screen (**P.90**).

## 2 Seek mode

Touch to switch seek mode in the following sequence: **AUTO1**, **AUTO2**, **MANUAL**.

- **AUTO1**: Tunes in a station with good reception automatically.
- **AUTO2**: Tunes in the memorized stations one after another.
- **MANUAL**: Switches to the next frequency manually.

## **3** Operation keys

- Idd Interpret in the method of switching frequencies can be changed (see 2) Seek mode).
- Ibisplays the Graphic Equalizer screen. (P.98)

## 4 Preset list

- Touching (/) allows you to change the display size.
- Recalls the memorized station.
- When touched for 2 seconds, stores the currently being received station in the memory.

## 5 Band keys

Switches bands (between FM and AM).

## 6 Function panel

Touch the left side of the screen to display the function panel. Touch again to close the panel.

- **TI** (FM only) : Selects the traffic information mode. For details, see *Traffic Information* (*P.53*).
- AME : Presets stations automatically. For details, see *Auto memory (P.52)*.

## Radio

- PTY (FM only) : Searches for a program by program type. For details, see *Search by program type (P.53)*.
- **MONO** (FM only) : Selects the Monaural reception mode.

## 7 Indicator Items

- ST: A stereo broadcast is being received.
- **MONO**: The forced monaural function is active.
- **TI**: Indicates the reception state of traffic information.

White: TP is being received.

Orange: TP is not being received.

## **Memory Operation**

## Auto memory

You can store stations with good reception in the memory automatically.

## **1** Touch desired band key.

| > FM AM | ゥ RDS<br>智 Radio<br>ふ Title / | Text 〈 | FM 02<br>FM 03 |
|---------|-------------------------------|--------|----------------|
|         | <b>H44</b>                    | ►►Ι    | FM 04          |

**2** Touch **b** on the left side of the screen. Touch **AME**.

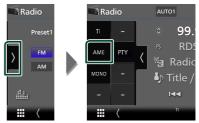

3 Touch Yes.

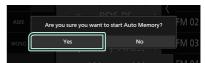

> Auto memory starts.

## Manual memory

You can store the currently being received station in the memory.

- 1 Select the station you wish to store in the memory.
- **2** Touch **FM#** (#:1-15) or **AM#** (#:1-5) in which you want to store the station for 2 seconds until a beep sounds.

## **Selecting Operation**

## Preset select

You can list and select memorized stations.

**1** Touch **C** on the right side of the screen. Select a station from the list.

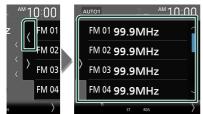

## Search by program type (FM only)

You can tune in the station broadcasting the specified type of program when listening to FM.

## **1** Touch **2** on the left side of the screen. Touch **PTY**.

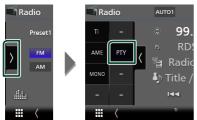

- > TUNER PTY Mode screen appears.
- **2** Select a program type from the list.
- **3** Touch Search.

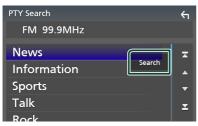

You can search for the station broadcasting the selected type of program.

## Traffic Information (FM only)

You can listen to and watch traffic information automatically when a traffic bulletin starts. However, this feature requires a Radio Broadcast Data System that includes TI information.

1 Touch on the left side of the screen. Touch TI.

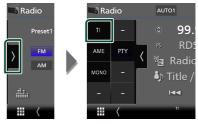

> Traffic information mode is set.

## When the traffic bulletin starts

The Traffic Information screen appears automatically.

| ті             |        | Cancel                    |
|----------------|--------|---------------------------|
| Traffic Inform | nation |                           |
|                |        |                           |
|                |        |                           |
|                |        |                           |
|                |        |                           |
|                |        |                           |
|                |        | TI<br>Traffic Information |

### NOTE

- It is necessary to turn on the Traffic Information function in order to allow the Traffic Information screen to appear automatically.
- The volume setting made during reception of traffic information is automatically memorized.
   When the traffic information is received next time, this unit recalls the volume setting automatically.
- To cancel Traffic Information: Touch Cancel.

## HD Radio<sup>™</sup> Tuner (DNX997XR / DNX697S)

## HD Radio Tuner Basic Operation

Most functions can be controlled from the source control screen.

To listen to the HD Radio source, touch **HD Radio** icon on the source selection screen. (P.17)

## NOTE

- Set the remote control mode switch to AUD mode before starting operation, see *Switch the operation mode (P.104)*.
- HD Radio broadcasting is for North American sales area only.
- The screen shot below is for tuner. It may be different from the one for HD Radio broadcasting.

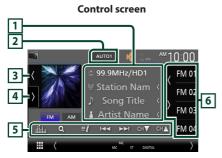

#### Open the drawer

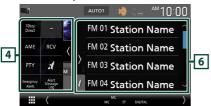

### **Close the drawer**

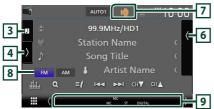

## 1 Information display

 Displays the information on the current station: Frequency and Channel Touching allows you to switch between Content A, Content B and Content C. Content A: Station name, Song Title, Artist Name Content B: Station Message, Radio Text

Content C: PTY Genre, Album Name

 Change the text size of the information smaller when the "Small Audio Text" is set to "ON" in the User Interface screen (P.90).

## 2 Seek mode

Touch to switch seek mode in the following sequence: **AUTO1**, **AUTO2**, **MANUAL**.

- **AUTO1** : Tunes in a station with good reception automatically.
- **AUTO2**: Tunes in the memorized stations one after another.
- **MANUAL**: Switches to the next frequency manually.

## 3 Picture

- Displays/hides picture area.
- The picture data or station Logo data is displayed if available from current content.

## 4 Function panel

Touch the left side of the screen to display the function panel. Touch again to close the panel.

- **10key Direct**: Display the direct station/ channel search screen. For details, see *Direct search (P.57)*.
- AME : Presets stations automatically. For details, see *Auto memory (P.56)*.
- **RCV**: Change the HD Radio reception mode. For details, see *Receive Mode (P.56)*.
- **PTY** (FM only): Searches for a program by program type. For details, see **Search by** program type (P.57).
- Stores the information about the song being received. See **Bookmark (P.58)**.
- Emergency Alerts : Turn on or off the alert message. See Alert Message (P.59).
- Alert Message Log : Displays the alert message received. See *Alert Message* (*P.59*).

## 5 Operation keys

- Idd Interpret The Section as the station. The method of switching frequencies can be changed (see 2) Seek mode).
- CH▼ CH▲ : Selects a channel.
- Q : Display the Channel List screen. See *Channel search (P.57)*.
- EV : Display a list of registered bookmarks. See **Bookmark list (P.58)**.
- illi : Displays the Graphic Equalizer screen. (P.98)

## 6 Preset list

- Touching (/) allows you to change the display size.
- Recalls the memorized station or channel.
- When touched for 2 seconds, stores the currently being received station or channel in the memory.

## 7 Indicator display

While receiving an HD Radio station, it lights with orange when the audio is digital and lights with gray when it is analog. While receiving an analog station, it is off.

## 8 Band keys

Switches bands (between FM and AM).

### 9 Indicator Items

- **MC**: A multicast digital broadcast is being received.
- **ANALOG**: An analog broadcast is being received.
- **DIGITAL**: A digital broadcast is being received.
- ST: A stereo broadcast is being received.
- EA:

White: Emergency Alert is on.

No light: Emergency Alert is off.

Orange: Interrupting or in snooze/ignore state.

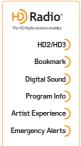

## HD2/HD3

 Adjacent to traditional main stations are HD2/HD3 Channels, providing new original programming on the FM dial

## Bookmark

 A music & product discovery feature that enables users to store information about content on the radio, and can deliver interactive information via QR codes

## Digital Sound

• Crystal clear, CD-like digital audio quality to consumers; eliminates background noise

## Program Info

 Provides song name, artist, station ID, and other relevant data to enrich the listening experience

## Artist Experience

• Visual images, such as album art of over-the-air broadcasts from HD Radio stations

## Emergency Alerts

• Delivers critical and life-saving messages to the public during emergency situations

## **Receive Mode**

You can set the radio broadcasts receive mode.

1 Touch ≥ on the left side of the screen. Touch **RCV**.

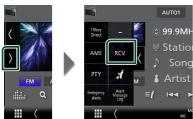

**2** Select a receive mode.

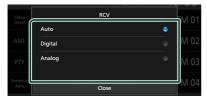

### Auto

Switch between digital and analog audio automatically.

#### Digital

Select this to tune to digital audio only.

#### Analog

Select this to tune to analog audio only.

## **Memory Operation**

## Auto memory

You can store stations with good reception in the memory automatically.

#### 1 Touch desired band key.

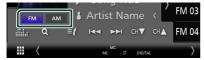

**2** Touch **b** on the left side of the screen. Touch **AME**.

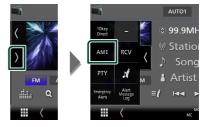

## 3 Touch Yes.

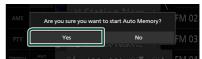

> Auto memory starts.

## Manual memory

You can store the currently being received station or channel in the memory.

- **1** Select the station or channel you wish to store in the memory.
- 2 Touch FM# (#:1-15) or AM# (#:1-5) in which you want to store the station or channel for 2 seconds until a beep sounds.

## **Selecting Operation**

## Preset select

You can list and select memorized stations or channels.

**1** Touch **4** on the right side of the screen. Select a station or channel from the list.

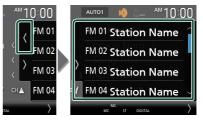

## Direct search

You can tune in by entering the desired frequency or channel number.

1 Touch on the left side of the screen. Touch 10key Direct.

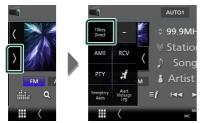

2 Select the search method.

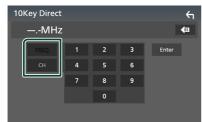

- **3** Enter the frequency or channel number.
- 4 Touch Enter.

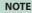

 $\boldsymbol{\cdot}$  To clear the number you entered, touch  $\boldsymbol{\mathsf{BS}}$  .

## Channel search

You can specify the desired channel.

1 Touch Q.

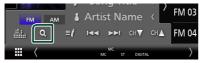

**2** Select the desired content from the list.

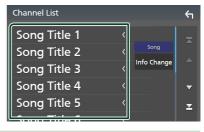

#### NOTE

 Touch Info Change in the channel list. Select the sequence of the list (Song title, artist name, album name).

## Search by program type (FM only)

You can tune in the station broadcasting the specified type of program when listening to FM.

**1** Touch **b** on the left side of the screen. Touch **PTY**.

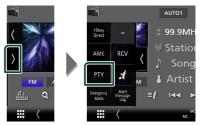

- > TUNER PTY Mode screen appears.
- **2** Select a program type from the list.
- **3** Touch Search.

| PTY Search  | ς      |
|-------------|--------|
| FM 99.9MHz  |        |
| Neuro       |        |
| News        | Search |
| Information | Search |
| Sports      | -      |
| Talk        | T      |
| Rock        |        |

You can search for the station broadcasting the selected type of program.

## Bookmark

Stores tag information (title, artist, album, URL, and description) about the song you are listening to now.

Detailed information and QR codes can be displayed according to the stored tag information.

## Bookmark registration

1 Touch 2 on the left side of the screen. Touch 1.

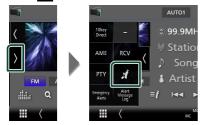

> Registers a bookmark.

### NOTE

• Up to 100 bookmarks can be registered to this unit.

## 🔳 Bookmark list

Displaying a list of registered bookmarks and detailed information and QR code of the song.

1 Touch **≡***i*.

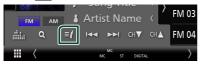

**2** Select the desired bookmark from the list.

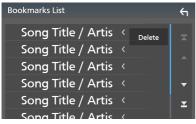

➤ The bookmark information appears.

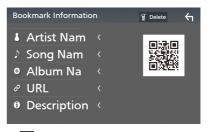

## 🛯 🕤 Delete

Deletes the bookmarks being displayed.

## **Bookmark delete**

Deleting a bookmark.

1 Touch Delete.

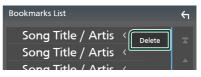

2 Select the bookmark to delete from the list.

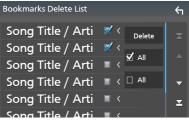

Select all bookmarks.

Erases all check marks.

### **3** Touch **Delete**.

> Confirmation message appears.

## 4 Touch Yes.

➤ All the selected bookmark(s) is deleted.

## **Alert Message**

This function is to receive alert messages. First, you need to turn on the "Emergency Alerts". **(P.54)** 

## When an Alert Message comes

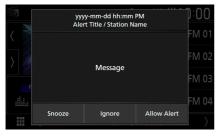

#### Snooze

The alert message is erased. Same alert message cannot be displayed for next 10 minutes.

#### Ignore

The alert message is erased. Same alert message cannot be displayed for next 12 hours.

### **Allow Alert**

Touch to tune to that channel of HD Radio source.

## Display of the received Alert Message

You can read the received alert message afterward.

**1** Touch on the left side of the screen. Touch **Alert Message Log**.

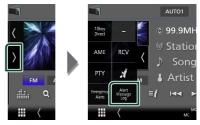

2 Select the desired Alert Message from the list.

| Alert Message Log           | <b>←</b> 1 |
|-----------------------------|------------|
| 📃 2020-01-01_10:00 AM \prec | Ŧ          |
| ■ 2020-01-02_10:00 AM 〈     |            |
| 📃 2020-01-03_10:00 AM \prec |            |
| ■ 2020-01-04_10:00 AM 〈     | ▼          |
| 📃 2020-01-05_10:00 AM \prec | T          |
| ■ 2020-01-06 10·00 AM <     |            |

► The Alert Message appears.

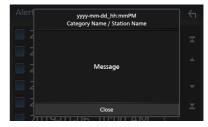

3 Touch Close.

## SiriusXM<sup>®</sup>

## SiriusXM<sup>®</sup> Basic Operation

Only SiriusXM<sup>®</sup> brings you more of what you love to listen to, all in one place. Get over 140 channels, including commercial-free music plus the best sports, news, talk, comedy and entertainment. Welcome to the world of satellite radio. A SiriusXM Vehicle Tuner and Subscription are required. For more information, visit www.siriusxm.com.

To listen to the SiriusXM source, touch the **SiriusXM** icon on the source selection screen. (P.17)

### **Activating subscription**

#### • Check your Radio ID.

The SiriusXM Satellite Radio ID is required for activation and can be found by tuning in Channel 0 as well as on the label found on the SiriusXM Connect tuner and its package. The Radio ID does not include the letters I, O, S or F

- Activate the SiriusXM Connect Vehicle Tuner using either one of the two methods below:
  - For users in U.S.A.
     Online: Visit www.siriusxm.com/activatenow
     Phone: Call SiriusXM Listener Care at 1-866-635-2349
  - For users in Canada:
     Online: Visit https://www.siriusxm.ca/help/ activation-help/
     Phone: Call XM customer Care at 1-877-438-

9677

### NOTE

- Set the remote control mode switch to AUD mode before starting operation, see *Switch the operation mode (P.104)*.
- To use SiriusXM<sup>®</sup> Satellite Radio, the optional accessory is necessary.

Control screen

## Open the drawer

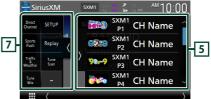

### **Close the drawer**

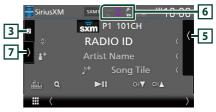

## 1 Information display

Displays the information on the current channel: Channel Name

P#: Preset number

#CH: Channel number

Logo: Channel logo

Touching allows you to switch between Content A, Content B and Content C. Content A: Artist Name, Song Title Content B: Content Info, Category Name Content C: Channel Description, Similar Channels

**Content** : Touch for 2 seconds to register the artist of the current song as a Content Alert.

: Touch for 2 seconds to register the current song as a Content Alert.

For details, see Content Alerts (P.65).

• Change the text size of the information smaller when the "Small Audio Text" is set to "ON" in the User Interface screen (**P.90**).

### NOTE

• While getting contents, "Waiting" is showing on the display.

## 2 Band key

Switches among bands. (SXM1/SXM2/SXM3/ SXM4)

### **3** Artwork

- · Displays/hides artwork area.
- Displays the album artwork for most SiriusXM music channels

## 4 Operation keys

- Q : Display the Category search screen. For details on search operation, see *Category/ Channel search (P.63)*.
- ►II : Plays or pauses. See *Replay (P.63)*.
- CH▼ CH▲ : Selects a channel.
- iii : Displays the Graphic Equalizer screen. (P.98)

## 5 Preset list

- Touching 🕻 / 🔰 allows you to change the display size.
- Recalls the memorized channel.
- When touched for 2 seconds, stores the currently being received channel in the memory.

### 6 Indicator display

Displays the "Mix" (TuneMix™), "Scan"

(TuneScan™), ☆ (Traffic&Weather), or (SportsFlash™) indicator and the received signal strength of the SiriusXM tuner.

## 7 Function panel

Touch the left side of the screen to display the function panel. Touch again to close the panel.

- Direct Channel: Touch and enter the desired number. For details, see Direct search (P.62).
- SETUP: Touch to display the SiriusXM SETUP screen. For details, see *SiriusXM SETUP* (*P.66*).
- **Replay / Live**: Touch to turn on or off the replay mode. See *Replay (P.63)*.

Traffic & Weather
 For SXV300 \*1

Traffic & Weather Now<sup>™</sup> allows you to access the latest report whenever you want to hear it. Select your city from the set up menu

## (see Select a City for Traffic & Weather

(P.71)) and touch **Traffic & Weather** to check the latest report. It will start from the beginning.

- 🍅 (White) : Played already.
- 🍅 (Green) : New information arrived.
- 🍅 (Purple) : Playing.
- (Gray) : No information.

#### For SXV200 or SXV100 \*2

Turns the Traffic & Weather Jump function on or off.

- 🍅 (White) : Function on.
- (Purple) : Playing.
- ዀ (Gray) : Function off.
- **TuneScan**<sup>\*3</sup>: Allows you to hear a few seconds of songs from each of the SmartFavorite music channels on the current preset band. See **TuneScan™ (P.64)**.
- **TuneMix**<sup>\*4</sup>: When turned ON, shuffles the preset channels on P1-P6 to play a blend of songs from your favorite channels. See **TuneMix™ (P.64)**.
- SportsFlash \*4 : Displays during SportsFlash™. Touch to cancel the SportsFlash™ function and return to the previous channel. See SportsFlash™ (P.66) and SportsFlash™ setup (P.70).
- \*1 Compatible with SXV300 or later tuner models. It may take a few minutes after power on to get the first full report on your city. Traffic channels are not available in Canada.
- \*<sup>2</sup> When SXV200 or SXV100 is connected with this unit.
- \*<sup>3</sup> Compatible with SXV200 or later tuner models.
- \*4 Compatible with SXV300 or later tuner models.

## Storing Channels in Preset Memory

You can store the current channel in memory.

- **1** Tune in the channel you wish to store in the memory.
- **2** Touch **C** on the right side of the screen.

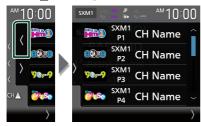

**3** Touch **SXM(1-4) P(1-6)** in which you want to store the channel for 2 seconds until a beep sounds.

## **Preset select**

You can list and select memorized channels.

### To select from the preset list

**1** Touch **4** on the right side of the screen. Select a channel from the list.

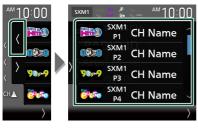

## **Direct search**

You can tune in a channel directly.

**1** Touch **(b)** on the left side of the screen. Touch **Direct Channel**.

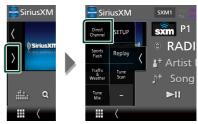

2 Enter the channel number and touch **Enter**.

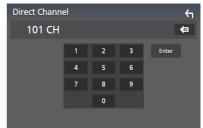

#### NOTE

• To clear the number you entered, touch **BS**.

## **Category/Channel search**

You can specify the desired category and select a channel.

1 Touch Q.

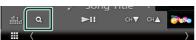

2 Select a category.

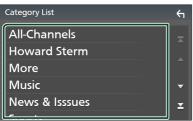

Channel list appears.

**3** Select the desired content from the list.

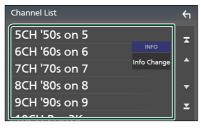

#### NOTE

- All channels in the selected category appear.
- Touching All-Channels displays all channels.
- Touch Info Change in the channel list. Select a desired item:
   content info, channel name, artist name, song

content info, channel name, artist name, song title, category name.

- Categories which have the prefix "Featured " are Featured Favorites.
- Featured Favorites are groups of channels that are created by the SiriusXM Programming department allowing you to discover new channels. Featured Favorite channels are dynamic and can change often, allowing you to discover new channels.
  - You can set whether to be notified when the featured seasonal theme is updated. (P.71)

## Replay

You can replay the last 60 minutes of the program from the current channel.

1 Touch ►II or **Replay** on the function panel.

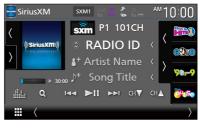

### 

Press to skip to the previous/next track. Press and hold to rewind or fast forward. (It will be cancelled automatically after about 50 seconds.)

### **■ ►**11

Plays or pauses.

Replay time bar/Play mode indicator

Displays the recorded data capacity and playback position.

▶, ▶▶, etc.: Current play mode indicator

### Q

Displays a list of recorded data on a program basis.

## 2 Touch Q to display an Instant Replay List screen.

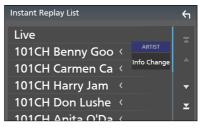

### Instant Replay List

Touching this plays back the displayed program.

**Live** : Touch to return to the live music/ content.

#### SiriusXM<sup>®</sup>

Info Change

Touch **Info Change**. Select a desired item: content info, channel name, artist name, song title, category name.

## To return to live music/content

- **1** Touch the left side of the screen.
- 2 Touch Live.

## TuneMix™

TuneMix<sup>™</sup> plays a unique blend of songs from your Preset music channels of the current SiriusXM Preset Band, allowing you to build a custom channel from as few as two to as many as 6 music channels. You can even skip songs you don't want to hear.

#### **1** Touch on the left side of the screen. Touch **TuneMix** to set ON or OFF.

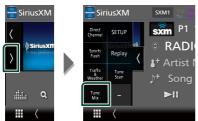

#### NOTE

· Compatible with SXV300 or later tuner models.

## SmartFavorites, TuneStart™

Preset channels 1 through 6 of the current band are SmartFavorites channels. The SiriusXM Vehicle Tuner automatically

buffers the broadcast audio content of the SmartFavorites channels in the background.

You can rewind and replay up to 30 minutes of any of the missed news, talk, sports or music content on SmartFavorites channels. (See **Replay (P.63)**.) When tuning in a SmartFavorites channel, songs will be played from the beginning of each track (TuneStart<sup>™</sup>). You can enable/ disable TuneStart. (See **TuneStart<sup>™</sup> (P.71)**.)

#### NOTE

Compatible with SXV200 or later tuner models.

## TuneScan™

TuneScan<sup>™</sup> is a feature that plays samples from the starts of multiple buffered songs from each of the SmartFavorites channels that predominantly play music selections. You have easy access to a large sampling of music content and can enjoy hearing a full song by stopping the scan on a song of interest.

1 Touch ) on the left side of the screen.

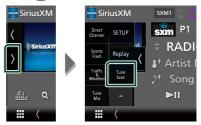

- 2 Touch TuneScan to begin scanning your SmartFavorites channels. You will hear a few seconds of the songs from each of the SmartFavorite channels.
- **3** While your favorite song is being played, touch **TuneScan** again to start listening to that song.

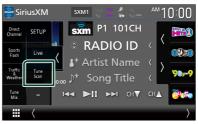

Scan finishes and the song is played continuously.

#### NOTE

- To cancel TuneScan<sup>™</sup>, touch the left side of the screen. Touch **TuneScan**.
- Touch and hold **TuneScan** to cancel TuneScan, and the music/content which was present on the channel before starting TuneScan will be played.
- · Compatible with SXV200 or later tuner models.

## Traffic & Weather Now™

Traffic & Weather Now<sup>™</sup> allows you to access the latest report whenever you want to hear it. First select your city in the set up menu. See *Select a City for Traffic & Weather (P.71)*.

#### 1 Touch ≥ on the left side of the screen. SiriusXM SiriusXM Si

### **2** Touch **Traffic & Weather**.

The report starts from the beginning. To stop and return to the previous channel, touch it again.

Ħ

### Indicator display

- (White) : Played already.
- Green): New information arrived.
- 🍅 (Purple) : Playing.
- Gray): No information.

#### NOTE

Compatible with SXV300 or later tuner models.

## **Content Alerts**

When a broadcast program related to the registered artist, song or team starts, an Alert Content List screen appears to allow you to switch the current channel to the relevant channel.

1 When the broadcast of the registered content starts, an Alert Content List screen appears.

| Alert Contents List |              | Υ |
|---------------------|--------------|---|
| 005CH Roy Orbiso    |              |   |
| 059CH Lee Brice /   | Artist Alert |   |
| 006CH Lou Christi   | Туре         |   |
| 009CH New Radic     |              |   |
|                     |              |   |

#### 2 Select a content from the list.

#### NOTE

- Touch **Type**. Select a desired item. Artist Alert, Song Alert, GameAlert<sup>™</sup>
- To learn how to register artists and songs for the Content Alert function, see 1 Information display in *SiriusXM® Basic Operation (P.60)*.
- To learn how to set up the Content Alerts function and select Teams for alerts, see **Content** Alerts setup (P.68).

## SportsFlash™

SportsFlash<sup>™</sup> will notify you when a big play happens during a game with one of your favorite sports teams. Choose to tune in and hear the play unfold like it was live. Continue listening to the game or return to your previous channel.

## 1 When a big play happens during one of the games, an Alert screen appears.

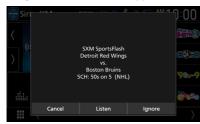

### Listen

Touch to tune in that channel and play back the big play.

#### Ignore

Touch to cancel this specific SportsFlash alert. Touching **Ignore** will ignore this specific alert but will allow future alerts for this game.

## Cancel

Touch to cancel SportsFlash alert. No alerts for this game will be displayed afterward.

#### NOTE

- Compatible with SXV300 or later tuner models.
- To learn how to set up the SportsFlash alert function, see *SportsFlash™ setup (P.70)*.

## SiriusXM SETUP

**1** Touch on the left side of the screen. Touch **SETUP**.

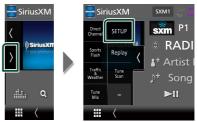

- SiriusXM SETUP screen appears.
   See the following sections for each setting.
- Set up the parental code (P.67)
- Set up the Parental Control (P.67)
- Set up the skip channel select (P.68)
- Set up the Content Alerts (P.68)
- Set up the teams for SportsFlash<sup>™</sup> (**P.70**)
- Select the city for Traffic & Weather Jump or Traffic & Weather Now™ (**P.71**)
- Select the Featured Bands Update Messages (P.71)
- Set up the TuneStart<sup>™</sup> (P.71)
- Reset to the default settings (P.71)

## 🔳 Parental code

You can set a SiriusXM parental code for Parental Control.

1 Touch Parental Code on the SiriusXM SETUP screen.

> Parental Pass Check screen appears.

#### NOTE

• The code number is set to "0000" as default.

### 2 Enter the current code number and touch Enter.

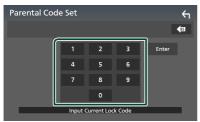

> Parental Pass 1st screen appears.

3 Enter the new code number and touch **Enter**.

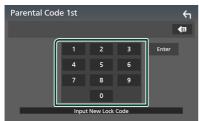

> Parental Pass 2nd screen appears.

## 4 Enter the same code number as that you entered in step 3 and touch **Enter**.

 The code number is confirmed and the SiriusXM parental code is now set.

## 🔳 Parental Control

Parental Control is a feature that provides the user with the ability to prevent unauthorized access to mature content and user selected channels.

1 Touch **Parental Control** on the SiriusXM SETUP screen.

## 2 Touch User, Mature or OFF.

#### User

Locks only the selected channels.

#### Mature

Locks channels classified as "mature" only.

#### OFF

Deactivates the parental mature and user locks.

**3** Enter the parental code you originally input in as stated in *Parental code* (*P.67*) and touch **Enter**.

## When selecting User

This allows you to limit access to any SiriusXM channel (Parental Lock Channel).

- 1 Touch Parental Lock Channel Selection on the SiriusXM SETUP screen.
  - Parental Pass Check screen appears.

#### NOTE

- You need to set up a parental code beforehand as stated in *Parental code* (*P.67*).
- 2 Enter the parental code you originally input as stated in *Parental code (P.67)* and touch **Enter**.
  - Parental Lock Category Select screen appears.
- **3** Touch the desired category in the list.

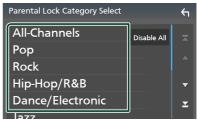

Displays all channels in the selected category.

#### NOTE

- Touch All-Channels to display all channels.
- To delete the parental lock channel setting, touch **Disable All** and then touch **YES** on the confirmation screen.

## 4 Touch each channel on the list and set to ON or OFF.

ON: Locks the channel.

OFF: Unlocks the channel.

| Parental Lock Chann | el Select |             | ← |
|---------------------|-----------|-------------|---|
| 2 CH: Hits 1        | ON <      |             | T |
| 3 CH: 20 on         | ON <      | INFO        |   |
| 4 CH: 40s on        | ON <      | Info Change |   |
| 5 CH: 50s on        | ON <      |             | - |
| 6 CH: 60s on        | ON <      |             | T |
|                     |           |             |   |

#### NOTE

 Touch Info Change. Select a desired item: content info, channel name, artist name, song title, category name.

## Skip channel select

You can set the undesired channels to skip.

### 1 Touch Skip Channel Select.

- ➤ Skip Category Select screen appears.
- **2** Touch the desired category from the list.

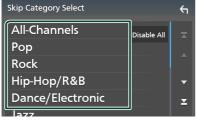

Displays all channels in the selected category.

**3** Touch each channel in the list and set to ON or OFF.

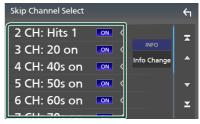

## NOTE

- To delete the skip channel setting, touch **Disable All** and then touch **YES** on the confirmation screen.
- Touch **Info Change**. Select a desired item: content info, channel name, artist name, song title, category name.
- Direct Channel and Preset Memory functions allow you to select channels.

## Content Alerts setup

## Activating content alert

- 1 Touch **Content Alerts** on the SiriusXM SETUP screen.
  - Content Alerts is turned on or off. Default is "ON".

## Selecting the content for Content Alerts

- 1 Touch Content Alerts Contents Set on the SiriusXM SETUP screen.
- **2** Select the content you want to set up.

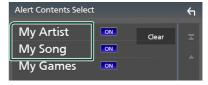

#### NOTE

- To cancel all alert contents, touch **Clear** and then touch **YES** on the confirmation screen.
- Select **OFF** for the content you want to deactivate the content alert for.

**3** Touch each content list item you want to check or uncheck.

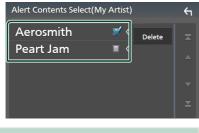

## NOTE

• You can select (☑) up to 60 artists or songs.

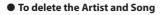

1 Touch Delete.

# Alert Contents Select(My Artist)

**2** Touch the content(s) in the list you want to select.

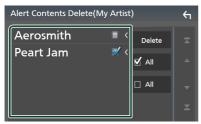

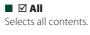

- □ All Clears all check marks.
- **3** Touch **Delete** and then touch **YES** on the confirmation screen.

## To select a Team

Get alerted when your favorite sports team is playing on another SiriusXM channel with GameAlert™

## 1 Touch My Games.

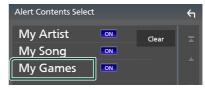

**2** Touch the desired league in the list.

| Alert Contents Select(My Games) | ¢ |
|---------------------------------|---|
| NFL                             | Ŧ |
| MLB                             | _ |
| NBA                             |   |
| NHL                             | • |
| CFB                             | T |
| CDI                             |   |

**3** Touch the team(s) in the list you want to select.

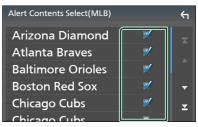

#### NOTE

• You can select (☑) up to 30 teams.

## Image: SportsFlash™ setup

## Activating SportsFlash

- 1 Touch **SportsFlash** on the SiriusXM SETUP screen.
  - SportsFlash is turned on or off. Default is "ON".

## Selecting SportsFlash Beep

- 1 Touch SportsFlash Beep on the SiriusXM SETUP screen.
  - SportsFlash Beep is turned on or off. Default is "ON".

## Selecting the teams for SportsFlash

- 1 Touch SportsFlash Team Set on the SiriusXM SETUP screen.
  - Team Set screen appears.

## 2 Touch Edit.

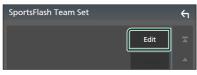

**3** Touch the desired league in the list.

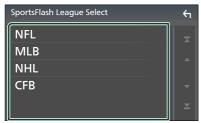

4 Touch each team(s) in the list you want to select.

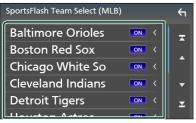

## 5 Touch 숙 twice.

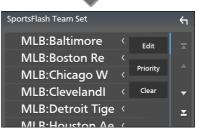

## Edit

Sets and removes teams.

## Priority

Sets the priority of a team.

### Clear

Removes all teams that have been set. Touch **Clear**. When the confirmation screen appears, touch **YES**.

#### NOTE

- SportsFlash<sup>™</sup> is available on SXV300 or later tuner models.
- Up to 50 teams can be added.

## Set the SportsFlash™ Team Priority

### 1 Touch Priority.

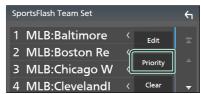

## **2** Set the priority of a team.

Each time you touch a Team, the priority is set of reset.

|   | MLB:Cleveland I  | < | Done |
|---|------------------|---|------|
| 4 | MLB:Detroit Tige | < |      |
| 2 | MLB:Houston As   | < |      |
| 1 | NFL:Arizona Car  | < |      |
| 3 | NFL:Denver Bron  | < |      |

## 3 Touch Done.

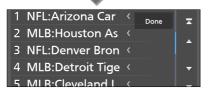

## NOTE

- · Priority can be set on up to 5 teams.
- When priority has already been set for 5 teams, it cannot be set for any other team. Delete an unnecessary team.

## Select a City for Traffic & Weather

You can select a city for which you wish to receive SiriusXM Traffic & Weather broadcasts and hear them from the beginning.

- 1 Touch Traffic & Weather City Select on the SiriusXM SETUP screen.
- **2** Touch **◄** and **▶** to select a city.

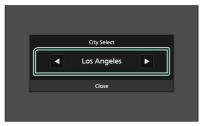

## Selecting Featured Bands Update Messages

You can set whether to be notified when the featured seasonal theme is updated.

1 Touch Featured Bands Update Messages on the SiriusXM SETUP screen. Featured Bands Update Messages is turned on or off.

## TuneStart™

## 1 Touch **Tune Start** on the SiriusXM SETUP screen.

The TuneStart is turned on or off. Default is "ON".

## Reset

- 1 Touch SiriusXM Reset on the SiriusXM SETUP screen.
  - ➤ Confirmation screen appears.

## 2 Touch YES.

> All SiriusXM settings are reset to defaults.

## **Bluetooth Control**

Using the Bluetooth function allows you to use various functions such as listening to the audio file and making/receiving a call.

## Information for using Bluetooth<sup>®</sup> devices

## 🚯 Bluetooth°

Bluetooth is a short-range wireless radio communication technology for mobile devices such as cell-phones, portable PCs, and other devices.

Bluetooth devices can be connected without cables and communication with each other.

### NOTE

- While driving, do not perform complicated operations such as dialing numbers, using the phonebook, etc. When you perform these operations, stop your car in a safe place.
- Some Bluetooth devices may not be connected to this unit depending on the Bluetooth version of the device.
- This unit may not work for some Bluetooth devices.
- Connecting conditions may vary depending on your environment.
- Some Bluetooth devices are disconnected when this unit is turned off.
- The Bluetooth devices cannot be used while using Apple CarPlay.
- The Bluetooth currently connected with other device is disconnected when an iPhone compatible with Apple CarPlay is connected.

## About the cell-phone and Bluetooth audio player

This unit conforms to the following Bluetooth specifications:

#### Version

Bluetooth Ver. 5.0

## Profiles

Cell-phone: HFP (V1.7) (Hands Free Profile) SPP (Serial Port Profile) PBAP (Phonebook Access Profile)

#### Audio player:

A2DP (Advanced Audio Distribution Profile) AVRCP (V1.6) (Audio/Video Remote Control Profile)

### Sound codec

LDAC (DNX997XR), SBC, AAC

#### NOTE

- The units supporting the Bluetooth function have been certified for conformity with the Bluetooth Standard according to the procedure prescribed by Bluetooth SIG.
- However, it may be impossible for such units to communicate with your cell-phone depending on its type.

### **Register the Bluetooth device**

It is necessary to register the Bluetooth audio player or cell-phone in this unit before using the Bluetooth function.

You can register up to 10 Bluetooth devices.

#### NOTE

- Up to 10 Bluetooth devices can be registered. If an attempt is made to register the 11th Bluetooth device, the Bluetooth device connected on the earliest date will be deleted to register the 11th one.
- This unit is compatible with the Apple Easy Pairing function. When an iPod touch or iPhone connected via USB terminal previously is connected again, an authentication dialog appears. Performing operation for authentication on this unit or iOS smartphone registers the smartphone as a Bluetooth device.

### **1** Press the **MENU** $/\equiv$ button.

- > Popup menu appears.
- 2 Touch SETUP.

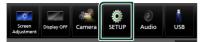

- SETUP Menu screen appears.
- **3** Touch **Bluetooth**.

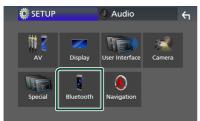

Bluetooth Setup screen appears.

## 4 Touch Select Device on the Bluetooth Setup screen.

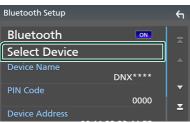

**5** Touch **±** on the Select Device screen.

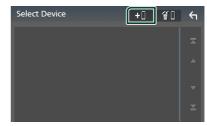

Bluetooth pairing waiting dialog appears.

### NOTE

- You can also register an iPhone on the Apple CarPlay Device List screen. (P.39)
- When neither Apple CarPlay, Android Auto, nor a Bluetooth Hands-Free phone is connected, pressing and holding the 📲 button displays Bluetooth pairing waiting dialog.
- **6** Search for the unit ("DNX\*\*\*\*") from your smartphone/cell-phone.

Complete steps 6 to 9 within 30 seconds.

- 7 Operate your smartphone/cell-phone according to the displayed messages.
  - Confirm the request both on the smartphone/cell-phone.

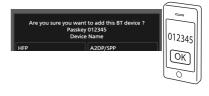

## • Input the PIN Code in your smartphone/cell-phone.

PIN Code is set to "0000" as the default.

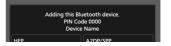

### **Bluetooth Control**

### 8 Select the function you want to use.

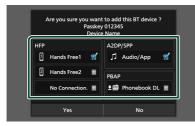

#### HFP Hands Free1 / Hands Free2 / No Connection.

Select the hands-free number to connect.

### ■ A2DP/SPP Audio/App

Select if you want to use the audio player app in your smartphone over A2DP, and the other apps in your smartphone over SPP.

### PBAP Phonebook DL

Select if you want to transfer your phonebook data.

#### NOTE

• To select Phonebook DL, first select Hands Free1 or Hands Free2 for HFP.

### 9 Touch Yes.

When data transmission and connection have completed, the Bluetooth connection icon appears on the screen.

#### NOTE

- When registering the iPhone that is available for Apple CarPlay wirelessly, a confirmation message appears.
  - Yes: Displays the Apple CarPlay screen for wireless connection.
  - No: Apple CarPlay is not connected. When using Apple CarPlay, see Select an Apple CarPlay device (P.39).

### **Bluetooth Setup**

#### NOTE

• The Bluetooth Setup is disabled while using Apple CarPlay.

- **1** Press the **MENU**/ $\equiv$  button.
  - > Popup menu appears.

- **2** Touch **SETUP**.
  - SETUP Menu screen appears.
- **3** Touch **Bluetooth**.

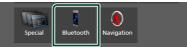

- Bluetooth Setup screen appears.
   See the following section for each setting.
- Connect the Bluetooth device (P.74)
- Change the PIN Code (P.75)
- Change the device name (P.75)

### Connect the Bluetooth device

- 1 Touch Select Device on the Bluetooth Setup screen.
- **2** Touch the name of the device you want to connect.

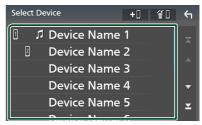

Profile select screen appears.

#### NOTE

- If the icon is lighted, it means that the unit will use that device.
- You cannot select an Android smartphone connected as an Android Auto device.

### **3** Set each profile as follows.

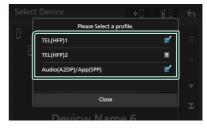

### TEL (HFP) 1 , TEL (HFP) 2

Select when the device is connected with the unit as hands-free phone 1 or 2.

### Audio (A2DP)/App (SPP)

Select to interwork with an application installed in a smartphone or to use as an audio player.

### 4 Touch Close.

## To delete the registered Bluetooth device

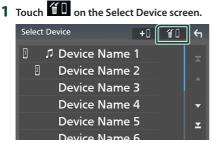

**2** Touch the device name to check.

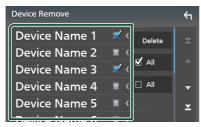

### 🔳 🗹 Ali

Selects all Bluetooth devices.

### 

Clears all check marks.

### NOTE

• You cannot select an Android smartphone connected as an Android Auto device.

### 3 Touch Delete.

► Confirmation message appears.

### 4 Touch Yes.

> All the selected device(s) is deleted.

### NOTE

 If the device compatible with wireless Apple CarPlay is deleted, the same device is deleted from the Apple CarPlay device list screen.

### Change the device name

- 1 Touch **Device Name** on the Bluetooth Setup screen.
  - ➤ Change Device Name screen appears.
- **2** Touch and hold **5**.
- **3** Input the device name.

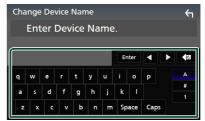

4 Touch Enter.

### Change the PIN Code

- **1** Touch **PIN Code** on the Bluetooth Setup screen.
  - ➤ Change PIN Code screen appears.
- **2** Touch and hold **S**.
- 3 Input the PIN Code.

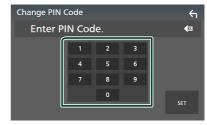

4 Touch SET.

### Playing the Bluetooth Audio Device

Most function can be controlled from the source control screen.

To select Bluetooth source, touch **Bluetooth** icon on the source selection screen. **(P.17)** 

### NOTE

- The Bluetooth audio source is disabled while using Apple CarPlay.
- The Bluetooth audio source is disabled when the device set as Audio(A2DP)/App(SPP) is using Android Auto.

Bluetooth basic operation Control screen 4 5 <sup>▲▲</sup>10:00 Bluetooth Diii Song Title 1 6 0 2 н ►►I #[] 3

### 1 Artwork/VU meter

- Displays/hides artwork area.
- Touch to switch between the artwork and VU meter.

### 2 Play mode indicator/Playing time

►, II: Current play mode indicator

Meanings of individual icons are as follows:

▶ (play), ▶▶ (fast forward), ◄◄ (fast backward),
 II (pause), ■ (stop).

LDAC (DNX997XR): Indicates that an LDAC-compatible device is connected.

### **3** Operation keys \*

- Q : Searches for a file. See *File search* (*P.77*).
- Idd >>>: Searches for the previous/next content.

Touch and hold to fast forward or fast backward. (It will be cancelled automatically after about 50 seconds.)

- ► : Plays.
- ∎: Pauses.

- Displays the Bluetooth Setup screen. (P.74)
- Isplays the Graphic Equalizer screen. (P.98)

### 4 KENWOOD Music Mix

Bluetooth audio devices can be switched easily to play music. See **KENWOOD Music Mix** (**P.77**).

### 5 🖓 / 🗯 \*

- Repeats the current track/folder. Each time you touch the key, repeat modes are switched in the following sequence:

   File repeat ( ), Folder repeat ( ), All songs repeat ( ), Repeat off ( )
- Randomly plays all tracks in the current folder. Each time you touch the key, random modes are switched in the following sequence: Folder random ( Kat ), All random ( Kat ), Random off ( Kat )

### 6 Information display \*

- Displays the name of track information.
- Connected device name.
- Change the text size of the information smaller when the "Small Audio Text" is set to "ON" in the User Interface screen (P.90).
- \* These items appear only when the audio player which supports AVRCP profile is connected.

### NOTE

- The operation keys, indications and information displayed on the screen differ depending on the connected device.
- If the operation keys do not appear, operate from the player.
- Depending on your cell-phone or audio player, sound may be heard and controlled but text information may not appear.
- If the volume is too low, raise it on your cellphone or audio player.
- It is recommended that you change the playback quality from "priority on sound quality" to "priority on stable connection" in the settings of your LDAC-compatible device so that the intermittent sound problem is less likely to occur. (DNX997XR)

### KENWOOD Music Mix

Up to 5 Bluetooth audio device can be connected and switched easily to play music.

- 1 Touch 🛄 .
  - > A list of registered devices is displayed.
- 2 Touch a of device name you want to connect.
  - Touching 7 displays the Bluetooth device connection setup screen. (P.74)
  - Touching on the left of the connected device ( ) disconnects this device.

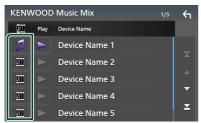

- 🞵 : Device used normally.
- 📾 : Device used for KENWOOD MusicMix
- **3** Touch ► (white) on the left of the name of the device to be played.

► (white) changes to ► (purple) and starts playback.

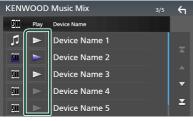

- 🕞 (Gray) : Not connected.
- (White) : Connected.
- 🕞 (Purple) : During playback.

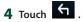

### NOTE

- If a connected Bluetooth audio device is operated to play music, connections are switched.
- When a Bluetooth source is switched to another one, its settings are deleted and the connection is restored to the connection before source switching.
- You cannot select an Android smartphone connected as an Android Auto device.

### 🔳 File search

- 1 Touch Q.
- **2** Touch the desired file or folder.

| Music List         | ξ        |
|--------------------|----------|
| 🕫 Song Title       |          |
| រ Song Title       |          |
| コ Song Title       |          |
| ್ Song Title 🏜 Top | •        |
| ್ Song Title 🖬 🗤   | <b>⊥</b> |
|                    |          |

When you touch a folder its contents are displayed.

3 Touch the desired item in the content list.▶ Playback starts.

### NOTE

• For operations in the list screen, see *List screen* (P.20).

### **Using the Hands-Free Unit**

You can use the telephone function by connecting the Bluetooth telephone to this unit.

### NOTE

- If you use the hands-free function frequently, move the TEL short-cut key (icon) to the Home screen. (P.18)
- While Apple CarPlay or Android Auto is connected, the Bluetooth Hands-Free function and two Bluetooth devices connections cannot be used. Only the Apple CarPlay or Android Auto Hands-Free function can be used.

### 🔳 Make a call

- 1 Press the HOME/ hbutton.
- **2** Touch **.**

### 3 Touch TEL.

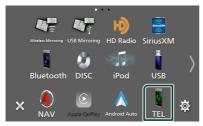

➤ Hands Free screen appears.

### NOTE

- If your cell-phone supports PBAP, you can display the phonebook and call lists onto the touch panel screen when the cell-phone is connected.
  - Phonebook: up to 1000 entries
  - Up to 50 entries including dialed calls, received calls, and missed calls

**4** Select a dialing method.

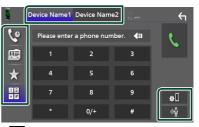

- Call using call records
- 🖭 : Call using the phonebook
- ★ : Call using the preset number
- 🗄 : Call by entering a phone number

### • Select the cell-phone to use

When you connect two cell-phones

1) Touch Device name1 Device name2 to select the phone you want to use.

### Bluetooth Setup

1) Touch **\*I**. Bluetooth Setup screen appears.

### Voice Recognition

1) Touch 📲 . **(P.80)** 

### NOTE

- Status icons such as battery and antenna icons may differ from those displayed on the cellphone.
- Setting the cell-phone in the private mode can disable the hands-free function.

### Call using call records

- 1 Touch 🧐 .
- **2** Select the phone number from the list.

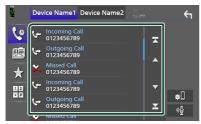

### Call using the phonebook

- 1 Touch 🛄
- 2 Touch Q A-Z
- **3** Select the initial.

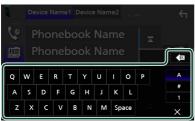

- Characters with no corresponding name will not appear.
- A first character with an accent character such as "ü" can be searched for with a non-accent character "u". A character with an accent character in a sentence cannot be searched for.

## 4 Select the person you want to call from the list.

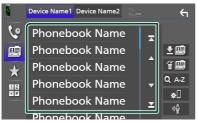

**5** Select the phone number from the list.

| Ph | onebook Detail                     | 4 |
|----|------------------------------------|---|
|    | Name1 (Home)<br>0123456789         | Ŧ |
| ₫  | Name1 (Mobile phone)<br>0123456789 |   |
|    | Name1 (Office)<br>0123456789       |   |
|    | Name1 (General)<br>0123456789      | • |
|    | Name1 (Other)<br>0123456789        | I |
|    |                                    | , |

### NOTE

 You can sort the phone numbers in the list by last name or first name. For details, see *Hands-Free* Setup (P.82).

### Call using the preset number

- 1 Touch 📩
- **2** Touch the name or phone number.

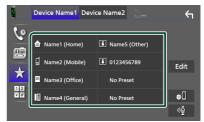

### Call by entering a phone number

- 1 Touch
- 2 Enter a phone number with number keys.

| •<br>۱ | lease enter<br>1 | a phone num | iber. 🕼 | E.         |
|--------|------------------|-------------|---------|------------|
|        | 1                |             |         |            |
|        |                  | 2           | 3       |            |
| *      | 4                | 5           | 6       |            |
| 12     |                  | 8           | 9       | <b>₽</b> . |
|        | *                | 0/+         | #       | ₩Ê         |

### Voice Recognition

You can access the voice recognition function of the cell-phone connected to this unit. You can search the cell-phone phonebook by voice. (The functionality depends on the cell-phone.)

### **1** Press the 🖃 button for 1 second.

### DNX997XR

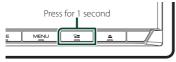

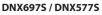

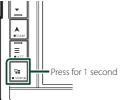

➤ Voice Recognition screen appears.

### 2 Start speaking.

### NOTE

- You can use the voice recognition function by touching on the Hands Free screen.
- You can use the voice recognition function for the connected cell-phone if you selected **Hands** Free1 or **Hands Free2** for HFP when registered.

### Receive a call

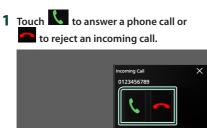

### NOTE

 When shifting the gear to the reverse (R) position and monitoring the picture from the rear view camera, this screen does not appear even if a call comes in.

### To end call

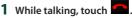

### Operations during a call

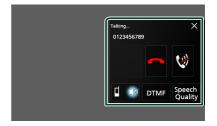

### Adjust the volume of your voice

- 1) Touch Speech Quality.
- 2) Touch ◀ or ► for Microphone Level.

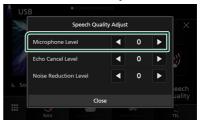

Adjust the receiver volume
 Press the ▼ or ▲ button.

### DNX997XR

Speech Ouality

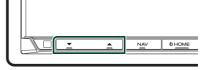

### DNX697S / DNX577S

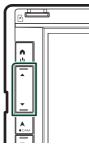

### Mute your voice

Touch 😻 to mute or not to mute your voice.

### Output the dial tone

Touch **DTMF** to display the tone input screen. You can send tones by touching desired keys on the screen.

### Switching between speaking voice output destinations

Touching **Constant** each time switches speaking voice output destinations between the cell-phone and the speaker.

### Call-waiting

When you receive a new call while talking on the phone, you can answer the newly received call by touching . The current call is put on hold.

Each time you touch **K**, the caller will change to the other one.

When you touch **a**, the current call will end to be switched to the call waiting on hold.

### To close the Hands-Free popup screen

Touch  $\times\,$  to close the Hands-Free popup screen.

### To display it again

① Press the **HOME**/ h button.

- (2) Touch
- (3) Touch TEL.

### Phone number preset

You can register frequently used phone numbers in this unit.

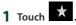

### 2 Touch Edit.

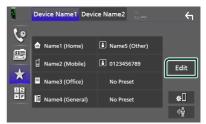

### **3** Select where to preset.

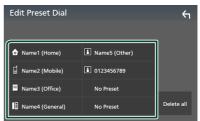

### Delete all

To delete all preset numbers, touch **Delete** all and then touch **Yes** on the confirmation screen.

### 4 Select how to preset.

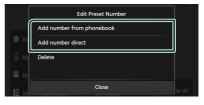

### Add number from phonebook

Select the number to preset from the phonebook. See *Call using the phonebook (P.79)*.

### Add number direct

Enter the telephone number directly and touch **SET**. See *Call by entering a phone number (P.79)*.

#### Delete

To delete a preset number, touch **Delete** and then touch **OK** on the confirmation screen.

### Phonebook transfer

You can transfer phonebook data from your Bluetooth smartphone using PBAP.

1 Touch 🖳. 2 Touch 🗐.

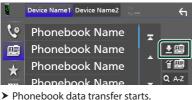

### NOTE

- If the Phonebook contains more than 1000 entries, Phonebook data cannot be transferred.
- If no Phonebook has been downloaded, touching Download Phonebook Now will start downloading the Phonebook.

### Phonebook deletion

- 1 Touch 留鹽.
- **2** Touch the name to check.

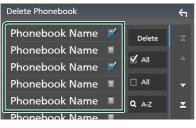

### 🔳 🗹 Ali

Checks all boxes.

### Clears all check marks.

### **3** Touch **Delete**.

Confirmation message appears.

4 Touch Yes.

### **Hands-Free Setup**

You can make various settings for the Hands-Free function.

- **1** Press the **MENU**/ $\equiv$  button.
  - > Popup menu appears.
- 2 Touch SETUP.

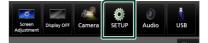

> SETUP Menu screen appears.

### **3** Touch **Bluetooth**.

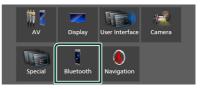

➤ Bluetooth Setup screen appears.

### 4 Touch TEL SETUP.

➤ TEL SETUP screen appears.

### **5** Set each function as follows.

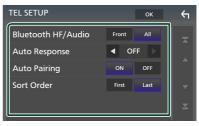

### Bluetooth HF/Audio

Select the speakers to output the sound from the cell-phone (such as phone call voice and ringing tone) and Bluetooth audio player.

- Front : Outputs sound from the front speakers.
- All (Default): Outputs sound from all speakers.

### Auto Response \*

Set the automatic response time to pick-up an incoming call.

**OFF** (Default): Turns off the Automatic response function.

1/5/10/15/20/25/30: Sets the ringing time (second).

### Auto Pairing

When set to "ON", the Apple Auto Pairing function is turned on to automatically register the iPod touch or iPhone connected to this unit.

**ON** (Default): Turns on the Apple Auto Pairing function.

**OFF**: Turns off the Apple Auto Pairing function.

### Sort Order

Set how to sort the data in the cell-phone phonebook.

First : Sorts data by the first name.

Last (Default): Sorts data by the last name.

\* Either the auto response time set on this unit or the time set on the cell-phone, whichever is shorter takes effect.

### 6 Touch OK.

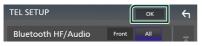

## **Other External Components**

### View Camera

### NOTE

- To connect a camera, see Connecting the camera (P.117).
- To use a rear view camera, a REVERSE lead connection is required. (P.112)
- If **Rear Camera Interruption** is active the camera screen is displayed when you shift the gear to the reverse (R) position.
- The camera whose view was displayed last is kept and the same camera view will be displayed the next time. If its assignment setting is changed, the rear camera view is displayed.
- Rear/front camera interruption screen is not kept as the camera screen which will be displayed the next time.

### Display the camera screen

### **1** Press the **MENU** $/\equiv$ button.

> Popup menu appears.

### 2 Touch Camera.

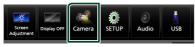

View camera screen appears.

### **3** Adjust each item as follows.

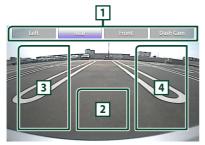

### 1 Camera Switching Keys \*1

Touch to switch the view camera. It is necessary to set "Camera Assignment Settings" beforehand except "Rear". See **To** set up the camera assignment settings (P.85).

### 2 Camera off

Touch to exit the camera screen.

3 Switching the Guideline \*2

Touching each time turns on or off the guideline.

### 4 Switching the Angle \*2

Touching each time changes camera angles.

- \*1 When two or more cameras of rear, front, dashboard, left, right, and 3rd are connected with this unit.
- \*2 Only when the rear camera screen is displayed and CMOS-3xx series is connected with this unit as the rear camera.

### 🔳 Camera Setup

- **1** Press the **MENU**  $/ \equiv$  button.
  - > Popup menu appears.

### **2** Touch **SETUP**.

SETUP Menu screen appears.

### 3 Touch Camera.

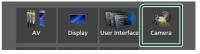

- Camera screen appears.
- **4** Set each item as follows.

### Camera Assignment Settings

Set up the camera assignment. See **To set up** the camera assignment settings (P.85).

### Rear Camera Interruption

- **ON**: Displays the picture from the rear view camera when you shift the gear to the reverse (R) position.
- **OFF** (Default): Select this when no camera is connected.

### Rear Camera Message \*1

- **Always display** (Default): Always displays the caution message on the rear camera interruption screen.
- **Clear after 5 seconds**: Displays the caution message for about 5 seconds on the rear camera interruption screen.

### Rear Camera Settings \*<sup>2</sup>

Adjusts the CMOS-3xx series with ID 1 ("Rear Camera") set. For details, see the instruction manual of your camera.

### Parking Guidelines

You can display parking guidelines to enable easier parking when you shift the gear to the reverse (R) position. Default is "ON".

### Guidelines SETUP

If you select **ON** for **Parking Guidelines**, you can adjust the parking guidelines. See **To** *adjust the parking guidelines* (P.86).

#### Front Camera Settings \* 3

Adjusts the CMOS-3xx series with ID 2 ("Front Camera") set. For details, see the instruction manual of your camera.

#### Front Camera Interruption \*4

**10 sec / 15 sec** (Default) **/ 20 sec** : The front camera screen is displayed when return the gear from the reverse (R) position. **OFF** : Cancel.

- \*1 To use the function, it is necessary to set **Rear** Camera Interruption to **ON**.
- \*2 When CMOS-3xx series is connected with this unit.
- \*3 To use the function, it is necessary to connect CMOS-3xx series and to set **Camera** Assignment Settings to Front. (*P.85*)
- \*4 To use the function, it is necessary to set **Rear** Camera Interruption to ON and to set Camera Assignment Settings to Front. (P.85)

# To set up the camera assignment settings

1 Touch Camera Assignment Settings on the Camera screen. (P.84)

### **2** Select the item to set up.

■ **REAR VIEW CAMERA** (DNX997XR) Change the HD camera picture quality setting when an HD camera is connected.

■ FRONT VIEW CAMERA / DASH CAM Set the camera assignment from view camera connected to Front view camera/ Dashboard camera input terminal. Change the HD camera picture quality setting when an HD camera is connected. (DNX997XR only)

### 3rd VIEW CAMERA

Set the camera assignment from view camera connected to 3rd view camera input terminal.

### AV-IN

Set the camera assignment from view camera connected to AV-IN input terminal.

### **3** Select the view camera to set up.

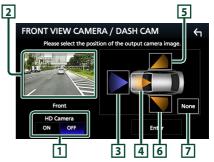

### Dicture quality settings (DNX997XR) \*1

Switch the picture quality setting when an HD camera for the rear/front view camera. "ON"/"OFF" (Default)

### 2 Picture from view camera

Displays the picture from the view camera connected to the input terminal to be set. (**P.117**)

### 3 Front \*2

Assign front position to the view camera connected to the selected input terminal.

### 4 Dashboard Camera \*2

Assign dashboard camera position to the view camera connected to the selected input terminal.

### 5 Right \*2

Assign right position to the view camera connected to the selected input terminal.

### 6 Left \*2

Assign left position to the view camera connected to the selected input terminal.

### 7 None \*2

Assign no position to the view camera connected to the selected input terminal.

- \*1 The REAR VIEW CAMERA and FRONT VIEW CAMERA / DASH CAM setting screens only.
- \*2 Except the **REAR VIEW CAMERA** setting screen.

### 4 Touch Enter.

### NOTE

- The screen shot above is for the **FRONT VIEW CAMERA / DASH CAM** setting screen. It may be different from the ones for **REAR VIEW CAMERA , 3rd VIEW CAMERA** and **AV-IN**.
- The Dashboard Camera can be selected when it is connected. (P.117)

# To adjust the parking guidelines

### NOTE

- Install the rear view camera in the appropriate position according to the instruction manual supplied with the rear view camera.
- When adjusting the parking guidelines, make sure to apply the parking brake to prevent the car from moving.
- **1** Touch **Parking Guidelines** in the Camera screen and set to **ON**. (*P.84*)
- 2 Touch Guidelines SETUP on the Camera screen.
- **3** Adjust the parking guidelines by selecting the mark.

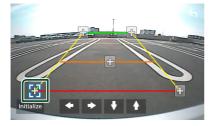

**4** Adjusting the position of the selected mark.

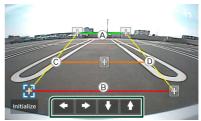

Make sure that lines (A) and (B) are horizontally parallel, and that lines (C) and (D) are of the same length.

### NOTE

• Touch **Initialize** and then touch **Yes** to set all the marks to their initial default position.

### **Use Dashboard Camera**

A Dashboard Camera, DRV-N520 (optional accessory), connected to this unit lets you play video-recorded data and so on.

For details, see the instruction manual of the Dashboard Camera DRV-N520 (optional accessory).

### NOTE

- To connect a dashboard camera, see **Connecting** the camera (P.117).
- To use the dashboard camera function, it is necessary to set "Camera Assignment Settings" to "Dashboard Camera". (**P.85**)

# Display the dashboard camera screen

- **1** Press the **MENU**  $\ge$  button.
  - Popup menu appears.

### 2 Touch Camera.

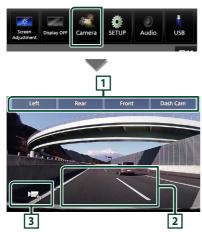

### 1 Camera Switching Keys

Touch to switch the view camera. It is necessary to set "Camera Assignment Settings" beforehand except "Rear". See **To** set up the camera assignment settings (P.85).

### 2 Camera off

Touch to exit the camera screen.

### 3 Key display

Touch to display the dashboard camera control keys.

### Added function

## Display the map while playing the recorded file

- **1** Play the recorded file. See the instruction manual of the Dashboard Camera.
- **2** Touch **2**

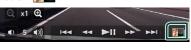

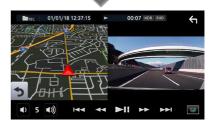

Return to the recorded file playback screen

1 Touch 🛄 .

### External audio/video players (AV-IN)

- 1 Connect an external component to the AV-IN input terminal. (P.113)
- 2 Select AV-IN as the source. (P.17)
- **3** Turn on the connected component and start playing the source.

#### NOTE

 To select the AV-IN source, it is necessary to set "AV-IN" to "None" in Camera Assignment Settings. (P.85)

### **OEM Features Operation**

By connecting this unit to the bus system of the vehicle using an iDataLink (commercially available), this unit can access the satellite radio source provided for the vehicle and can display vehicle information on this unit.

- 1 Press the **HOME**/ button.
  - ► HOME screen appears.
- **2** Touch **m** on the HOME screen.
- **3** Touch icon.

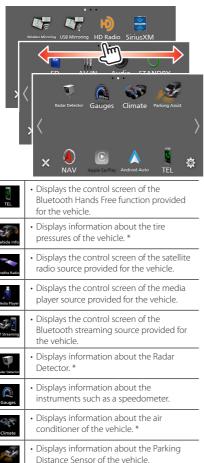

\* These ADS adapter features are displayed as the widget on the Home screen. (**P.15**) You can display the relevant screens by touching the widget.

### NOTE

 Displayable screens, key names, and screen names vary depending on the type of the connected iDataLink and the model of the vehicle. For more details, access the following URL:

www.idatalink.com/

## Setup

### **Monitor Screen Setup**

You can adjust the image quality of video, menu screen, etc.

### **1** Press the **MENU** $/\equiv$ button.

> Popup menu appears.

### **2** Touch Screen Adjustment.

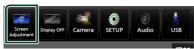

> Screen Adjustment screen appears.

### **3** Adjust each setting as follows.

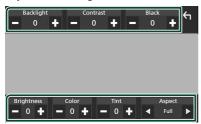

### Backlight / Contrast / Black / Brightness / Color / Tint

Adjust each setting.

### 

Select a screen mode.

**Full** : Changes the aspect ratio of video and displays video fully on the screen.

Normal: Displays video at the ratio of 4:3.

### Auto :

DVD, VCD and disc media: 16:9 video is displayed in the Full mode and 4:3 video is displayed in the Regular mode. USB device and SD card: Displays video fully (vertically or horizontally) with no

ratio change.

### NOTE

• Settings to adjust vary depending on the current source.

### System Setup

- **1** Press the **MENU**/ $\equiv$  button.
  - > Popup menu appears.
- **2** Touch **SETUP**.

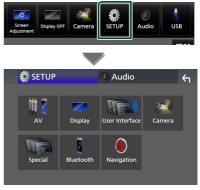

See the following section for each setting.

- Set up AV (**P.94**)
- Set up display (P.92)
- Set up the user interface (P.90)
- Set up camera (P.84)
- Set up special (P.91)
- Set up Bluetooth (P.74)
- Set up navigation (P.23)

### **User Interface Setup**

You can setup user interface parameters.

- **1** Press the **MENU**  $/\equiv$  button.
  - > Popup menu appears.

### **2** Touch **SETUP**.

➤ SETUP screen appears.

### **3** Touch User Interface.

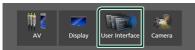

➤ User Interface screen appears.

### **4** Set each parameter as follows.

### Small Audio Text

Change the text size for the source control screen.

**ON** : Change the text size smaller. **OFF** (Default): Cancel.

### Beep

Turn the key touch tone on or off. Default is "ON".

### Widget SETUP

Set up the widget displayed on the Home screen. (P.28)

#### Parking Assist Display

When an ADS adapter is connected, you can display information about obstacles around the car.

**ON**: Always displays information.

**Dyn.** (Default): Displays information when the sensor detects obstacles.

**OFF**: Cancels this function. This can be set when the iDataLink (commercially available) is connected.

### Parking Assist Position

Select where to display information about obstacles on the screen (left or right). "Left"/"Right" (Default)

This can be set when the iDataLink (commercially available) is connected.

#### Language Select Mode

Selects the mode to select a language.

Easy (Default): Selects a language easily.

Advanced : Allows you to select languages for respective items.\*

#### Language Select

Select a language.

#### Touch Panel Adjust (Except DNX997XR)

Adjust the sensing position of the touch panel. (P.91)

### Time Format

Select the time display format. "12-Hour" (Default)/"24-Hour"

Clock

**NAV-SYNC** (Default): Synchronizes the clock time with navigation GPS data.

Manual : Set the clock manually.

### Time Zone

If you have selected **Manual** for Clock, select the time zone.

### Clock Adjust

If you select **Manual** for Clock, adjust the date and time manually. (**P.91**)

### \* If you select Advanced for Language Select Mode, the following screen appears.

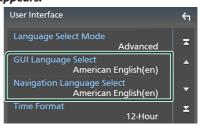

### GUI Language Select

Selects the display language used for the control screen and so forth.

#### Navigation Language Select

Selects the language used for navigation.

### Touch panel adjustment

- 1 Touch Touch Panel Adjust on the User Interface screen.
  - ➤ Touch Panel Adjust screen appears.
- 2 Follow the instruction on the screen and long touch the center of each .

| Touch Pane | l Adjust |       | 2 🕀 |
|------------|----------|-------|-----|
|            |          |       |     |
|            | Cancel   | Reset |     |
|            |          |       |     |

### NOTE

- To cancel the touch panel adjustment, touch **Cancel**.
- To reset it to the default, touch Reset.

### Adjust the date and time manually

- 1 Touch **Clock** on the User Interface screen.
- 2 Select Manual.
- **3** Touch **Time Zone** on the User Interface screen.
- **4** Select the time zone.
- 5 Touch Clock Adjust on the User Interface screen.

#### 6 Adjust the date, then adjust the time.

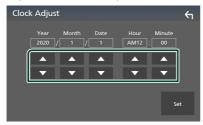

7 Touch Set.

### **Special Setup**

You can setup special parameters.

- **1** Press the **MENU**/ $\equiv$  button.
  - ► Popup menu appears.
- **2** Touch **SETUP**.
  - > SETUP screen appears.

### 3 Touch Special.

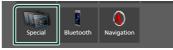

Special screen appears.

### 4 Set each parameter as follows.

#### DEMO

Select the demonstration mode. Default is "ON".

### Software Information

Confirm the software version of this unit. (P.91)

#### Open Source Licenses

Display the open source licenses.

### Initialize

Touch **Initialize** and then touch **Yes** to set all the settings to the initial default settings.

Audio SETUP Memory is not initialized.

### Software Information

You can confirm the software version of this unit.

## 1 Touch Software Information in the Special screen.

### **2** Confirm the software version.

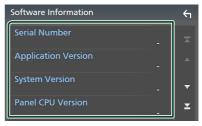

### Setup

### NOTE

• For how to update the software, see the relevant update procedure manual which comes with the software.

### **Display Setup**

### **1** Press the **MENU** $\equiv$ button.

> Popup menu appears.

### **2** Touch **SETUP**.

> SETUP screen appears.

### **3** Touch **Display**.

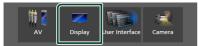

> Display screen appears.

### **4** Set each parameter as follows.

### Dimmer

Select the dimmer mode.

OFF : Does not dim the display and keys.

**ON**: Dims the display and keys.

- **SYNC** (Default): Turns the dimmer function on or off when the vehicle light control switch is turned on or off.
- **NAV-SYNC**: Turns the dimmer function on or off according to the information (day/ night) from the navigation.

### OSD Clock

Select if you want to display the clock while the screen is off, or while watching DVD video and video files (USB, SD, Disc media), etc.

"ON" (Default)/"OFF"

### Key Color

You can set the key illumination color. (P.92)

### Wallpaper Customize

You can change the wallpaper image or color. (**P.93**)

### Viewing Angle (DNX697S / DNX577S)

If it is hard to see the image on the screen evenly, adjust the viewing angle. The smaller the (negative) value, the more whitish the image on the screen looks. "0" (Default)/"-1"/"-2"/"-3"

### Screen transition effect

Select whether to use the screen transition effect when the source control screen is switched to the Home screen. "ON" (Default)/"OFF"

### **Customizing the key color**

You can set the key illumination color.

**1** Touch **Key Color** on the Display screen.

### **2** Touch the desired color.

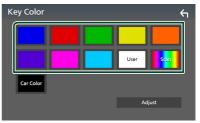

### User

The color you have set in the process of **Adjust** is registered.

Scan

You can set the key color to continuously scan through the color spectrum.

### Car Color

This can be selected when a compatible ADS adapter is connected.

## 3 Touch G.

### To register an original color

You can register your original color.

- **1** Touch **User** on the Key Color screen.
- 2 Touch Adjust.
- **3** Use and + to adjust each color value.

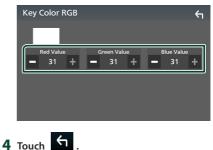

# Change the wallpaper image or color

- 1 Touch Wallpaper Customize on the Display screen.
- **2** Select an image.

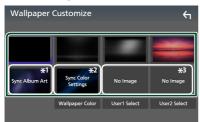

- \*<sup>1</sup> The album art currently being displayed is used as a wallpaper.
- \*<sup>2</sup> Select a wallpaper color in advance.
- \*<sup>3</sup> Select an original image in advance.

### To select wallpaper color

- 1 Touch Wallpaper Color on the Background screen.
- **2** Select a wallpaper color.

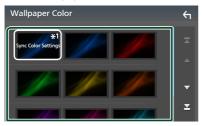

- \*1 The color you have selected at Key Color is added on the image. If you select "Scan" at Key Color, you cannot select this image.
- 3 Touch h.

### To register an original image

You can load an image from the connected USB device and set it as the wallpaper image. Before starting this procedure, it is necessary to connect the device which has the image to load.

- **1** Touch **User1 Select** or **User2 Select** on the Wallpaper Customize screen.
- **2** Select the image to load.

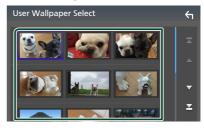

### 3 Touch Enter.

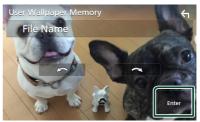

The selected image is loaded and the display returns to the Wallpaper Customize screen.

### NOTE

- Touching rotates the image counterclockwise.
- Touching rotates the image clockwise.
- Picture files: JPEG (.jpg, .jpeg), PNG (.png), BMP
   (.bmp)

### Setup

### **AV Setup**

You can set AV parameters.

- **1** Press the **MENU**  $/ \equiv$  button.
  - ▶ Popup menu appears.

### 2 Touch SETUP.

SETUP screen appears.

### 3 Touch AV.

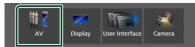

- > AV screen appears.
- 4 Set each parameter as follows.

#### Android Auto Device Select (DNX997XR/DNX697S)

Select the device to be used in the Android Auto mode. **(P.42)** 

### Apple CarPlay Device List (DNX997XR)

Select the device to be used in the Apple CarPlay mode. **(P.39)** 

Speech Quality Adjust

Adjust the speech quality.

**Microphone Level** : Adjust the level of microphone gain. Default is "0".

**Echo Cancel Level** : Adjust the level of echo cancellation. Default is "0".

**Noise Reduction Level** : Reduce the noise generated in the surrounding environment without changing the microphone volume. Use this function when the voice of caller is not clear. Default is "0".

### AV-OUT

You can select an AV source to be output from the AV OUTPUT port.

OFF, AV-IN, DISC, USB, SD, or iPod

- You cannot select AV-IN if the AV-IN input terminal is used for camera.
- You cannot select iPod if it is connected via Bluetooth.
- If you select USB, SD, iPod, DISC (Music CD/Disc media), Bluetooth audio, Radio or HD Radio as the main source, you cannot select USB, SD, iPod or DISC (Music CD/Disc media) as the AV output source.

 If you select Wireless Mirroring, Apple CarPlay or Android Auto as the main source, you cannot select DISC (Music CD/ Disc media), USB, SD or iPod as the AV output source.

### Driving Position

Select the driving position (left or right). "Left" (Default)/"Right"

### Wi-Fi SETUP (DNX997XR)

You can change the device name and display the device address, password. See **Change the device name (P.94)**.

### OEM SETUP

Confirm the information about or change the settings for using the ADS adapter.

Reset Android Auto Wireless Connection (DNX997XR)

You can change the password for wireless Android Auto.

The system of the unit is rebooted after selecting **YES**.

### Change the device name

- 1 Touch Wi-Fi SETUP on the AV screen.
- **2** Touch **Device Name**.

> Change Device Name screen appears.

- **3** Touch and hold **5**.
- 4 Input the device name.

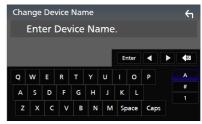

5 Touch Enter.

## **Controlling Audio**

You can adjust various settings such as audio balance or subwoofer level.

- **1** Press the **MENU**  $\equiv$  button.
  - > Popup menu appears.
- 2 Touch Audio.

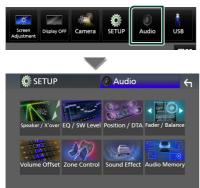

See the following section for each setting.

- Set up Speaker / X'over (P.96)
- Controlling EQ / SW Level (P.98)
- Set Position / DTA (P.101)
- Controlling Fader / Balance (P.98)
- Set Volume Offset (P.99)
- Performing Zone Control (P.100)
- Set Sound Effect (P.100)
- Use Audio Memory (P.103)

### 3-way speaker system setup (DNX997XR / DNX697S)

Select the appropriate crossover network mode for the speaker system used (2-way or 3-way speaker system).

### 1 Press the HOME / ♠ button.

- ➤ HOME screen appears.
- **2** Touch **.** 
  - Source selection screen appears.
- **3** Touch **STANDBY**.

**4** Press the button ① followed by the button ② for 1 second at the same time.

### DNX997XR

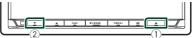

### **DNX697S**

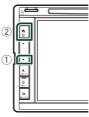

- > Speaker system select screen appears.
- **5** Select the crossover network mode.

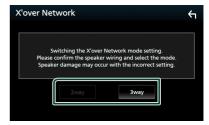

► A confirmation screen appears.

### 6 Touch Yes.

### NOTE

- When the 3-way speaker system is selected, the following functions are disabled.
  - Front focus of Listening Position / DTA
  - Fader for Controlling General Audio
  - Zone Control
  - Selection of the speakers to output sound from the cell-phone of Bluetooth HF/Audio
     Beep for User Interface Setup
  - Beep for User Interface Setup
- Connecting 3-way speakers with the 2-way mode selected can break the speakers.
- When the dual zone is selected and audio source other than "OFF" is selected as Rear Source, the speaker system cannot be switched.

### **Controlling Audio**

### Speaker / X'over setup

### **1** Press the **MENU** $/ \equiv$ button.

> Popup menu appears.

### 2 Touch Audio.

Audio screen appears.

### **3** Touch Speaker / X'over.

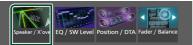

### 4 Select a car type.

## You can select the car type and speaker network, etc.

When you select your car type, the Delay Time Alignment is activated automatically (for timing adjustment of sound output for each channel) to have the highest surround effects.

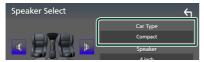

**5** Touch the speaker (①) you wish to adjust and set each parameter (②) as follows.

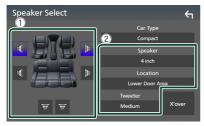

### Speaker

You can select a speaker type and its size to get the best sound effects.

When the speaker type and size are selected, the speaker crossover network is set automatically.

### Location (Only for Front, Rear)

Select the speaker position you have installed.

### Tweeter (Only for Front)

You can set up the tweeter when you are selecting front speakers.

None, Small, Medium, Large

### X'over

Display the speaker crossover setup screen. You can adjust the crossover frequency that was set automatically when you selected the speaker type.

For details, see **Crossover network setup** (P.96)

### When Speaker network is set to 3-way:

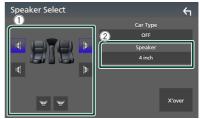

#### NOTE

- For how to switch to the 3-way speaker system, see **3-way speaker system setup (P.95)**.
   Connecting 3-way speakers with the 2-way mode selected can break the speakers.
- · Select "None" if you have no speakers.

### Crossover network setup

You can set the crossover frequency of speakers.

#### 1 Touch X'over.

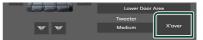

### **2** Touch the speaker to set up.

| X'over | Front | Rear | Subwoofer | ← |
|--------|-------|------|-----------|---|
| (dB)   |       | ŀ    | IPF FREQ  |   |

### **3** Set each parameter as follows.

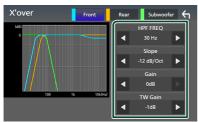

### HPF FREQ

High Pass Filter adjustment. (When Front or Rear is selected on the Speaker Select screen)

### LPF FREQ

Low Pass Filter adjustment. (When Subwoofer is selected on the Speaker Select screen)

### Slope \*1

Set a crossover slope.

### Gain

Adjust the gain of the front speaker, rear speaker, or subwoofer.

### TW Gain \*2

Adjust the tweeter level. (When Front is selected on the Speaker Select screen)

### Phase Inversion \*3

Set the phase of subwoofer output. Check **Phase Inversion** to shift the phase 180 degrees. (When Subwoofer is selected on the Speaker Select screen)

- \*1 Only when "LPF FREQ"/"HPF FREQ" is set to a mode other than "Through" in **X'over**.
- \*2 Only when "Tweeter" is set to "Small", "Medium", "Large" in **Speaker Setup**.
- \*<sup>3</sup> Only when "Subwoofer" is set to a mode other than "None" in **Speaker Setup**.

### When Speaker network is set to 3-way:

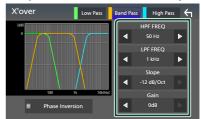

### FREQ (High Pass)

High Pass Filter adjustment.

### HPF FREQ, LPF FREQ (Band Pass)

Band Pass Filter adjustment. (When Mid Range Speaker is selected on the Speaker Select screen)

### FREQ (Low Pass)

Low Pass Filter adjustment. (When Woofer is selected on the Speaker Select screen)

### Slope \*1 \*2

Set a crossover slope.

### 📕 Gain

Set the gain of each speaker.

### Phase Inversion

Set the phase of tweeter, mid range, and woofer output.

Check **Phase Inversion** to shift the phase 180 degrees.

### \*1 Only when "LPF FREQ"/"HPF FREQ" (Band Pass) is set to a mode other than "Through" in X'over.

\*2 Only when "FREQ" (Low Pass) is set to a mode other than "Through" in X'over.

#### NOTE

 For how to switch to the 3-way speaker system, see 3-way speaker system setup (P.95).
 Connecting 3-way speakers with the 2-way mode selected can break the speakers.

### **Controlling Audio**

### **Controlling General Audio**

- **1** Press the **MENU**  $\ge$  button.
  - Popup menu appears.
- 2 Touch Audio.
  - ➤ Audio screen appears.
- **3** Touch Fader / Balance.

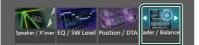

### 4 Set each parameter as follows.

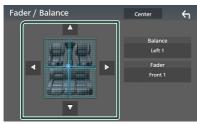

### Fader, Balance

Adjust the volume balance around the touched area.

 $\blacktriangleleft$  and  $\blacktriangleright$  adjust the right and left volume balance.

 $\blacktriangle$  and  $\blacktriangledown$  adjust the front and rear volume balance.

### Center

Clear the adjustment.

### NOTE

• When the 3-way speaker system is selected, "Fader" adjustment is disabled.

### **Equalizer Control**

You can adjust equalizer by selecting the optimized setting for each category.

- **1** Press the **MENU**  $\ge$  button.
  - ▶ Popup menu appears.
- 2 Touch Audio.
  - Audio screen appears.
- **3** Touch EQ / SW Level.

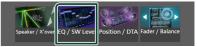

**4** Touch the screen and set the Graphic Equalizer as desired.

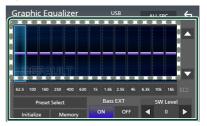

### Gain level (area in dotted frame)

Adjust the gain level by touching each frequency bar.

You can select a frequency bar and adjust its level by  $\blacktriangle$ ,  $\blacktriangledown$ .

### Preset Select

Display the screen for selecting the preset equalizer curve. (**P.99**)

### Memory

Saves the adjusted equalizer curve as "User1" to "User4". (**P.99**)

### Initialize

Initialize (flatten) the current EQ curve.

### ALL SRC

Apply the adjusted equalizer curve to all sources. Touch **ALL SRC** and then touch **OK** on the confirmation screen.

### Bass EXT (Bass Extend Settings)

When turned on, the frequencies lower than 62.5 Hz is set to the same gain level (62.5 Hz).

#### SW Level

Adjust the subwoofer volume. This setting is not available when Subwoofer is set to "None". See **Speaker / X'over setup (P.96)**.

### Recall the EQ curve

### 1 Touch Preset Select.

2 Select an EQ curve.

| Grap                        | ohic Eo      | qua | lizei        | r   |            | ι    | JSB        |    | ļ    | ALL SR       | c   | ←           |
|-----------------------------|--------------|-----|--------------|-----|------------|------|------------|----|------|--------------|-----|-------------|
| 9<br>7 5 8 9<br>4<br>4<br>7 | lat          |     |              |     |            |      |            |    |      |              |     |             |
|                             | 100 160      | 250 | 400          | 630 | 1k         | 1.6k | 2.5k       | 4k | 6.3k | 10k          | 16k | [Hz]        |
| ×                           | Pops<br>Flat |     | Easy<br>iPod |     | Top<br>Use |      | Ja:<br>Use |    |      | erful<br>er3 |     | ock<br>ser4 |

### NOTE

- **iPod** is available for the iPod and Apple CarPlay sources and it is connected via USB.
- **iPod** is also available for the Apple CarPlay source that is connected wirelessly.

### Save the EQ curve

- **1** Adjust the EQ curve.
- 2 Touch Memory.
- **3** Select where to save.

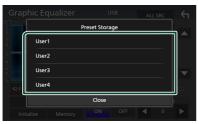

### **Volume Offset**

Finely adjust the volume of the current source to minimize the difference in volume between different sources.

- **1** Press the **MENU**/ $\equiv$  button.
  - > Popup menu appears.
- 2 Touch Audio.

> Audio screen appears.

**3** Touch Volume Offset.

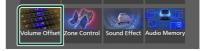

### **4** Touch + or - to adjust the level.

| Volume          | Offset | USB | Initialize | <⊓ |
|-----------------|--------|-----|------------|----|
| DISC<br>(Video) | -      | 0   | +          |    |
| DISC<br>(Audio) |        | 0   | +          | X  |
| USB/SD          |        | 0   | +          | •  |
| APP/iPod        |        | 0   | +          | •  |
| AV-IN           |        | 0   | +          | T  |
| Bluetooth       |        | 0   | +          | -  |

### Initialize

Returns to the initial settings.

#### NOTE

 If you have increased the volume first, then reduce the volume using "Volume Offset".
 Switching the current source to another source suddenly may output extremely loud sound.

### **Controlling Audio**

### **Zone Control**

You can select different sources for front and rear positions in the vehicle.

### **1** Press the **MENU** $/ \equiv$ button.

> Popup menu appears.

### 2 Touch Audio.

Audio screen appears.

### **3** Touch **Zone Control**.

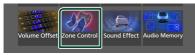

> Zone Control screen appears.

#### **4** Touch **Zone Select**.

| Zone Control |             | ← |
|--------------|-------------|---|
| Zone Select  | Single Zone | x |
| Front Source | USB         | - |
| Rear Source  | OFF         |   |
| Rear VOL.    | 15          |   |

### 5 Touch Dual Zone.

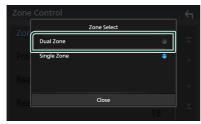

**6** Set each source as follows.

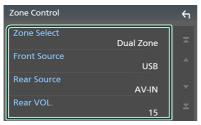

### Zone Select

Touch **Single Zone** to turn off the dual zone function.

### Front Source, Rear Source

Select an audio source for each. Rear Source; "AV-IN"/"DISC"/"iPod"/"SD"/"USB"/"OFF"

### Rear VOL.

Adjust the rear source volume.

#### NOTE

- When the rear speaker sound is switched, the audio source that is output at the AV OUTPUT terminal is also switched to the same source.
- When the dual zone function is set to on, the following functions are not available.
  - Output from the subwoofer
  - Subwoofer Level/Bass Boost (P.100)
  - Equalizer Control/Sound Effect/Listening Position (**P.98, 100, 101**)
  - Speaker Setup **(P.96)**
  - High-resolution Sound Source File Playback
- You cannot select AV-IN if the AV-IN input terminal is used for camera.
- You cannot select iPod if it is connected via Bluetooth.
- If you select USB, SD, iPod, DISC (Music CD/Disc media), Bluetooth audio, Radio or HD Radio as the Front Source, you cannot select USB, SD, iPod or DISC (Music CD/Disc media) as the Rear Source.
- If you select Wireless Mirroring, Apple CarPlay or Android Auto as the Front Source, you cannot select DISC (Music CD/Disc media), USB, SD or iPod as the Rear Source.
- When the dual zone is selected and audio source other than "OFF" is selected as Rear Source, the speaker system cannot be switched.

### **Sound Effect**

You can set sound effects.

- **1** Press the **MENU**/ $\equiv$  button.
  - > Popup menu appears.

### **2** Touch Audio.

> Audio screen appears.

### **3** Touch **Sound Effect**.

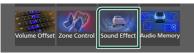

### 4 Set each parameter as follows.

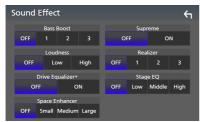

### Bass Boost

Set the amount of bass boost "OFF"/"1"/"2"/"3".

### Loudness

Set the amount of boost of low and high tones. "OFF", "Low", "High"

### Drive Equalizer+

The sound quality is automatically optimized to meet the current car speed by GPS. "OFF", "ON"

### Space Enhancer

Select the feeling of sound space enhancement.

"OFF"/"Small"/"Medium"/"Large".

This setting is not available for the HD Radio tuner source.

### Supreme

Turn ON/OFF the Supreme function. Technology to extrapolate and supplement with proprietary algorithm, the highfrequency range that is cut off when encoding.

### Realizer

Virtually make the sound more realistic using the Digital Signal Processor (DSP) system. Select the level from "OFF"/"1"/"2"/"3".

### Stage EQ

You can adjust the height of speakers virtually to suit your listening position. "OFF"/"Low"/"Middle"/"High".

### **Listening Position / DTA**

Listening Position / DTA allows you to improve the sound field depending on the position of the seat you sit.

Listening Position / DTA allows you to set "Listening Position" and "Front Focus". You cannot set both at the same time.

### **1** Press the **MENU**/ $\equiv$ button.

> Popup menu appears.

### 2 Touch Audio.

> Audio screen appears.

### **3** Touch **Position / DTA**.

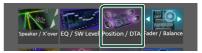

- Set up Listening Position (P.101)
- Set up Front Focus (P.102)

### Listening Position

Adjust the sound delay time so that the sounds from different speakers arrive at the listener sitting on the selected seat at the same time.

- 1 Touch Listening Position on the Position / DTA screen.
- 2 Select a listening position from Front R (Right front), Front L (Left front), Front All (All front), and All.

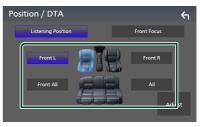

### **Position DTA control**

You can fine-adjust your listening position.

- 1 Touch Adjust.
- **2** Touch **Delay**.

### **Controlling Audio**

3 Touch ◀ or ► to adjust the delay time of the selected speaker.

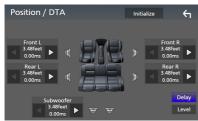

- 4 Touch Level.
- 5 Touch ◀ or ► to adjust the sound level of the selected speaker.

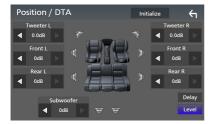

#### NOTE

• To initialize the Delay and Level settings, touch **Initialize** and **YES** on the confirmation screen.

### Front Focus

You can focus the imaginary sound image on the front of the selected seat.

- 1 Touch Front Focus in the Position / DTA screen.
- 2 Select a front focus position.

For **Front All** and **All**, select Priority L or R depending on which side you want to put the imaginary sound image.

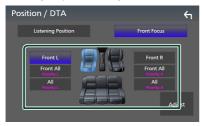

### NOTE

• When the 3-way speaker system is selected, front focus feature is disabled.

### Front Focus fine adjustment

- 1 Touch Adjust.
- 2 Touch Delay.
- **3** Set each parameter as follows.

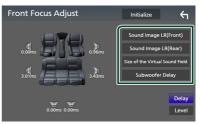

### Sound Image LR (Front)

Focus the sound image on the front of front seats.

### Sound Image LR (Rear)

Focus the sound image on the front of rear seats.

### Size of the Virtual Sound Field

Adjust the size of sound image to meet your taste. If the sound image is shifted from the front, move it back by **Sound Image LR** (Front) or **Sound Image LR** (Rear).

### Subwoofer Delay

Adjust the delay time of subwoofer sound.

### 4 Touch Level.

5 Touch ◀ or ► to adjust the sound level of the selected speaker.

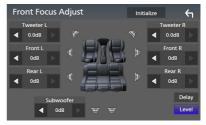

### NOTE

To initialize the Delay and Level settings, touch
 Initialize and YES on the confirmation screen.

### **Audio Setup memory**

Audio Control settings can be memorized. The memorized settings can be recalled at any time.

### **1** Press the **MENU** $/\equiv$ button.

> Popup menu appears.

### 2 Touch Audio.

Audio screen appears.

### **3** Touch Audio Memory.

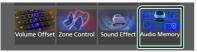

### SETUP Memory

Lock or unlock the Audio SETUP Memory/ Recall/Clear.

### Audio SETUP Memory

Memorize the current audio settings.

 Fader / Balance, Speaker / X'over, (User Preset, SW Level), Position / DTA, Sound Effect **(P.95)**

### Audio SETUP Recall

Recall the memorized audio setting.

### Audio SETUP Clear

Clear the Audio SETUP Memory and the currently memorized audio settings.

## **Remote control**

This unit can be operated using the remote control KNA-RCDV331 (optional accessory).

### **A** CAUTION

- Put the remote control in a place where it will not move during braking or other operations.
   A dangerous situation could result, if the remote control falls down and gets wedged under the pedals while driving.
- Do not leave the battery near fire or under direct sunlight. A fire, explosion or excessive heat generation may result.
- Do not recharge, short, break up or heat the battery or place it in an open fire. Such actions may cause the battery to leak fluid. If spilled fluid comes in contact with your eyes or on clothing, immediately rinse with water and consult a physician.
- Place the battery out of reach of children. In the unlikely event that a child swallows the battery, immediately consult a physician.

### **Battery Installation**

If the remote control operates only over shorter distances or does not operate at all, it is possible that the batteries are depleted. In such instances, replace the both batteries with new ones.

 Insert two "AAA"/"R03"-size batteries with the ⊕ and ⊖ poles aligned properly, following the illustration inside the case.

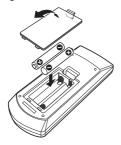

# Functions of the Remote control Buttons

### Switch the operation mode

The functions operated from the remote control differ depending on the position of the mode switch.

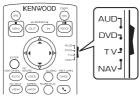

### AUD mode

Switch to this mode when controlling a selected source or tuner source, etc.

### DVD mode

Switch to this mode when playing a disc media including DVD, VCD, and CD.

**TV mode** Not used.

### NAV mode

Switch to this mode when controlling navigation function.

### NOTE

• When controlling a player that is not integrated in the unit, select "AUD" mode.

### Direct search mode

Using the remote control, you can jump directly to the desired file, track, chapter, etc. by entering the number corresponding to the content.

### NOTE

This operation cannot be performed for the USB device and iPod.

## **1** Press the **#BS** button several times until the desired content appears.

The available contents are different depending on the source type.

### DVD

Title number/Chapter number

■ VCD 1.X and 2.X (PBC OFF) Track number

VCD 2.X (PBC ON) Scene number/Track number

**Music CD** Track number

Radio (DNX577S) Frequency value

HD Radio tuner (DNX997XR / DNX697S)
Frequency value/Channel number

**SiriusXM** Channel number

2 Enter the number of the content you want to play using the numeric keypad.

**3** For DVD, VCD or music CD, press the **ENTER** button.

For radio, press the ◀ or ► button.

 The content corresponding to the number you entered is played. Basic Operation

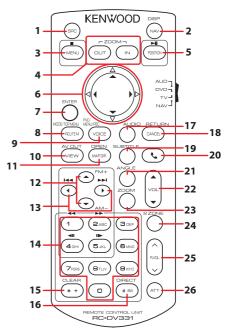

|    | Key<br>Name | Mode<br>switch | Function                                                                                                    |
|----|-------------|----------------|----------------------------------------------------------------------------------------------------|
| 1  | SRC         | AUD, DVD       | Switches to the source to be played.<br>In hands-free mode, hangs up the phone.                                                                                                    |
| 2  | NAV         | -              | Switches between the navigation and the source screens.                                                                                                    |
| 3  | MENU        | DVD            | Stops playing and memorizes the last point where the disc stopped. The last point is deleted by pressing twice.                                                                         |
|    |             | NAV            | Displays Main menu.                                                                                                    |
| 4  | OUT, IN     | NAV            | Zooms in or out the navigation map.                                                                                                    |
| 5  | POSITION    | AUD, DVD       | Pauses the track or file, and resumes playing by pressing twice.<br>For the Radio (DNX577S only) and HD Radio (DNX997XR / DNX697S only) sources<br>in AUD mode, switches the seek mode. |
|    |             | NAV            | Displays the current position.                                                                                                    |
| 6  | Cursor Key  | DVD            | Moves the cursor in the DVD menu.                                                                                                    |
|    |             | NAV            | Moves the cursor or scrolls the map.                                                                                                    |
| 7  | ENTER       | -              | Performs the selected function.                                                                                                    |
| 8  | ROUTE M     | AUD            | Screen mode changes each time you press this key during video playback.                                                                                                    |
|    |             | DVD            | Returns to the DVD top menu.                                                                                                    |
|    |             | NAV            | Displays Route Option menu.                                                                                                    |
| 9  | VOICE       | AUD            | Displays the control screen of current source. (USB, SD, iPod, DISC)                                                                                                    |
|    |             | DVD            | Displays the DVD menu.<br>Turns the playback control on or off while playing VCD.                                                                                                    |
|    |             | NAV            | Speaks the voice guidance.                                                                                                    |
| 10 | VIEW        | AUD, DVD       | Switches the AV source to be output.                                                                                                    |
|    |             | NAV            | Switches between 2D and 3D map displays.                                                                                                    |

|                         | Key<br>Name                                                                                                    | Mode<br>switch | Function                                                                                                    |  |  |
|-------------------------|----------------------------------------------------------------------------------------------------|----------------|----------------------------------------------------------------------------------------------------|--|--|
| 11                      | MAP DIR                                                                                                    | AUD, DVD       | Switches the display angle each time it is pressed. (DNX997XR only)                                                                                                    |  |  |
|                         |                                                                                                    | NAV            | Switches between the heading up navigation and north up navigation map displays.                                                                                                    |  |  |
| 12                      | ▲/▼                                                                                                    | AUD, DVD       | Selects the folder to be played.<br>For the Radio (DNX5775 only) and HD Radio (DNX997XR / DNX6975 only) source<br>in AUD mode, selects FM/AM band to be received.<br>For the SiriusXM source in AUD mode, selects the band to be received.<br>For the DVD source in DVD mode, selects the title to be played.                                                                                                    |  |  |
| 13                      | ▶</td <td>AUD, DVD</td> <td>Selects the track or file to be played.<br/>For the Radio (DNX577S only), HD Radio (DNX997XR / DNX697S only), and<br/>SiriusXM sources in AUD mode, switches to broadcast stations received by the<br/>unit.<br/>For the DVD/VCD source in DVD mode, selects the chapter/scene/track to be<br/>played.</td> | AUD, DVD       | Selects the track or file to be played.<br>For the Radio (DNX577S only), HD Radio (DNX997XR / DNX697S only), and<br>SiriusXM sources in AUD mode, switches to broadcast stations received by the<br>unit.<br>For the DVD/VCD source in DVD mode, selects the chapter/scene/track to be<br>played.                                                                                                    |  |  |
| 14 Numeric AU<br>Keypad |                                                                                                    | AUD            | <ul> <li>Allows you to enter the number to search in the direct search mode.</li> <li>For details on the direct search mode, see <i>Direct search mode (P.104)</i>.</li> <li>For the Radio (DNX5775 only), HD Radio (DNX997XR / DNX6975 only), and</li> <li>SiriusXM sources, allows you to enter the preset number.</li> <li>If the preset number is one digit, press the number.</li> <li>If the preset number is two digits, press continuously the numbers within 3 seconds.</li> <li>Pressing &lt;  within 3 seconds allows you to determine the preset number o one digit.</li> <li>For the VCD source, allows you to enter the track number when Playback control (PBC) is on and the menu is displayed.</li> <li>If the track number is one digit, press the number.</li> </ul> |  |  |
|                         |                                                                                                    | DVD            | For the DVD source in DVD mode, allows you to enter the number to search in th<br>direct search mode.<br>For details on the direct search mode, see <b>Direct search mode (P.104)</b> .<br>For the DVD source in DVD mode, change the play mode as follows:<br>• Press <b>1 2</b> to fast forward/backward.<br>• Press <b>4 5</b> to slow forward/backward. Switches the slow playback speed each<br>time you press this key.                                                                                                    |  |  |
| 15                      | * +                                                                                                    | DVD            | Deletes a character while in direct search mode.                                                                                                    |  |  |
| 16                      | # BS                                                                                                    | AUD, DVD       | Switches to the direct search mode.<br>For details on the direct search mode, see <b>Direct search mode (P.104)</b> .                                                                                                    |  |  |
| 17                      | AUDIO                                                                                                    | DVD            | Switches the voice language each time you press this key.                                                                                                    |  |  |
| 18                      | CANCEL                                                                                                    | DVD            | Cancels the direct search mode and returns to the previous screen.<br>For the VCD source in DVD mode, returns to the previous scene.*<br>*Only when Playback control (PBC) is on.                                                                                                    |  |  |
|                         |                                                                                                    | NAV            | Cancels the operations.                                                                                                    |  |  |
| 19                      | SUBTITLE                                                                                                    | DVD            | Switches the subtitle language.                                                                                                    |  |  |
| 20                      | ٩                                                                                                    | -              | When a call comes in, answers the call.                                                                                                    |  |  |
| 21                      | ANGLE                                                                                                    | DVD            | Switches the picture angle each time you press this key.                                                                                                    |  |  |
| 22                      | Vol 🔺                                                                                                    | -              | Adjusts the volume.                                                                                                    |  |  |
| 23                      | ZOOM                                                                                                    | DVD            | Switches the zoom ratio (2, 3, 4, Off) each time you press this key.                                                                                                    |  |  |
| 24                      | 2 ZONE                                                                                                    | AUD, DVD       | Switches the Dual Zone function on and off.                                                                                                    |  |  |
| 25                      | R.VOL 🔨                                                                                                    | -              | Adjusts volume at rear when the Dual Zone function is on.                                                                                                    |  |  |
| 26                      | ATT                                                                                                    | -              | Lowers the volume when pressed once.<br>Restores the previous volume when pressed twice.                                                                                                    |  |  |

## **Connection/Installation**

This section is for the professional installer. For safety's sake, leave wiring and mounting to professionals. Consult the car audio dealer.

### **Before Installation**

Before installation of this unit, please note the following precautions.

### A WARNINGS

- If you connect the ignition wire (red) and the battery wire (yellow) to the car chassis (ground), you may cause a short circuit, that in turn may start a fire. Always connect those wires to the power source running through the fuse box.
- Do not cut out the fuse from the ignition wire (red) and the battery wire (yellow). The power supply must be connected to the wires via the fuse.

### 

 Install this unit in the console of your vehicle.
 Do not touch the metal part of this unit during and shortly after the use of the unit. Metal part such as the heat sink and enclosure become hot.

### NOTE

- Mounting and wiring this product requires skills and experience. For best safety, leave the mounting and wiring work to professionals.
- Make sure to ground the unit to a negative 12V DC power supply.
- Do not install the unit in a spot exposed to direct sunlight or excessive heat or humidity. Also avoid places with too much dust or the possibility of water splashing.
- Do not use your own screws. Use only the screws provided. If you use the wrong screws, you could damage the unit.
- If the power is not turned ON ("There is an error in the speaker wiring. Please check the connections." is displayed), the speaker wire may have a short-circuit or touched the chassis of the vehicle and the protection function may have been activated. Therefore, the speaker

wire should be checked.

- If your car's ignition does not have an ACC position, connect the ignition wires to a power source that can be turned on and off with the ignition key. If you connect the ignition wire to a power source with a constant voltage supply, such as with battery wires, the battery may be drained.
- If the console has a lid, make sure to install the unit so that the front panel will not hit the lid when closing and opening.
- If the fuse blows, first make sure the wires aren't touching to cause a short circuit, then replace the old fuse with one with the same rating.
- Insulate unconnected wires with vinyl tape or other similar material. To prevent a short circuit, do not remove the caps on the ends of the unconnected wires or the terminals.
- When only two speakers are being connected to the system, connect the connectors either to both the front output terminals or to both the rear output terminals (do not mix front and rear). For example, if you connect the ⊕ connector of the left speaker to a front output terminal, do not connect the ⊖ connector to a rear output terminal.
- After the unit is installed, check whether the brake lamps, blinkers, wipers, etc. on the car are working properly.
- Mount the unit so that the mounting angle is 30° or less.
- This unit has the cooling fan to decrease the internal temperature. Do not mount the unit in a place where the cooling fan of the unit is blocked. Blocking these openings will inhibit the cooling of the internal temperature and result in malfunction.

### In case of DNX997XR

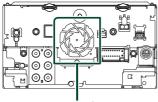

Cooling fan

- Do not press hard on the panel surface when installing the unit to the vehicle. Otherwise scars, damage, or failure may result.
- Reception may drop if there are metal objects near the Bluetooth antenna.

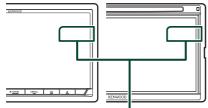

Bluetooth antenna unit

# Supplied accessories for installation

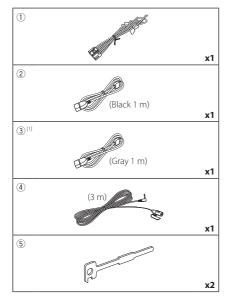

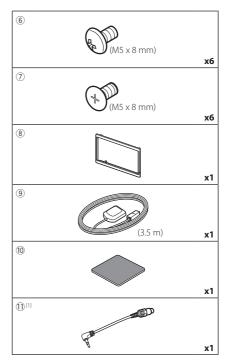

<sup>[1]</sup> DNX997XR / DNX697S only

### Installation procedure

- To prevent a short circuit, remove the key from the ignition and disconnect the ⊖ terminal of the battery.
- 2) Make the proper input and output wire connections for each unit.
- 3) Connect the speaker wires of the wiring harness.
- 4) Connect the wiring harness wires in the following order; ground, battery, ignition.
- 5) Connect the wiring harness connector to the unit.
- 6) Install the unit in your car.
- 7) Reconnect the  $\bigcirc$  terminal of the battery.
- 8) Perform the Initial Setup. See **Initial SETUP (P.12)**.

## Installing the unit

### Non-Japanese cars

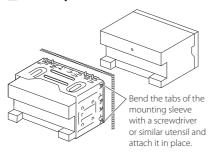

### Japanese cars

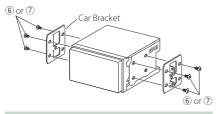

#### NOTE

• Make sure that the unit is installed securely in place. If the unit is unstable, it may malfunction (eg, the sound may skip).

## Trim plate

1) Attach accessory (8) to the unit.

#### DNX997XR

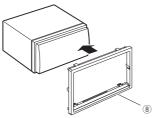

#### DNX697S / DNX577S

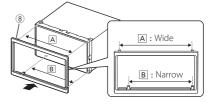

## 🔳 GPS antenna

GPS antenna is installed inside of the car. It should be installed as horizontally as possible to allow easy reception of the GPS satellite signals.

#### To mount the GPS antenna inside your vehicle:

- 1) Clean your dashboard or other surface.
- 2) Remove the separator of the metal plate (accessory 10).
- Press the metal plate (accessory <sup>(10)</sup>) down firmly on your dashboard or other mounting surface. You can bend the metal plate (accessory <sup>(10)</sup>) to conform to a curved surface, if necessary.
- Remove the separator of the GPS antenna (accessory (9)), and stick the antenna to the metal plate (accessory (10)).

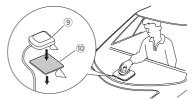

#### NOTE

- Use the supplied GPS antenna. Using the GPS antenna other than the supplied one may cause a drop in positioning accuracy.
- Depending on the type of car, reception of the GPS satellite signals might not be possible with an inside installation.
- Please install this GPS antenna in an area away from any antennas that are used with CB radios or satellite televisions.
- The GPS antenna should be installed at a position that is spaced at least 12 inch (30 cm) from cellular phone or other transmitting antennas. Signals from the GPS satellite may be interfered with by these types of communication.
- Painting the GPS antenna with (metallic) paint may cause a drop in performance.

### Microphone unit

- 1) Check the installation position of the microphone (accessory ④).
- 2) Clean the installation surface.
- Remove the separator of the microphone (accessory ④), and stick the microphone to the place shown below.
- Wire the microphone cable up to the unit with it secured at several positions using tape or other desired method.
- 5) Adjust the direction of the microphone (accessory ④) to the driver.

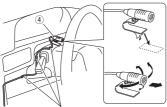

Fix a cable with a commercial item of tape.

### Removing the trim plate

 Engage the catch pins on the extraction key (accessory (5)) and remove the two locks on the lower level.

Lower the trim plate (accessory (8)) and pull it forward as shown in the figure.

#### DNX997XR

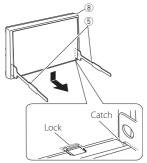

#### DNX697S / DNX577S

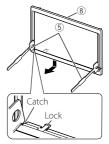

#### NOTE

- The trim plate can be removed from the top side in the same manner.
- 2) When the lower level is removed, remove the upper two locations.

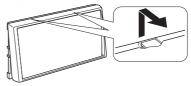

## Removing the unit

- 1) Remove the trim plate. (P.110)
- 2) Insert the two extraction key (accessory (5)) deeply into the slots on each side, as shown.

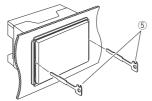

 Lower the extraction key toward the bottom, and pull out the unit halfway while pressing towards the inside.

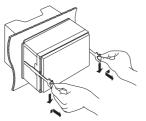

#### NOTE

- Be careful to avoid injury from the catch pins on the extraction key.
- 4) Pull the unit all the way out with your hands, being careful not to drop it.

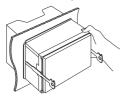

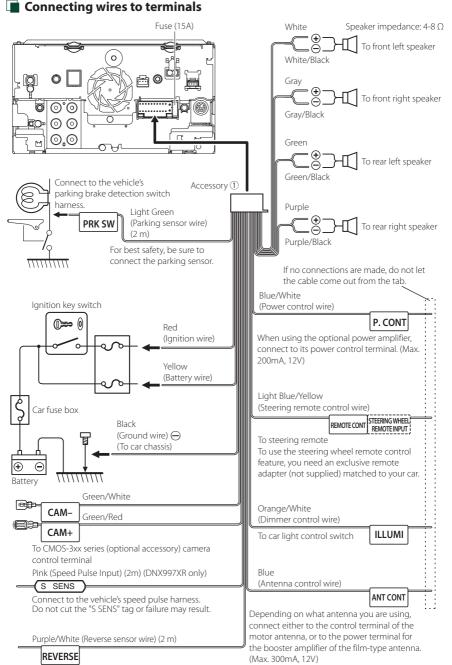

Connect to vehicle's reverse lamp harness when using the optional rear view camera.

### **3**-way speaker system setup

#### • DNX997XR / DNX697S

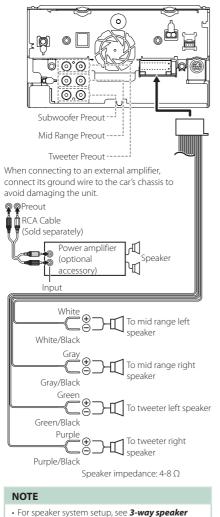

- system setup (P.95).
  For speaker setup and crossover setup, see Speaker / X'over setup (P.96).
- For how to connect speaker wires to terminals other than speaker terminals and Preout terminals, see Connecting the system and external components (P.113) and Connecting wires to terminals (P.112).

# Connecting the system and external components

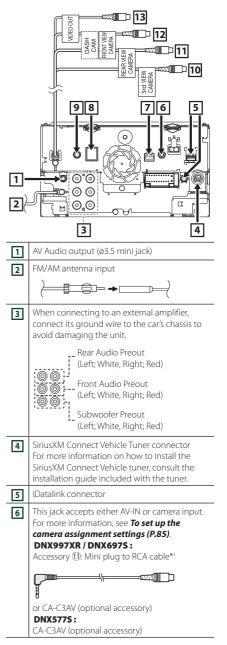

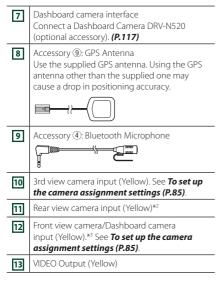

- \*1 Connecting Mini plug to RCA cable to AV-IN terminal enables you to use cameras only. If you connect CA-C3AV (optional accessory), AV-IN (for visual) or the camera is available.
- \*2 Connect an HD camera to Rear view camera input terminal to use HD video. (DNX997XR only)
- \*3 Connect an HD camera to Front view camera/ Dashboard camera input terminal to use HD video. (DNX997XR only)

## Connecting a USB device

#### DNX997XR / DNX697S

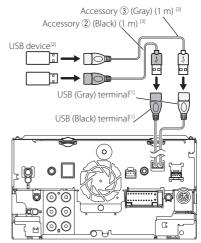

#### • DNX577S

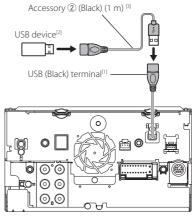

<sup>(1)</sup> USB maximum power supply current : DC 5 V === 1.5 A

<sup>[2]</sup> Sold separately

<sup>[3]</sup> See Securing the USB extension cable (P.115).

# Securing the USB extension cable

Secure the USB extension cable with insulating tape or the like so that its connectors are not disconnected.

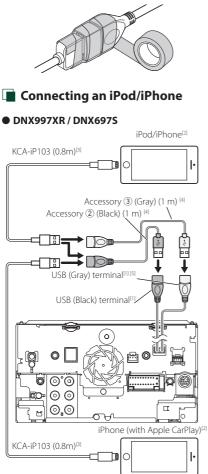

#### • DNX577S

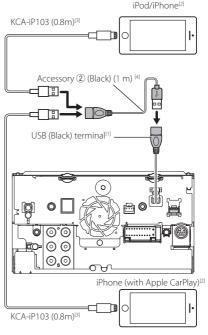

- <sup>(1)</sup> USB maximum power supply current : DC 5 V === 1.5 A
- <sup>[2]</sup> Sold separately
- <sup>[3]</sup> Optional accessory
- <sup>[4]</sup> See Securing the USB extension cable (P.115).
- <sup>[5]</sup> USB (Gray) terminal does not support USB Mirroring.

# Connecting an Android smartphone

#### DNX997XR / DNX697S

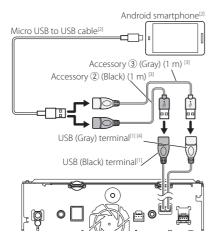

#### • DNX577S

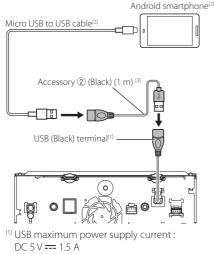

- <sup>[2]</sup> Sold separately
- <sup>(3)</sup> See Securing the USB extension cable (P.115).
- <sup>[4]</sup> USB (Gray) terminal does not support USB Mirroring.

## Connecting the camera

Left side view camera and Right side view camera<sup>[2]</sup>

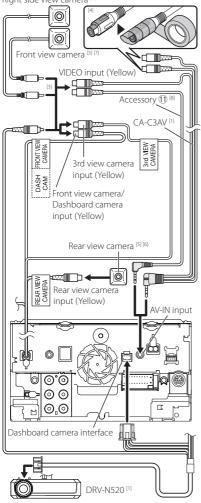

- <sup>[1]</sup> Optional accessory
- <sup>[2]</sup> Sold separately
- <sup>[3]</sup> Up to 3 cameras of Dashboard camera, Front view camera, Left side view camera and Right side view camera can be connected. For more information, see *Camera Assignment Settings (P.84)*.
- [4] Insulate audio input terminals of CA-C3AV (optional accessory) when connecting to the Camera.

- <sup>[5]</sup> CMOS-3xx series (optional accessory) or commercially available camera.
- <sup>[6]</sup> For HD video, an HD camera is also used as Rear view camera. (DNX997XR only)
- <sup>[7]</sup> For HD video, an HD camera is also used as Front view camera. (DNX997XR only)
- <sup>[8]</sup> DNX997XR / DNX697S only

## Troubleshooting

## **Problems and Solutions**

## If any trouble occurs, first check the following table for possible problems.

#### NOTE

- Some functions of this unit may be disabled by some settings made on this unit.
- What might seem to be a malfunction in your unit may just be the result of slight misoperation or miswiring.

## About settings

- Cannot set up the subwoofer.
- Cannot set up subwoofer phase.
- No output from the subwoofer.
- Cannot set up the low pass filter.
- Cannot set up the high pass filter.

Subwoofer is not set to on.

 Set the subwoofer to on. See Speaker / X'over setup (P.96).

The dual zone function is enabled.

- Set the dual zone function to off. See Zone Control (P.100).
- Cannot select the output destination of the subsource in the dual zone.
- Cannot adjust the volume of the rear speakers.

The dual zone function is disabled.

- Set the dual zone function to on. See Zone Control (P.100).
- Cannot set up the equalizer.

#### • Cannot set up the crossover network.

The dual zone function is enabled.

 Set the dual zone function to off. See Zone Control (P.100).

### About audio operations

#### Radio reception is poor.

The car antenna is not extended.

> Pull out the antenna all the way.

The antenna control wire is not connected.

 Connect the wire correctly. See Connecting the system and external components (P.113).

#### Cannot select a folder.

The random play function is enabled.

Turn off the random function.

#### Cannot perform repeat play during VCD playback.

The PBC function is enabled.

➤ Turn off the PBC function.

## The specified disc does not play, but another one plays instead.

The disc is quite dirty.

 Clean the disc. See Precautions on handling discs (P.6).

The disc is severely scratched.

> Try another disc instead.

## The sound skips when an audio file is being played.

The disc is scratched or dirty.

- Clean the disc. See Precautions on handling discs (P.6).
- The recording condition is bad.
- Record the file again or use another disc.

## No sound while using Mirroring for KENWOOD application.

 Make sure the smartphone and the unit is connected via Bluetooth and connected over A2DP/SPP. (P.36)

Raise the volume on your smartphone. Some application does not support Mirroring for KENWOOD application playback. (Apple Music App does not support playback using Mirroring for KENWOOD application.)

Try another music application.

## No sound while using "iPod" source or "Bluetooth" source.

 Make sure you stop broadcast on iPhone's screen recording function after you disconnect from mirroring operations.

## Cannot operate Mirroring for KENWOOD application with touch panel operation.

Available functions may differ from the ones operated on the smartphone.

Depending on the connected smartphone, some functions do not work on this unit.

Depending on the operating system (OS) of the connected smartphone, some functions do not work on this unit.

 Change the smartphone to compatible device. See USB Mirroring Operation (P.36).

## The unit does not respond when you try to perform a operation during USB mirroring.

 Unplug the smartphone from the USB (Black) terminal, then reattach the smartphone again.

### Others

#### The Touch Sensor Tone doesn't sound.

The preout jack is being used.

 The Touch Sensor Tone cannot be output from the preout jack.

#### Android smartphone operation is slow.

This occurs when multiple applications are started on the Android smartphone.

 For details, see Caution for Smartphone Users (P.7).

### **Error Messages**

When you fail to operate the unit correctly, the cause of the failure appears as the message on the screen.

## There is an error in the speaker wiring. Please check the connections.

Protective circuit has been activated because a speaker cord has shorted or it has come in contact with the car chassis.

 Wire or insulate the speaker cord as appropriate and turn the power off and on again.

#### Hot Error

When the internal temperature of this unit rises to 60°C or more, the protection circuit is activated and you may not be able to operate the unit.

 Use the unit again after reducing the temperature of the unit.

#### **Mecha Error**

The disc player is malfunctioning.

 Eject the disc and try inserting it again. Contact the KENWOOD dealer if this indicator continues blinking or the disc cannot be ejected.

#### **Disc Error**

An unplayable disc is inserted.

 Change the disc. See *Playable Media and Files* (P.121).

#### **Read Error**

The disc is quite dirty.

- Clean the disc. See Precautions on handling discs (P.6).
- Disc is upside down.
- ► Load the disc with the labeled side up.

#### **Region Code Error**

The disc you wanted to play has a region code that cannot be played with this unit.

 See *Region Codes in the World (P.123)* or try another disc.

#### Error 07-67

The unit is not operating correctly due to some reason or other.

 Turn the power off and on again. If the "Error 07–67" message does not disappear, contact your nearest KENWOOD dealer.

#### No Device (USB device)

The USB device is selected as a source although no USB device is connected.

 Change the source to any source other than USB/ iPod. Connect a USB device, and change the source to USB again.

#### Disconnected (iPod, Bluetooth audio player)

The iPod/Bluetooth audio player is selected as a source although no iPod/Bluetooth audio player is connected.

 Change the source to any source other than iPod/ Bluetooth. Connect an iPod/Bluetooth audio player, and change the source to iPod/Bluetooth again.

#### No Media file

The connected USB device contains no playable audio file. Media was played that doesn't have data recorded that the unit can play.

 See Playable Media and Files (P.121) and try another USB device.

The USB device which contains no playable audio file is selected. (DNX997XR / DNX697S)

 Switch USB devices. See USB DEVICE CHANGE (P.46).

#### USB device over current status detected.

The connected USB device is rated a current capacity higher than the allowable limit.

- Check the USB device. Some trouble may have occurred to the connected USB device.
- Change the source to any source other than USB. Remove the USB device.

#### Navigation Error. Please turn on power again later.

The communication error has occurred due to severely cold temperature.

> Turn on power again after warming your car interior.

### 🔳 SiriusXM

#### **Check Tuner**

- A SiriusXM tuner is not connected to this unit.
- Verify that the SiriusXM Connect Vehicle Tuner cable is securely connected to the radio.

#### Subscription Updated - Press Return To Continue

- The SiriusXM subscription has been renewed.
- Touching **Return** on the popup screen will clear the message.

#### SXM Chan Unavailable

- The currently selected channel is unavailable.
- Visit www.siriusxm.com for more information about the SiriusXM channel lineup.

#### SXM Ch Unsubscribed

The currently selected channel is not subscribed to.

- In the U.S.A., visit www.siriusxm.com or call 1-866-635-2349 if you have questions about your subscription package or would like to subscribe to this channel.
- In Canada, visit www.siriusxm.ca or call 1-877-438-9677.

#### SXM Check Antenna

No antenna is connected to the SiriusXM tuner.

 Check that an antenna is connected to the SiriusXM tuner. Check antenna for damages.

#### SXM No Signal

No SiriusXM radio signal is received.

 Verify that your vehicle is outdoors with a clear view of the sky.

#### **Channel Locked**

The selected channel has been locked by the parental controls.

 Enter the unlock code when you are asked. See Parental Control (P.67).

#### **Incorrect Pass Code entered**

The selected channel is a mature or parental lock channel, and locked by the parental lock or user lock code.

> Enter the correct lock code.

## 🔳 Apple CarPlay

#### The GPS antenna must be connected to use Apple CarPlay wirelessly. Please verify the proper connections or plug in by USB to use Apple CarPlay.

The GPS antenna is not connected when the Apple CarPlay is started by connecting wirelessly or when the iPhone compatible with wireless Apple CarPlay is registered in **Apple CarPlay Device List**.

 Check the connection of the GPS antenna or plug in over USB to use Apple CarPlay.

#### The speed sensor and the GPS antenna must be connected to use Apple CarPlay wirelessly. Please verify the proper connections or plug in by USB to use Apple CarPlay.

The speed pulse is not detected and the GPS antenna is not connected when the Apple CarPlay is started by connecting wirelessly or when the iPhone compatible with wireless Apple CarPlay is registered in **Apple CarPlay Device List**.

 Check the connection of the speed pulse and the GPS antenna or plug in over USB to use Apple CarPlay.

## **Playable Media and Files**

You can play various kinds of media and files on this unit.

### List of playable discs

| 1      | Disc types / Standard   | Support | Remark                                                                                                    |
|--------|-------------------------|---------|----------------------------------------------------------------------------------------------------|
| DVD    | DVD Video               | 0       |                                                                                                    |
|        | DVD Audio               | ×       |                                                                                                    |
|        | DVD-VR                  | ×       |                                                                                                    |
|        | DVD-R*1                 | 0       | <ul> <li>MP3 / WMA / AAC / WAV / FLAC / Vorbis / MPEG1 /<br/>MPEG2 / MPEG4 / H.264 / WMV / MKV playback</li> <li>Multi-border/Multisession playback (Playback depends on<br/>authoring conditions)</li> </ul> |
|        | DVD-RW                  | 0       |                                                                                                    |
|        | DVD+R                   | 0       |                                                                                                    |
|        | DVD+RW                  | 0       |                                                                                                    |
|        | DVD-R DL (Dual layer)   | 0       | Only video format                                                                                                    |
|        | DVD+R DL (Double layer) | 0       |                                                                                                    |
|        | DVD-RAM                 | ×       |                                                                                                    |
| CD     | Music CD*1              | 0       |                                                                                                    |
|        | CD-ROM                  | 0       | • MP3 / WMA / AAC / WAV / FLAC / Vorbis playback                                                                                                    |
|        | CD-R                    | 0       | Multisession is supported.                                                                                                    |
|        | CD-RW                   | 0       | Packet write is not supported.                                                                                                    |
|        | DTS-CD                  | ×       |                                                                                                    |
|        | Video CD (VCD)          | 0       |                                                                                                    |
|        | Super video CD          | ×       |                                                                                                    |
|        | Photo CD                | ×       |                                                                                                    |
|        | CD-EXTRA                |         | Only music CD session can be played.                                                                                                    |
|        | HDCD                    | Δ       | Normal music CD sound quality                                                                                                    |
|        | CCCD                    | X       |                                                                                                    |
| Others | Dualdisc                | ×       |                                                                                                    |
|        | Super audio CD          |         | Only CD layer can be played.                                                                                                    |

O : Playback is possible.

 $\triangle$  : Playback is partly possible.

 $\times$  : Playback is impossible.

### Use of DualDisc

When playing a "DualDisc" on this unit, the surface of the disc that is not played may be scratched while the disc is inserted or ejected. Since the music CD surface does not conform to the CD standard, playback may be impossible.

(A "DualDisc" is a disc with one surface containing DVD standard signals and the other surface containing music CD signals.) \*1 Incompatible with 8 cm (3 inch) discs.

### About disc format

The disc format should be the one of the following.

- ISO 9660 Level 1, 2
- Joliet
- Romeo
- Long file name

### About files

The following audio and video files are supported.

#### Playable Audio files

|                             | Format                                                        | Bit rate         | Sampling frequency                           | Bit count     |
|-----------------------------|---------------------------------------------------------------|------------------|----------------------------------------------|---------------|
| AAC-LC (.m4a)               | MPEG-2/MPEG-4 AAC LC<br>HE-AAC(V1,V2)                         | 8 – 320kbps, VBR | 16 – 48 kHz                                  | 16 bit        |
| MP3 (.mp3)                  | MPEG-1/MPEG-2 Audio<br>Layer 3                                | 8 – 320kbps, VBR | 16 – 48 kHz                                  | 16 bit        |
| WMA (.wma)                  | Windows Media Audio<br>Standard L3 profile<br>(Version 7,8,9) | 8 – 320kbps      | 16 – 48 kHz                                  | 16 bit        |
| Linear PCM<br>(WAVE) (.wav) | RIFF waveform Audio<br>Format                                 | -                | 16 – 48 kHz (Disc),<br>16 – 192 kHz (USB/SD) | 16 bit/24 bit |
| FLAC (.flac)                | flac                                                          | -                | 16 – 48 kHz (Disc),<br>16 – 192 kHz (USB/SD) | 16 bit/24 bit |
| Vorbis (.ogg)               | vorbis                                                        | -                | 16 – 48 kHz                                  | 16 bit        |

 If music of normal CD and other playback systems are recorded in the same disc, only the playback system recorded at the first setout is played.

- WMA and AAC files with DRM cannot be played.
- Although the audio files complies with the standards listed above, they may not be played depending on the types or conditions of media or device.
- This unit supports playback of High-Resolution Audio files. It is recommended that a car audio system should be configured with all High-Resolution Audio compatible products from player to speaker to enjoy its high quality sound.

#### Acceptable Video files

|                                                    | Profile                                            | Max. Picture size    | Max. bit rate                  | Audio format       |
|----------------------------------------------------|----------------------------------------------------|----------------------|--------------------------------|--------------------|
| MPEG-1 (.mpg, .mpeg)                               | -                                                  | 352 × 240, 352 × 288 | 1.5 Mbps                       | MPEG Audio Layer 2 |
| MPEG-2 (.mpg, .mpeg)                               | MP@ML                                              | 720 × 480, 720 × 576 | 8 Mbps                         | MPEG Audio Layer 2 |
| H.264/MPEG-4 AVC<br>(.mp4, .m4v, .avi, .flv, .f4v) | Baseline Profile,<br>Main Profile                  | 1920 × 1080 (30 fps) | 8 Mbps                         | МРЗ, ААС           |
| MPEG-4 (.mp4, .avi)                                | Advanced Simple<br>Profile                         | 1920 × 1080 (30 fps) | 8 Mbps                         | МРЗ, ААС           |
| WMV (.wmv)                                         | Main Profile                                       | 1920 × 1080 (30 fps) | 8 Mbps                         | WMA                |
| MKV (.mkv)                                         | Video format follows H.264/MPEG-4 AVC, MPEG-4, WMV |                      | MP3, AAC, WMA, Vorbis,<br>FLAC |                    |

• This unit can only play back files which are smaller than 4 GB.

#### Limitation on structure of file and folder

|                                        | Disc media | USB device/SD |
|----------------------------------------|------------|---------------|
| Maximum number of folder layers        | 8          | 8             |
| Maximum number of files (per folder)   | 999        | 999           |
| Maximum number of folders (per folder) | 5000       | 9999          |
| Maximum number of folders (per device) | 5000       | Unlimited     |

• You can enter a folder name and file name with 254 (for Disc)/255 (for USB and SD) or fewer single-byte characters.

• Files in the folder whose folder name begins with a dot (.) cannot be played.

## **Region Codes in the World**

The DVD players are given a region code according to the country or area it is marketed, as shown in the following map.

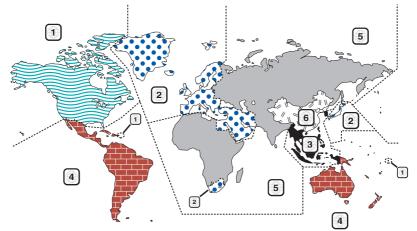

#### DVD disc marks

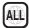

Indicates a region number. The discs with this mark can be played with any DVD player.

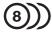

Indicates the number of audio languages recorded. Up to 8 languages can be recorded in a movie. You can select a favorite language.

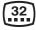

Indicates the number of subtitled languages recorded. Up to 32 languages can be recorded.

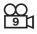

If a DVD disc has scenes shot from multiple angles, you can select a favorite angle.

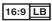

Indicates the type of screen for the image. The left mark indicates that a wide image picture (16:9) is displayed on a standard TV set screen (4:3) with a black band at both the top and bottom of the screen (letter box).

### Operation regulatory marks

With this DVD, some functions of this unit such as the play function may be restricted depending on the location where the DVD is playing. In this case, the following marks will appear on the screen. For more information, refer to the disc manual.

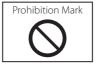

#### Discs with limited period of use

Do not leave discs with a limited period of use in this unit. If you load an already expired disc, you may not be able to remove it from this unit.

## DVD Language Codes

| Code | Language        |
|------|-----------------|
| aa   | Afar            |
| ab   | Abkhazian       |
| af   | Afrikaans       |
| am   | Amharic         |
| ar   | Arabic          |
| as   | Assamese        |
| ay   | Aymara          |
| az   | Azerbaijani     |
| ba   | Bashkir         |
| be   | Byelorussian    |
| bg   | Bulgarian       |
| bh   | Bihari          |
| bi   | Bislama         |
| bn   | Bengali, Bangla |
| bo   | Tibetan         |
| br   | Breton          |
| са   | Catalan         |
| со   | Corsican        |
| CS   | Czech           |
| су   | Welsh           |
| da   | Danish          |
| de   | German          |
| dz   | Bhutani         |
| el   | Greek           |
| en   | English         |
| eo   | Esperanto       |
| es   | Spanish         |
| et   | Estonian        |
| eu   | Basque          |
| fa   | Persian         |
| fi   | Finnish         |
| fj   | Fiji            |
| fo   | Faroese         |
| fr   | French          |
| fy   | Frisian         |
| ga   | Irish           |
| gd   | Scots Gaelic    |
| gl   | Galician        |
| gn   | Guarani         |
| gu   | Gujarati        |
| ha   | Hausa           |
| he   | Hebrew          |
| hi   | Hindi           |
| hr   | Croatian        |
| hu   | Hungarian       |
| hy   | Armenian        |

| Code | Language         |
|------|------------------|
| ia   | Interlingua      |
| ie   | Interlingue      |
| ik   | Inupiak          |
| id   | Indonesian       |
| is   | Icelandic        |
| it   | Italian          |
| ja   | Japanese         |
| jv   | Javanese         |
| ka   | Georgian         |
| kk   | Kazakh           |
| kl   | Greenlandic      |
| km   | Cambodian        |
| kn   | Kannada          |
| ko   | Korean           |
| ks   | Kashmiri         |
| ku   | Kurdish          |
| ky   | Kirghiz          |
| la   | Latin            |
| lb   | Luxembourgish    |
| In   | Lingala          |
| lo   | Laotian          |
| lt   | Lithuanian       |
| lv   | Latvian, Lettish |
| mg   | Malagasy         |
| mi   | Maori            |
| mk   | Macedonian       |
| ml   | Malayalam        |
| mn   | Mongolian        |
| mo   | Moldavian        |
| mr   | Marathi          |
| ms   | Malay            |
| mt   | Maltese          |
| my   | Burmese          |
| na   | Nauru            |
| ne   | Nepali           |
| nl   | Dutch            |
| no   | Norwegian        |
| ос   | Occitan          |
| om   | (Afan) Oromo     |
| or   | Oriya            |
| ра   | Punjabi          |
| pl   | Polish           |
| ps   | Pashto, Pushto   |
| pt   | Portuguese       |
| qu   | Quechua          |
| rm   | Rhaeto-Romance   |

| Code | Language       |
|------|----------------|
| rn   | Kirundi        |
| ro   | Romanian       |
| ru   | Russian        |
| rw   | Kinyarwanda    |
| sa   | Sanskrit       |
| sd   | Sindhi         |
| sa   | Sangho         |
| sh   | Serbo-Croatian |
| si   | Singhalese     |
| sk   | Slovak         |
| sl   | Slovenian      |
| sm   | Samoan         |
| -    |                |
| sn   | Shona          |
| so   | Somali         |
| sq   | Albanian       |
| sr   | Serbian        |
| SS   | Siswati        |
| st   | Sesotho        |
| su   | Sundanese      |
| SV   | Swedish        |
| SW   | Swahili        |
| ta   | Tamil          |
| te   | Telugu         |
| tg   | Tajik          |
| th   | Thai           |
| ti   | Tigrinya       |
| tk   | Turkmen        |
| tl   | Tagalog        |
| tn   | Setswana       |
| to   | Tongan         |
| tr   | Turkish        |
| ts   | Tsonga<br>—    |
| tt   | Tatar          |
| tw   | Twi            |
| uk   | Ukrainian      |
| ur   | Urdu           |
| uz   | Uzbek          |
| vi   | Vietnamese     |
| VO   | Volapuk        |
| wo   | Wolof          |
| xh   | Xhosa          |
| уо   | Yoruba         |
| zh   | Chinese        |
| zu   | Zulu           |

## **Specifications**

#### Monitor section

#### Picture Size

DNX997XR : 6.75 inches (diagonal) wide : 152.1 mm (W) × 79.5 mm (H) 5-63/64 × 3-1/8 inch DNX697S / DNX577S : 6.75 inches (diagonal) wide : 151.8 mm (W) × 79.68 mm (H) 5-31/32 × 3-1/8 inch

Display System

DNX997XR: AAS LCD panel Except DNX997XR: TN LCD panel

### Drive System

: TFT active matrix system

#### Number of Pixels

DNX997XR: 2,764,800 (1280H x 720V x RGB) Except DNX997XR: 1,152,000 (800H x 480V x RGB)

#### Effective Pixels : 99.99 %

Pixel Arrangement : RGB striped arrangement

Back Lighting : LED

### DVD player section

D/A Converter : 24 bit/32 bit

Audio Decoder : Linear PCM / Dolby Audio / MP3 / WMA / AAC / WAV / FLAC / Vorbis

### Video Decoder

: MPEG-1 / MPEG-2 / MPEG-4 / WMV / H.264 / MKV

#### Wow & Flutter

: Below Measurable Limit

#### Frequency Response

- 96 kHz : 20 44,000 Hz
- 48 kHz : 20 22,000 Hz
- 44.1 kHz : 20 20,000 Hz

#### Total Harmonic Distortion

: 0.010 % (1 kHz)

#### S/N Ratio (dB)

: 90.5 dB (DVD-Video 96 kHz)

#### Dynamic Range

: 89 dB (DVD-Video 96 kHz)

#### Disc Format

: DVD-Video / VIDEO-CD / CD-DA

#### Quantifying Bit Number

: 16 bit/20 bit/24 bit

#### USB interface section

### USB Standard

: USB 2.0 High Speed

File System : FAT 16, FAT 32, exFAT, NTFS

#### Maximum Power Supply Current

DNX997XR / DNX697S : DC 5 V ... 1.5 A × 2 DNX577S : DC 5 V ... 1.5 A × 1

D/A Converter : 24 bit/32 bit

#### Audio Decoder

: MP3 / WMA / AAC / WAV / FLAC / Vorbis

#### Video Decoder

: MPEG-1 / MPEG-2 / MPEG-4 / WMV / H.264 / MKV

#### SD section

SD Standard : SD / SDHC / SDXC

Compatible File System : FAT 16, FAT 32, exFAT, NTFS

Capacity

: Maximum 2T Byte

Data Transfer Rate : Maximum 25 Mbps

#### Audio Decoder

: MP3 / WMA / AAC / WAV / FLAC / Vorbis

#### Video Decoder

: MPEG-1 / MPEG-2 / MPEG-4 / WMV / H.264 / MKV

#### Wireless Mirroring Section (DNX997XR)

Mode

: Sink

Copyright protection : HDCP2.2

Touch Control : UIBC

#### Wi-Fi section (DNX997XR)

IEEE Standard : 802.11 a/b/g/n/ac

#### Frequency Range

: Dual Band ( 2.4GHz/5GHz )

#### Channels

: Auto(1-11ch)/Auto(149,153,157,161ch)

#### Transfer rates (MAX)

: 11a: 54 Mbps / 11b: 11 Mbps / 11g: 54 Mbps / 11n: 300 Mbps / 11ac: 867 Mbps

#### Output Power

**2.4 GHz/SISO** : 11b: 14 dBm ± 2 dB / 11a: 13 dBm ± 2 dB /

11n(20MHz):12 dBm ± 2 dB

#### 5 GHz/SISO

: 11a: 9 dBm ± 2 dB / 11n (20 MHz)/11ac (20 MHz): 9 dBm ± 2 dB / 11n (40 MHz)/11ac (40 MHz): 8 dBm ± 2 dB / 11ac (80 MHz): 8 dBm ± 2 dB

#### 5 GHz/MIMO

: 11n (20 MHz)/11ac (20 MHz): 11 dBm ± 2 dB / 11n (40 MHz)/11ac (40 MHz): 11 dBm ± 2 dB / 11ac (80 MHz): 11 dBm ± 2 dB

#### Bluetooth section

#### Technology

: Bluetooth Ver.5.0

#### Frequency

: 2.402 – 2.480 GHz

Output Power : Power Class2

#### Maximum Communication range

: Line of sight approx. 10m (32.8 ft)

#### Audio Codec

: LDAC (DNX997XR)/SBC/AAC

#### Profile (Multi Profile support)

- HFP (V1.7) (Hands Free Profile)
- SPP (Serial Port Profile)
- A2DP (Advanced Audio Distribution Profile)
- AVRCP (V1.6) (Audio/Video Remote Control Profile)
- PBAP (Phonebook Access Profile)

#### DSP section

#### Graphics equalizer

Band: 13 Band Frequency (BAND1 – 13) : 62.5/100/160/250/400/630/1k/1.6k/2.5k/4k/6.3k/ 10k/16k Hz

#### Gain

: -9/-8/-7/-6/-5/-4/-3/-2/-1/0/1/2/3/4/5/6/7/8/9 dB

#### 2-way X'Over

High pass filter Frequency: Through, 30/40/50/60/70/80/90/100/ 120/150/180/220/250 Hz Slope: -6/-12/-18/-24 dB/Oct. Low pass filter Frequency: 30/40/50/60/70/80/90/100/120/150/ 180/220/250 Hz, Through

Slope: -6/-12/-18/-24 dB/Oct.

#### 3-way X'Over (DNX997XR / DNX697S) High pass filter

Frequency: 250/300/1k/1.6k/2.5k/4k/5k/6.3k/8k/ 10k/12.5k Hz

Slope: -12/-18/-24 dB/Oct.

#### Band pass filter

Frequency: Through, 50/60/70/80/90/100/120/150/ 180/220/250/300 Hz 250/300/1k/1.6k/2.5k/4k/5k/6.3k/8k Hz, Through

Slope: -12/-18/-24 dB/Oct.

#### Low pass filter

Frequency: 30/40/50/60/70/80/90/100/120/150 Hz, Through Slope: -12/-18/-24 dB/Oct.

#### Position

Front/Rear/Subwoofer Delay : 0 - 20.01 ft (0.03 or 0.04 ft Step) Gain : -8 - 0 dB

#### Subwoofer level

:-50 - +10 dB

#### Digital FM tuner section (DNX997XR / DNX697S)

Frequency Range (step) : 87.9 MHz – 107.9 MHz (200 kHz)

Frequency Response (± 3.0 dB) : 20 Hz – 20 kHz

S/N Ratio : 80 dB (STEREO)

#### Digital AM tuner section (DNX997XR / DNX697S)

Frequency Range (step) : 530 kHz – 1700 kHz (10 kHz)

Frequency Response (± 3.0 dB) : 40 Hz – 15 kHz

S/N Ratio (dB) : 80 dB (STEREO)

#### FM tuner section

Frequency Range (step) : 87.9 MHz – 107.9 MHz (200 kHz)

Usable Sensitivity (S/N : 30 dB) : 9.3 dBf (0.8 μV/75 Ω)

Quieting Sensitivity (S/N : 46 dB) : 10.2 dBf (1.13  $\mu$ V/75  $\Omega$ )

Frequency Response : 30 Hz – 15 kHz

S/N Ratio (dB) : 65 dB (MONO)

Selectivity (± 400 kHz) : Over 80 dB

Stereo Separation : 45 dB (1 kHz)

#### AM tuner section

Frequency Range (step) : 530 kHz – 1700 kHz (10 kHz)

Usable Sensitivity : 28 dBµ

#### Video section

Color System of External Video Input : NTSC/PAL

External Video Input Level (mini jack) : 1 Vp-p/75  $\Omega$ 

External Audio Max Input Level (mini jack) :  $2 V/25 k\Omega$ 

Video Input Level (RCA jacks) : 1 Vp-p/75 Ω

Video Output Level (RCA jacks) : 1 Vp-p/75  $\Omega$ 

Audio Output Level (mini jack) : 0.9 V/10 k $\Omega$ 

#### Audio section

Maximum Power (Front & Rear) :  $50 \text{ W} \times 4$ 

Typical Power Output (Front & Rear) Full Bandwidth Power (at less than 1% THD) : 22 W × 4

Output frequency band : 20 – 88,000 Hz

Preout Level (V) DNX997XR / DNX697S : 5 V/ 10 kΩ DNX577S : 4 V/ 10 kΩ

Preout Impedance :  $\leq 300 \Omega$ 

Speaker Impedance : 4 – 8 Ω

#### Navigation section

#### Receiver

DNX997XR : High-sensitivity GNSS receiver DNX697S / DNX577S : High-sensitivity GPS receiver

#### **Reception Frequency**

GLONASS: 1598.0625 MHz – 1605.375 MHz (C/A code) (DNX997XR) GPS: 1575.42 MHz (C/A code)

#### Acquisition Times

DNX997XR Cold: 26 seconds(typ) (All satellites at -130 dBm Without aiding) DNX697S / DNX577S Cold: 29 seconds (typ) (All satellites at -130 dBm Without aiding)

#### Update Rate

: 1/second, continuous

#### Accuracy

DNX997XR Position: < 2.0 meters,CEP, at -130 dBm Velocity: 0.05 meter/sec DNX697S / DNX577S Position: <2.5 meters, CEP, at -130 dBm Velocity: 0.1 meter/sec

#### Position Method

DNX997XR : GPS/GLONASS DNX697S / DNX577S : GPS

#### Antenna

DNX997XR : External GNSS Antenna DNX697S / DNX577S : External GPS antenna

### General

**Operating Voltage** : 12V DC car batterv Installation Dimensions ( $W \times H \times D$ ) DNX997XR : 178 × 100 × 160 mm 7 × 3-15/16 × 6-5/16 inch DNX697S / DNX577S : 178 × 100 × 155 mm 7 × 3-15/16 × 6-1/8 inch With Sleeve DNX997XR : 182 × 112 × 163 mm 7-3/16 × 4-7/16 × 6-7/16 inch DNX697S / DNX577S : 182 × 112 × 153 mm 7-3/16 × 4-7/16 × 6 inch

#### Weight

DNX997XR : 2.5 kg (5.5 lbs) DNX697S / DNX577S : 2.1 kg (4.6 lbs)

#### NOTE

• Although the effective pixels for the liquid crystal panel is given as 99.99% or more, 0.01% of pixels may not light or may light incorrectly.

## Specifications are subject to change without prior notice.

## **About this Unit**

#### Copyrights

- The Bluetooth® word mark and logos are registered trademarks owned by Bluetooth SIG, Inc. and any use of such marks by JVCKENWOOD Corporation is under license. Other trademarks and trade names are those of their respective owners.
- LDAC and LDAC logo are trademarks of Sony Corporation.
- Hi-Res Audio logo and Hi-Res Audio Wireless logo are used under license from Japan Audio Society.

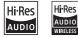

- Manufactured under license from Dolby Laboratories.
   Dolby, Dolby Audio and the double-D symbol are
   trademarks of Dolby Laboratories.
- is a trademark of DVD Format/Logo Licensing Corporation registered in the U.S., Japan and other countries.
- This item incorporates copy protection technology that is protected by U.S. patents and other intellectual property rights of Rovi Corporation. Reverse engineering and disassembly are prohibited.
- Windows Media is a registered trademark or trademark of Microsoft Corporation in the United States and/or other countries.
   This product is protected by certain intellectual property rights of Microsoft. Use or distribution of such technology outside of this product is prohibited without a license from Microsoft.
- This software is based in part on the work of the independent JPEG Group.
- Use of the Made for Apple badge means that an accessory has been designed to connect specifically to the Apple product(s) identified in the badge, and has been certified by the developer to meet Apple performance standards. Apple is not responsible for the operation of this device or its compliance with safety and regulatory standards. Please note that the use of this accessory with an Apple product may affect wireless performance.
- Apple, iPhone, iPod, iPod touch, and Lightning are trademarks of Apple Inc., registered in the U.S. and other countries.
- Apple, Siri, Apple CarPlay, Apple Music and Apple CarPlay logo are trademarks of Apple Inc., registered in the U.S. and other countries.
- IOS is a trademark or registered trademark of Cisco in the U.S. and other countries and is used under license.
- Sirius, XM and all related marks and logos are trademarks of Sirius XM Radio Inc. All rights reserved.
- HD Radio Technology manufactured under license from iBiquity Digital Corporation. U.S. and Foreign

Patents. For patents see https://dts.com/patents. HD Radio and the HD, HD Radio, and "ARC" logos are registered trademarks or trademarks of iBiquity Digital Corporation in the United States and/or other countries.

- · INRIX is a registered trademark of INRIX, Inc.
- Google, Android, Google Play and Android Auto are trademarks of Google LLC.
- To use Android Auto on your car display, you'll need an Android Auto compatible vehicle or aftermarket stereo, an Android phone running Android 5.0 or higher, and the Android Auto app.
- SDXC and microSDXC Logos are trademarks of SD-3C LLC.
- Wi-Fi® is a registered trademark of Wi-Fi Alliance®.
- The Wi-Fi CERTIFIED<sup>™</sup> Logo is a certification mark of Wi-Fi Alliance<sup>®</sup>.
- Copyright© 2018 Techpoint, Inc. All rights reserved.
   HD-TVI<sup>™</sup>
- Linux<sup>®</sup> is the registered trademark of Linus Torvalds in the U.S. and other countries.
- This product includes FontAvenue® fonts licenced by NEC Corporation.FontAvenue is a registered trademark of NEC Corporation.

## FontAvenue

 This product includes "Ubiquitous QuickBoot TM" technology developed by Ubiquitous Corp. Ubiquitous QuickBoot TM is a trademark of Ubiquitous Corp. Copyright© 2017 Ubiquitous Corp. All rights reserved.

Ubiquitous

- THIS PRODUCT IS LICENSED UNDER THE AVC PATENT PORTFOLIO LICENSE FOR THE PERSONAL USE OF A CONSUMER OR OTHER USES IN WHICH IT DOES NOT RECEIVE REMUNERATION TO (j)ENCODE VIDEO IN COMPLIANCE WITH THE AVC STANDARD ("AVC VIDEO") AND/OR (jj)DECODE AVC VIDEO THAT WAS ENCODED BY A CONSUMER ENGAGED IN A PERSONAL ACTIVITY AND/OR WAS OBTAINED FROM A VIDEO PROVIDER LICENSED TO PROVIDE AVC VIDEO. NO LICENSE IS GRANTED OR SHALL BE IMPLIED FOR ANY OTHER USE. ADDITIONAL INFORMATION MAY BE OBTAINED FROM MPEG LA, L.L.C. SEE <u>HTTPS://WWW.MPEGLA.COM</u>
- THIS PRODUCT IS LICENSED UNDER THE MPEG-4 VISUAL PATENT PORTFOLIO LICENSE FOR THE PERSONAL AND NON-COMMERCIAL USE OF A CONSUMER FOR (i) ENCODING VIDEO IN COMPLIANCE WITH THE MPEG-4 VISUAL STANDARD ("MPEG-4 VIDEO") AND/OR (ii) DECODING MPEG-4 VIDEO THAT WAS ENCODED BY A CONSUMER ENGAGED IN A PERSONAL AND NON-COMMERCIAL ACTIVITY AND/OR WAS OBTAINED FROM A VIDEO PROVIDER LICENSED BY MPEG LA TO PROVIDE MPEG-4 VIDEO. NO LICENSE IS GRANTED OR SHALL BE IMPLIED FOR ANY OTHER USE. ADDITIONAL

INFORMATION INCLUDING THAT RELATING TO PROMOTIONAL, INTERNAL AND COMMERCIAL USES AND LICENSING MAY BE OBTAINED FROM MPEG LA, LLC. SEE <u>HTTPS://WWW.MPEGLA.COM</u>.

- THIS PRODUCT IS LICENSED UNDER THE VC-1 PATENT PORTFOLIO LICENSE FOR THE PERSONAL AND NON-COMMERCIAL USE OF A CONSUMER TO (i) ENCODE VIDEO IN COMPLIANCE WITH THE VC-1 STANDARD ("VC-1 VIDEO") AND/OR (ii) DECODE VC-1 VIDEO THAT WAS ENCODED BY A CONSUMER ENGAGED IN A PERSONAL AND NON-COMMERCIAL ACTIVITY AND/OR WAS OBTAINED FROM A VIDEO PROVIDER LICENSED TO PROVIDE VC-1 VIDEO. NO LICENSE IS GRANTED OR SHALL BE IMPLIED FOR ANY OTHER USE. ADDITIONAL INFORMATION MAY BE OBTAINED FROM MPEG LA, LL.C. SEE <u>HTTPS://WWW.MPEGLA.</u> <u>COM</u>
- libFLAC

Copyright (C) 2000-2009 Josh Coalson Copyright (C) 2011-2013 Xiph.Org Foundation Redistribution and use in source and binary forms, with or without modification, are permitted provided that the following conditions are met:

- Redistributions of source code must retain the above copyright notice, this list of conditions and the following disclaimer.
- Redistributions in binary form must reproduce the above copyright notice, this list of conditions and the following disclaimer in the documentation and/or other materials provided with the distribution.
- Neither the name of the Xiph.org Foundation nor the names of its contributors may be used to endorse or promote products derived from this software without specific prior written permission.

THIS SOFTWARE IS PROVIDED BY THE COPYRIGHT HOLDERS AND CONTRIBUTORS ``AS IS" AND ANY EXPRESS OR IMPLIED WARRANTIES, INCLUDING, BUT NOT LIMITED TO, THE IMPLIED WARRANTIES OF MERCHANTABILITY AND FITNESS FOR A PARTICULAR PURPOSE ARE DISCLAIMED. IN NO EVENT SHALL THE FOUNDATION OR CONTRIBUTORS BE LIABLE FOR ANY DIRECT, INDIRECT, INCIDENTAL, SPECIAL, EXEMPLARY, OR CONSEQUENTIAL DAMAGES (INCLUDING, BUT NOT LIMITED TO, PROCUREMENT OF SUBSTITUTE GOODS OR SERVICES; LOSS OF USE, DATA, OR PROFITS; OR BUSINESS INTERRUPTION) HOWEVER CAUSED AND ON ANY THEORY OF LIABILITY, WHETHER IN CONTRACT, STRICT LIABILITY, OR TORT (INCLUDING NEGLIGENCE OR OTHERWISE) ARISING IN ANY WAY OUT OF THE USE OF THIS SOFTWARE, EVEN IF ADVISED OF THE POSSIBILITY OF SUCH DAMAGE.

libvorbis

Copyright (c) 2002-2008 Xiph.org Foundation Redistribution and use in source and binary forms, with or without modification, are permitted provided that the following conditions are met:

 Redistributions of source code must retain the above copyright notice, this list of conditions and the following disclaimer.

- Redistributions in binary form must reproduce the above copyright notice, this list of conditions and the following disclaimer in the documentation and/or other materials provided with the distribution.
- Neither the name of the Xiph.org Foundation nor the names of its contributors may be used to endorse or promote products derived from this software without specific prior written permission.

THIS SOFTWARE IS PROVIDED BY THE COPYRIGHT HOLDERS AND CONTRIBUTORS ``AS IS" AND ANY EXPRESS OR IMPLIED WARRANTIES, INCLUDING, BUT NOT LIMITED TO, THE IMPLIED WARRANTIES OF MERCHANTABILITY AND FITNESS FOR A PARTICULAR PURPOSE ARE DISCLAIMED. IN NO EVENT SHALL THE FOUNDATION OR CONTRIBUTORS BE LIABLE FOR ANY DIRECT, INDIRECT, INCIDENTAL, SPECIAL, EXEMPLARY, OR CONSEQUENTIAL DAMAGES (INCLUDING, BUT NOT LIMITED TO, PROCUREMENT OF SUBSTITUTE GOODS OR SERVICES; LOSS OF USE, DATA, OR PROFITS; OR BUSINESS INTERRUPTION) HOWEVER CAUSED AND ON ANY THEORY OF LIABILITY. WHETHER IN CONTRACT, STRICT LIABILITY, OR TORT (INCLUDING NEGLIGENCE OR OTHERWISE) ARISING IN ANY WAY OUT OF THE USE OF THIS SOFTWARE, EVEN IF ADVISED OF THE POSSIBILITY OF SUCH DAMAGE

libogg

Copyright (c) 2002, Xiph.org Foundation Redistribution and use in source and binary forms, with or without modification, are permitted provided that the following conditions are met:

- Redistributions of source code must retain the above copyright notice, this list of conditions and the following disclaimer.
- Redistributions in binary form must reproduce the above copyright notice, this list of conditions and the following disclaimer in the documentation and/or other materials provided with the distribution.
- Neither the name of the Xiph.org Foundation nor the names of its contributors may be used to endorse or promote products derived from this software without specific prior written permission.

THIS SOFTWARE IS PROVIDED BY THE COPYRIGHT HOLDERS AND CONTRIBUTORS ``AS IS" AND ANY EXPRESS OR IMPLIED WARRANTIES, INCLUDING, BUT NOT LIMITED TO, THE IMPLIED WARRANTIES OF MERCHANTABILITY AND FITNESS FOR A PARTICULAR PURPOSE ARE DISCLAIMED. IN NO EVENT SHALL THE FOUNDATION OR CONTRIBUTORS BE LIABLE FOR ANY DIRECT, INDIRECT, INCIDENTAL, SPECIAL, EXEMPLARY, OR CONSEQUENTIAL DAMAGES (INCLUDING, BUT NOT LIMITED TO, PROCUREMENT OF SUBSTITUTE GOODS OR SERVICES; LOSS OF USE, DATA, OR PROFITS; OR BUSINESS INTERRUPTION) HOWEVER CAUSED AND ON ANY THEORY OF LIABILITY. WHETHER IN CONTRACT, STRICT LIABILITY, OR TORT (INCLUDING NEGLIGENCE OR OTHERWISE) ARISING IN ANY WAY OUT OF THE USE OF THIS SOFTWARE, EVEN IF ADVISED OF THE POSSIBILITY OF SUCH DAMAGE

#### ■ FCC CAUTION

Changes or modifications not expressly approved by the party responsible for compliance could void the user's authority to operate the equipment.

#### NOTE

- This equipment has been tested and found to comply with the limits for a Class B digital device, pursuant to part 15 of the FCC Rules. These limits are designed to provide reasonable protection against harmful interference in a residential installation.
- This equipment generates, uses and can radiate radio frequency energy and, if not installed and used in accordance with the instructions, may cause harmful interference to radio communications. However, there is no guarantee that interference will not occur in a particular installation. If this equipment does cause harmful interference to radio or television reception, which can be determined by turning the equipment off and on, the user is encouraged to try to correct the interference by one or more of the following measures:
  - Reorient or relocate the receiving antenna.
  - Increase the separation between the equipment and receiver.
  - Connect the equipment into an outlet on a circuit different from that to which the receiver is connected.
  - Consult the dealer or an experienced radio/TV technician for help.

## 

Use of controls or adjustments or performance of procedures other than those specified herein may result in hazardous radiation exposure.

In compliance with Federal Regulations, following are reproductions of labels on, or inside the product relating to laser product safety.

JVCKENWOOD Corporation 2967-3, ISHIKAWA-MACHI, HACHIOJI-SHI, TOKYO, JAPAN

THIS PRODUCT COMPLIES WITH DHHS RULES 21 CFR SUBCHAPTER J IN EFFECT AT DATE OF MANUFACTURE.

Location: Bottom plate (DNX997XR) Top plate (DNX6975 / DNX5775) This transmitter must not be co-located or operated in conjunction with any other antenna or transmitter.

#### IC (Industry Canada) Caution

This device contains licence-exempt transmitter(s)/ receiver(s) that comply with Innovation, Science and Economic Development Canada's licence-exempt RSS(s).

Operation is subject to the following two conditions:

- (1) This device may not cause interference.
- (2) This device must accept any interference, including interference that may cause undesired operation of the device.

## **A** CAUTION

This equipment complies with FCC/IC radiation exposure limits set forth for an uncontrolled environment and meets the FCC radio frequency (RF) Exposure Guidelines and RSS-102 of the IC radio frequency (RF) Exposure rules. This equipment should be installed and operated keeping the radiator at least 20cm or more away from person's body.

#### Supplier's Declaration of Conformity

| Trade Name:        | KENWOOD                      |
|--------------------|------------------------------|
| Products:          | GPS NAVIGATION SYSTEM        |
| Model Name:        | DNX997XR / DNX697S /         |
|                    | DNX577S                      |
| Responsible Party: | JVCKENWOOD USA               |
|                    | CORPORATION                  |
|                    | 2201 East Dominguez Street,  |
|                    | Long Beach, CA 90810, U.S.A. |
|                    | PHONE: 310 639-9000          |
|                    |                              |

THIS DEVICE COMPLIES WITH PART 15 OF THE FCC RULES. OPERATION IS SUBJECT TO THE FOLLOWING TWO CONDITIONS:

- (1) THIS DEVICE MAY NOT CAUSE HARMFUL INTERFERENCE, AND
- (2) THIS DEVICE MUST ACCEPT ANY INTERFERENCE RECEIVED, INCLUDING INTERFERENCE THAT MAY CAUSE UNDESIRED OPERATION.

Información acerca de la eliminación de equipos eléctricos y electrónicos al final de la vida útil (aplicable a los países que hayan adoptado sistemas independientes de recogida de residuos)

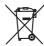

Los productos con el símbolo de un contenedor con ruedas tachado no podrán ser desechados como residuos domésticos.

Los equipos eléctricos y electrónicos al final de la vida útil, deberán ser reciclados en instalaciones que puedan dar el tratamiento adecuado a estos productos y a sus subproductos residuales correspondientes. Póngase en contacto con su administración local para obtener información sobre el punto de recogida más cercano. Un tratamiento correcto del reciclaje y la eliminación de residuos ayuda a conservar los recursos y evita al mismo tiempo efectos perjudiciales en la salud y el medio ambiente.

#### Informação sobre a eliminação de pilhas

Este produto não deve ser eliminado como lixo doméstico geral. Devolva a pilha usada ao revendedor ou entidade autorizada para que a mesma seja devolvida ao fabricante ou importador.

A reciclagem e a eliminação de lixo de maneira apropriada ajudarão a conservar os recursos naturais ao mesmo tempo que prevenirão os efeitos prejudicais à nossa saúde e ao meio ambiente.

#### Para cumplimiento de la IFT:

"La operación de este equipo esta sujeta a las siguientes dos condiciones:

(1) es posible que este equipo o dispositivo no cause interferencia perjudicial y

(2) este equipo o dispositivo debe aceptar cualquier interferencia,

incluyendo la que pueda causar su operación no deseada."

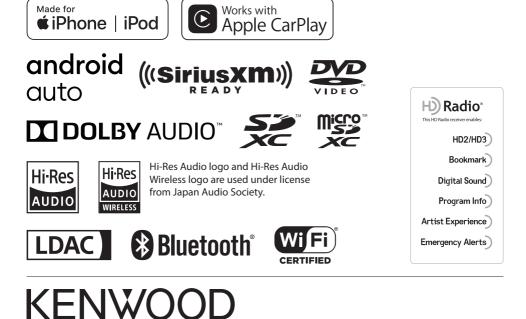

Made for

# KENWOOD

# DNX997XR DNX697S DNX577S

GPS NAVIGATION SYSTEM

JVCKENWOOD Corporation

#### © 2020 JVCKENWOOD Corporation

All rights reserved. Under the copyright laws, this manual may not be copied, in whole or in part, without the written consent of Garmin. Garmin reserves the right to change or improve its products and to make changes in the content of this manual without obligation to notify any person or organization of such changes or improvements. Go to www.garmin.com for current updates and supplemental information concerning the use of this product.

#### Software License Agreement

BY USING THE DNX997XR / DNX697S / DNX577S, YOU AGREE TO BE BOUND BY THE TERMS AND CONDITIONS OF THE FOLLOWING SOFTWARE LICENSE AGREEMENT. PLEASE READ THIS AGREEMENT CAREFULLY.

Garmin Ltd. and its subsidiaries ("Garmin") grant you a limited license to use the software embedded in this device (the "Software") in binary executable form in the normal operation of the product. Title, ownership rights, and intellectual property rights in and to the Software remain in Garmin and/or its third-party providers.

You acknowledge that the Software is the property of Garmin and/or its third-party providers and is protected under the United States of America copyright laws and international copyright treaties. You further acknowledge that the structure, organization, and code of the Software, for which source code is not provided, are valuable trade secrets of Garmin and/or its third-party providers and that the Software in source code form remains a valuable trade secret of Garmin and/or its third-party providers. You agree not to decompile, disassemble, modify, reverse assemble, reverse engineer, or reduce to human readable form the Software or any part thereof or create any derivative works based on the Software. You agree not to export or re-export the Software to any country in violation of the export control laws of the United States of America or the export control laws of any other applicable country.

#### End User License Agreement

The infotainment system you have purchased for your vehicle may contain a navigation solution ("Navigation Solution"). The software embedded in the Navigation Solution (the "Software") is owned by the navigation solution provider or its subsidiaries (collectively, "Navigation Provider"). The map data that may be embedded in your Navigation Solution or downloaded separately (the "Map Data") is either owned by the Navigation Provider, or by HERE North America LLC. HERE Global B.V. and/or its affiliates ("HERE"), or another third party and licensed to the Navigation Provider. The Navigation Provider also owns, or licenses from third party providers, information, traffic data, text, images, graphics, photographs, audio, video, images and other applications and data that may be embedded in the Navigation Solution, or downloaded separately ("Other Content"). The Map Data and Other Content are collectively the "Content". The Software and Content (collectively, the "Navigation Provider Products") are protected under copyright laws and international copyright treaties. The Navigation Provider Products are licensed, not sold. The structure, organization and code of the Software are valuable trade secrets of the Navigation Provider and/or its third-party providers. The Navigation Provider Products are each provided under this License Agreement and are subject to the following terms and conditions which are agreed to by End User ("you" or "your"), on the one hand, and the Navigation Provider and its licensors and affiliated companies of the Navigation Provider and its licensors, on the other hand. The

Navigation Provider's licensors, including the licensors, service providers, channel partners, suppliers and affiliated companies of the Navigation Provider and its licensors, are each a direct and intended third party beneficiary of this Agreement and may enforce their rights directly against you in the event of your breach of this Agreement.

IMPORTANT: CAREFULLY READ THIS ENTIRE LICENSE AGREEMENT BEFORE PURCHASING OR USING YOUR NAVIGATION SOLUTION OR CONTENT. PURCHASING, INSTALLING, COPYING, OR OTHERWISE USING YOUR NAVIGATION SOLUTION OR CONTENT CONSTITUTES YOUR ACKNOWLEDGMENT THAT YOU HAVE READ THIS LICENSE AGREEMENT AND AGREE TO ITS TERMS AND CONDITIONS.

#### License Terms and Conditions

The Navigation Provider grants you a limited, non-exclusive license to use the applicable Navigation Provider Product in accordance with the terms of this Agreement. You agree to use the applicable Navigation Provider Product for solely personal use, or if applicable, for use in your business' internal operations, and not for service bureau, time-sharing, resale or other similar purposes. You agree not to otherwise reproduce, archive, copy, modify, decompile, disassemble, reverse engineer or create derivative works of any portion of the Navigation Solution, and may not transfer or distribute it in any form, for any purpose, except to the extent permitted by mandatory laws. The Navigation Provider also reserves the right to discontinue offering any Content supplied by any third party supplier if such supplier ceases to supply such content or the Navigation Provider's contract with such supplier terminates for any reason.

**Restrictions.** Except where you have been specifically licensed to do so by Navigation Provider, and without limiting the preceding paragraphs, you may not use the Navigation Provider Products with any products, systems, or applications installed or otherwise connected to or in communication with vehicles, and which are capable of dispatch, fleet management or similar applications where the Content is used by a central control center in dispatching a fleet of vehicles. In addition, you are prohibited from renting or leasing the Navigation Provider Products to any other person or third party.

You agree to be fully responsible for your own conduct and content while using the Software and for any consequences thereof. You agree to use the Software only for purposes that are legal, proper and in accordance with this Agreement and any applicable policies or guidelines. By way of example, and not as a limitation, you agree that when using the Software, You will not:

- upload, post, email or transmit or otherwise make available content that infringes any patent, trademark, copyright, trade secret or other proprietary right of any party, unless you are the owner of the rights or have the permission of the owner to post such Content;
- use the Software or other content for any illegal or unauthorized purpose; or
- transmit any viruses, worms, defects, Trojan horses, or any items of a destructive nature.

In the event that you are located outside of the United States, you agree to comply with any laws, rules or regulations in your locale or in the location of your web server regarding online conduct and acceptable content, including laws regulating the export of data to the United States or your country of residence. No Warranty. The Navigation Provider Products are provided to you "as is," and you agree to use them at your own risk. The Navigation Provider and its licensors including the licensors. service providers, channel partners and suppliers, and affiliated companies of Navigation Provider and its licensors, make no guarantees, representations or warranties of any kind, express or implied, arising by law or otherwise, including but not limited to, content, quality, accuracy, completeness, effectiveness, reliability, merchantability, fitness for a particular purpose, usefulness, use or results to be obtained from the Navigation Provider Products, or that the Content or server will be uninterrupted or error-free. The Navigation Provider Products are intended to be used only as supplementary travel aids and must not be used for any purpose requiring precise measurement of direction, distance, location or topography. THE NAVIGATION PROVIDER MAKES NO WARRANTY AS TO THE ACCURACY OR COMPLETENESS OF THE MAP DATA OR OTHER CONTENT

Disclaimer of Warranty. THE NAVIGATION PROVIDER AND ITS LICENSORS, INCLUDING THE LICENSORS, SERVICE PROVIDERS, CHANNEL PARTNERS, SUPPLIERS AND AFFILIATED COMPANIES OF THE NAVIGATION PROVIDER AND ITS LICENSORS, DISCLAIM ANY WARRANTIES, EXPRESS OR IMPLIED, OF QUALITY, PERFORMANCE, MERCHANTABILITY, FITNESS FOR A PARTICULAR PURPOSE OR NONINFRINGEMENT OF THE NAVIGATION PROVIDER PRODUCTS. NO ORAL OR WRITTEN ADVICE OR INFORMATION PROVIDED BY THE NAVIGATION PROVIDER OR ITS SUPPLIERS AND LICENSORS SHALL CREATE A WARRANTY, AND YOU ARE NOT ENTITLED TO RELY ON ANY SUCH ADVICE OR INFORMATION. THIS DISCLAIMER OF WARRANTIES IS AN ESSENTIAL CONDITION OF THIS AGREEMENT. Some States, Territories and Countries do not allow certain warranty exclusions, so to that extent the above exclusion may not apply to you.

Disclaimer of Liability. THE NAVIGATION PROVIDER AND ITS LICENSORS, INCLUDING THE LICENSORS, SERVICE PROVIDERS, CHANNEL PARTNERS, SUPPLIERS AND AFFILIATED COMPANIES OF THE NAVIGATION PROVIDER AND ITS LICENSORS, SHALL NOT BE LIABLE TO YOU: IN RESPECT OF ANY CLAIM. DEMAND OR ACTION. IRRESPECTIVE OF THE NATURE OF THE CAUSE OF THE CLAIM, DEMAND OR ACTION ALLEGING ANY LOSS, INJURY OR DAMAGES, DIRECT OR INDIRECT, WHICH MAY RESULT FROM THE USE OR POSSESSION OF THE NAVIGATION PROVIDER PRODUCTS; OR FOR ANY LOSS OF PROFIT, REVENUE. CONTRACTS OR SAVINGS. OR ANY OTHER DIRECT, INDIRECT, INCIDENTAL, SPECIAL OR CONSEQUENTIAL DAMAGES ARISING OUT OF YOUR USE OF OR INABILITY TO USE THE NAVIGATION PROVIDER PRODUCTS, ANY DEFECT IN THE CONTENT OR INFORMATION, OR THE BREACH OF THESE TERMS OR CONDITIONS. WHETHER IN AN ACTION IN CONTRACT OR TORT OR BASED ON A WARRANTY AND WHETHER RESULTING FROM THE USE, MISUSE, OR INABILITY TO USE THE NAVIGATION PROVIDER PRODUCTS OR FROM DEFECTS OR ERRORS IN THE APPLICATION. EVEN IF GARMIN OR ITS LICENSORS HAVE BEEN ADVISED OF THE POSSIBILITY OF SUCH DAMAGES. THE NAVIGATION PROVIDER'S AND ITS LICENSORS' TOTAL AGGREGATE LIABILITY WITH RESPECT TO ITS OBLIGATIONS UNDER THIS LICENSE AGREEMENT OR OTHERWISE WITH RESPECT TO THE APPLICATION OR THE CONTENT SHALL

NOT EXCEED \$1.00. Some States, Territories and Countries do not allow certain liability exclusions or damages limitations, so to that extent the above may not apply to you.

ANY CONTENT OR MATERIAL DOWNLOADED OR UPLOADED OR OTHERWISE OBTAINED THROUGH THE SOFTWARE IS DONE AT YOUR OWN DISCRETION AND RISK. YOU WILL BE SOLELY RESPONSIBLE FOR ANY DAMAGE TO YOUR ELECTRONIC COMMUNICATION DEVICE OR ANY LOSS OF DATA THAT MAY RESULT FROM THE DOWNLOAD OR UPLOAD OF ANY SUCH CONTENT OR MATERIAL OR THE USE OF THE SOFTWARE.

Predictive Routing. Your Navigation Solution may have a "predictive routing" feature called myTrends that identifies your driving routines. If it does have this feature, when your device predicts a route, it will display your estimated time to destination and relevant traffic information regarding the predicted route. Information related to your driving routines would be accessible to any other person who uses your device. If you do not want your device to predict your routes or display information related to predicted routes, you may turn off myTrends by accessing your navigation system's Settings menu.

Disclaimer of Endorsement; Change of Content Providers. Reference to any products, services, processes, hypertext links to third parties or other Content by trade name, trademark, manufacturer, supplier or otherwise does not necessarily constitute or imply its endorsement, sponsorship or recommendation by the Navigation Provider or its licensors. Product and service information are the sole responsibility of each individual vendor. The HERE and H logos are trademarks or registered trademarks of HERE Global B.V. and may not be used in any commercial manner without the prior written consent of HERE. Content providers may be changed by the Navigation Provider during the term of this Agreement, and your experience with the Content provided by a new provider may not duplicate your experience with the previous Content supplier.

Export Control. You agree not to export from anywhere any part of the Content or any direct product thereof except in compliance with and with all licenses and approvals required under, applicable export laws, rules and regulations. You understand and acknowledge that this product, application or software may not be transferred directly or indirectly to Crimea, Crimean individuals, or Crimean entities.

Legal Compliance. You represent and warrant that (i) you are not located in a country that is subject to a U.S. Government embargo, or has been designated by the U.S. Government as a "terrorist supporting" country, and (ii) you are not listed on any U.S. Government list of prohibited or restricted parties.

Indemnity. You agree to indemnify, defend and hold the Navigation provider and its licensors, including the respective licensors, service providers, channel partners, suppliers, assignees, subsidiaries, affiliated companies, and the respective officers, directors, employees, shareholders, agents and representatives of the Navigation Provider and its licensors, free and harmless from and against any liability, loss, injury (including injuries resulting in death), demand, action, cost, expense, or claim of any kind or character, including but not limited to attorney's fees, arising out of or in connection with any use or possession by you of the Navigation Provider Products.

Map Data. Use of the Map Data is subject to certain restrictions and/or requirements imposed by third party suppliers and/or governmental or regulatory authorities, and in the case of HERE Data, as further set forth at https://legal.here.com/en-gb/terms /general-content-supplier-terms-and-notices.

Term. This Agreement is effective until such time as (i) if applicable, your subscription term is either terminated (by you or by the Navigation Provider) or expires, or (ii) Navigation Provider terminates this Agreement for any reason, including, but not limited to, if the Navigation Provider finds that you have violated any of the terms of this Agreement. In addition, this Agreement shall terminate immediately upon the termination of an agreement between the Navigation Provider and any third party from whom the Navigation Provider (a) obtains services or distribution necessary to support the Navigation Provider Products, or (b) licenses Content. You agree, upon termination, to destroy all copies of the Content. The Disclaimers of Warranty and Liability set out above shall continue in force even after any termination.

Entire Agreement. These terms and conditions constitute the entire agreement between the Navigation Provider and its licensors, including the licensors, service providers, channel partners, suppliers and affiliated companies of the Navigation Provider and its licensors, and you pertaining to the subject matter hereof, and supersedes in their entirety any and all written or oral agreements previously existing between us with respect to such subject matter.

#### Governing Law.

(a) For European Union HERE Data

The above terms and conditions shall be governed by the laws of the Netherlands, without giving effect to (i) its conflict of laws provisions, or (ii) the United Nations Convention for Contracts for the International Sale of Goods, which is explicitly excluded. You agree to submit to the jurisdiction of the Netherlands for any and all disputes, claims and actions arising from or in connection with the HERE Data provided to you hereunder.

(b) For North American HERE Data and other non-European Union HERE Data

The above terms and conditions shall be governed by the laws of lllinois, without giving effect to (i) its conflict of laws provisions, or (ii) the United Nations Convention for Contracts for the International Sale of Goods, which is explicitly excluded. You agree to submit to the jurisdiction of lllinois for any and all disputes, claims and actions arising from or in connection with the HERE Data provided to you hereunder.

(c) For disputes, claims and actions not related to the HERE Data

The above terms and conditions shall be governed by the laws of Kansas, without giving effect to (i) its conflict of laws provisions, or (ii) the United Nations Convention for Contracts for the International Sale of Goods, which is explicitly excluded. You agree to submit to the jurisdiction of Kansas for any and all disputes, claims and actions arising from or in connection with the Application or Content. Any translation of this Agreement from English is provided as a convenience only. If this Agreement is translated into a language other than English and there is a conflict of terms between the English version and the other language version, the English version will control.

#### Map Data Government End Users.

If End User is an agency, department, or other entity of the United States Government, or funded in whole or in part by the U.S. Government, then use, duplication, reproduction, release, modification, disclosure or transfer of the Map Data is subject to restrictions as set forth in DFARS 252.227-7014(a)(1) (JUN 1995) (DOD commercial computer software definition), DFARS

27.7202-1 (DOD policy on commercial computer software), FAR 52.227-19 (JUN 1987) (commercial computer software clause for civilian agencies), DFARS 252.227-7015 (NOV 1995) (DOD technical data - commercial items clause); FAR 52.227-14 Alternates I, II, and III (JUN 1987) (civilian agency technical data and noncommercial computer software clause); and/or FAR 12.211 and FAR 12.212 (commercial item acquisitions), as applicable. In case of conflict between any of the FAR and DFARS provisions listed herein and this License Agreement, the construction that provides greater limitations on the Government's rights shall control. The contractor/manufacturer is HERE North America LLC, 425 West Randolph Street, Chicago, Illinois 60606 USA.

The HERE and H logos are trademarks in the U.S. and other countries. All other company names and trademarks mentioned or referenced in this documentation are the properties of their respective owners. All rights reserved.

#### **Trademark Notices**

Garmin<sup>®</sup> and the Garmin logo are trademarks of Garmin Ltd. or its subsidiaries, registered in the USA and other countries. ecoRoute<sup>™</sup>, myTrends<sup>™</sup>, and trafficTrends<sup>™</sup> are trademarks of Garmin Ltd. or its subsidiaries. These trademarks may not be used without the express permission of Garmin.

The Bluetooth<sup>®</sup> word mark and logos are owned by the Bluetooth SIG, Inc., and any use of such name by Garmin is under license. All other company names and trademarks mentioned or referenced in this documentation are the properties of their respective owners. All rights reserved.

## **Table of Contents**

| Getting Started 1                   | 1 |
|-------------------------------------|---|
| Navigation System                   |   |
| Status Bar Icons                    | 1 |
| Using the On-Screen Buttons         | 1 |
| Removing a Shortcut                 |   |
| Adding a Shortcut                   |   |
| Using Multi-touch Controls          |   |
| Updating the Software               |   |
| Updating Map Data                   | 1 |
| Finding Locations                   | 2 |
| About Locations                     |   |
| Finding a Location by Category      | 2 |
| Finding a Location Using the Search | - |
| Bar                                 | 2 |
| Changing the Search Area            |   |
| Search Tools                        |   |
| Finding an Address                  | 2 |
| Finding an Intersection             |   |
| Finding a City                      |   |
| Finding a Location Using            |   |
| Coordinates                         | 3 |
| Starting a Route by Using the Map   | 3 |
| Finding a Location Using Quick      |   |
|                                     | 3 |
|                                     | 3 |
| Going Home                          | 3 |
| Editing Your Home Location          |   |
| Information                         | 3 |
| Finding Recently Found Places       |   |
| Clearing the List of Recently Found |   |
| Places                              | 4 |
| Finding Parking                     | 4 |
| Setting a Simulated Location        | 4 |
| Saving Locations                    | 4 |
| Saving a Location                   |   |
| Saving Your Current Location        | 4 |
| Starting a Route to a Saved         |   |
| Location                            | 4 |
| Editing a Saved Location            | 1 |
| Assigning Categories to a Saved     |   |
| Location                            | 1 |
| Navigation                          | 4 |
| Starting a Route                    | 4 |
| Previewing Multiple Routes          | 4 |
| Your Route on the Map               |   |
| Using the Map                       | 5 |
| Adding a Point to a Route           |   |
|                                     | 1 |

| Taking a Detour                      | 5 |
|--------------------------------------|---|
| Stopping the Route                   | 5 |
| Using Suggested Routes               | 5 |
| School Zone Alerts                   |   |
| About Exit Services                  |   |
| Finding Exit Services                |   |
| Navigating to an Exit                |   |
| Avoiding Road Features               |   |
| About Custom Avoidances              |   |
| Avoiding an Area                     |   |
| Avoiding a Road                      |   |
| Disabling a Custom Avoidance         |   |
| Deleting Custom Avoidances           |   |
| Enabling Advanced Detours            |   |
| Taking a Detour                      |   |
| Custom Points of Interest            |   |
| Installing POI Loader Application    |   |
| Installing Custom Points of Interest |   |
| Using the POI Loader Help Files      |   |
| Finding Extras                       | 7 |
| Map Pages                            | 7 |
| Customizing the Map                  | 7 |
| Customizing the Map Layers           |   |
| Viewing the Trip Log                 | 7 |
| Changing the Map Data Field          |   |
| Customizing Map Buttons              | 7 |
| Changing the Map Perspective         | 7 |
| Viewing Route Activity               | 8 |
| Viewing a List of Turns              | 8 |
| Viewing the Next Turn                | 8 |
| Viewing Traffic Alerts               |   |
| Viewing Junctions                    | 8 |
| Viewing the Trip Information Page    | 8 |
| Getting Directions to Your Current   |   |
| Location                             |   |
| Viewing Current Location Information |   |
| Finding Nearby Services              | 8 |
| Using the Apps                       | 9 |
| Searching Help Topics                |   |
| About ecoRoute                       |   |
| Setting Up the Vehicle               | 9 |
| Calibrating the Fuel Economy         |   |
| Changing the Fuel Price              | 9 |
| About ecoChallenge                   | 9 |
| Viewing Fuel Economy Information     |   |
| Mileage Reports                      |   |
| Resetting ecoRoute Information 1     |   |
|                                      | 0 |
| Scheduling a Trip1                   | 0 |
|                                      | 0 |
|                                      |   |

| Editing a Saved Trip<br>Saving Trip Logs                |    |
|---------------------------------------------------------|----|
| Viewing Previous Routes and Destinations                | 10 |
|                                                         | 10 |
| City                                                    | 11 |
| Viewing Road Weather                                    |    |
| Finding Fuel Stations and Prices                        |    |
| Dynamic Parking                                         |    |
| About Traffic                                           | 11 |
| Service                                                 | 11 |
|                                                         | 11 |
| Traffic on Your Route                                   |    |
| Viewing Traffic on Your Route                           | 11 |
| Manually Avoiding Traffic on Your                       |    |
|                                                         | 12 |
| Taking an Alternate Route<br>Viewing Traffic on the Map |    |
| Traffic in Your Area                                    |    |
|                                                         | 12 |
| Viewing a Traffic Incident on the                       |    |
| Мар                                                     |    |
| Understanding Traffic Data                              | 12 |
| Customizing the Device                                  |    |
| Map and Vehicle Settings                                |    |
| Enabling Maps                                           |    |
| Navigation Settings<br>Changing the Route Calculation   | 12 |
| Mode                                                    | 13 |
| Display Settings                                        |    |
| Changing the Color Mode                                 | 13 |
| Traffic Settings                                        |    |
| trafficTrends                                           |    |
| Disabling trafficTrends<br>Units and Time Settings      |    |
| Language and Keyboard Settings                          |    |
| Device and Privacy Settings                             |    |
| Proximity Alerts Settings                               | 14 |
| Restoring Settings                                      | 14 |
| Index                                                   | 15 |

## **Getting Started**

### 

See the Safety Precautions and Important Information in the KENWOOD system instruction manual for product warnings and other important information.

**NOTE:** The screenshots shown in this manual may not exactly match the screens on your navigation system. The images used in this manual are intended for reference only.

## **Navigation System**

For complete audio system information, see the KENWOOD system instruction manual.

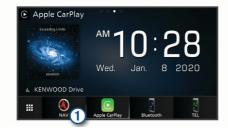

Opens the navigation system when selected.

## **Status Bar Icons**

The status bar is at the top of the main menu. The status bar icons display information about features on the device. You can select some icons to change settings or view additional information.

| att                            | GNSS signal status |  |
|--------------------------------|--------------------|--|
| 9:10 Current time              |                    |  |
| 관 INRIX Traffic Service status |                    |  |

## **Using the On-Screen Buttons**

- Select **5** to return to the previous menu screen.
- Hold sto quickly return to the main menu.
- Select ↑ or ↓ to see more choices.
- Hold ↑ or ↓ to scroll faster.
- Select to see a menu of options for the current screen.

## **Removing a Shortcut**

- 1 Select Where To? > => Remove Shortcut(s).
- 2 Select a shortcut to remove.
- **3** Select the shortcut again to confirm.
- 4 Select Save.

## Adding a Shortcut

You can add shortcuts to the Where To? menu. A shortcut can point to a location, a category, or a search tool.

The Where To? menu can contain up to 36 shortcut icons.

- 1 Select Where To? > Add Shortcut.
- 2 Select an item.

## **Using Multi-touch Controls**

You can use multi-touch controls to change the map view while using the navigation map.

**NOTE:** This feature is not available on all models.

- Pinch two fingers together on the screen to zoom out.
- Spread two fingers on the screen to zoom in.

## **Updating the Software**

Before you can update the navigation system software, you must have a USB mass storage device and an internet connection.

- 1 Go to http://www.kenwood.com/cs/ce /firmware/.
- 2 Enter the model name for your device.

## **Updating Map Data**

You can purchase updated map data from Garmin<sup>®</sup>.

- 1 Go to www.garmin.com/kenwood.
- 2 From the Map Updates section, select Update.
- **3** Follow the on-screen instructions.

After you update map data for the first time, you can use an SD card and the Garmin Express<sup>™</sup> application to perform future map updates.

## **Finding Locations**

## **About Locations**

The detailed maps loaded in your device contain locations, such as restaurants, hotels, and auto services. You can use categories to browse for nearby businesses and attractions.

## Finding a Location by Category

- 1 Select Where To?.
- 2 Select a category, or select Categories.
- 3 If necessary, select a subcategory.
- 4 Select a location.

### Searching Within a Category

To narrow your search results, you can search within some categories.

- 1 Select Where To?.
- 2 Select a category, or select Categories.
- 3 If necessary, select a subcategory.
- 4 If necessary, enter all or part of the name in the search bar.

### **Calling a Location**

Before you can use this feature, you must connect your compatible mobile phone using Bluetooth<sup>®</sup> wireless technology.

- 1 Select Where To? > Categories.
- 2 Select a location.
- 3 Select 1.
- 4 Select Call.

# Finding a Location Using the Search Bar

You can use the search bar to search for locations by entering a category, brand name, address, or city name.

- 1 Select Where To?.
- 2 Select Enter Search in the search bar.
- 3 Enter all or part of the search term.

Suggested search terms appear below the search bar.

- 4 Select an option:
  - To search for a type of business, enter a category name (for example, "movie theaters").
  - To search for a business name, enter all or part of the name.

- To search for an address near you, enter the house number and street name.
- To search for an address in another city, enter the house number, street name, city, and state.
- To search for a city, enter the city and state.
- To search for coordinates, enter latitude and longitude coordinates.
- 5 Select an option:
  - To search using a suggested search term, select the term.
  - To search using the text you entered, select Q.
- 6 If necessary, select a location.

## **Changing the Search Area**

- 1 From the main menu, select Where To?.
- 2 Select Searching near:.
- 3 Select an option.

## Search Tools

Search tools allow you to search for specific types of locations by responding to onscreen prompts.

### **Finding an Address**

**NOTE:** The order of the steps may change depending on the map data loaded on your device.

- 1 Select Where To? > Address.
- 2 If necessary, select **State or Country** to change the search area.
- **3** Select an option:
  - To narrow your search to a city in the search area, select **Spell City**.
  - To narrow your search to a postal code in the search area, select Enter Postal Code.
  - To search for an address in all cities and postal codes in the search area, select **Search All**.
- 4 Follow the on-screen instructions to enter address information.
- 5 Select the address.

## **Finding an Intersection**

You can search for an intersection or junction between two streets, highways, or other roads.

- 1 Select Where To? > Categories > Intersections.
- **2** Follow the on-screen instructions to enter street information.
- 3 Select the intersection.

## Finding a City

- 1 Select Where To? > Categories > Cities.
- 2 Select an option:
  - Select a city from the list of nearby cities.
  - To search near another location, select **Searching near:** (Changing the Search Area).
  - To search for a city by name, select Enter Search, enter a city name, and select Q.

# Finding a Location Using Coordinates

You can find a location using latitude and longitude coordinates.

- 1 Select Where To? > Categories > Coordinates.
- 2 If necessary, select ⇒ Format, select the correct coordinate format for the type of map you are using, and select Save.
- 3 Select the latitude coordinate.
- 4 Enter the new coordinate, and select **Done**.
- 5 Select the longitude coordinate.
- 6 Enter the new coordinate, and select **Done**.
- 7 Select View on Map.

## Starting a Route by Using the Map

You can start route by selecting a location from the map.

- 1 Select View Map.
- 2 Drag and zoom the map to display the area to search.
- If necessary, select Q to filter the displayed points of interest by category.

Location markers (III or a blue dot) appear on the map.

- 4 Select an option:
  - Select a location marker.
  - Select a point, such as a street, intersection, or address location.
- 5 Select Go!.

# Finding a Location Using Quick Search

After you have performed a search for a point of interest, certain categories may display a Quick Search list that displays the last four destinations you selected.

- 1 Select Where To?.
- 2 Select a category, or select **Categories**.
- **3** If applicable, select a destination from the Quick Search list.
- 4 If necessary, select the appropriate destination.

## Saving a Home Location

You can set your home location for the location you return to most often.

- 2 Select Enter My Address, Use Current Location, or Recently Found.

The location is saved as "Home" in the Saved menu.

## **Going Home**

Select Where To? > Go Home.

# Editing Your Home Location Information

- 1 Select Where To? > Saved > Home.
- 2 Select 6.
- 3 Select = > Edit.
- 4 Enter your changes.
- 5 Select Done.

## **Finding Recently Found Places**

Your device stores the last 50 locations you have found.

- 1 Select Where To? > Recent.
- 2 Select a location.

# Clearing the List of Recently Found Places

Select Where To? > Recent > = > Clear > Yes.

## **Finding Parking**

- 1 Select Where To? > Categories > Parking.
- 2 Select a parking location.

## **Setting a Simulated Location**

If you are indoors or not receiving satellite signals, you can use the GPS to set a simulated location.

- 1 Select Settings > Navigation > GPS Simulator.
- 2 From the main menu, select View Map.
- **3** Tap the map twice to select an area.

The address of the location appears at the bottom of the screen.

- 4 Select the location description.
- 5 Select Set Location.

## **Saving Locations**

## Saving a Location

- 1 Search for a location (Finding a Location by Category).
- **2** From the search results, select a location.
- 3 Select 1.
- 4 Select ≡ > Save.

## **Saving Your Current Location**

- **1** From the map, select the vehicle icon.
- 2 Select Save.
- 3 Enter a name, and select **Done**.
- 4 Select OK.

## Starting a Route to a Saved Location

- 1 Select Where To? > Saved.
- 2 If necessary, select a category, or select All Saved Places.
- 3 Select a location.
- 4 Select Go!.

## Editing a Saved Location

1 Select Where To? > Saved.

- 2 If necessary, select a category.
- 3 Select a location.
- 4 Select 1.
- 5 Select => Edit.
- 6 Select an option:
  - Select Name.
  - Select Phone Number.
  - Select **Categories** to assign categories to the saved location.
  - Select Change Map Symbol to change the symbol used to mark the saved location on a map.
- 7 Edit the information.
- 8 Select Done.

# Assigning Categories to a Saved Location

You can add custom categories to organize your saved locations.

**NOTE:** Categories appear in the saved locations menu after you have saved at least 12 locations.

- 1 Select Where To? > Saved.
- **2** Select a location.
- 3 Select 1.
- 4 Select **E** > Edit > Categories.
- 5 Enter one or more category names, separated by commas.
- 6 If necessary, select a suggested category.
- 7 Select Done.

## Navigation

## **Starting a Route**

- 1 Search for a location (About Locations).
- 2 Select a location.
- 3 Select Go!.
- 4 If necessary, select a route.

## **Previewing Multiple Routes**

- 1 Search for a location (Finding a Location by Category).
- 2 From the search results, select a location.
- 3 Select Routes.

- 4 Select a route.
- 5 Select Go!.

## Your Route on the Map

### NOTICE

The speed limit feature is for information only and does not replace your responsibility to abide by all posted speed limit signs and to use safe driving judgment at all times. Garmin and JVCKENWOOD will not be responsible for any traffic fines or citations you receive for failing to follow all applicable traffic laws and signs.

The route is marked with a magenta line. A checkered flag marks your destination.

As you travel, the device guides you to the destination with voice prompts, arrows on the map, and directions at the top of the map. If you depart from the original route, the device recalculates the route and provides new directions.

## Using the Map

- 1 From the main menu, select View Map.
- 2 If the zoom controls are hidden, select the map to display the zoom controls.
- 3 Select the map.
- 4 Select an option:
  - To zoom in or out, select 🔮 or 🖃.
  - To rotate the map view, select **\$**.
  - To switch between North Up and 3-D views, select <sup>(a)</sup>.
  - To add or remove map layers, select
  - To view specific categories, select Q.
  - To center the map on your current location, select <sup>1</sup>
  - To view shortcuts for map and navigation features, select \_\_\_.

## Adding a Point to a Route

Before you can add a point, you must be navigating a route.

- 1 From the map, select  **→** > Where To?.
- 2 Search for a location.
- 3 Select a location.
- 4 Select Go!.
- 5 Select Add to Active Route.

## Taking a Detour

While navigating a route, you can use detours to avoid obstacles ahead of you, such as construction zones.

While navigating, select  $\equiv$  > **Detour**.

## Stopping the Route

From the map, select **=** > **Stop**.

## Using Suggested Routes

Before you can use this feature, you must save at least one location and enable the travel history feature (Device and Privacy Settings).

Using the myTrends<sup>™</sup> feature, your device predicts your destination based on your travel history, the day of the week, and the time of day. After you have driven to a saved location several times, the location may appear in the navigation bar on the map, along with the estimated time of travel, and traffic information.

Select the navigation bar to view a suggested route to the location.

## School Zone Alerts

### 

Driver alerts are for information only and do not replace your responsibility to abide by all posted speed limit signs and use safe driving judgement at all times. Garmin and JVCKENWOOD are not responsible for traffic fines or citations you receive for failing to follow all applicable traffic laws and signs.

The device displays a notification for an upcoming school or school zone. You can select the notification bar to display more information about the school zone.

**NOTE:** This feature is not available in all areas.

## About Exit Services

**NOTE:** You must be on a major highway or road to view exit services.

While navigating a route, you can find businesses and services near upcoming exits. Services are listed by category.

|    | Gas  |
|----|------|
| ۳1 | Food |

| <b>ائے</b> | Lodging   |
|------------|-----------|
| ††         | Restrooms |

## **Finding Exit Services**

- 1 From the map, select => Exit Services.
- **2** Use the arrows to select an upcoming exit.
- 3 Select an exit service tab.
- 4 Select a point of interest.

## Navigating to an Exit

- 1 From the map, select  $\equiv$  > Exit Services >  $\aleph_{0}$ .
- 2 Select Go!.

## **Avoiding Road Features**

- 1 Select Settings > Navigation > Avoidances.
- 2 Select the road features to avoid on your routes, and select **Save**.

**NOTE:** When highway avoidances are enabled, long-distance routes may still include highways.

## **About Custom Avoidances**

Custom avoidances allow you to avoid specific areas and sections of road. You can enable and disable custom avoidances as needed.

## Avoiding an Area

- 1 Select Settings > Navigation > Custom Avoidances.
- 2 If necessary, select Add Avoidance.
- 3 Select Add Avoid Area.
- 4 Select the upper-left corner of the area to avoid, and select **Next**.
- 5 Select the lower-right corner of the area to avoid, and select **Next**.

The selected area is shaded on the map.

6 Select Done.

## Avoiding a Road

- 1 Select Settings > Navigation > Custom Avoidances.
- 2 Select Add Avoid Road.
- 3 Select the starting point of the section of road to avoid, and select **Next**.

- 4 Select the ending point of the road section, and select **Next**.
- 5 Select Done.

## **Disabling a Custom Avoidance**

You can disable a custom avoidance without deleting it.

- 1 Select Settings > Navigation > Custom Avoidances.
- 2 Select an avoidance.
- 3 Select = > Disable.

### **Deleting Custom Avoidances**

- 1 Select Settings > Navigation > Custom Avoidances.
- 2 Select an option:
  - To delete all custom avoidances, select ⊠.
  - To delete one custom avoidance, select the avoidance, and select >> Delete.

## **Enabling Advanced Detours**

Select Settings > Navigation > Advanced Detours.

### Taking a Detour

Before you can take a detour, you must be navigating a route.

You can take a detour for a specified distance along your route or detour around specific roads. This is useful if you encounter construction zones, closed roads, or poor road conditions.

- **1** From the map, select  $\equiv$  > **Detour**.
- **2** Select an option.
  - To detour your route for a specific distance, select a distance.
  - To detour around a specific road on the route, select **Detour by Road(s)** on **Route**, and select a road around which to detour.

## **Custom Points of Interest**

Custom POIs are customized points on the map. They can contain alerts that let you know if you are near a designated point or if you are traveling faster than a specified speed.

## Installing POI Loader Application

You can create or download custom POI lists on your computer and prepare them for installation using the POI Loader application. You must use a USB mass storage device to load POIs.

- 1 Go to www.garmin.com/poiloader.
- 2 Click POI Loader.
- **3** Download and install the POI Loader application onto your computer.

### **Installing Custom Points of Interest**

Before you can install custom points of interest, you must prepare POI lists for installation using the POI Loader application.

- 1 Connect a USB mass storage device to your computer.
- 2 On the USB mass storage device, create a new folder named Garmin.
- **3** Copy the custom POI files to the Garmin folder on the USB mass storage device.
- 4 On the KENWOOD system, open the navigation system.
- 5 Connect the USB mass storage device to your KENWOOD system.
- 6 On the KENWOOD system screen, select Yes.
- 7 Select Custom POIs.
- 8 Select Install.

The KENWOOD system imports the custom points of interest into the system storage.

## Using the POI Loader Help Files

For more information on the POI loader, refer to the Help file.

With the POI loader open, click Help.

### **Finding Extras**

- 1 Select Where To? > Categories > Custom POIs.
- 2 Select a category.

## **Customizing the Map**

### **Customizing the Map Layers**

You can customize which data appear on the map, such as icons for points of interest and road conditions.

- 1 From the map, select .
- 2 Select Map Layers.
- 3 Select which layers you want to include on the map, and select **Save**.

## Viewing the Trip Log

Your device keeps a trip log, which is a record of the path you have traveled.

- 1 Select Settings > Map & Vehicle > Map Layers.
- 2 Select the Trip Log check box.
- 3 Select Save.

## Changing the Map Data Field

- 1 From the map, select the data field in the lower left-hand corner.
- 2 Select a type of data to display.
- 3 Select Save.

## **Customizing Map Buttons**

You can include up to three icons on the right side of the main map.

- 1 Select Settings > Map & Vehicle > Map Buttons.
- 2 Select an icon, and select OK.
- 3 Select ⊕.
- 4 Select a different icon.
- 5 Select Save.

### Removing Buttons from the Map

You can remove all buttons from the right side of the map.

- 1 Select Settings > Map & Vehicle > Map Buttons.
- 2 Select an icon, and select OK.
- 3 Select Save.

## **Changing the Map Perspective**

1 Select Settings > Map & Vehicle > Driving Map View.

- 2 Select an option:
  - Select Track Up to display the map in two dimensions (2-D), with your direction of travel at the top.
  - Select **North Up** to display the map in 2-D with north at the top.
  - Select **3-D** to display the map in three dimensions.
- 3 Select Save.

## **Viewing Route Activity**

## Viewing a List of Turns

While navigating a route, you can view all of the turns and maneuvers for your entire route and the distance between turns.

- 1 While navigating a route, select the text bar on the top of the map.
- 2 Select a turn.

The details for the turn appear. If available, an image of the junction appears for junctions on major roadways.

#### Viewing the Entire Route on the Map

- 1 While navigating a route, select the navigation bar at the top of the map.
- 2 Select = > Map.

## Viewing the Next Turn

While navigating a route, a preview of the next turn, lane change, or other maneuver appears in the upper-left corner of the map.

The preview includes the distance to the turn or maneuver and the lane in which you should be traveling, if available.

From the map, select is to view the next turn on the map.

## **Viewing Traffic Alerts**

While navigating a route, a traffic alert may appear in the navigation bar.

Select the alert to view more information.

## **Viewing Junctions**

While navigating a route, you can view the junctions on major roadways. When you approach a junction in a route, the image of that junction appears briefly, if available.

**NOTE:** This feature is not available on all models.

From the map, select 🗰 to view the junction, if available.

## Viewing the Trip Information Page

The trip information page displays your speed and provides statistics about your trip.

**NOTE:** If you make frequent stops, leave the device turned on, so it can accurately measure elapsed time during the trip.

From the map, select Speed.

#### Resetting Trip Information

- 1 From the map, select **Speed**.
- 2 Select = > Reset All.
- 3 Select an option:
  - When not navigating a route, select **Select All** to reset every data field except the speedometer, on the first page.
  - Select **Reset Trip Data** to reset the information on the trip computer.
  - Select **Reset Trip B** to reset the odometer.
  - Select Reset Max. Speed to reset the maximum speed.
- 4 Select Reset.

## Getting Directions to Your Current Location

If you need to tell another person how to get to your current location, your device can give you a list of directions.

- **1** From the map, select the vehicle.
- 2 Select = > Directions to Me.

# Viewing Current Location Information

You can use the Where Am I? page to view information about your current location. This feature is helpful if you need to tell emergency personnel your location.

From the map, select **E** > **Where Am I?**.

## **Finding Nearby Services**

You can use the Where Am I? page to find nearby services, such as hospitals or police stations.

- 1 From the map, select => Where Am I?.
- 2 Select a category.

## **Using the Apps**

## **Searching Help Topics**

Select Apps > Help > Q.

## About ecoRoute

The ecoRoute<sup>™</sup> feature calculates the fuel economy and the fuel price of navigating to a destination, and offers tools for improving fuel efficiency.

The data provided by the ecoRoute feature is an estimate only.

To receive more-accurate fuel reports for your specific vehicle and driving habits, calibrate the fuel economy (Calibrating the Fuel Economy).

## Setting Up the Vehicle

The first time you use the ecoRoute features, you must enter vehicle information.

- 1 Select Apps > ecoRoute™.
- **2** Follow the on-screen instructions.

## **Calibrating the Fuel Economy**

You can calibrate the fuel economy to receive more-accurate fuel reports for your specific vehicle and driving habits. You should calibrate when you fill up your fuel tank.

- 1 Select Apps > ecoRoute<sup>™</sup> > At the Pump.
- 2 Enter the current fuel price.
- **3** Enter the amount of fuel the vehicle has used since the last time the fuel tank was filled.
- 4 Enter the distance you have traveled since the last time the fuel tank was filled.
- 5 Select Next.

The device calculates the average vehicle fuel economy.

6 Select Save.

## **Changing the Fuel Price**

- 1 Select Apps > ecoRoute™ > At the Pump.
- 2 Enter the current price of fuel, and select Next.
- 3 Select Yes.

## About ecoChallenge

ecoChallenge helps you maximize the vehicle fuel economy by scoring your driving habits. The higher your ecoChallenge scores, the more fuel you have saved. ecoChallenge collects data and calculates a score whenever your vehicle is moving.

## Viewing ecoChallenge Scores

Select Apps > ecoRoute™ > ecoChallenge.

#### About the ecoChallenge Score

The leaf color on the ecoChallenge icon changes depending on your performance in the challenge.

- **Overall**: Displays an average of the speed, acceleration, and braking score.
- **Speed**: Displays your score for driving your vehicle at the optimal speed for conserving fuel.
- Acceleration: Displays your score for smooth and gradual acceleration. You lose points for rapid acceleration.
- **Braking**: Displays your score for smooth and gradual braking. You lose points for hard braking.

### Resetting the ecoChallenge Scores

- Select Apps > ecoRoute<sup>™</sup> > ecoChallenge.
- 2 Select = > Reset.
- 3 Select Yes.

## Viewing Fuel Economy Information

- 1 Select Apps > ecoRoute™ > Fuel Economy.
- 2 Select a section of the graph to zoom in.

## **Mileage Reports**

Mileage reports provide the distance, the time, the average fuel economy, and the fuel cost of navigating to a destination.

A mileage report is created for every route that you drive. If you stop a route on your device, a mileage report is created for the distance you traveled.

### Exporting a Mileage Report

- 1 Connect a USB mass storage device to your KENWOOD unit.
- 2 Select Apps > ecoRoute™ > Mileage Report.

3 Select **Export** to export and save a report to the USB mass storage device.

## **Resetting ecoRoute Information**

- 1 Select Apps > ecoRoute™ > Vehicle Profile.
- 2 Select Reset.
- 3 Select Yes.

## **Planning a Trip**

You can use the trip planner to create and save a trip with multiple destinations.

- 1 Select Apps > Trip Planner.
- 2 Select New Trip.
- 3 Select Select Start Location.
- 4 Search for a location (Finding a Location by Category).
- 5 Select Select.
- 6 To add additional locations, select -.
- 7 Search for a location.
- 8 Select Select.
- 9 Select Next.

10 Enter a name, and select Done.

## Scheduling a Trip

You can add scheduling information to each location in your trip, including the desired arrival time and layover duration at each location. This can help you plan your departure to reach locations in your trip on time.

- 1 Select Apps > Trip Planner.
- 2 Select a trip.
- 3 Select a location.
- 4 Select Departure Time or Arrival Time.
- 5 Select a date and time, and select Save.
- 6 Select Duration.
- 7 Select the amount of time you intend to spend at the location, and select **Save**.
- 8 If necessary, repeat steps 3 through 7 for each location.

## Navigating to a Saved Trip

- 1 Select Apps > Trip Planner.
- 2 Select a saved trip.
- 3 Select Go!.
- 4 Select your next destination.

5 If prompted, select a route.

## **Editing a Saved Trip**

- 1 Select Apps > Trip Planner.
- 2 Select a saved trip.
- 3 Select =.
- 4 Select an option:
  - Select Edit Destinations to add and delete a location, or to change the order of locations.
  - · Select Delete Trip.
  - · Select Rename Trip.
  - Select **Optimize Order** to arrange the stops on your trip in the most-efficient order.
  - Select **Route Preference** to change the route calculation mode for your trip.

## Saving Trip Logs

Trip logs are recorded while you navigate a route.

NOTE: Trip log data is saved as a .gpx file.

- 1 Connect a USB mass storage device to your KENWOOD unit.
- 2 Select Apps > My Data > Manage Trip Log.
- 3 Select a trip log segment, or select View All Segments.
- 4 Select **Share** to export to the USB mass storage device.

# Viewing Previous Routes and Destinations

Before you can use this feature, you must enable the travel history feature (Device and Privacy Settings).

You can view your previous routes and places you have stopped on the map.

Select Apps > Where I've Been.

## **Viewing the Weather Forecast**

Before you can use this feature, your device must be connected using Bluetooth to access connected services. This feature is not available in all areas.

- 1 Select Apps > Weather.
- 2 Select a day.

The detailed forecast for that day appears.

# Viewing Weather Near a Different City

- 1 Select Apps > Weather > Current Location.
- 2 Select an option:
  - To view weather for a favorite city, select a city in the list.
  - To add a favorite city, select Add City, and enter a city name.

## **Viewing Road Weather**

Before you can use this feature, your device must be connected using Bluetooth wireless technology to access connected services. This feature is not available in all areas.

1 Select Apps > Road Weather.

Weather events that affect road conditions appear on the map.

2 Select a weather event to view details about the event.

# Finding Fuel Stations and Prices

Before you can use this feature, your device must be connected using Bluetooth to access connected services.

You can find nearby fuel stations and compare fuel prices.

- 1 Select Apps > Fuel Prices.
- 2 If necessary, select = > Fuel Type, select a fuel type, and select Save.
- 3 Select a fuel station.

## **Dynamic Parking**

Before you can use this feature, your device must be connected using Bluetooth to access connected services. This feature is not available in all areas.

You can find detailed parking information, including parking availability in nearby garages and pricing information.

- 1 Select Apps > Dynamic Parking.
- 2 Select a parking location.

## **About Traffic**

## NOTICE

Garmin and JVCKENWOOD are not responsible for the accuracy or timeliness of traffic information.

Your navigation system can receive traffic information with a subscription to INRIX<sup>®</sup> Traffic Service. The traffic receiver must be in data range of a station transmitting traffic data to receive traffic information. The traffic subscription activates automatically after your navigation system acquires satellite signals while receiving traffic signals from the service provider.

**NOTE:** INRIX Traffic Service is not available on all models or in all areas.

# Traffic Data Using INRIX Traffic Service

You can purchase a traffic subscription to receive traffic data using INRIX traffic service. When your navigation system is connected to INRIX and within a traffic coverage area, your system begins displaying traffic information. Traffic data is not available in all areas or regions.

See the KENWOOD Traffic Powered By INRIX™ application for INRIX traffic subscription information.

## About the Traffic Icon

When you are receiving traffic information, a traffic icon appears on the map. The traffic icon changes color to indicate the severity of traffic conditions.

Green: Traffic is flowing freely.

- Yellow: Traffic is moving, but there is a delay. There is moderate traffic congestion.
- **Red**: Traffic is not moving or moving very slowly. There is a severe delay.
- Gray: Traffic information is not available.

## **Traffic on Your Route**

## Viewing Traffic on Your Route

- 1 While navigating a route, select .
- 2 Select Traffic On Route.

A list of traffic events appears, organized by their location on the route.

3 Select an event.

# Manually Avoiding Traffic on Your Route

- 1 From the map, select S.
- 2 Select Traffic On Route.
- **3** If necessary, use the arrows to view other traffic delays on your route.
- 4 Select = > Avoid.

## Taking an Alternate Route

- 1 While navigating an automobile route, select .
- 2 Select Alternate Route.
- 3 Select a route.

## Viewing Traffic on the Map

The traffic map shows color-coded traffic flow and delays on nearby roads.

- 1 From the map, select .
- 2 Select Traffic Conditions.

## **Traffic in Your Area**

## Searching for Traffic Delays

- 1 From the map page, select .
- 2 Select Traffic Conditions > Q.
- 3 Select an item in the list.
- 4 If there is more than one delay, use the arrows to view additional delays.

## Viewing a Traffic Incident on the Map

- 1 From the map, select S.
- 2 Select Traffic Conditions.
- 3 Select a traffic icon.

## **Understanding Traffic Data**

The traffic legend explains the icons and colors used on the traffic map.

- **1** From the map, select  $\equiv$  > **Traffic**.
- 2 Select Traffic Legend.

## **Customizing the Device**

## **Map and Vehicle Settings**

To open the Map and Vehicle settings, from the main menu, select **Settings > Map & Vehicle**.

Vehicle: Sets the icon that represents your position on the map.

Driving Map View: Sets the perspective on the map.

Map Detail: Sets the level of detail on the map. More detail may cause the map to draw slower.

Map Theme: Changes the color of the map data.

**Map Buttons**: Sets which icons are included on the map. Up to three icons can be included on the map.

Map Layers: Sets the data that appears on the map page (Customizing the Map Layers).

Dashboards: Sets the map dashboard layout.

Auto Zoom: Automatically selects the zoom level for optimal use of your map. When disabled, you must zoom in or out manually.

Audible Speed Alerts: Alerts you when your vehicle is exceeding the speed limit.

**NOTE:** This feature is not available in all areas.

**myMaps**: Sets which installed maps the device uses.

## **Enabling Maps**

You can enable map products installed on your device.

- 1 Select Settings > Map & Vehicle > myMaps.
- 2 Select a map.

## **Navigation Settings**

To open the Navigation settings page, from the main menu, select **Settings** > **Navigation**.

Calculation Mode: Sets the route calculation method.

Avoidances: Sets road features to avoid on a route.

- Custom Avoidances: Allows you to avoid specific roads or areas.
- Advanced Detours: Sets the length of a detour.
- Safe Mode: Disables all functions that require significant operator attention and could become a distraction while driving.
- Voice Prompts: Enables voice prompts.
- **GPS Simulator**: Stops the device from receiving GNSS signals.

# Changing the Route Calculation Mode

- 1 Select Settings > Navigation > Calculation Mode.
- 2 Select an option:
  - Select Faster Time to calculate routes that are faster to drive but can be longer in distance.
  - Select **Shorter Distance** to calculate routes that are shorter in distance but can take more time to drive.
  - Select Less Fuel to calculate routes that are more fuel-efficient.
- 3 Select Save.

## **Display Settings**

#### Select Settings > Display.

**Color Mode**: Allows the device to display day or night colors.

## **Changing the Color Mode**

- 1 Select Settings > Display > Color Mode.
- 2 Select an option:
  - To use a light background, select **Day**.
  - To use a dark background, select Night.
  - To allow the device to display day or night colors automatically, based on the time of day, select **Auto**.

## **Traffic Settings**

From the main menu, select **Settings** > **Traffic**.

Traffic: Enables traffic.

trafficTrends™: Enables the trafficTrends<sup>™</sup> feature (trafficTrends).

Traffic Voice Prompts: Enables voice prompts for traffic events.

## trafficTrends

When the trafficTrends feature is enabled, your device uses historic traffic data to calculate more-efficient routes.

**NOTE:** Different routes may be calculated based on traffic trends for the day of the week or the time of day.

## Disabling trafficTrends

To prevent your device from recording traffic data, you must disable trafficTrends.

Select Settings > Traffic > trafficTrends™.

## **Units and Time Settings**

To open the Units and Time settings page, from the main menu, select **Settings** > **Units & Time**.

Current: Sets the device time.

- Time Format: Allows you to select a 12hour, 24-hour, or UTC display time.
- Units: Sets the unit of measure used for distances.

# Language and Keyboard Settings

To open the Language and Keyboard settings, from the main menu, select **Settings > Language & Keyboard**.

**NOTE:** To change the text language settings, see the KENWOOD system instruction manual.

Voice Language: Sets the language for voice prompts.

- Keyboard Language: Sets the language for your keyboard.
- Keyboard Layout: Sets the keyboard layout.

## **Device and Privacy Settings**

To open the Device settings page, from the main menu, select **Settings > Device**.

About: Displays the software version number, the unit ID number, and information on several other software features.

- **Travel History**: Allows the device to record information for the myTrends (Using Suggested Routes), Where I've Been (Viewing Previous Routes and Destinations), and Trip Log (Viewing the Trip Log) features.
- Clear Travel History: Clears your travel history from the navigation system.
- **Update Maps**: Exports data from the navigation unit for updates (Updating Map Data).

## **Proximity Alerts Settings**

**NOTE:** You must have custom points of interest (POIs) loaded for proximity points alerts to display.

**NOTE:** This feature is not available in all areas.

Select Settings > Proximity Alerts.

Audio: Sets the style of alert that plays when you approach proximity points.

Alerts: Sets the type of proximity points for which alerts are played.

## **Restoring Settings**

You can restore a category of settings or all settings to the factory default values.

- 1 Select Settings.
- 2 If necessary, select a settings category.
- 3 Select = > Restore.
- 4 Select Yes.

## Index

#### **Symbols**

2-D map view 7 3-D map view 7

#### Α

addresses, finding 2 alerts 5 traffic 8 audio, proximity points 14 avoidances area 6 customizing 6 deleting 6 disabling 6 road 6 road 6

#### С

calibrating fuel economy 9 calls, placing 2 changing search area 2 coordinates 3 current location 8 custom POIs 6, 7 customizing, avoidances 6 customizing the device 12

### D

deleting, trips destinations. See locations detours **5**, advanced **6** directions display settings driving directions

## E

ecoChallenge 9 ecoChallenge score 9 resetting 9 ecoRoute 9, 10 calibrating fuel economy 9 ecoChallenge score 9 mileage report 9 vehicle profile 9 EULAs 13 exit services 5 finding 6 extras, custom points of interest 7

### F

finding locations. See also locations addresses 2 categories 2 cities 3 coordinates 3 intersections 3 fuel, prices 9, 11fuel economy. 9 See also ecoRoutefuel price, changing 9

#### G

geocaching 3 going home 3

#### Н

help 9 home editing location 3 going 3 setting locations 3

#### I

icons, traffic **11** ID number **13** intersections, finding **3** 

### J

junction view 8

#### Κ

keyboard language 13 layout 13

## L

language keyboard 13 voice 13 latitude and longitude 3 locations 2, 10 current 4, 8 recently found 3 saving 4 searching for 2 setting home 3 simulated 4

## Μ

map 5 data field 7 map view 2-D 7 3-D 7 maps 3, 12 detail level 12 theme 12 traffic conditions 12 viewing routes 8 mileage reports 9 myTrends, routes 5

## Ν

navigation 5 previewing routes 4 settings 12 next turn 8 0

on-screen buttons 1

## Ρ

parking 4, 11 phone 2 phone calls 2 POI. 7 See also point of interest (POI) points of interest (POI Loader) 7 points of interest (POI) 7 custom 6, 7 extras 7 POI Loader 7 proximity points alerts, settings 14

## Q

Quick Search 2

## R

recently found locations 3 renaming trips 10 reports, mileage 9 resetting, trip data 8 restoring settings 14 routes adding a point 5 calculating 13 myTrends 5 previewing 4 starting 3, 4 stopping 5 suggested 5 viewing on the map 8

### S

saved locations 4, 10 categories 4 editing 4 saving 10 current location 4 screen 1 search bar 2 settings 12, 13 shortcuts adding 1 deleting 1 simulated locations 4 software, version 13

## Т

time settings 13 traffic 11, 13 alerts 8 alternate route 12 avoiding 12 data 12 icons 11 incidents 12 searching for delays 12 trafficTrends 13 trafficTrends 13 disabling 13 travel history 13 trip information 10 resetting 8 viewing 8 trip log, viewing 7 trip planner 10 turn list 8

#### U

unit ID 13

## V

vehicle profile 9

### W

weather 10, 11 Where Am I? 4, 8

To download free navigation software updates and purchase updated maps for your product, go to www.garmin.com/kenwood.

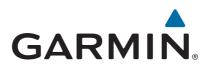

# KENWOOD

# DNX997XR DNX697S DNX577S

GPS NAVIGATION SYSTEM Quick Start Guide SYSTÈME DE NAVIGATION GPS Guide de démarrage rapide SISTEMA DE NAVEGACIÓN GPS Guía de inicio rápido

JVCKENWOOD Corporation

- Updated information (the latest Instruction Manual, system updates, new functions, etc.) is available from <a href="https://www.kenwood.com/cs/ce/">https://www.kenwood.com/cs/ce/</a>.
- The Instruction manual is subject to change for modification of specifications and so forth. Be sure to download the latest edition of the Instruction manual for reference. <a href="https://manual.kenwood.com/edition/im402/>">https://manual.kenwood.com/edition/im402/></a>
- Des informations actualisées (le dernier mode d'emploi, les mises à jour du système, les nouvelles fonctions, etc.) sont disponibles sur le site <a href="https://www.kenwood.com/cs/ce/">https://www.kenwood.com/cs/ce/</a>.
- Le mode d'emploi est susceptible d'être modifié suite aux changements pouvant être apportés aux spécifications etc. Téléchargez impérativement la dernière édition du mode d'emploi aux fins de référence. <a href="http://manual.kenwood.com/edition/im402/>">http://manual.kenwood.com/edition/im402/></a>
- La información actualizada (el Manual de instrucciones más actualizado, actualizaciones del sistema, nuevas funciones, etc.) está disponible desde <https://www.kenwood.com/cs/ce/>.
- El Manual de instrucciones está sujeto a cambios por modificaciones de las especificaciones, etc. Asegúrese de descargar la última edición del Manual de instrucciones a título de referencia. <a href="http://manual.kenwood.com/edition/im402/>">http://manual.kenwood.com/edition/im402/></a>

#### Take the time to read through this instruction manual.

## Familiarity with installation and operation procedures will help you obtain the best performance from your new GPS Navigation System.

#### For your records

Record the serial number, found on the top of the unit, in the spaces designated on the warranty card, and in the space provided below. Refer to the model and serial numbers whenever you call upon your KENWOOD dealer for information or service on the product.

Model DNX997XR / DNX697S / DNX577S Serial number

#### **US Residence Only**

#### **Register Online**

Register your KENWOOD product at www.kenwood.com/usa/

#### © 2020 JVCKENWOOD Corporation

## **Important Notice on Software**

### Software License on This Product

The software embedded in this product comprises a number of independent software components, each of which is copyrighted by JVCKENWOOD Corporation or by a third party.

This product uses software components that are based on an End-User License Agreement (hereinafter called "EULA") stipulated by JVCKENWOOD Corporation and by third parties. The EULA dictates the availability of the source codes of free-software components as a prerequisite to distributing them in executable form under the terms of the GNU General Public License or the Lesser General Public License (hereinafter called "GPL/LGPL"). To get information about the software components that are subject to the terms of the GPL/LGPL, please visit the following Website:

Website URL https://www2.jvckenwood.com/gpl/

Queries concerning the contents of the source code or the like will not be accepted.

Please note that software components based on a EULA that is not subject to the terms of the GPL/LGPL or those that have been developed or created by JVCKENWOOD Corporation will be excluded from the scope of source code disclosure.

Because licenses to use software components distributed under the GPL/LGPL are offered to the customers for free of charge, no warranty is granted to the customers, whether explicitly or implicitly, to the extent of the applicable laws. Unless otherwise stipulated by the applicable laws or agreed upon in writing, the copyright holders or those who are entitled to modify and redistribute the software components are not held responsible for any and all damages resulting from their use or from inability to use them. For more information about the terms of use of the software components, required items of compliance and so on, please refer to the GPL/LGPL.

Customers wishing themselves to use a software component that is subject to the GPL/LGPL embedded in this product are encouraged to read the terms of the corresponding license before use. Because each individual license is prescribed by a third party other than JVCKENWOOD Corporation, the original (English) of the license is presented.

## EULA

## Software License Agreement

JVCKENWOOD Corporation (hereinafter called "Licensor") holds either the copyright to the embedded software or the right to sublicense it. This agreement establishes the conditions under which the customer uses this "Licensed Software." The customer shall agree to the terms of this license agreement before proceeding to use Licensed Software.

This agreement is deemed to have taken effect when the customer (hereinafter called "User") has used a product implementation of Licensed Software.

The Licensed Software may contain software Licensor has been licensed to use by third parties directly or indirectly. Some third parties may have terms of use prescribed for their customers, apart from this Software License Agreement. This agreement does not apply to such software. Be sure to consult "Important Notice on Software" as presented separately.

#### Article 1 (General)

Licensor grants to User a non-exclusive, nonassignable right of use Licensed Software within the country where the User purchases the Product (hereinafter the "Country") (except for the exception provided for in Paragraph 1, Article 3).

#### Article 2 (Right of Use)

- 1. The rise of use granted under this agreement is the right to use Licensed Software in this product.
- User may not duplicate, copy, modify, add to, translate or otherwise alter, or loan licensed Software and the associated literature in whole or in part.
- Use of Licensed Software is limited to a private extent, and Licensed Software may not be distributed, licensed or sublicensed for any purposes whatsoever, including commercial use.
- 4. User shall use Licensed Software as per the instruction manual or instructions given in the help file and may not use or duplicate data in violations of the regulations of the Copyright Law or other governing laws by using Licensed Software in whole or in part.

#### Article 3 (Terms of License)

- In assigning this product, User may not retain the original copy of the embedded Licensed Software (including associated literature, updates and upgrades) and any duplicates and associated literature with regard to the license to use Licensed Software. User may transfer Licensed Software only to the condition of binding the assignee to abide by the terms of this Software License Agreement.
- 2. User may not reverse-engineer, disassemble, decompile or otherwise analyze the source code of Licensed Software.

#### Article 4 (Rights to Licensed Software)

All rights to Licensed Software and the associated literature, including copyrights, shall reside with Licensor or

the original right holder who has granted the Right of Use and right to sublicense to Licensor (hereinafter referred to as "Original Right Holder"), and User does not have any rights other than Right of Use granted hereunder with regard to Licensed Software and the associated literature.

#### Article 5 (Exemption Granted to Licensor)

- Licensor and Original Right Holder do not assume any responsibility for damages caused to User or third parties resulting from the exercise by User of the license granted hereunder, unless otherwise provided by any law to the contrary.
- Licensor does not warrant Licensed Software to be merchantable, compatible and fit for specific purposes.

#### Article 6 (Responsibility for Third Parties) If disputes over the infringement of third parties' intellectual property rights, such as copyrights and patent rights, arise out of the use of Licensed Software by User, User shall resolve these disputes at User's own expenses

# while keep Licensor and Original Right Holder harmless.

#### Article 7 (Secrecy Obligation)

User shall keep confidential Licensed Software provided hereunder, information contained in the associated literature or the like and those provisions of this agreement not yet in public knowledge and may not disclose or leak these to third parties without prior written consent from Licensor.

#### Article 8 (Cancellation of the Agreement)

Licensor reserves the right to cancel this agreement forthwith and claim compensation from User for the damages caused by such cancellation when User:

- (1) Breaches any of the provisions of this agreement, or
- (2) Has received a petition for seizure, provisional seizure, provisional disposition or any other kind of compulsory execution.
- Article 9 (Destruction of Licensed Software) If this agreement is terminated under the provision of the foregoing paragraph, User shall destroy Licensed Software, along with all associated literature and its duplicates, within two (2) weeks from the date of termination.

#### Article 10 (Copyright Protection)

- Copyrights and all other intellectual property rights relating to Licensed Software shall reside with Licensor and Original Right Holder and in no circumstances with User.
- 2. User shall abide by the laws relating to copyrights and intellectual property rights in using Licensed Software.

#### Article 11 (Export Control)

- Licensed Software and the associated literature or the like may not be exported to places outside the Country (including transmission outside the Country over the Internet or the like).
- 2. User agrees that Licensed Software is subject to export controls imposed by the Country and the United States of America.
- 3. User agrees to comply with all the international and domestic laws that apply to this software (U.S. Export Administration Regulations and regulations established by the U.S., the Country and their governmental agencies regarding usage by end users and export destinations).

#### Article 12 (Miscellaneous)

- 1. Even if this agreement is invalidated in part by law, all other provisions shall remain in effect.
- Licensor and User shall consult each other in good faith to resolve any matters not provided for in this agreement or questions arising from the interpretation of this agreement.
- Licensor and User agree that this agreement is governed by the law of Japan and that all disputes involving claims and obligations that may arise out of this agreement will be settled by arbitration at the Tokyo District Court as the court of first instance.

# Contents

| Contents                                        | 4 |
|-------------------------------------------------|---|
| Before Use                                      | 4 |
| About the Quick start guide                     | 4 |
| How to read this manual                         | 4 |
| Precautions                                     | 4 |
| Safety Precautions<br>and Important Information | 6 |
| Basic Operations                                | 7 |
| Functions of the Buttons on the Front Panel     | 7 |
| Turning on the Unit                             | 8 |
| Initial Settings                                | 9 |
| Touch screen operations1                        |   |
| HOME screen descriptions1                       |   |
| Popup menu1                                     |   |
| Source selection screen description1            |   |
| Source control screen descriptions14            |   |
| List screen1                                    |   |
| Navigation Operation1                           | 5 |
| Disc12                                          | 7 |
| Playing a disc1                                 |   |
| DVD/VCD Basic Operation1                        | 7 |
| DVD Disc Menu Operation1                        | 8 |
| USB/SD/iPod19                                   | 9 |
| Connecting a USB device1                        | 9 |
| Inserting the SD1                               | 9 |
| Connect iPod/iPhone2                            |   |
| USB/SD/iPod Basic Operation2                    | 0 |
| HD Radio™ Tuner/Radio2′                         | 1 |
| HD Radio Tuner Basic Operation2                 | 1 |
| Radio Basic Operation2                          | 2 |
| Memory Operation2                               | 2 |
| Bluetooth Control2                              | 3 |
| Register the Bluetooth device2                  | 3 |
| Using the Hands-Free Unit24                     | 4 |
| Controlling Audio20                             | 5 |
| Connection/Installation22                       |   |
| Before Installation2                            |   |
| Installing the unit2                            | 9 |
| Appendix3                                       |   |
| Note for specifications3                        | 1 |

# **Before Use**

## About the Quick start guide

 This Quick Start Guide describes basic functions of this unit. For functions not described in this Guide, refer to the Instruction Manual on the following website: http://manual.kenwood.com/edition/im402/

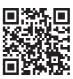

 The Instruction manual is subject to change for modification of specifications and so forth. Be sure to download the latest edition of the Instruction manual for reference.

## How to read this manual

• The screens and panels shown in this manual are examples used to provide a clear explanation of operations.

For this reason, they may be different from the actual screens or panels, or some display patterns may be different from the actual ones.

• **Display language**: English is used for the purpose of explanation. You can select a display language from the **SETUP** menu. See *User Interface Setup (P.88)* in the Instruction Manual.

## Precautions

## A WARNINGS

# To prevent injury or fire, take the following precautions:

- To prevent a short circuit, never put or leave any metallic objects (such as coins or metallic tools) inside the unit.
- Do not watch or fix your eyes on the unit's display when you are driving for any extended period.
- If you experience problems during installation, consult your KENWOOD dealer.

## Precautions on using this unit

• When you purchase optional accessories, check with your KENWOOD dealer to make sure that they work with your model and in your area.

- You can select a language to display menus, audio file tags, etc. See **User Interface Setup (P.88)** in the Instruction Manual.
- The Radio Data System or Radio Broadcast Data System feature won't work in areas where the service is not supported by any broadcasting station.

## Protecting the monitor

• To protect the monitor from damage, do not operate the monitor using a ball point pen or similar tool with a sharp tip.

## Cleaning the unit

 If the faceplate of this unit is stained, wipe it with a dry soft cloth such as a silicon cloth.
 If the faceplate is stained badly, wipe it with a cloth moistened with neutral cleaner, then wipe it again with a clean soft dry cloth.

#### NOTE

 Applying spray cleaner directly to the unit may damage its mechanical parts. Wiping the faceplate with a hard cloth or using a volatile liquid such as thinner or alcohol may scratch the surface or erase the screened print.

## Lens fogging

When you turn on the car heater in cold weather, dew may form on the lens in the disc player of the unit due to condensation. This condensation on the lens (also called lens fogging) may not allow discs to play. In such a situation, remove the disc and wait for the dew to evaporate. If the unit still does not operate normally after a while, consult your KENWOOD dealer.

### Precautions on handling discs

- Do not touch the recording surface of the disc.
- Do not stick tape etc. on the disc, or use a disc with tape stuck on it.
- · Do not use disc type accessories.
- Clean the disc from the center toward the outside rim.
- When removing a disc from this unit, pull it out horizontally.
- If the disc center hole or outside rim has burrs, use the disc only after removing the burrs with a ballpoint pen etc.

• Discs that are not round cannot be used.

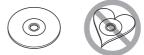

- 8-cm (3 inch) discs cannot be used.
- Discs with coloring on the recording surface or discs that are dirty cannot be used.
- This unit can only play the following types of CDs.

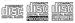

- This unit may not correctly play discs which do not have the mark.
- You cannot play a disc that has not been finalized. (For the finalization process, see your writing software and your recorder's instruction manual.)

## Acquiring GPS signal

The first time you turn on this unit, you must wait while the system acquires satellite signals for the first time. This process could take up to several minutes. Make sure your vehicle is outdoors in an open area away from tall buildings and trees for fastest acquisition. After the system acquires satellites for the first time, it will acquire satellites quickly each time thereafter.

## About GLONASS

This unit uses Global Navigation Satellite System (GLONASS) in addition to GPS.

Combining GPS and GLONASS can refine positioning accuracy than using GPS only.

## Caution for Smartphone Users

Simultaneously running multiple applications on your smartphone while screen sharing places heavy demand on the microprocessor of the phone, potentially affecting communication and performance.

For best results while pairing with your Kenwood receiver, please be sure to close any unused applications.

## Safety Precautions and Important Information

Read this information carefully before starting to operate the KENWOOD Car Navigation System and follow the instructions in this manual. Neither KENWOOD nor Garmin shall be liable for problems or accidents resulting from failure to observe the instructions in this manual.

## A WARNING

# Failure to avoid the following potentially hazardous situations could result in an accident or collision resulting in death or serious injury.

When navigating, carefully compare information displayed on the navigation system to all available navigation sources, including information from street signs, visual sightings, and maps. For safety, always resolve any discrepancies or questions before continuing navigation.

Always operate the vehicle in a safe manner.

Do not become distracted by the navigation system while driving, and always be fully aware of all driving conditions. Minimize the amount of time spent viewing the screen of the navigation system while driving, and use voice prompts when possible.

Do not enter destinations, change settings, or access any functions requiring prolonged use of the navigation system controls while driving. Stop your vehicle in a safe and legal manner before attempting such operations.

Keep the system volume at a low enough level to be able to hear outside noises while driving. If you can no longer hear outside noises, you may be unable to react adequately to the traffic situation. This may cause accidents.

The navigation system will not display the correct current position of the vehicle the first time it is used after purchase, or if the vehicle battery is disconnected. GPS satellite signals will soon be received, however, and the correct position will be displayed.

Be careful of the ambient temperature. Using the navigation system at extreme temperatures can lead to malfunction or damage. Also note that the unit can be damaged by strong vibration, by metal objects, or by water getting inside the unit.

## **A** CAUTION

Failure to avoid the following potentially hazardous situations may result in injury or property damage.

The navigation system is designed to provide you with route suggestions. It does not reflect road closures or road conditions, weather conditions, or other factors that may affect safety or timing while driving.

Use the navigation system only as a navigational aid. Do not attempt to use the navigation system for any purpose requiring precise measurement of direction, distance, location, or topography.

The Global Positioning System (GPS) is operated by the United States government, which is solely responsible for its accuracy and maintenance. The government system is subject to changes that could affect the accuracy and performance of all GPS equipment, including the navigation system. Although the navigation system is a precision navigation device, any navigation device can be misused or misinterpreted and, therefore, become unsafe.

## IMPORTANT INFORMATION

#### Vehicle Battery Preservation

This navigation system can be used when the ignition key is turned to ON or ACC. To preserve the battery, however, it should be used with the engine running whenever possible. Using the navigation system for a long time with the engine switched off can cause the battery to run down.

#### Map Data Information

One of the goals of Garmin is to provide customers with the most complete and accurate cartography that is available to us at a reasonable cost. We use a combination of governmental and private data sources, which we identify in product literature and copyright messages displayed to the consumer. Virtually all data sources contain some inaccurate or incomplete data. In some countries, complete and accurate map information is either not available or is prohibitively expensive.

## **Basic Operations**

## Functions of the Buttons on the Front Panel

#### DNX997XR

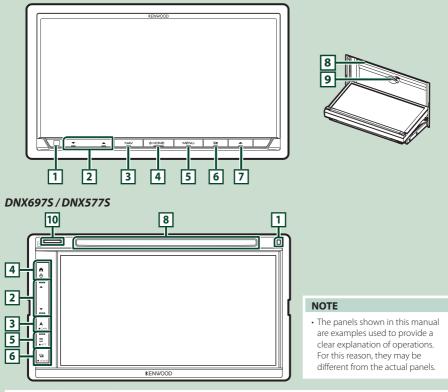

| Number | Name             | Motion                                                                                                    |
|--------|------------------|----------------------------------------------------------------------------------------------------|
| 1      | Remote<br>Sensor | Receives the remote control signal.                                                                                                    |
| 2      | ▼, ▲<br>(Volume) | <ul> <li>Adjusts the volume.</li> <li>The volume will go up to 15 when you keep pressing ▲.</li> </ul>                                                                                                    |
| 3      | NAV/             | <ul> <li>Displays the navigation screen.</li> <li>Pressing and holding switches view camera display on/off.</li> <li>The camera whose view is displayed first changes according to the "Camera Setup" setting and the shift lever position in the shift gate. The camera whose view was displayed last is kept and the same camera view will be displayed the next time. If its assignment setting is changed, the rear camera view is displayed.</li> </ul> |
| 4      | HOME/ 角          | <ul> <li>Displays the HOME screen (P.11).</li> <li>Pressing for 1 second turns the power off.</li> <li>When the power is off, turns the power on.</li> </ul>                                                                                                    |

#### **Basic Operations**

| Number | Name                 | Motion                                                                                                    |
|--------|----------------------|----------------------------------------------------------------------------------------------------|
| 5      | MENU/                | <ul> <li>Displays the popup menu screen.</li> <li>Pressing for 1 second switches attenuation of the volume on/off.</li> </ul>                                                                                                    |
| 6      |                      | <ul> <li>Displays the APP (Apple CarPlay/Android Auto/Wireless Mirroring) screen.</li> <li>Pressing and holding displays the Voice Recognition screen.</li> <li>When neither Apple CarPlay, Android Auto, nor a Bluetooth Hands-Free phone is connected, pressing and holding displays Bluetooth pairing waiting dialog.</li> </ul>                                                                                                    |
|        | <b>▲</b>             | <ul> <li>Displays the Angle Adjust screen.</li> <li>DISC EJECT: Ejects the disc.</li> <li>OPEN: Fully opens the panel to the location of the SD card slot.</li> <li>When the panel is opened, closes the panel.</li> <li>To forcibly eject the disc, press it for 2 seconds and then touch DISC EJECT after the message is displayed.</li> <li>(DNX997XR only)</li> </ul>                                                                                                   |
| 8      | Disc insert<br>slot  | A slot to insert a disc media.                                                                                                    |
| 9      | SD card slot         | <ul> <li>A slot to insert an SD card.</li> <li>You can play audio/visual files in the card. *1</li> <li>An SD card slot for upgrading the map. For how to upgrade the map, refer to the instruction manual of the navigation system. *2</li> <li>*1 If the map update file remains in the SD card, you cannot play audio/visual files.</li> <li>*2 The system of the unit is rebooted after inserting/removing the MAP SD. (DNX997XR only)</li> </ul>                       |
| 10     | microSD<br>card slot | <ul> <li>A slot to insert a microSD card.</li> <li>You can play audio/visual files in the card. *1</li> <li>A microSD card slot for upgrading the map. For how to upgrade the map, refer to the instruction manual of the navigation system. *2</li> <li>*1 If the map update file remains in the microSD card, you cannot play audio/visual files.</li> <li>*2 The system of the unit is rebooted after inserting/removing the MAP SD. (DNX697S / DNX577S only)</li> </ul> |

## Turning on the Unit

The method of turning on is different depending on the model.

## 1 Press the HOME/ hbutton.

#### DNX997XR

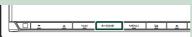

#### • To turn off the unit:

Press the **HOME** / fbutton for 1 second.

#### NOTE

 If it is your first time to turn the unit on after installation, it will be necessary to perform Initial SETUP (P.9).

#### DNX697S / DNX577S

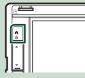

> The unit is turned on.

## **Initial Settings**

#### **Initial SETUP**

Perform this setup when you use this unit first time.

#### 1 Set each item as follows.

| Initial SETUP Finish    |   |
|-------------------------|---|
| Locale<br>United States | x |
| Language                |   |
| Display                 |   |
| Camera                  |   |
| OEM SETUP               | Ľ |

#### Locale

Select the country for the navigation system. The language, the distance unit, and the gasoline unit are set.

1 Touch Locale.

② Select the desired country.

#### Language

Select the language used for the control screen and setting items. Default is "American English(en)".

- 1 Touch Language.
- 2 Touch Language Select.
- ③ Select the desired language.
- (4) Touch 🖌 .

For details, see **User Interface Setup (P.88)** in the Instruction Manual.

#### Display

Set the key illumination color.

If it is hard to see the image on the screen even, adjust the viewing angle.

- 1 Touch **Display**.
- 2 Touch Key Color.
- ③ Select the desired color.
- ④ Touch 🖌 .

#### (DNX997XR only)

- 5 Touch Display Adjustment.
- (6) Adjust a viewing angle and a tilt position.
- ⑦ Touch 🦕 .

#### (DNX697S / DNX577S only)

- 5 Touch Viewing Angle.
- 6 Select a viewing angle.
- ⑦ Touch 🦕 .

#### Viewing Angle

You can adjust the viewing angle when the image on the screen is difficult to see evenly. The smaller the (negative) value, the more whitish the image on the screen looks. "0" (Default)/"-1"/"-2"/"-3"

For details, see **Display Setup (P.90)** in the Instruction Manual.

#### Camera

Set the parameters for the camera.

- 1) Touch Camera.

For details, see **Camera Setup (P.82)** in the Instruction Manual.

#### OEM SETUP

This function requires a commercial adaptor. Consult your KENWOOD dealer for details.

#### DEMO

Set the demonstration mode. Default is "ON".

#### 2 Touch Finish.

#### NOTE

 These settings can be made from the SETUP menu. See **Setup (P.87)** in the Instruction Manual.

## Calendar/clock settings

#### **1** Press the **MENU** $/\equiv$ button.

> Popup menu appears.

#### 2 Touch SETUP.

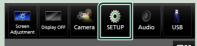

SETUP Menu screen appears.

#### 3 Touch User Interface.

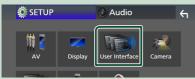

User Interface screen appears.

#### 4 Set each item as follows.

Scroll the page to show hidden items.

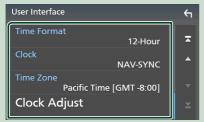

#### Time Format

Select the time display format. 12-Hour (Default)/24-Hour

#### Clock

**NAV-SYNC** (Default): Synchronizes the clock time with navigation GPS data.

Manual: Set the clock manually.

#### Time Zone

If you have selected Manual for Clock, select the time zone.

#### Clock Adjust

If you select Manual for Clock, adjust the date and time manually.

#### NOTE

· Please set the date and time. If they are not set, some functions may not work.

## Touch screen operations

To perform operations on the screen, you need to touch, touch and hold, flick or swipe to select an item, display a setting menu screen or change pages.

#### • Touch

Touch the screen gently to select an item on the screen.

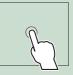

#### • Touch and hold

Touch the screen and keep vour finger in place until the display changes or a message is displayed.

#### Flick

Slide your finger quickly to the left or right on the screen to change the page. You can scroll a list screen by flicking up/down on the screen.

#### Swipe

Slide your finger up or down on the screen to scroll the screen.

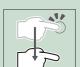

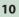

## **HOME screen descriptions**

Most functions can be performed from the HOME screen.

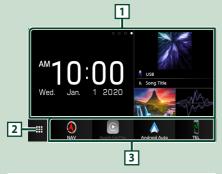

 Widget

 You can change the widget by flicking left or right on the widget area.
 Touch the widget to display the detailed screen.

 Displays the source selection screen. (P.12)
 Short-cut playback source icons (P.13)

## **Display the HOME screen**

#### 1 Press the HOME/ fbutton.

#### DNX997XR

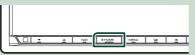

DNX697S / DNX577S

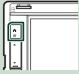

► HOME screen appears.

#### Widget

Press the HOME/ fbutton.

► HOME screen appears.

2 You can change the widget by flicking left or right on the widget area.

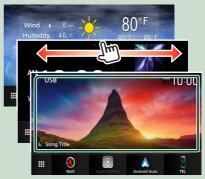

#### **Basic Operations**

### Popup menu

- **1** Press the **MENU**  $/\equiv$  button.
  - Popup menu appears.

#### 2 Touch to display the popup menu.

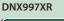

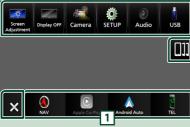

DNX697S / DNX577S

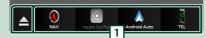

The contents of the menu are as follows.

| Screen<br>Adjustment | Displays the Screen Adjustment screen.                                                                                                    |
|----------------------|----------------------------------------------------------------------------------------------------|
| Display OFF          | <ul> <li>Turns the display off.</li> <li>To turn on the screen: Touch the display.</li> </ul>                                                                                                    |
| Camera               | • Displays the view camera screen.                                                                                                    |
| Ö:<br>SETUP          | Displays the SETUP Menu screen.                                                                                                    |
| Ø<br>Audio           | • Displays the Audio screen. <b>(P.26)</b>                                                                                                    |
| USB                  | <ul> <li>Displays the control screen of current<br/>source. Icon feature differs depending on<br/>the source. This icon is for USB source.</li> </ul>                                                  |
| ×                    | Close the popup menu. DNX997XR only                                                                                                    |
|                      | <ul> <li>Touch to eject the disc.</li> <li>Touch for 2 seconds to forcibly eject<br/>the disc and then touch <b>Yes</b> after the<br/>message is displayed.</li> <li>DNX697S / DNX577S only</li> </ul> |
|                      | Displays the Android Auto device list. This<br>icon appears only when Android Auto is<br>connected and two or more devices can<br>be used as Android Auto source.<br>DNX997XR / DNX697S only           |

 Short-cut source icons: The source changes to the one you have set with a short-cut. For the short-cut setting, refer to Customize Short-cut source icons on HOME screen (P.13).

# Source selection screen description

You can display icons of all playback sources and options on the source selection screen.

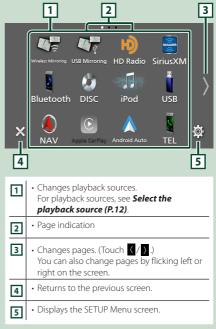

## Select the playback source

Press the HOME / f button.
 HOME screen appears.

## 2 Touch III.

From the screen, you can select the following sources and functions.

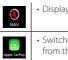

Displays the navigation screen. (P.15)

• Switches to the Apple CarPlay screen from the connected iPhone.

| Android Auto  | <ul> <li>Switches to the Android Auto<br/>screen from the connected Android<br/>smartphone.</li> </ul>                                                                                   |
|---------------|----------------------------------------------------------------------------------------------------|
| TEL           | Displays the Hands Free screen. (P.24)<br>When neither Apple CarPlay, Android<br>Auto, nor a Bluetooth Hands-Free phone<br>is connected, displays Bluetooth pairing<br>waiting dialog.*1 |
| Radio         | Switches to the Radio broadcast. (P.22) DNX577S only                                                                                                    |
| HD Radio      | Switches to the HD Radio broadcast. (P.21) DNX997XR / DNX697S only                                                                                                    |
| SiriusXM      | <ul> <li>Switches to the SiriusXM<sup>®</sup> satellite radio<br/>broadcast.</li> </ul>                                                                                                  |
| Bluetooth     | Plays a Bluetooth audio player.                                                                                                    |
| Disc          | • Plays a disc. <b>(P.17)</b>                                                                                                    |
| iPod          | • Plays an iPod/iPhone. <b>(P.20)</b>                                                                                                    |
| USB           | • Plays files on a USB device. <b>(P.19)</b>                                                                                                    |
| SD            | • Plays files on an SD card. <b>(P.19)</b>                                                                                                    |
| AV-IN         | Switches to an external component connected to the AV-IN input terminal.*2                                                                                                    |
| Write: Moore  | Switches to the Wireless Mirroring<br>screen from the connected Android<br>smartphone.<br>DNX997XR only                                                                                  |
| USB Mirroring | <ul> <li>Switches to the USB Mirroring screen<br/>from the connected iPhone/Android<br/>smartphone.</li> </ul>                                                                           |
| Audio         | Displays the Audio screen. (P.26)                                                                                                    |
|               | • Puts the unit in standby. <b>(P.13)</b>                                                                                                    |

- \*1 When connecting as Apple CarPlay or Android Auto, it works as a phone provided in Apple CarPlay or Android Auto. If Apple CarPlay or Android Auto are connected during talking by the Bluetooth device or iDataLink phone, the current call will be continued.
- \*2 CA-C3AV (optional accessory) is connected to the AV-IN input terminal for visual. (*P.33*)

## Put the unit in standby

#### 1 Press the **HOME**/ **h** button.

► HOME screen appears.

## 2 Touch III.

**3** Touch **STANDBY**.

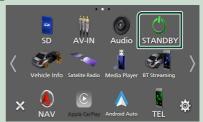

# Customize Short-cut source icons on HOME screen

You can arrange the positions of the source icons as you like.

Press the **HOME**/ hbutton.

HOME screen appears.

## 2 Touch III.

- **3** Touch and hold the icon which you want to move in the customizing mode.
- **4** Drag the icon to the desired position.

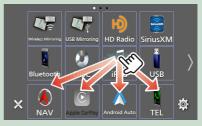

# Source control screen descriptions

There are some functions which can be performed from most screens.

#### Indicators

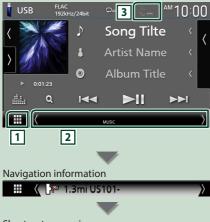

#### Short-cut source icons

Ħ

## 1 All sources icon

Displays the source selection screen. (P.12)

#### 2 Secondary screen

- **C**/**D** : The Secondary screen changes to another one every time you touch it. You can also change the Secondary screen by flicking left or right on the screen.
- Indicators: Displays the current source condition and so on.
- Navigation information: Displays the current location and the direction. The screen changes to the navigation screen when you touch here.
- Short-cut source icons: The source changes to the one you have set with a short-cut. For the short-cut setting, refer to **Customize Short-cut source icons on HOME screen (P.13)**.

3 TEL Y.I CON

Connected Bluetooth device information.

#### List screen

There are some common function keys in the list screens of most sources.

### **Display the list screen**

#### 1 Touch Q.

➤ The list screen appears.

|                           | 4                |
|---------------------------|------------------|
| Category List 🔻 🎵 🎞       | <b>(f)</b>       |
|                           | Ē                |
| J Song Title              |                  |
| Song Title     Song Title |                  |
| コ Song Title 🛛 🕻 🍽 Тор    | ║ ▾              |
| 🕫 Song Title 🛛 < 👔 🗤      | ∥ <sub>≖</sub> ∥ |
| Song Title                |                  |
| 1 2                       | 3                |

## 1 Text scroll

Scrolls the displayed text.

2 Play etc.

Keys with various functions are displayed here.

- Play : Plays all tracks in the folder containing the current track.
- **Q** A-Z : Jumps to the letter you entered (alphabetical search).
- Top Top : Moves to the upper hierarchy level.

3 🔺 / 🔽 / 🛣 / ≚ Page scroll

You can change pages to display more items by touching A / A.

• 🔼 / 🔟 : Displays the top or bottom page.

### 4 Return

Returns to the previous screen.

## **Navigation Operation**

For details on the navigation function, please refer to the Navigation Instruction Manual.

#### **Display the navigation screen**

#### 1 Press the NAV / A button.

#### DNX997XR

#### DNX697S / DNX577S

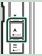

> The navigation screen appears.

## 2 Touch ⊅ .

Main Menu screen appears.

#### How to Use the Navigation System

1 Operate the desired function from the Main Menu screen.

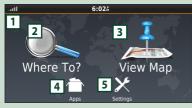

| 1 | GPS and GLONASS signal status.           |
|---|------------------------------------------|
| 2 | Finds a destination.                     |
| 3 | Views the map.                           |
| 4 | Uses the Apps such as ecoRoute and Help. |
| 5 | Adjusts the settings.                    |

#### NOTE

• GLONASS reception is not available on all device models.

#### NOTE

 You can get additional information about using the navigation system from Help. To display Help, touch **Apps** and then touch **Help**.

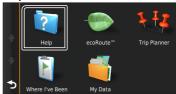

 For more information about your navigation system, download the latest version of the Owner's Manual from http://manual. kenwood.com/edition/im402/

# 2 Enter your destination and start the guidance.

Finding points of interest

- Touch Where To?.
- ② Select a category and a subcategory.
- Select a destination.
- ④ Touch Go!.

#### NOTE

• To enter letters contained in the name, touch the Search bar and enter the letters.

#### **3** Follow your route to the destination.

#### NOTE

 The speed limit icon feature is for information only and does not replace the driver's responsibility to abide by all posted speed limit signs and to use safe driving judgment at all times. Garmin and JVCKENWOOD will not be responsible for any traffic fines or citations that you may receive for failing to follow all applicable traffic laws and signs.

Your route is marked with a magenta line. As you travel, your navigation system guides you to your destination with voice prompts, arrows on the map, and directions at the top of the map. If you depart from the original route, your navigation system recalculates the route.

#### **Basic Operations**

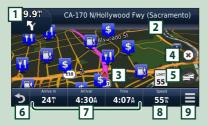

| 1 | Views the Next Turn page or the junction view page, when available. |
|---|---------------------------------------------------------------------|
| 2 | Views the Turn List page.                                           |
| 3 | Views the Where Am I? page.                                         |
| 4 | Stops the currents route.                                           |
| 5 | Displays traffic information on the route.                          |
| 6 | Returns to the Main menu.                                           |
| 7 | Data field. Touch to display a different data field.                |
| 8 | Vehicle speed. Touch to display a trip information.                 |
| 9 | Displays more options.                                              |

#### NOTE

- Touch and drag the map to view a different area of the map.
- A speed limit icon could appear as you travel on major roadways.

#### Adding a stop

- ① While navigating a route, touch 💙 and then touch **Where To?**.
- ② Search for the extra stop.
- 3 Touch Go!.
- ④ Touch Add to Active Route to add this stop before your final destination.

#### Taking a detour

- ① While navigating a route, touch  $\equiv$  .
- 2 Touch

#### Manually avoiding traffic on your route

- ① From the map, touch 🚘 .
- 2 Touch Traffic On Route.
- ③ If necessary, touch the arrows to view other traffic delays on your route.

#### (4) Touch = > Avoid.

#### Viewing the traffic map

The traffic map shows color-coded traffic flow and delays on nearby.

- 1) From the map, touch 🚘
- 2 Touch Traffic Conditions.

#### About traffic

- Traffic service is not available in some areas or countries.
- Garmin and JVCKENWOOD are not responsible for the accuracy or timeliness of the traffic information.
- You can receive INRIX traffic information and weather forecast by connecting your iPhone or Android smartphone in which the "KENWOOD Traffic Powered By INRIX" application is installed.

For details, see "KENWOOD Traffic Powered By INRIX" application.

#### Updating maps

You can purchase updated map data from Garmin.

- ① Go to https://kenwood.garmin.com/ kenwood/site.
- ② From the Map Updates section, select Update
- ③ Follow the on-screen instructions.

## Disc

## **Playing a disc**

#### 🔳 Insert a disc

#### DNX997XR

1 Press the ▲ button.

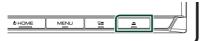

#### 2 Touch DISC EJECT.

> The panel opens.

#### **3** Insert the disc into the slot.

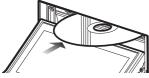

 The panel closes automatically. The unit loads the disc and playback starts.

#### DNX697S / DNX577S

1 Insert the disc into the slot.

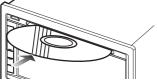

The unit loads the disc and playback starts.

## 🔳 Eject a disc

#### DNX997XR

- 1 Press the ▲ button.
- **2** Touch **DISC EJECT**.

When removing a disc, pull it horizontally.

#### **3** Press the **≜** button.

> The panel closes.

#### DNX697S / DNX577S

Press the ≡ button.
 Popup menu appears.

## 2 Touch

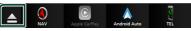

#### When removing a disc, pull it horizontally.

#### NOTE

 This is not displayed on the popup menu screen of Apple CarPlay or Android Auto source. Change Apple CarPlay or Android Auto source to other one to display the popup menu screen.

## **DVD/VCD Basic Operation**

#### NOTE

• The control screen disappears when no operation is done for 5 seconds.

## 1 When the operation keys are not displayed on the screen, touch 4 area.

#### **Control screen**

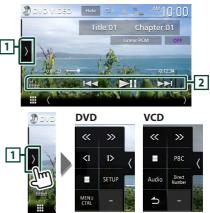

### Video screen

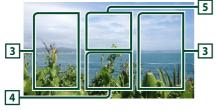

#### 1 Function panel

Touch the left side of the screen to display the function panel. Touch again to close the panel.

- E: Stops playback. Touching twice will play the disc from the beginning when you play it next time.
- Keep State of the speed changes. 2 times, 10 times.
- CDVD only): Plays in slow motion forward or backward.
- **SETUP** (DVD only): Touch to display the DVD SETUP screen.
- MENU CTRL (DVD only): Touch to display the DVD-VIDEO disc menu control screen. (*P.18*)
- **PBC** (VCD only): Touch to turn Playback control (PBC) on or off.
- Audio (VCD only): Touch to change audio output channels.
- **Direct Number** (VCD only): Touch to display the Direct Number dialog only when Playback control (PBC) is on. You can directly enter the track number to play when scene is selected.
- (VCD only): Returns to the previous scene only when Playback control (PBC) is on.

#### 2 Operation keys

- Idd Interpretent Searches for the previous/next content. Touch and hold to fast-forward or fast-backward the disc. (It will be cancelled automatically after about 50 seconds.)
- ►II : Plays or pauses.
- iiii : Displays the Graphic Equalizer screen. (P.26)

#### **3** Searching area

Touch to search for the next/previous content.

#### 4 Key display area

Touch to display the control screen.

## 5 MENU CTRL (DVD only)

Touch to display the DVD-VIDEO disc menu control screen. (**P.18**)

## **DVD Disc Menu Operation**

You can set up some functions using the DVD-VIDEO disc menu.

### 1 Touch 5 area.

- > Menu Control screen appears.
- 2 Perform your desired operation as follows.

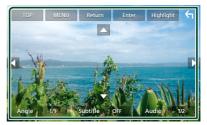

To display the top menu Touch **TOP**.\*

To display the menu Touch **MENU**.\*

**To display the previous menu** Touch **Return**.\*

To enter selected item Touch Enter.

■ To enable direct operation Touch **Highlight** to enter the highlight control mode.

**To move the cursor** Touch  $\blacktriangle$ ,  $\blacktriangledown$ ,  $\triangleleft$ ,  $\blacktriangleright$ .

**To switch among subtitle languages** Touch **Subtitle**. Each time you touch this key, subtitle languages are switched.

■ To switch among audio languages Touch Audio. Each time you touch this key, audio languages are switched.

- To switch among picture angles Touch Angle. Each time you touch this key, picture angles are switched.
- \* These keys may not function depending on the disc.

## USB/SD/iPod

## **Connecting a USB device**

1 Connect the USB device with the USB cable. (P.34)

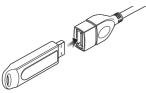

## Disconnect the USB device

- **1** Press the **HOME**/**h** button.
- 2 Touch a source other than USB.
- 3 Detach the USB device.

## Usable USB device

You can use a mass-storage-class USB device with this unit.

The word "USB device" appearing in this manual indicates a flash memory device.

## **Inserting the SD**

### DNX997XR

- 1 Press the ≜ button.
- **2** Touch **OPEN** to the panel fully opens.
- **3** Insert the SD card into the slot until it clicks.

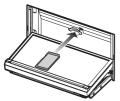

**4** Press the **≜** button.

#### DNX697S / DNX577S

1 Insert the microSD card into the slot until it clicks.

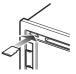

Remove the SD card

#### DNX997XR

- 1 Press the ≜ button.
- **2** Touch **OPEN** to the panel fully opens.
- **3** Push the SD card until it clicks and then remove your finger from the card. The card pops up so that you can pull it out with your fingers.
- 4 Press the ▲ button.

#### DNX697S / DNX577S

Push the microSD card until it clicks and then remove your finger from the card. The card pops up so that you can pull it out with your fingers.

## Connect iPod/iPhone

#### Preparation

- With an Apple CarPlay-capable iPhone, turn off Apple CarPlay by operating the iPhone at functional setup before connecting iPhone. For details of the setup method, contact the manufacturer of the terminal.
- Only one iPod/iPhone can be connected.

#### Wired connection

#### Preparation

- Connect an iPod/iPhone with the KCA-iP103 (optional accessory) while Apple CarPlay is not connected.
- 1 Connect the iPod/iPhone using the KCAiP103. (P.35)
- To disconnect the iPod/iPhone connected with the cable:
- 1 Detach the iPod/iPhone.

#### Bluetooth connection

Pair the iPhone through Bluetooth.

#### Preparation

- To connect an iPhone via Bluetooth, register it as a Bluetooth device and do the profile setting for the connection beforehand. See **Register the** Bluetooth device (P.23).
- Connect an iPhone via Bluetooth while Apple CarPlay and an iPod/iPhone are not connected via USB.

## Connectable iPod/iPhone

#### The following models can be connected to this unit.

Made for

- iPhone XS Max
- iPhone 8 • iPhone 6s • iPhone 7 Plus • iPod
- iPhone XS
  - iPhone 7
- iPhone XR • iPhone X
  - iPhone 6s
- iPhone 8 Plus Plus

- I >> : Searches the previous/next track/
  - file Touch and hold to fast forward or fast backward. (It will be cancelled automatically after about 50 seconds.)
  - ►II : Plays or pauses.

1 CODEC / 🖓 / 🗯

2 Operation keys

• Q : Searches track/file.

folder

• Displays the Graphic Equalizer screen. (P.26)

#### 3 Content list

- Touch the right side of the screen to display the Content list. Touch again to close the list.
- Displays the playing list. When you touch a track/file name on the list, playback will start.

## **USB/SD/iPod Basic Operation**

- 1 Press the **HOME** / h button.
- **2** Touch **#**.
- **3** Touch USB, SD, or **iPod**. (P.12)

#### Control screen

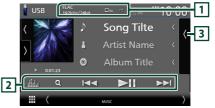

· When a high-resolution source is played, its

• 🔀 : Randomly plays all tracks in the current

• 🗩 : Repeats the current track/folder.

format information is displayed.

- touch (6th
- generation)
- iPhone SE

## HD Radio<sup>™</sup> Tuner/Radio

## HD Radio Tuner Basic Operation (DNX997XR / DNX697S)

To listen to the HD Radio source, touch **HD Radio** icon on the source selection screen. (P.12)

#### NOTE

- HD Radio broadcasting is for North American sales area only.
- The screen shot below is for tuner. It may be different from the one for HD Radio broadcasting.

**Control screen** 

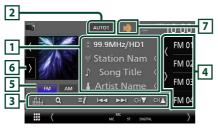

#### 1 Information display

• Displays the information on the current station: Frequency and Channel

Touching i allows you to switch between Content A, Content B and Content C. Content A: Station name, Song Title, Artist

Name Content B: Station Message, Radio Text

## Content C: PTY Genre, Album Name

#### 2 Seek mode

Touch to switch seek mode in the following sequence: **AUTO1**, **AUTO2**, **MANUAL**.

- **AUTO1**: Tunes in a station with good reception automatically.
- **AUTO2**: Tunes in the memorized stations one after another.
- **MANUAL**: Switches to the next frequency manually.

#### **3** Operation keys

• Idd Interpret The Section Content in the method of switching frequencies can be changed (see 2) Seek mode).

- CH▼ CH▲ : Selects a channel.
- Q : Display the Channel List screen.
- El : Display a list of registered bookmarks.
- iii : Displays the Graphic Equalizer screen. (P.26)

#### 4 Preset list

- Touching (/) allows you to change the display size.
- Recalls the memorized station or channel.
- When touched for 2 seconds, stores the currently being received station or channel in the memory.

#### 5 Band keys

Switches bands (between FM and AM).

#### 6 Function panel

Touch the left side of the screen to display the function panel. Touch again to close the panel.

- **10key Direct** : Display the direct station/ channel search screen.
- AME: Presets stations automatically. (P.22)
- RCV: Change the HD Radio reception mode. Auto: Switch between digital and analog audio automatically.

**Digital** : Select this to tune to digital audio only.

**Analog**: Select this to tune to analog audio only.

- **PTY** (FM only): Searches for a program by program type.
- Stores the information about the song being received.
- Emergency Alerts : Turn on or off the alert message.
- Alert Message Log : Displays the alert message received.

#### 7 Indicator display

While receiving an HD Radio station, it lights with orange when the audio is digital and lights with gray when it is analog. While receiving an analog station, it is off.

# Radio Basic Operation (DNX577S)

To listen to the Radio source, touch **Radio** icon on the source selection screen. (*P.12*)

## Control screen Radio Aurol 99.9MHz FM 0 Preset 99.9MHz FM 0 AM Radio Text FM 0 Title / Artist FM 0 Title / Artist FM 0 M 04

#### 1 Information display

• Displays the information on the current station: Frequency

Touching () allows you to switch between Content A and Content B.

Content A: PS name, Radio Text, Title & Artist Content B: PTY Genre, Radio Text plus **Preset#**: Preset number

2 Seek mode

Touch to switch seek mode in the following sequence: **AUTO1**, **AUTO2**, **MANUAL**.

- **AUTO1**: Tunes in a station with good reception automatically.
- **AUTO2**: Tunes in the memorized stations one after another.
- **MANUAL**: Switches to the next frequency manually.

#### **3** Operation keys

- Idd Interpret The Section Contract of the section of the section
- iii : Displays the Graphic Equalizer screen. (P.26)

### 4 Preset list

- Touching (/) allows you to change the display size.
- Recalls the memorized station.
- When touched for 2 seconds, stores the currently being received station in the memory.

## 5 Band keys

Switches bands (between FM and AM).

#### 6 Function panel

Touch the left side of the screen to display the function panel. Touch again to close the panel.

- **TI** (FM only) : Selects the traffic information mode.
- AME : Presets stations automatically. (P.22)
- **PTY** (FM only) : Searches for a program by program type.
- **MONO** (FM only) : Selects the Monaural reception mode.

## **Memory Operation**

#### Auto memory

You can store stations with good reception in the memory automatically.

- 1 Touch desired band key.
- **2** Touch **b** on the left side of the screen. Touch **AME**.

#### 3 Touch Yes.

> Auto memory starts.

### Manual memory

You can store the currently being received station or channel in the memory.

- **1** Select the station or channel you wish to store in the memory.
- **2** Touch **FM#** (#:1-15) or **AM#** (#:1-5) in which you want to store the station or channel for 2 seconds until a beep sounds.

#### Preset select

**1** Touch **4** on the right side of the screen. Select a station or channel from the list.

## **Bluetooth Control**

## **Register the Bluetooth device**

It is necessary to register the Bluetooth audio player or cell-phone in this unit before using the Bluetooth function.

- **1** Press the **MENU**  $/\equiv$  button.
  - ► Popup menu appears.

#### 2 Touch SETUP.

> SETUP Menu screen appears.

#### **3** Touch **Bluetooth**.

- ► Bluetooth Setup screen appears.
- 4 Touch Select Device on the Bluetooth Setup screen.

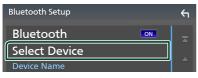

**5** Touch **+D** on the Select Device screen.

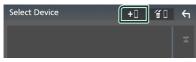

- Bluetooth pairing waiting dialog appears.
- **6** Search for the unit ("DNX\*\*\*\*") from your smartphone/cell-phone.

Complete steps 6 to 9 within 30 seconds.

7 Operate your smartphone/cell-phone according to the displayed messages.

## • Confirm the request both on the smartphone/cell-phone.

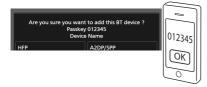

Input the PIN Code in your smartphone/cell-phone.

PIN Code is set to "0000" as the default.

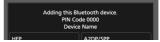

8 Select the function you want to use.

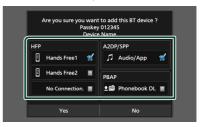

#### HFP Hands Free1 / Hands Free2 / No Connection.

Select the hands-free number to connect.

#### A2DP/SPP Audio/App

Select if you want to use the audio player app in your smartphone over A2DP, and the other apps in your smartphone over SPP.

#### PBAP Phonebook DL

Select if you want to transfer your phonebook data.

#### NOTE

• To select Phonebook DL, first select Hands Free1 or Hands Free2 for HFP.

#### 9 Touch Yes.

When data transmission and connection have completed, the Bluetooth connection icon appears on the screen.

#### NOTE

• When registering the iPhone that is available for Apple CarPlay wirelessly, a confirmation message appears. Touch **Yes** to display the Apple CarPlay screen for wireless connection.

# **Using the Hands-Free Unit**

You can use the telephone function by connecting the Bluetooth telephone to this unit.

### NOTE

- If you use the hands-free function frequently, move the TEL short-cut key (icon) to the Home screen. (P.13)
- While Apple CarPlay or Android Auto is connected, the Bluetooth Hands-Free function and two Bluetooth devices connections cannot be used. Only the Apple CarPlay or Android Auto Hands-Free function can be used.

# 🔳 Make a call

- 1 Press the HOME/ hbutton.
- **2** Touch **.**
- 3 Touch TEL.

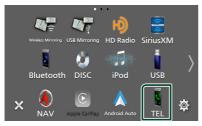

➤ Hands Free screen appears.

## NOTE

- If your cell-phone supports PBAP, you can display the phonebook and call lists onto the touch panel screen when the cell-phone is connected.
  - Phonebook: up to 1000 entries
  - Up to 50 entries including dialed calls, received calls, and missed calls

# 4 Select a dialing method.

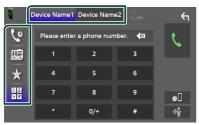

- Call using call records
- 🖭 : Call using the phonebook
- \star : Call using the preset number
- 📅 : Call by entering a phone number

### Select the cell-phone to use

When you connect two cell-phones

1) Touch Device name1 Device name2 to select the phone you want to use.

# Call using call records

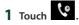

**2** Select the phone number from the list.

# Call using the phonebook

- 1 Touch
- 2 Touch Q A-Z
- **3** Select the initial.
  - Characters with no corresponding name will not appear.
  - A first character with an accent character such as "ü" can be searched for with a non-accent character "u". A character with an accent character in a sentence cannot be searched for.
- **4** Select the person you want to call from the list.

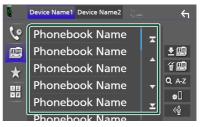

**5** Select the phone number from the list.

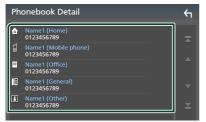

## NOTE

 You can sort the phone numbers in the list by last name or first name. For details, see *Hands-Free Setup (P.80)* in the Instruction Manual.

# Call using the preset number

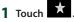

2 Touch the name or phone number.

# Call by entering a phone number

- 1 Touch
- 2 Enter a phone number with number keys.
- 3 Touch

# Receive a call

1 Touch to answer a phone call or to reject an incoming call.

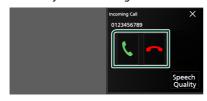

## NOTE

• When shifting the gear to the reverse (R) position and monitoring the picture from the rear view camera, this screen does not appear even if a call comes in.

# To end call

1 While talking, touch

# Operations during a call

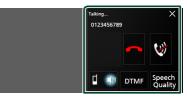

# Adjust the volume of your voice

- 1) Touch Speech Quality.
- 2) Touch ◀ or ► for **Microphone Level**.

## • Adjust the receiver volume

Press the  $\mathbf{\nabla}$  or  $\mathbf{A}$  button.

Mute your voice

Touch 😻 to mute or not to mute your voice.

## Output the dial tone

Touch **DTMF** to display the tone input screen. You can send tones by touching desired keys on the screen.

## Switching between speaking voice output destinations

Touching **Description** each time switches speaking voice output destinations between the cell-phone and the speaker.

## To close the Hands-Free popup screen

Touch  $\,\times\,$  to close the Hands-Free popup screen.

## To display it again

- ① Press the **HOME**/f button.
- ③ Touch TEL.

## **Controlling Audio**

# **Controlling Audio**

You can adjust various settings such as audio balance or subwoofer level.

- **1** Press the **MENU**  $\equiv$  button.
  - > Popup menu appears.
- 2 Touch Audio.

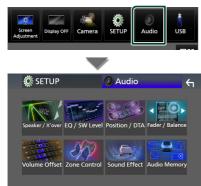

# Controlling General Audio

- **1** Touch Fader / Balance.
- 2 Set each parameter as follows.

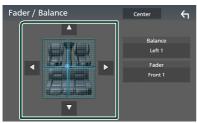

# Fader, Balance

Adjust the volume balance around the touched area.

 $\blacktriangleleft$  and  $\blacktriangleright$  adjust the right and left volume balance.

 $\blacktriangle$  and  $\blacktriangledown$  adjust the front and rear volume balance.

## Center

Clear the adjustment.

# 🔳 Equalizer Control

You can adjust equalizer by selecting the optimized setting for each category.

- 1 Touch EQ / SW Level.
- **2** Touch the screen and set the Graphic Equalizer as desired.

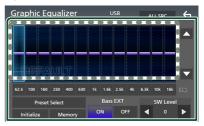

### Gain level (area in dotted frame)

Adjust the gain level by touching each frequency bar.

You can select a frequency bar and adjust its level by  $\blacktriangle$ ,  $\blacktriangledown$ .

## Preset Select

Display the screen for selecting the preset equalizer curve.

## Memory

Saves the adjusted equalizer curve as "User1" to "User4".

## Initialize

Initialize (flatten) the current EQ curve.

## ALL SRC

Apply the adjusted equalizer curve to all sources. Touch **ALL SRC** and then touch **OK** on the confirmation screen.

## Bass EXT (Bass Extend Settings)

When turned on, the frequencies lower than 62.5 Hz is set to the same gain level (62.5 Hz).

## SW Level

Adjust the subwoofer volume.

# **Connection/Installation**

This section is for the professional installer. For safety's sake, leave wiring and mounting to professionals. Consult the car audio dealer.

# **Before Installation**

Before installation of this unit, please note the following precautions.

# A WARNINGS

- If you connect the ignition wire (red) and the battery wire (yellow) to the car chassis (ground), you may cause a short circuit, that in turn may start a fire. Always connect those wires to the power source running through the fuse box.
- Do not cut out the fuse from the ignition wire (red) and the battery wire (yellow). The power supply must be connected to the wires via the fuse.

# 

 Install this unit in the console of your vehicle.
 Do not touch the metal part of this unit during and shortly after the use of the unit. Metal part such as the heat sink and enclosure become hot.

# NOTE

- Mounting and wiring this product requires skills and experience. For best safety, leave the mounting and wiring work to professionals.
- Make sure to ground the unit to a negative 12V DC power supply.
- Do not install the unit in a spot exposed to direct sunlight or excessive heat or humidity. Also avoid places with too much dust or the possibility of water splashing.
- Do not use your own screws. Use only the screws provided. If you use the wrong screws, you could damage the unit.
- If the power is not turned ON ("There is an error in the speaker wiring. Please check the connections." is displayed), the speaker wire may have a short-circuit or touched the chassis of the vehicle and the protection function may have been activated. Therefore, the speaker wire should be checked.

- If your car's ignition does not have an ACC position, connect the ignition wires to a power source that can be turned on and off with the ignition key. If you connect the ignition wire to a power source with a constant voltage supply, such as with battery wires, the battery may be drained.
- If the console has a lid, make sure to install the unit so that the front panel will not hit the lid when closing and opening.
- If the fuse blows, first make sure the wires aren't touching to cause a short circuit, then replace the old fuse with one with the same rating.
- Insulate unconnected wires with vinyl tape or other similar material. To prevent a short circuit, do not remove the caps on the ends of the unconnected wires or the terminals.
- Connect the speaker wires correctly to the terminals to which they correspond. The unit may be damaged or fail to work if you share the ⊖ wires or ground them to any metal part in the car.
- When only two speakers are being connected to the system, connect the connectors either to both the front output terminals or to both the rear output terminals (do not mix front and rear). For example, if you connect the ⊕ connector of the left speaker to a front output terminal, do not connect the ⊖ connector to a rear output terminal.
- After the unit is installed, check whether the brake lamps, blinkers, wipers, etc. on the car are working properly.
- Mount the unit so that the mounting angle is 30° or less.
- This unit has the cooling fan to decrease the internal temperature. Do not mount the unit in a place where the cooling fan of the unit is blocked. Blocking these openings will inhibit the cooling of the internal temperature and result in malfunction.

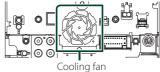

## **Connection/Installation**

- Do not press hard on the panel surface when installing the unit to the vehicle. Otherwise scars, damage, or failure may result.
- Reception may drop if there are metal objects near the Bluetooth antenna.

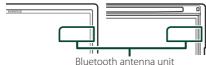

# Supplied accessories for installation

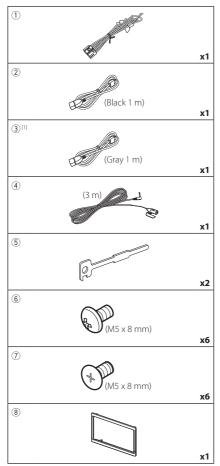

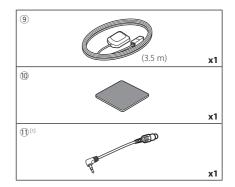

<sup>[1]</sup> DNX997XR / DNX697S only

# Installation procedure

- To prevent a short circuit, remove the key from the ignition and disconnect the ⊖ terminal of the battery.
- 2) Make the proper input and output wire connections for each unit.
- 3) Connect the speaker wires of the wiring harness.
- 4) Connect the wiring harness wires in the following order; ground, battery, ignition.
- 5) Connect the wiring harness connector to the unit.
- 6) Install the unit in your car.
- 7) Reconnect the  $\bigcirc$  terminal of the battery.
- 8) Perform the Initial Setup. See *Initial SETUP (P.9)*.

# Installing the unit

# Non-Japanese cars

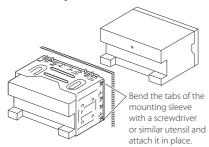

# Japanese cars

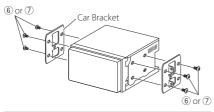

# NOTE

• Make sure that the unit is installed securely in place. If the unit is unstable, it may malfunction (eg, the sound may skip).

# Trim plate

1) Attach accessory (8) to the unit.

# DNX997XR

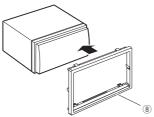

# DNX697S / DNX577S

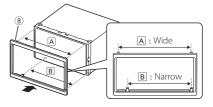

# GPS antenna

GPS antenna is installed inside of the car. It should be installed as horizontally as possible to allow easy reception of the GPS satellite signals.

### To mount the GPS antenna inside your vehicle:

- 1) Clean your dashboard or other surface.
- 2) Remove the separator of the metal plate (accessory <sup>(10)</sup>).
- Press the metal plate (accessory <sup>(10)</sup>) down firmly on your dashboard or other mounting surface. You can bend the metal plate (accessory <sup>(10)</sup>) to conform to a curved surface, if necessary.
- Remove the separator of the GPS antenna (accessory (9)), and stick the antenna to the metal plate (accessory (10)).

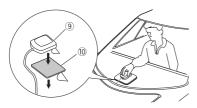

### NOTE

- Use the supplied GPS antenna. Using the GPS antenna other than the supplied one may cause a drop in positioning accuracy.
- Depending on the type of car, reception of the GPS satellite signals might not be possible with an inside installation.
- Please install this GPS antenna in an area away from any antennas that are used with CB radios or satellite televisions.
- The GPS antenna should be installed at a position that is spaced at least 12 inch (30 cm) from cellular phone or other transmitting antennas. Signals from the GPS satellite may be interfered with by these types of communication.
- Painting the GPS antenna with (metallic) paint may cause a drop in performance.

# 🔳 Microphone unit

- 1) Check the installation position of the microphone (accessory ④).
- 2) Clean the installation surface.
- 3) Remove the separator of the microphone (accessory ④), and stick the microphone to the place shown below.
- Wire the microphone cable up to the unit with it secured at several positions using tape or other desired method.
- 5) Adjust the direction of the microphone (accessory ④) to the driver.

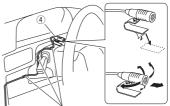

Fix a cable with a commercial item of tape.

# Removing the trim plate

1) Engage the catch pins on the extraction key (accessory (5)) and remove the two locks on the lower level.

Lower the trim plate (accessory (8)) and pull it forward as shown in the figure.

# DNX997XR

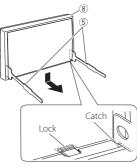

# DNX697S / DNX577S

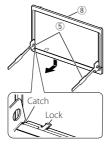

## NOTE

- The trim plate can be removed from the top side in the same manner.
- 2) When the lower level is removed, remove the upper two locations.

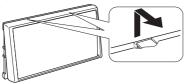

# Removing the unit

- 1) Remove the trim plate. (P.31)
- 2) Insert the two extraction key (accessory (5)) deeply into the slots on each side, as shown.

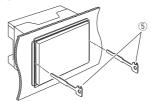

 Lower the extraction key toward the bottom, and pull out the unit halfway while pressing towards the inside.

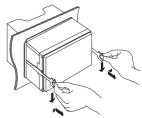

# NOTE

- Be careful to avoid injury from the catch pins on the extraction key.
- 4) Pull the unit all the way out with your hands, being careful not to drop it.

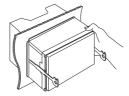

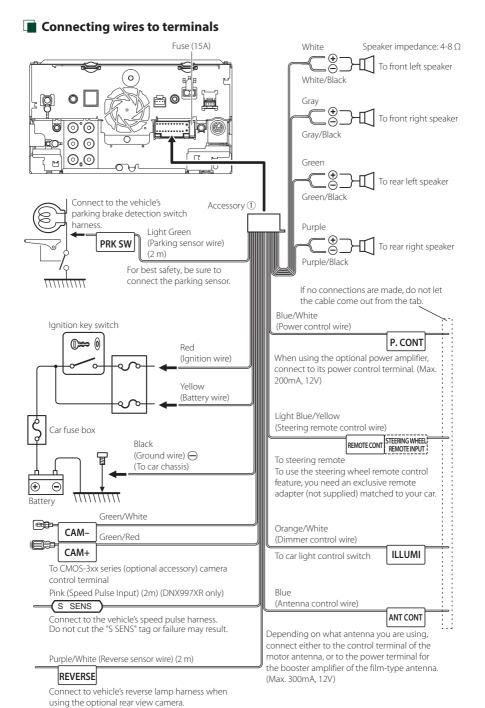

# 3-way speaker system setup

## • DNX997XR / DNX697S

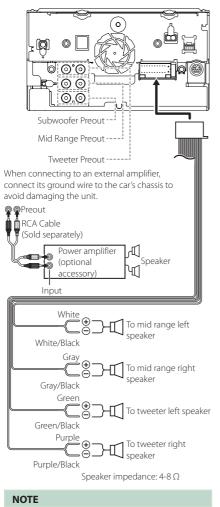

- For speaker system setup, see **3-way speaker** system setup (P.93) in the Instruction Manual.
- For speaker setup and crossover setup, see Speaker / X'over setup (P.94) in the Instruction Manual.
- For how to connect speaker wires to terminals other than speaker terminals and Preout terminals, see Connecting the system and external components (P.33) and Connecting wires to terminals (P.32).

Connecting the system and external components

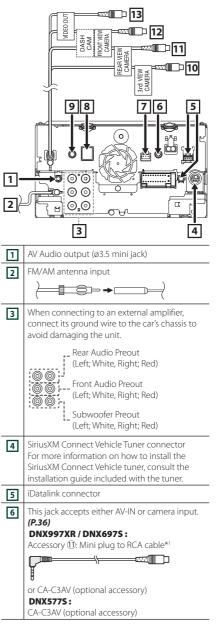

| Dashboard camera interface<br>Connect a Dashboard Camera DRV-N520<br>(optional accessory). <b>(P.36)</b>                                                      |  |  |
|----------------------------------------------------------------------------------------------------|--|--|
| Accessory (1): GPS Antenna<br>Use the supplied GPS antenna. Using the GPS<br>antenna other than the supplied one may<br>cause a drop in positioning accuracy. |  |  |
|                                                                                                    |  |  |
| Accessory ④: Bluetooth Microphone                                                                                                    |  |  |
| 3rd view camera input (Yellow). See <b>To set up the camera assignment settings (P.36)</b> .                                                                  |  |  |
| Rear view camera input (Yellow)*2                                                                                                    |  |  |
| Front view camera/Dashboard camera input<br>(Yellow):*3 ( <b>P.36</b> )<br>VIDEO Output (Yellow)                                                              |  |  |
|                                                                                                    |  |  |

- \*1 Connecting Mini plug to RCA cable to AV-IN terminal enables you to use cameras only. If you connect CA-C3AV (optional accessory), AV-IN (for visual) or the camera is available.
- \*2 Connect an HD camera to Rear view camera input terminal to use HD video. (DNX997XR only)
- \*3 Connect an HD camera to Front view camera/ Dashboard camera input terminal to use HD video. (DNX997XR only)

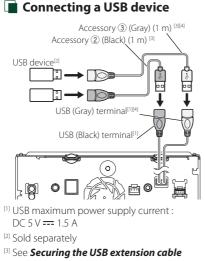

## (**P.35)**.

<sup>[4]</sup> DNX997XR / DNX697S only

# Connecting an Android smartphone

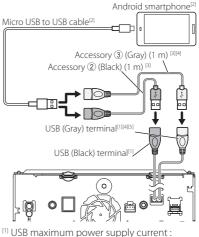

- DC 5 V === 1.5 A
- <sup>[2]</sup> Sold separately
- <sup>[3]</sup> See Securing the USB extension cable (P.35).
- <sup>[4]</sup> DNX997XR / DNX697S only
- <sup>[5]</sup> USB (Gray) terminal does not support USB Mirroring.

## Connecting an iPod/iPhone iPod/iPhone<sup>[2]</sup> KCA-iP103 (0.8m)[3] ŀ Accessory (3) (Gray) (1 m) [4][5] Accessory (2) (Black) (1 m) [4] . . USB (Gray) terminal<sup>[1][5][6]</sup> USB (Black) terminal<sup>[1]</sup> ø o 0°0 6 $\odot$ 0.0 Ы സ iPhone (with Apple CarPlay)<sup>[2]</sup> KCA-iP103 (0.8m)[3] ŀ blo

- <sup>(1)</sup> USB maximum power supply current : DC 5 V === 1.5 A
- <sup>[2]</sup> Sold separately
- <sup>[3]</sup> Optional accessory

# <sup>[4]</sup> See Securing the USB extension cable (P.35).

- <sup>[5]</sup> DNX997XR / DNX697S only
- <sup>[6]</sup> USB (Gray) terminal does not support USB Mirroring.

# Securing the USB extension cable

Secure the USB extension cable with insulating tape or the like so that its connectors are not disconnected.

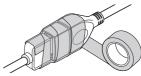

# Connecting the camera

Left side view camera and Right side view camera<sup>[2]</sup>

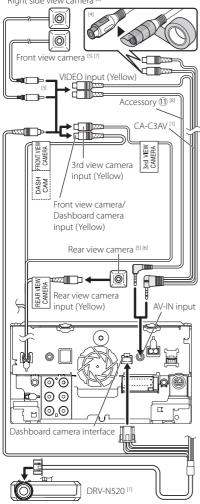

- <sup>[1]</sup> Optional accessory
- <sup>[2]</sup> Sold separately
- <sup>[3]</sup> Up to 3 cameras of Dashboard camera, Front view camera, Left side view camera and Right side view camera can be connected. (P.36)
- <sup>[4]</sup> Insulate audio input terminals of CA-C3AV (optional accessory) when connecting to the Camera.
- <sup>[5]</sup> CMOS-3xx series (optional accessory) or commercially available camera.

- <sup>[6]</sup> For HD video, an HD camera is also used as Rear view camera. (DNX997XR only)
- <sup>[7]</sup> For HD video, an HD camera is also used as Front view camera. (DNX997XR only)
- <sup>[8]</sup> DNX997XR / DNX697S only

# To set up the camera assignment settings

- **1** Press the **MENU**/ $\equiv$  button.
  - Popup menu appears.

# 2 Touch SETUP.

> SETUP Menu screen appears.

# 3 Touch Camera.

Camera screen appears.

# **4** Touch **Camera Assignment Settings**.

5 Select the item to set up.

**REAR VIEW CAMERA** (DNX997XR) Change the HD camera picture quality setting when an HD camera is connected with this unit.

## FRONT VIEW CAMERA / DASH CAM

Set the camera assignment from view camera connected to Front view camera/ Dashboard camera input terminal.

Change the HD camera picture quality setting when an HD camera is connected. (DNX997XR only)

# 3rd VIEW CAMERA

Set the camera assignment from view camera connected to 3rd view camera input terminal.

# AV-IN

Set the camera assignment from view camera connected to AV-IN input terminal.

# **6** Select the view camera to set up. 2 5 FRONT VIEW CAMERA / DASH CAM \$ select the position of the output camera image OF 1 3 4 6 7 **1** Picture quality settings (DNX997XR) \*1 2 Picture from view camera \*2 3 Front \*2 4 Dashboard Camera \*2 5 Right \*2 6 Left \*2 7 None \*2 \*1 The REAR VIEW CAMERA and FRONT VIEW CAMERA / DASH CAM setting screens only. \*2 Except the REAR VIEW CAMERA setting screen.

7 Touch Enter.

# Appendix

# Note for specifications

# Bluetooth section

Frequency : 2.402 – 2.480 GHz

Output Power : Power Class2

# General

Operating Voltage : 12 V DC car battery

Speaker Impedance : 4 – 8 Ω

# Appendix

# Copyrights

- The Bluetooth® word mark and logos are registered trademarks owned by Bluetooth SIG, Inc. and any use of such marks by JVCKENWOOD Corporation is under license. Other trademarks and trade names are those of their respective owners.
- LDAC and LDAC logo are trademarks of Sony Corporation.
- Hi-Res Audio logo and Hi-Res Audio Wireless logo are used under license from Japan Audio Society.

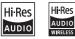

- Manufactured under license from Dolby Laboratories.
   Dolby, Dolby Audio and the double-D symbol are
   trademarks of Dolby Laboratories.
  - DVD
- is a trademark of DVD Format/Logo Licensing Corporation registered in the U.S., Japan and other countries.
- This item incorporates copy protection technology that is protected by U.S. patents and other intellectual property rights of Rovi Corporation. Reverse engineering and disassembly are prohibited.
- Windows Media is a registered trademark or trademark of Microsoft Corporation in the United States and/or other countries.
   This product is protected by certain intellectual property rights of Microsoft. Use or distribution of such technology outside of this product is prohibited without a license from Microsoft.
- This software is based in part on the work of the independent JPEG Group.
- Use of the Made for Apple badge means that an accessory has been designed to connect specifically to the Apple product(s) identified in the badge, and has been certified by the developer to meet Apple performance standards. Apple is not responsible for the operation of this device or its compliance with safety and regulatory standards. Please note that the use of this accessory with an Apple product may affect wireless performance.
- Apple, iPhone, iPod, iPod touch, and Lightning are trademarks of Apple Inc., registered in the U.S. and other countries.
- Apple, Siri, Apple CarPlay, Apple Music and Apple CarPlay logo are trademarks of Apple Inc., registered in the U.S. and other countries.
- IOS is a trademark or registered trademark of Cisco in the U.S. and other countries and is used under license.
- Sirius, XM and all related marks and logos are trademarks of Sirius XM Radio Inc. All rights reserved.
- HD Radio Technology manufactured under license from iBiquity Digital Corporation. U.S. and Foreign Patents. For patents see https://dts.com/patents. HD Radio and the HD, HD Radio, and "ARC" logos are registered trademarks or trademarks of iBiquity Digital Corporation in the United States and/or other

countries.

- · INRIX is a registered trademark of INRIX, Inc.
- Google, Android, Google Play and Android Auto are trademarks of Google LLC.
- To use Android Auto on your car display, you'll need an Android Auto compatible vehicle or aftermarket stereo, an Android phone running Android 5.0 or higher, and the Android Auto app.
- SDXC and microSDXC Logos are trademarks of SD-3C LLC.
- Wi-Fi® is a registered trademark of Wi-Fi Alliance®.
- The Wi-Fi CERTIFIED<sup>™</sup> Logo is a certification mark of Wi-Fi Alliance<sup>®</sup>.
- Copyright© 2018 Techpoint, Inc. All rights reserved.
   HD-TVI<sup>™</sup>
- Linux<sup>®</sup> is the registered trademark of Linus Torvalds in the U.S. and other countries.
- This product includes FontAvenue® fonts licenced by NEC Corporation.FontAvenue is a registered trademark of NEC Corporation.

# FontAvenue

 This product includes "Ubiquitous QuickBoot TM" technology developed by Ubiquitous Corp. Ubiquitous QuickBoot TM is a trademark of Ubiquitous Corp. Copyright© 2017 Ubiquitous Corp. All rights reserved.

# Ubiquitous

- THIS PRODUCT IS LICENSED UNDER THE AVC PATENT PORTFOLIO LICENSE FOR THE PERSONAL USE OF A CONSUMER OR OTHER USES IN WHICH IT DOES NOT RECEIVE REMUNERATION TO (j)ENCODE VIDEO IN COMPLIANCE WITH THE AVC STANDARD ("AVC VIDEO") AND/OR (jj)DECODE AVC VIDEO THAT WAS ENCODED BY A CONSUMER ENGAGED IN A PERSONAL ACTIVITY AND/OR WAS OBTAINED FROM A VIDEO PROVIDER LICENSED TO PROVIDE AVC VIDEO. NO LICENSE IS GRANTED OR SHALL BE IMPLIED FOR ANY OTHER USE. ADDITIONAL INFORMATION MAY BE OBTAINED FROM MPEG LA, L.L.C. SEE <u>HTTPS://WWW.MPEGLA.COM</u>
- THIS PRODUCT IS LICENSED UNDER THE MPEG-4 VISUAL PATENT PORTFOLIO LICENSE FOR THE PERSONAL AND NON-COMMERCIAL USE OF A CONSUMER FOR (;) ENCODING VIDEO IN COMPLIANCE WITH THE MPEG-4 VISUAL STANDARD ("MPEG-4 VIDEO") AND/OR (jj) DECODING MPEG-4 VIDEO THAT WAS ENCODED BY A CONSUMER ENGAGED IN A PERSONAL AND NON-COMMERCIAL ACTIVITY AND/OR WAS OBTAINED FROM A VIDEO PROVIDER LICENSED BY MPEG LA TO PROVIDE MPEG-4 VIDEO. NO LICENSE IS GRANTED OR SHALL BE IMPLIED FOR ANY OTHER USE, ADDITIONAL INFORMATION INCLUDING THAT RELATING TO PROMOTIONAL, INTERNAL AND COMMERCIAL USES AND LICENSING MAY BE OBTAINED FROM MPEG LA, LLC. SEE HTTPS://WWW.MPEGLA.COM.

- THIS PRODUCT IS LICENSED UNDER THE VC-1 PATENT PORTFOLIO LICENSE FOR THE PERSONAL AND NON-COMMERCIAL USE OF A CONSUMER TO (i) ENCODE VIDEO IN COMPLIANCE WITH THE VC-1 STANDARD ("VC-1 VIDEO") AND/OR (ii) DECODE VC-1 VIDEO THAT WAS ENCODED BY A CONSUMER ENGAGED IN A PERSONAL AND NON-COMMERCIAL ACTIVITY AND/OR WAS OBTAINED FROM A VIDEO PROVIDER LICENSED TO PROVIDE VC-1 VIDEO, NO LICENSE IS GRANTED OR SHALL BE IMPLIED FOR ANY OTHER USE. ADDITIONAL INFORMATION MAY BE OBTAINED FROM MPEG LA, LL.C. SEE <u>HTTPS://WWW.MPEGLA.</u> COM
- libFLAC

Copyright (C) 2000-2009 Josh Coalson Copyright (C) 2011-2013 Xiph.Org Foundation Redistribution and use in source and binary forms, with or without modification, are permitted provided that the following conditions are met:

- Redistributions of source code must retain the above copyright notice, this list of conditions and the following disclaimer.
- Redistributions in binary form must reproduce the above copyright notice, this list of conditions and the following disclaimer in the documentation and/or other materials provided with the distribution.
- Neither the name of the Xiph.org Foundation nor the names of its contributors may be used to endorse or promote products derived from this software without specific prior written permission.

THIS SOFTWARE IS PROVIDED BY THE COPYRIGHT HOLDERS AND CONTRIBUTORS ``AS IS'' AND ANY EXPRESS OR IMPLIED WARRANTIES, INCLUDING, BUT NOT LIMITED TO, THE IMPLIED WARRANTIES OF MERCHANTABILITY AND FITNESS FOR A PARTICULAR PURPOSE ARE DISCLAIMED. IN NO EVENT SHALL THE FOUNDATION OR CONTRIBUTORS BE LIABLE FOR ANY DIRECT, INDIRECT, INCIDENTAL, SPECIAL, EXEMPLARY, OR CONSEQUENTIAL DAMAGES (INCLUDING, BUT NOT LIMITED TO, PROCUREMENT OF SUBSTITUTE GOODS OR SERVICES: LOSS OF USE, DATA, OR PROFITS: OR BUSINESS INTERRUPTION) HOWEVER CAUSED AND ON ANY THEORY OF LIABILITY, WHETHER IN CONTRACT, STRICT LIABILITY, OR TORT (INCLUDING NEGLIGENCE OR OTHERWISE) ARISING IN ANY WAY OUT OF THE USE OF THIS SOFTWARE. EVEN IF ADVISED OF THE POSSIBILITY OF SUCH DAMAGE.

#### libvorbis

Copyright (c) 2002-2008 Xiph.org Foundation Redistribution and use in source and binary forms, with or without modification, are permitted provided that the following conditions are met:

- Redistributions of source code must retain the above copyright notice, this list of conditions and the following disclaimer.
- Redistributions in binary form must reproduce the above copyright notice, this list of conditions and the following disclaimer in the documentation and/or other materials provided with the distribution.

 Neither the name of the Xiph.org Foundation nor the names of its contributors may be used to endorse or promote products derived from this software without specific prior written permission.

THIS SOFTWARE IS PROVIDED BY THE COPYRIGHT HOLDERS AND CONTRIBUTORS ``AS IS" AND ANY EXPRESS OR IMPLIED WARRANTIES, INCLUDING, BUT NOT LIMITED TO, THE IMPLIED WARRANTIES OF MERCHANTABILITY AND FITNESS FOR A PARTICULAR PURPOSE ARE DISCLAIMED. IN NO EVENT SHALL THE FOUNDATION OR CONTRIBUTORS BE LIABLE FOR ANY DIRECT, INDIRECT, INCIDENTAL, SPECIAL, EXEMPLARY, OR CONSEQUENTIAL DAMAGES (INCLUDING, BUT NOT LIMITED TO, PROCUREMENT OF SUBSTITUTE GOODS OR SERVICES; LOSS OF USE, DATA, OR PROFITS; OR BUSINESS INTERRUPTION) HOWEVER CAUSED AND ON ANY THEORY OF LIABILITY. WHETHER IN CONTRACT, STRICT LIABILITY, OR TORT (INCLUDING NEGLIGENCE OR OTHERWISE) ARISING IN ANY WAY OUT OF THE USE OF THIS SOFTWARE, EVEN IF ADVISED OF THE POSSIBILITY OF SUCH DAMAGE.

libogg

Copyright (c) 2002, Xiph.org Foundation Redistribution and use in source and binary forms, with or without modification, are permitted provided that the following conditions are met:

- Redistributions of source code must retain the above copyright notice, this list of conditions and the following disclaimer.
- Redistributions in binary form must reproduce the above copyright notice, this list of conditions and the following disclaimer in the documentation and/or other materials provided with the distribution.
- Neither the name of the Xiph.org Foundation nor the names of its contributors may be used to endorse or promote products derived from this software without specific prior written permission. THIS SOFTWARE IS PROVIDED BY THE COPYRIGHT HOLDERS AND CONTRIBUTORS ``AS IS" AND ANY EXPRESS OR IMPLIED WARRANTIES, INCLUDING, BUT NOT LIMITED TO, THE IMPLIED WARRANTIES OF MERCHANTABILITY AND FITNESS FOR A PARTICULAR PURPOSE ARE DISCLAIMED. IN NO EVENT SHALL THE FOUNDATION OR CONTRIBUTORS BE LIABLE FOR ANY DIRECT, INDIRECT, INCIDENTAL, SPECIAL, EXEMPLARY, OR CONSEQUENTIAL DAMAGES (INCLUDING, BUT NOT LIMITED TO, PROCUREMENT OF SUBSTITUTE GOODS OR SERVICES; LOSS OF USE, DATA, OR PROFITS; OR BUSINESS INTERRUPTION) HOWEVER CAUSED AND ON ANY THEORY OF LIABILITY, WHETHER IN CONTRACT, STRICT LIABILITY, OR TORT (INCLUDING NEGLIGENCE OR OTHERWISE) ARISING IN ANY WAY OUT OF THE USE OF THIS SOFTWARE, EVEN IF ADVISED OF THE POSSIBILITY OF SUCH DAMAGE.

# FCC CAUTION

Changes or modifications not expressly approved by the party responsible for compliance could void the user's authority to operate the equipment.

## NOTE

- This equipment has been tested and found to comply with the limits for a Class B digital device, pursuant to part 15 of the FCC Rules. These limits are designed to provide reasonable protection against harmful interference in a residential installation.
- This equipment generates, uses and can radiate radio frequency energy and, if not installed and used in accordance with the instructions, may cause harmful interference to radio communications. However, there is no guarantee that interference will not occur in a particular installation. If this equipment does cause harmful interference to radio or television reception, which can be determined by turning the equipment off and on, the user is encouraged to try to correct the interference by one or more of the following measures:
  - Reorient or relocate the receiving antenna.
  - Increase the separation between the equipment and receiver.
  - Connect the equipment into an outlet on a circuit different from that to which the receiver is connected.
  - Consult the dealer or an experienced radio/TV technician for help.

# **A** CAUTION

Use of controls or adjustments or performance of procedures other than those specified herein may result in hazardous radiation exposure.

In compliance with Federal Regulations, following are reproductions of labels on, or inside the product relating to laser product safety.

JVCKENWOOD Corporation 2967-3, ISHIKAWA-MACHI, HACHIOJI-SHI, TOKYO, JAPAN

THIS PRODUCT COMPLIES WITH DHHS RULES 21 CFR SUBCHAPTER J IN EFFECT AT DATE OF MANUFACTURE.

Location: Bottom plate (DNX997XR) Top plate (DNX6975 / DNX5775) This transmitter must not be co-located or operated in conjunction with any other antenna or transmitter.

# IC (Industry Canada) Caution

This device contains licence-exempt transmitter(s)/ receiver(s) that comply with Innovation, Science and Economic Development Canada's licence-exempt RSS(s).

Operation is subject to the following two conditions:

- (1) This device may not cause interference.
- (2) This device must accept any interference, including interference that may cause undesired operation of the device.

# **A** CAUTION

This equipment complies with FCC/IC radiation exposure limits set forth for an uncontrolled environment and meets the FCC radio frequency (RF) Exposure Guidelines and RSS-102 of the IC radio frequency (RF) Exposure rules. This equipment should be installed and operated keeping the radiator at least 20cm or more away from person's body.

# Attention de 'IC (Industrie Canada)

L'émetteur/récepteur exempt de licence contenu dans le présent appareil est conforme aux CNR d'Innovation, Sciences et Développement économique Canada applicables aux appareils radio exempts de licence. L'exploitation est autorisée aux deux conditions suivantes :

- (1) L'appareil ne doit pas produire de brouillage.
- (2) L'appareil doit accepter tout brouillage radioélectrique subi, même si le brouillage est susceptible d'en compromettre le fonctionnement.

# **ATTENTION**

Cet équipement est conforme aux limites d'exposition aux rayonnements énoncées pour un environnement non contrôlé et respecte les règles les radioélectriques (RF) de la FCC lignes directrices d'exposition et d'exposition aux fréquences radioélectriques (RF) CNR-102 de l'IC. Cet équipement doit être installé et utilisé en gardant une distance de 20 cm ou plus entre le radiateur et le corps humain.

#### Supplier's Declaration of Conformity

| Supplier's Declaration of Comornity                                                                             |                                                                                                    |                                                                                                    |  |
|----------------------------------------------------------------------------------------------------|----------------------------------------------------------------------------------------------------|----------------------------------------------------------------------------------------------------|--|
|                                                                                                    | Trade Name:                                                                                                    | KENWOOD                                                                                                    |  |
|                                                                                                    | Products:                                                                                                    | GPS NAVIGATION SYSTEM                                                                                               |  |
|                                                                                                    | Model Name:                                                                                                    | DNX997XR / DNX697S /<br>DNX577S                                                                                     |  |
|                                                                                                    | Responsible Party:                                                                                                    | JVCKENWOOD USA<br>CORPORATION<br>2201 East Dominguez Street,<br>Long Beach, CA 90810, U.S.A.<br>PHONE: 310 639-9000 |  |
| THIS DEVICE COMPLIES WITH PART 15 OF THE FCC<br>RULES. OPERATION IS SUBJECT TO THE FOLLOWING<br>TWO CONDITIONS: |                                                                                                    |                                                                                                    |  |
|                                                                                                    | <ol> <li>THIS DEVICE MAY NOT CAUSE HARMFUL<br/>INTERFERENCE, AND</li> </ol>                                             |                                                                                                    |  |
|                                                                                                    | (2) THIS DEVICE MUST ACCEPT ANY INTERFERENCE<br>RECEIVED, INCLUDING INTERFERENCE THAT MAY<br>CAUSE UNDESIRED OPERATION. |                                                                                                    |  |

Información acerca de la eliminación de equipos eléctricos y electrónicos al final de la vida útil (aplicable a los países que hayan adoptado sistemas independientes de recogida de residuos)

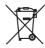

Los productos con el símbolo de un contenedor con ruedas tachado no podrán ser desechados como residuos domésticos.

Los equipos eléctricos y electrónicos al final de la vida útil, deberán ser reciclados en instalaciones que puedan dar el tratamiento adecuado a estos productos y a sus subproductos residuales correspondientes. Póngase en contacto con su administración local para obtener información sobre el punto de recogida más cercano. Un tratamiento correcto del reciclaje y la eliminación de residuos ayuda a conservar los recursos y evita al mismo tiempo efectos perjudiciales en la salud y el medio ambiente.

## Informação sobre a eliminação de pilhas

Este produto não deve ser eliminado como lixo doméstico geral. Devolva a pilha usada ao revendedor ou entidade autorizada para que a mesma seja devolvida ao fabricante ou importador.

A reciclagem e a eliminação de lixo de maneira apropriada ajudarão a conservar os recursos naturais ao mesmo tempo que prevenirão os efeitos prejudicais à nossa saúde e ao meio ambiente.

# Para cumplimiento de la IFT:

"La operación de este equipo esta sujeta a las siguientes dos condiciones:

(1) es posible que este equipo o dispositivo no cause interferencia perjudicial y

(2) este equipo o dispositivo debe aceptar cualquier interferencia,

incluyendo la que pueda causar su operación no deseada."

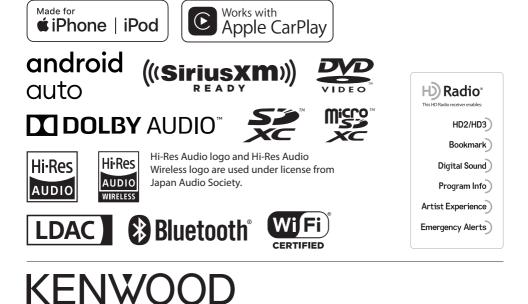

# **CORRECTION / CORRECCIÓN**

# **Important Notice on Software**

# Article 1 (General)

# Incorrect / Incorrecto

Licensor grants to User a non-exclusive, nonassignable right of use Licensed Software **in Japan** (except for the exception provided for in Paragraph 1, Article 3).

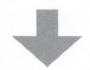

# Correct / Correcto

Licensor grants to User a non-exclusive, non-assignable right of use Licensed Software **within the country where the User purchases the Product (hereinafter the "Country")** (except for the exception provided for in Paragraph 1, Article 3).

# Article 11 (Export Control)

# Incorrect / Incorrecto

- 1 Licensed Software and the associated literature or the like may not be exported to places outside **Japan** (including transmission outside **Japan** over the Internet or the like).
- 2 User agrees that Licensed Software is subject to export controls imposed by **Japan** and the United States of America.
- **3** User agrees to comply with all the international and domestic laws that apply to this software (U.S. Export Administration Regulations and regulations established by the U.S., **Japan** and their governmental agencies regarding usage by end users and export destinations).

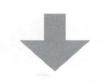

# Correct / Correcto

- Licensed Software and the associated literature or the like may not be exported to places outside **the Country** (including transmission outside **the Country** over the Internet or the like).
- 2 User agrees that Licensed Software is subject to export controls imposed by **the Country** and the United States of America.
- 3 User agrees to comply with all the international and domestic laws that apply to this software (U.S. Export Administration Regulations and regulations established by the U.S., **the Country** and their governmental agencies regarding usage by end users and export destinations).

#### MILITARY

Units purchased through the U.S.A. military exchange service overseas may be serviced under warranty in the continental U.S.A., subject to the following conditions. 1) The original warranty is in effect. 2) Proof of purchase is provided to the servicer.

#### WARRANTY FOR MILITARY MARKET

JVC KENWOOD corporation is proud of the quality and workmanship of its audio equipment. This unit has been properly designed, tested and inspected before it was shipped to you. If properly installed and operated in accordance with instructions furnished, it should give you an optimum reliable performance.

#### WARRANTY PERIOD

This product is warranted for a period of (1) year from the date of the original purchase.

#### SCOPE OF WARRANTY

Except as specified below, this warranty covers all defects in materials and workmanship of the Kenwood brand products.

During the warranty period, any authorized Kenwood Service Center in the military market listed in the back of this warranty card will provide you free-of-charge both parts and labor required to correct any defect in materials or workmanship.

The following are not covered by this warranty. . Voltage conversions.

2. Periodic check-ups which do not disclose any defect covered by the warranty.

3. Cabinets, grilles, other exterior finishes, belts, tape heads, and other non-durable parts and accessories.

- 4. Units on which the serial number has been effaced, modified or removed. 5 Installation and/or removal charges.
- 6. Damaged magnetic tapes.
- House call charges for any repairs.
- 8. Shipping or delivery charges to or from an authorized Kenwood Service Center

. This warranty will not cover any failure that is due to any of the following conditions in accordance with the visual inspection

of the authorized Kenwood Service Center: Improper maintenance or repair, including the installation of

parts or accessories that do not conform to the quality and specifications of the original parts.

Misuse, abuse, neglect, unauthorized product modification or failure to follow instructions contained in the Owner's Manual

Accidental or intentional damages.

Repairs or attempted repairs by an unauthorized agency. (All repairs must be performed at an authorized Kenwood Service Center.)

Damages or deteriorations caused during shipment (Claims must be presented to the carrier).

Damages or deteriorations resulting from removal and/ or replacement.

#### PURCHASER'S RESPONSIBILITIES

As the purchased of a new Kenwood brand product, you are requested to do the following in order to obtain Kenwood warranty service.

. Retain your sales slip or other evidence of purchase for proving your eligibility for requesting Kenwood warranty service.

Make your unit available to an authorized Kenwood Service Center in the military market for inspection and approved warranty service, or ship your unit in its original carton box or equivalent, fully insured and shipping charges prepaid. to the authorized Kenwood Service Center

#### LIMITATION OF IMPLIED WARRANTIES

Any and all implied warranties, including warranties of merchantability and fitness for a particular purpose, shall be limited in duration to the length of this warranty.

**EXCLUSION OF CERTAIN DAMAGES** KENWOOD's liability for any defective product is limited to the repair or replacement of said product, at our potion, and shall not include damages of any kind, whether incidental, consequential or otherwise, expect to the extent prohibited by applicable law.

**KENWOOD AUTHORIZED SERVICE** CENTERS IN MILITARY MARKET

#### JAPAN:

Yokota Kenwood Rep,; c/o Yokota BX, JAAX AAFES-PAC, APO San Francisco 96328

#### Zama

Kenwood Rep,; c/o Zama PX, JAAX AAFES-PAC, APO San Francisco 96343

#### Misawa

Kenwood Rep,; c/o Misawa BX, JAAX AAFES-PAC, APO San Francisco 96519

#### **Yokosuka**

Kenwood Rep,; c/o A-33, Yokosuka NEX No. 260-010 FPO Seattle 98760

#### Atsugi

Kenwood Rep,; c/o Atsugi NEX No. 260-020 FPO Seattle 98767

#### Iwakuni

Kenwood Rep,; c/o Marine Corps Exchange, Marine Corps Air Station. FPO Seattle 98764

#### Sasebo

Sasebo NEX: Navy Exchange 260-040 F.A. Box 115 FPO Seattle 98766

### Okinawa

Kenwood Rep,; c/o OWAX, AAFES-PAC, APO San Francisco 96230

#### Dear Customer.

Thank you for purchasing this kenwood product. As mentioned in the pages of this booklet, our warranty is only valid in the countries listed. If your country is not listed please contact your retailer for information on warranty procedure, or write to:

#### JVC KENWOOD Customer Information Center

3-12, Moriyacho, Kanagawa-ku, Yokohama-shi, Kanagawa 221-0022, Japan

#### KOREA:

Kenwood Rep,; c/o KOAX Repair Shop, AAFES-PAC DD-Camp Market, APO San Francisco 96488

#### GUAM:

Kenwood Rep.: c/o Guam NEX No. 230-010, FPO San Francisco 96630 Kenwood Rep,; c/o GUAX, AAFES-PAC, APO San Francisco 96334

#### U.S.A.:

In The Continental U.S.A. For Nearest Authorized Service Center; Tel: 1-800-536-9663 www.us.jvckenwood.com

#### EUROPE:

Please inquire at the military resale outlets where you bought your Kenwood products, or JVCKENWOOD DEUTSCHLAND GMBH: Konrad-Adenauer Allee 1-11, 61118 Bad Vilbel, Germany

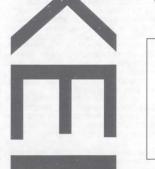

# Warranty Card

Identification du produit Modelo do aparelho e numero de série Model number & serial number

Revendeur & cachet Nome da loja e carimbo Dealer & stamp

Date d'achtat Data da compra Purchase date

Nom & adresse du client Nome e endereco do cliente Name & address of customer

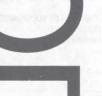

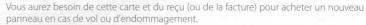

#### Atencão:

Em caso de dano ou perda do painel frontal, este Certificado de Garantia e a Nota Fiscal de compra serão requisitados para a aquisição de um novo painel.

© B46-0824-00/04 (K) (15/11)

Attention: This card and receipt (or invoice) are necessary to purchase a new panel in case of theft or damage. **Attention:** 

### U.S.A.

This warranty will be bonored only in the U.S.A.

KENWOOD LIMITED WARRANTY

FOR CAR STEREO COMPONENTS

#### HOW LONG IS THE WARRANTY

JVCKENWOOD USA Corporation ("Kenwood") warrants this product for a period of one (1) year from the date of original nurchase

#### WHAT IS COVERED AND WHAT IS NOT COVERED

Except as specified below, this warranty covers all defects in material and workmanship in Kenwood car stereo components. The following are not covered by the warranty

- 1. Any product which is not distributed in the U.S.A. by Kenwood or which is not purchased in the U.S.A. from an authorized Kenwood car stereo dealer or an automobile dealer, unless the product is purchased through the U.S.A Military Exchange Service.
- 2. Any product on which the serial number has been defaced, modified or removed.
- 3. Damage, deterioration or malfunction resulting from: a. Any shipment of the product (claims must be presented to the carrier)
- b. Installation or removal of the product.
- c. Accident, acts of nature, misuse, abuse, neglect, unauthorized product modification or failure to follow instructions supplied with the product.
- d. Repair or attempted repair by anyone not authorized hy Kenwood
- e. Any other cause which does not relate to a product defect

#### **JVCKENWOOD USA Corporation**

WHO IS PROTECTED This warranty is enforceable only by the original purchaser.

#### WHAT WE WILL PAY FOR

We will pay for all labor and material expenses for covered items. Payment of shipping charges is discussed in the next section of this warranty.

#### HOW TO OBTAIN WARRANTY SERVICE

### If your KENWOOD product ever needs service:

- 1. Take or ship it to any KENWOOD Authorized Service Center in the U.S.A. along with & complete description of the problem. (if you are uncertain as to whether a Service Center is authorized please call 1-800-KENWOOD for the nearest Service Center. 1-800-536-9663).
- 2. Although you must pay any shipping charges if it is necessary to ship the product for warranty service, we will pay the return shipping charges if the repairs are covered by the warranty within the United States.
- 3. Whenever your units are taken or sent for warranty service, you must include a copy of the original dated sales receipt as proof of warranty coverage.

#### LIMITATION OF IMPLIED WARRANTIES

ALL IMPLIED WARRANTIES, INCLUDING WARRANTIES OF MERCHANTABILITY AND FITNESS FOR A PARTICULAR PURPOSE, ARE LIMITED IN DURATION TO THE LENGTH OF THIS WARRANTY

#### EXCLUSION OF DAMAGES

KENWOOD'S LIABILITY FOR ANY DEFECTIVE PRODUCT IS LIMITED TO THE REPAIR OR REPLACEMENT OF THE PRODUCT AT OUR OPTION. KENWOOD SHALL NOT BE LIABLE FOR: 1. INSTALLATION OR REMOVAL CHARGES, DAMAGE TO OTHER PROPERTY CAUSED BY ANY DEFECTS IN KENWOOD CAR STEREO COMPONENTS, DAMAGES BASED UPON INCONVENIENCE, LOSS OF USE OF THE PRODUCT: OR

2. ANY OTHER DAMAGES, WHETHER INCIDENTAL CONSEQUENTIAL OR OTHERWISE

SOME STATES DO NOT ALLOW LIMITATIONS ON HOW LONG AN IMPLIED WARRANTY LASTS AND/OR DO NOT ALLOW THE EXCLUSION OF LIMITATION OF INCIDENTAL OR CONSEQUENTIAL DAMAGES, SO THE ABOVE LIMITATIONS AND EXCLUSIONS MAY NOT APPLY TO YOU.

This warranty gives you specific legal rights, and you may also have other rights which vary from state to state.

If a problem develops during or after the Limited Warranty Period, or if you have any questions regarding the operation of the product, you should contact your KENWOOD Authorized Dealer or Authorized Service Center. If the problem or your question is not handled to your satisfaction, please contact our Customer Relations Department at the address listed below:

JVCKENWOOD USA Corporation PO Box 22745, 2201 E. Dominguez St. Long Beach, CA 90810-5745 Tel: (800) 536-9663 www.us.jvckenwood.com

## BRASIL

O fabricante garante o produto identificado na Nota Fiscal de venda ao consumidor contra qualquer defeito de fabricação ou de matéria-prima durante o período de garantia. Esta garantia é válida no território brasileiro desde que o produto tenha sido adquirido no Brasil e distribuído pela JVC KENWOOD do Brasil Comércio de Eletrônicos Ltda.

#### PERÍODO DE GARANTIA

Este produto é garantido pelo prazo de 01 (um) ano, incluindo o período estabelecido por lei, a partir da data de aquisição, comprovada mediante a apresentação da respectiva Nota Fiscal de venda ao consumidor final.

Eventuais reparos realizados no produto durante o período de garantia não implicam na dilatação do seu prazo.

#### **EXCLUSÃO DA GARANTIA**

(a) Produtos com o número de série ou certificado de garantia rasurados, adulterados ou ilegíveis; (b) Defeitos resultantes de acidentes (quedas, batidas e etc), uso em desacordo com o manual de instruções, má utilização, ligação à fonte de tensão diferente da especificada no Manual

de Instruções, modificações não autorizadas; (c) Danos causados por agentes da natureza (Ex: chuvas, raios, maresia, enchentes e etc);

- (d) Defeitos ou danos em decorrência de consertos realizados por pessoas não autorizadas: (e) Defeitos ou danos resultantes do uso de peças ou dispositivos não conformes às especificações
- da JVC KENWOOD: (f) Danos ou deteriorações aos acabamentos externos, partes cosméticas, cabos, chicotes,
- parafusos de fixação, luvas, alcas, bolsas, estojos, adaptadores, antenas, fitas, cabecas gravadoras, CDs ou danos causados por pilhas defeituosas ou com vazamento;
- (g) Defeitos ou danos devido ao transporte (reclamações devem ser feitas iunto à empresa transportadora):

(h) Qualquer outra causa que não esteia relacionada a defeitos de matéria-prima e de fabricação: (i) Danos causados por tentativa de roubo ou furto;

(i) Danos causados por uso de CDs de má qualidade:

(k) Danos decorrentes do desgaste natural do produto;

(I) Danos causados por mau uso. (derramamento de líquidos e/ou alimentos, corrosão, oxidação, exposição à umidade ou situações climáticas extremas, riscos ou quedas).

### CONSERTO EM GARANTIA

É indispensável a apresentação deste Certificado de Garantia devidamente preenchido, acompanhado da respectiva Nota Fiscal de compra do produto, desde que não apresente rasuras ou modificações.

O consumidor somente terá direito a estes benefícios, guando o produto for entregue diretamente no balcão de um Serviço Autorizado da JVC KENWOOD.

#### O QUE NÃO É COBERTO PELA GARANTIA

Instalação e remoção do produto, despesas de frete, seguro e embalagem são de responsabilidade do proprietário.

Este produto é destinado exclusivamente ao uso doméstico.

JVC KENWOOD DO BRASIL COMÉRCIO DE ELETRÔNICOS LTDA

#### **IMPORTANTE:**

Para gualquer informação sobre seu equipamento JVC KENWOOD, ou para obter o endereco do Serviço Autorizado mais próximo, acesse o site www.kenwood.com.br , ou ligue para a Central de Atendimento JVC KENWOOD - Tel.: +55 (11) 3777-6771 com os dados abaixo preenchidos.

JVC KENWOOD DO BRASIL COMÉRCIO DE ELETRÔNICOS LTDA Tel: (11) 3777-6771 www.kenwood.com.br

Nome do consumidor: \_

| Endereço:           | CEP:         |
|---------------------|--------------|
| Cidade:             | Estado:      |
| Telefone:           | - N          |
| Data da compra: / / | Nota Fiscal: |

#### CANADA

#### KENWOOD WARRANTY

JVCKENWOOD Canada Inc. (hereinafter called "KENWOOD"), gives the following written warranty to the original customer of each new Kenwood product distributed in Canada by KENWOOD and purchased from a dealer authorized by KENWOOD.

KENWOOD warrants that each new Kenwood product, under normal use, is free from any defects, subject to the terms and conditions set forth below. If a defect should occur within the warranty period, repairs will be made free of charge for parts. and labour when such defects are determined by KENWOOD or its' authorized service centres to be attributable to faulty materials or workmanship at time of manufacture. Please contact KENWOOD to confirm if a dealer or service centre is authorized by KENWOOD.

#### WARRANTY PERIOD

This Kenwood product is warranted for parts and labour for a period of one (1) year from the date of original purchase, lease or rental except for products which are used in a professional or commercial application, which are warranted for a period of ninety (90) days for parts and labour and are subject to the terms and conditions of the warranty.

### WARRANTY EXCLUSIONS

This warranty excludes: (a) Products purchased in a foreign country or purchased in Canada and taken to a foreign country.

- (b) Products purchased from a dealer not authorized by KENWOOD
- (c) Products with the serial number defaced, altered or
- missing (d) Periodic check-ups which do not disclose any defects

covered by this warranty.

#### **GARANTIE KENWOOD**

JVCKENWOOD Canada Inc. (ci-après appelée "KENWOOD"). donne par écrit la garantie suivante à l'acheteur original de chaque nouveau produit Kenwood distribué au Canada par KENWOOD et acheté à un concessionnaire autorisé par KENWOOD

KENWOOD garantit, sous réserve des termes et des conditions énoncés ci-dessous, que chaque nouveau produit Kenwood, dans des conditions d'emploi normales, est exempt de tous défauts. Si l'un défaut se produit pendant la période de garantie. KENWOOD s'engage à assumer le coût des pièces défectueuses et de la main-d'oeuvre nécessaires pour effectuer les réparations pourvu que de tels défauts sont attribuables à des plèces défectueuses employées lors de la fabrication du produit Kenwood ou à la main-d'oeuvre tel qu'établi par KENWOOD ou par l'un de ses centres de service autorisés. Appelez KENWOOD pour vérifier si un concessionnaire ou un centre de service est autorisé par KENWOOD

#### PÉRIODE DE GARANTIE

Les pièces et la main-d'oeuvre nécessaires pour la réparation des produits Kenwood sont garanties pendant la période d'un (1) an à compter de la date d'achat, de bail ou de location originale. sauf dans les cas où les produits Kenwood sont employés dans un but professionnel ou commercial, où la garantie des pièces et de la main-d'oeuvre demeure en vigueur pendant une période de quatre-vingt-dix (90) jours sous réserve des termes et des conditions de la garantie.

#### **EXCLUSIONS DE GARANTIE** Cette garantie ne couvre pas:

(a) les produits achetés à l'étranger ou achetés au Canada et transportés à l'étranger (b) les produits achetés à un concessionnaire non autorisé

- par KENWOOD: (c) les produits dont le numéro de série manque, a été effacé
- ou modifié: (d) les services d'entretien périodiques qui n'indiquent aucun responsable de tous frais de transport et d'autres frais qui s'y rapportent pour faire expédier les produits à destinations à
- défaut couvert par cette garantie;

#### JVCKENWOOD Canada Inc.

- (e) Defects resulting from disaster, accident, abuse, misuse, lightning, power surges, neglect or lack of periodic maintenance, unauthorized modification or failure to follow instructions in the owner's manual.
- (f) Defects or damage as a result of repairs performed by a person or party not authorized by KENWOOD. (g) Defects resulting from the use of parts or devices that do
- not conform to KENWOOD specifications. (h) Damage or deterioration occurring to any exterior finishes.
- cosmetic parts, tape heads, adaptors, antennas, cables. tapes, discs or faults or damage caused by defective or leaking batteries.
- (i) Defects or damage occurring during shipping (claims should be presented to the shipping company).
- (i) Product voltage and /or line frequency conversions. (k) Product installation or removal charges.

#### TO OBTAIN WARRANTY SERVICE

Should your Kenwood product require warranty service, deliver it to any authorized KENWOOD service centre and present the original copy of your bill of sale and this warranty card as proof of warranty, or send your product fully insured and freight prepaid to the nearest authorized KENWOOD service centre. To avoid possible shipping damage, make sure the product is properly packed. Include a copy of your original bill of sale and this warranty card as proof of warranty along with your name, home and /or work telephone number(s) a complete return address and a detailed description of the fault(s). Products repaired within warranty will be returned freight prepaid to destinations within Canada. The customer is responsible for all freight and related costs for the return of product(s) to destinations outside Canada.

(e) les défauts causés par les désastres, les accidents, les

abus, les emplois incorrects, les éclairs, les surtensions de

courant, les manques de soins ou d'entretiens périodiques,

les modifications non autorisées ou les manques de respect

effectuées par une personne ou par une partie non autorisée

(f) les défauts ou les dommages causés lors de réparations

(g) les défauts causés par l'emploi de pièces ou de dispositifs qui

(h) les finitions extérieures, les pièces cosmétiques, les têtes

de bandes, les adaptateurs, les antennes, les câbles,

les handes les disques endommagés ou dépéris ni les

défauts ou dommages causés par des piles défectueuses

l'expédition des produits Kenwood (On devrait déposer de

telles réclamations aunrès des compagnies de transport):

(j) les conversions de tension et/ou de fréquence du

COMMENT OBTENIR DU SERVICE

SOUS GARANTIE

Au cas où un service sous garantie de votre produit Kenwood

s'avère nécessaire, veuillez livrer le produit à n'importe quel

centre de service KENWOOD et présenter la copie originale du

contrat de vente et cette carte de garantie en tant que preuve

de garantie ou veuillez faire parvenir votre produit assuré et

port payé au centre de service KENWOOD autorisé le plus

proche. Pour éviter toutes possibilités de dommages pendant

le transport, veuillez bien emballer le produit. Veuillez inclure

une copie du contrat de vente original et cette carte de garantie

en tant que preuve de garantie aussi bien que votre nom,

numéros de téléphone au poste de travail et/ou au domicile,

votre adresse et une description détaillée des défauts. Les

produits sous garantie réparés seront retoumés port payé aux

destinations à l'intérieur du Canada. Le consommateur sera

(k) les frais d'installation ou d'enlèvement du produit.

(i) les défauts ou dommages qui se produisent pendant

ne se conforment pas aux exigences de KENWOOD;

du mode d'emploi-

par KENWOOD:

ou qui fuient:

produit

l'extérieur du Canada.

#### **ENTIRE WARRANTY**

This warranty constitutes the entire written warranty given by KENWOOD. No person, party, dealer or service centre or their agents or employees are authorized to extend or enlarge this warranty on behalf of KENWOOD by any written or verbal statement or advertisement or promotion, including any extended warranty program or plan that may be offered by the dealer or service centre, unless approved in writing by KENWOOD

#### DISCLAIMER

KENWOOD disclaims any responsibility for loss of time or use of the product or any other indirect, incidental or consequential damage to other products or goods, inconvenience or commercial loss.

#### NOTICE TO CONSUMER

The provisions contained in this written warranty are not intended to limit, modify, take away, disclaim or exclude any warranties. or rights you may have which are set forth in any applicable provincial or federal laws or legislation.

#### IMPORTANT

This warranty card by itself is not considered by KENWOOD as a valid proof of purchase. When applying for warranty repairs, you must present the original copy of your bill of sale and this warranty card as proof of warranty, so we recommend that they be kept in a safe place, should they be required in the future.

JVCKENWOOD Canada Inc. 6070 Kestrel Road, Mississauga, Ontario, Canada L5T 1S8 Tel.: (905) 670-7211 Fax: (905) 670-7248

L'ENTIÈRE GARANTIE

Cette garantie représente l'entière garantie donnée par écrit par

KENWOOD KENWOOD ne se tient aucunement responsable

de toutes extensions ni de toutes augmentations de cette

garantie faites ou entreprises par toutes personnes, parties,

concessionnaires ou centres de service ou par leurs agents

ou employés au nom de KENWOOD au moyen d'affirmations

verbales ou écrites, d'annonces ou de promotions, v inclus tous

programmes ou plans de garantie étendue que puissent offrir

les concessionnaires ou les centres de service, à moins que

RENONCIATION

KENWOOD renonce à toutes responsabilités de perte de temps,

d'emploi du produit, de tous dommages indirects ou accessoires

causés à d'autres produits ou biens, de tous inconvénients ou

AVIS AUX CONSOMMATEURS

Les stipulations contenues dans la présente garantie écrite n'ont

pas pour but de limiter, de modifier, de diminuer, de rejeter ni

d'exclure d'autres garanties pl droits énoncés dans n'importe

IMPORTANT

KENWOOD ne considère pas cette garantie toute seule comme

étant une preuve d'achat valide. Lorsqu'on demande du service

sous parantie, il faudra présenter la copie originale du contrat de

vente aussi bien que cette carte de garantie en tant que preuve

de garantie. On recommande de les conserver dans un lieu sûr

JVCKENWOOD Canada Inc.

6070 Kestrel Road, Mississauga,

Ontario, Canada L5T 1S8

Téléphone: (905) 670-7211

Télécopieur: (905) 670-7248

au cas où elles s'avèreraient nécesaires à l'avenir.

quelles lois ou législations provinciales ou fédérales.

KENWOOD n'y ait consenti par écrit d'avance.

de toutes pertes commerciales.